# cisco.

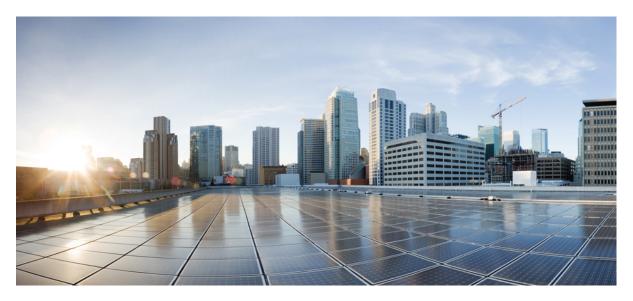

### **Cisco APIC Basic Configuration Guide, Release 4.1(x)**

First Published: 2019-03-28

### **Americas Headquarters**

Cisco Systems, Inc. 170 West Tasman Drive San Jose, CA 95134-1706 USA http://www.cisco.com Tel: 408 526-4000 800 553-NETS (6387) Fax: 408 527-0883 © 2019–2023 Cisco Systems, Inc. All rights reserved.

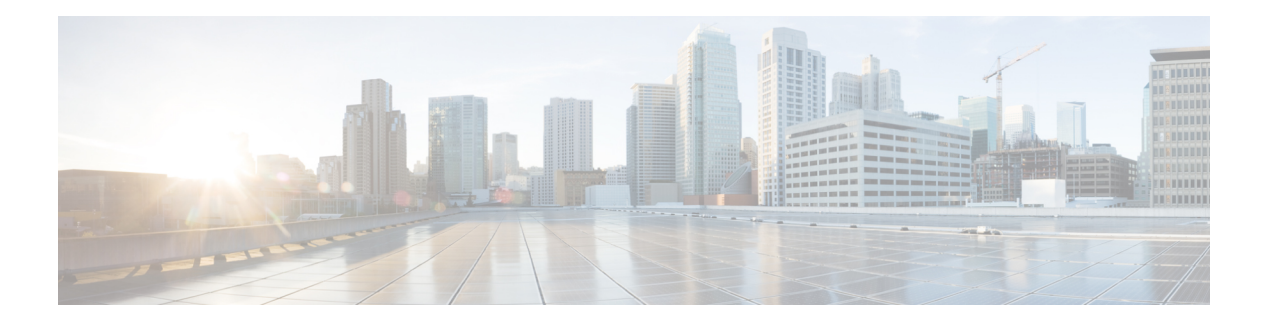

# **Trademarks**

THE SPECIFICATIONS AND INFORMATION REGARDING THE PRODUCTS REFERENCED IN THIS DOCUMENTATION ARE SUBJECT TO CHANGE WITHOUT NOTICE. EXCEPT AS MAY OTHERWISE BE AGREED BY CISCO IN WRITING, ALL STATEMENTS, INFORMATION, AND RECOMMENDATIONS IN THIS DOCUMENTATION ARE PRESENTED WITHOUT WARRANTY OF ANY KIND, EXPRESS OR IMPLIED.

The Cisco End User License Agreement and any supplemental license terms govern your use of any Cisco software, including this product documentation, and are located at: https://www.cisco.com/c/en/us/about/legal/ cloud-and-software/software-terms.html. Cisco product warranty information is available at https://www.cisco.com/c/en/us/products/warranty-listing.html. US Federal Communications Commission Notices are found here https://www.cisco.com/c/en/us/products/us-fcc-notice.html.

IN NO EVENT SHALL CISCO OR ITS SUPPLIERS BE LIABLE FOR ANY INDIRECT, SPECIAL, CONSEQUENTIAL, OR INCIDENTAL DAMAGES, INCLUDING, WITHOUT LIMITATION, LOST PROFITS OR LOSS OR DAMAGE TO DATA ARISING OUT OF THE USE OR INABILITY TO USE THIS MANUAL, EVEN IF CISCO OR ITS SUPPLIERS HAVE BEEN ADVISED OF THE POSSIBILITY OF SUCH DAMAGES.

Any products and features described herein as in development or available at a future date remain in varying stages of development and will be offered on a when-and if-available basis. Any such product or feature roadmaps are subject to change at the sole discretion of Cisco and Cisco will have no liability for delay in the delivery or failure to deliver any products or feature roadmap items that may be set forth in this document.

Any Internet Protocol (IP) addresses and phone numbers used in this document are not intended to be actual addresses and phone numbers. Any examples, command display output, network topology diagrams, and other figures included in the document are shown for illustrative purposes only. Any use of actual IP addresses or phone numbers in illustrative content is unintentional and coincidental.

The documentation set for this product strives to use bias-free language. For the purposes of this documentation set, bias-free is defined as language that does not imply discrimination based on age, disability, gender, racial identity, ethnic identity, sexual orientation, socioeconomic status, and intersectionality. Exceptions may be present in the documentation due to language that is hardcoded in the user interfaces of the product software, language used based on RFP documentation, or language that is used by a referenced third-party product.

Cisco and the Cisco logo are trademarks or registered trademarks of Cisco and/or its affiliates in the U.S. and other countries. To view a list of Cisco trademarks, go to this URL: https://www.cisco.com/c/en/us/about/legal/trademarks.html. Third-party trademarks mentioned are the property of their respective owners. The use of the word partner does not imply a partnership relationship between Cisco and any other company. (1721R)

I

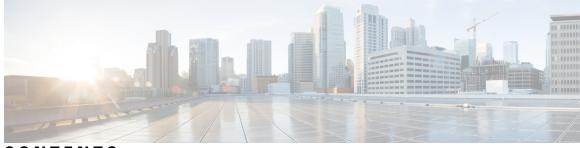

### CONTENTS

| P R E F A C E | Trademarks iii                                                                    |
|---------------|-----------------------------------------------------------------------------------|
| CHAPTER 1     | New and Changed Information 1                                                     |
|               | New and Changed Information 1                                                     |
| CHAPTER 2     | About Cisco ACI/APIC Configuration 3                                              |
|               | Recommended Settings for the Cisco Application Policy Infrastructure Controller 3 |
|               | About ACI/APIC Interfaces 5                                                       |
|               | Mixing the NX-OS Style CLI and the APIC GUI 6                                     |
|               | About the Modes of Configuring Layer 3 External Connectivity 7                    |
|               | Configuration Validation 8                                                        |
| CHAPTER 3     | User Access, Authentication, and Accounting 9                                     |
|               | Access Rights Workflow Dependencies 9                                             |
|               | User Access, Authorization, and Accounting 9                                      |
|               | Multiple Tenant Support <b>10</b>                                                 |
|               | User Access: Roles, Privileges, and Security Domains 10                           |
|               | Configuring a Local User <b>11</b>                                                |
|               | Configuring a Local User Using the GUI <b>11</b>                                  |
|               | Configuring SSH Public Key Authentication Using the GUI 12                        |
|               | Configuring a Local User Using the NX-OS Style CLI <b>13</b>                      |
|               | Configuring a Local User Using the REST API 14                                    |
|               | Configuring a Remote User 14                                                      |
|               | AV Pair on the External Authentication Server <b>15</b>                           |
|               | Configuring an AV Pair on the External Authentication Server <b>16</b>            |
|               | Configuring APIC for TACACS+ Access 16                                            |

Configuring APIC for RADIUS Access 17 Configuring a Cisco Secure Access Control Server for RADIUS and TACACS+ Access to the APIC 18 Configuring Windows Server 2008 LDAP for APIC Access with Cisco AVPair 20 Configuring APIC for LDAP Access 21 Changing the Default Behavior for Remote Users with Missing or Bad Cisco AV Pairs 23 Changing Default Behavior for Remote Users with Missing or Bad Cisco AV Pairs Using the NX-OS Style CLI 23 About Signature-Based Transactions 24 Guidelines and Limitations 25 Generating an X.509 Certificate and a Private Key 25 Configuring a Local User 26 Creating a Local User and Adding a User Certificate Using the GUI 26 Creating a Local User and Adding a User Certificate Using the REST API 27 Creating a Local User Using Python SDK 29 Using a Private Key to Calculate a Signature 30 Accounting 32 Routed Connectivity to External Networks as a Shared Service Billing and Statistics **33** 

#### CHAPTER 4

### Management 35

Management Workflows 35
ACI Management Access Workflows 35
Adding Management Access 36
Adding Management Access in the GUI 36
IPv4/IPv6 Addresses and In-Band Policies 37
IPv4/IPv6 Addresses in Out-of-Band Policies 37
IPv6 Table Modifications to Mirror the Existing IP Tables Functionality 37
Management Access Guidelines and Restrictions 38
Configuring In-Band and Out-of-Band Management Access with Wizards 39
Configuring In-Band Management Access Using the Cisco APIC GUI 39
Configuring In-Band Management Access Using the REST API 46
Configuring Out-of-Band Management Access Using the Cisco APIC GUI 49
Configuring Out-of-Band Management Access Using the NX-OS Style CLI 51

| Configuring Out-of-Band Management Access Using the REST API 51         |
|-------------------------------------------------------------------------|
| Exporting Tech Support, Statistics, and Core Files 53                   |
| About Exporting Files 53                                                |
| File Export Guidelines and Restrictions 54                              |
| Creating a Remote Location for Exporting Files 54                       |
| Sending an On-Demand Tech Support File Using the GUI <b>55</b>          |
| Sending an On-Demand Tech Support File Using the NX-OS Style CLI 55     |
| Sending an On-Demand Tech Support File Using the REST API 56            |
| Overview 57                                                             |
| Configuration File Encryption 58                                        |
| Configuring a Remote Location Using the GUI <b>59</b>                   |
| Configuring a Remote Location Using the NX-OS Style CLI <b>59</b>       |
| Configuring a Remote Location Using the REST API <b>60</b>              |
| Configuring an Export Policy Using the GUI <b>60</b>                    |
| Configuring an Export Policy Using the NX-OS Style CLI <b>61</b>        |
| Configuring an Export Policy Using the REST API 63                      |
| Configuring an Import Policy Using the GUI 64                           |
| Configuring an Import Policy Using the NX-OS Style CLI 64               |
| Configuring an Import Policy Using the REST API 66                      |
| Encrypting Configuration Files Using the GUI <b>66</b>                  |
| Encrypting Configuration Files Using the NX-OS Style CLI 68             |
| Encrypting Configuration Files Using the REST API 69                    |
| Backing up, Restoring, and Rolling Back Controller Configuration 69     |
| Backing Up, Restoring, and Rolling Back Configuration Files Workflow 69 |
| About the fileRemotePath Object <b>70</b>                               |
| Configuration Export to Controller <b>70</b>                            |
| Configuration Import to Controller 72                                   |
| Snapshots <b>75</b>                                                     |
| Snapshot Manager Policy <b>75</b>                                       |
| Rollback 77                                                             |
| Using Syslog 79                                                         |
| About Syslog <b>79</b>                                                  |
| Creating a Syslog Destination and Destination Group <b>79</b>           |
| Creating a Syslog Source 81                                             |

|           | Enabling Syslog to Display in NX-OS CLI Format, Using the REST API 82    |
|-----------|--------------------------------------------------------------------------|
|           | Using Atomic Counters 83                                                 |
|           | About Atomic Counters 83                                                 |
|           | Atomic Counters Guidelines and Restrictions 84                           |
|           | Configuring Atomic Counters 86                                           |
|           | Using SNMP 86                                                            |
|           | About SNMP 86                                                            |
|           | SNMP Access Support in Cisco ACI 87                                      |
|           | SNMP Trap Aggregation 87                                                 |
|           | Configuring SNMP 88                                                      |
|           | Configuring the SNMP Policy Using the GUI 88                             |
|           | Configuring an SNMP Trap Destination Using the GUI 89                    |
|           | Configuring an SNMP Trap Source Using the GUI <b>90</b>                  |
|           | Monitoring the System Using SNMP 91                                      |
|           | Configuring SNMP Policy Using CLI 91                                     |
|           | Using SPAN 92                                                            |
|           | About SPAN <b>92</b>                                                     |
|           | SPAN Guidelines and Restrictions 93                                      |
|           | Configuring a Tenant SPAN Session Using the Cisco APIC GUI 97            |
|           | Using Traceroute 98                                                      |
|           | About Traceroute 98                                                      |
|           | Traceroute Guidelines and Restrictions 98                                |
|           | Performing a Traceroute Between Endpoints 99                             |
| CHAPTER 5 | Provisioning Core ACI Fabric Services 101                                |
|           | Time Synchronization and NTP 101                                         |
|           | In-Band Management NTP 101                                               |
|           | NTP over IPv6 102                                                        |
|           | Configuring NTP Using the GUI 102                                        |
|           | Configuring NTP Using the NX-OS Style CLI <b>103</b>                     |
|           | Configuring NTP Using the REST API 105                                   |
|           | Verifying NTP Operation Using the GUI <b>106</b>                         |
|           | Verifying NTP Policy Deployed to Each Node Using the NX-OS Style CLI 107 |
|           | NTP Server 107                                                           |
|           |                                                                          |

I

I

| Enabling the NTP Server Using the GUI 108                                                                                       |
|----------------------------------------------------------------------------------------------------|
| Enabling the NTP Server Using the CLI <b>109</b>                                                                                |
| Enabling the NTP Server Using the REST API 110                                                                                  |
| Configuring a DHCP Relay Policy 110                                                                                             |
| Guidelines and Limitations for a DHCP Relay Policy 110                                                                          |
| Configuring a DHCP Server Policy for the APIC Infrastructure Using the GUI <b>111</b>                                           |
| Configuring a DHCP Server Policy for the APIC Infrastructure Using the NX-OS Style CLI <b>112</b>                               |
| Configuring a DHCP Server Policy for the APIC Infrastructure Using the REST API <b>113</b>                                      |
| Configuring a DNS Service Policy 114                                                                                            |
| Configuring External Destinations with an In-Band DNS Service Policy 114                                                        |
| Dual Stack IPv4 and IPv6 DNS Servers 115                                                                                        |
| Dual-Stack IPv4 and IPv6 Environment 116                                                                                        |
| Policy for Priority of IPv4 or IPv6 in a DNS Profile <b>116</b>                                                                 |
| Configuring a DNS Service Policy to Connect with DNS Providers Using the GUI <b>117</b>                                         |
| Configuring a DNS Service Policy to Connect with DNS Providers Using the NX-OS Style CLI 11                                     |
| Configuring a DNS Service Policy to Connect with DNS Providers Using the REST API <b>118</b>                                    |
| Verifying that the DNS Profile is Configured and Applied to the Fabric Controller Switches Using the NX-OS Style CLI <b>119</b> |
| Configuring Custom Certificates 120                                                                                             |
| Configuring Custom Certificate Guidelines 120                                                                                   |
| Configuring a Custom Certificate for Cisco ACI HTTPS Access Using the GUI 121                                                   |
| Provisioning Fabric Wide System Settings 123                                                                                    |
| Configuring APIC In-Band or Out-of-Band Connectivity Preferences 123                                                            |
| Configure Quota Management Policies 124                                                                                         |
| Create an Enforced BD Exception List 124                                                                                        |
| Create a BGP Route Reflector Policy and Route Reflector Node Endpoints 125                                                      |
| Configure a Fabric Wide Control Plane MTU Policy 125                                                                            |
| Create a COOP Group Policy 126                                                                                                  |
| Configure Endpoint Loop Protection 126                                                                                          |
| About the Rogue Endpoint Control Policy 127                                                                                     |
| Limitations of the Rogue Endpoint Control Policy 128                                                                            |
| Configuring the Rogue Endpoint Control Policy Using the GUI <b>128</b>                                                          |
| Configure the Rogue Endpoint Control Policy Using the NX-OS Style CLI 129                                                       |
| Configure the Rogue Endpoint Control Policy Using the REST API 130                                                              |

Configure IP Aging 130 Disable Remote Endpoint Learning 131 Globally Enforce Subnet Checks 132 Reallocate a GIPo 132 Globally Enforce Domain Validation 133 Enable OpFlex Client Authentication 133 Fabric Load Balancing 134 Creating a Load Balancer Policy Using the Cisco APIC GUI 136 Creating a Load Balancer Policy Using the CLI 137 Creating a Load Balancer Policy Using the REST API 138 Enable a Time Precision Policy 138 Enable a Global System GIPo Policy 139 Configure a Fabric Port Tracking Policy 139 Provisioning Global Fabric Access Policies 140 Create a Global Attachable Access Entity Profile 140 Configure the Global QoS Class Policy 141 Create a Global DHCP Relay Policy 141 Enable a Global MCP Instance Policy 142 Create an Error Disabled Recovery Policy 142 **Basic User Tenant Configuration** 145 Tenants 145 Routing Within the Tenant 146 Layer 3 VNIDs Facilitate Transporting Inter-subnet Tenant Traffic 147 Router Peering and Route Distribution 149 Bridged Interface to an External Router 149 Configuring Route Reflectors 150 Configuring External Connectivity Using a Layer 3 Out 151 Configuring an MP-BGP Route Reflector Using the GUI 151 Configuring an MP-BGP Route Reflector for the ACI Fabric 151 Configuring an MP-BGP Route Reflector Using the REST API 152 Verifying the MP-BGP Route Reflector Configuration 153 Creating an OSPF External Routed Network for Management Tenant Using the GUI **153** 

Creating an OSPF External Routed Network for a Tenant Using the NX-OS CLI 155

CHAPTER 6

Creating Tenants, VRFs, and Bridge Domains 157

Creating a Tenant, VRF, and Bridge Domain Using the GUI 158

Deploying an EPG on a Specific Node or Port Using the GUI 159

Deploying an EPG on a Specific Port with APIC Using the NX-OS Style CLI 160

Creating Domains, Attach Entity Profiles, and VLANs to Deploy an EPG on a Specific Port 162

Deploying an EPG on a Specific Port with APIC Using the REST API 162

Statically Deploying an EPG on a Specific Port **159** 

Tenants Overview 157 Tenant Creation 157

Deploying EPGs 159

VRF and Bridge Domains 158

Unconfiguring an IP-based Microsegmented EPG as a Shared Resource Using the NX-OS Style **CLI 179** Unconfiguring an IP-based Microsegmented EPG as a Shared Resource Using the REST API **179** Deploying Application Profiles and Contracts 180 Security Policy Enforcement 180 Contracts Contain Security Policy Specifications 180 Three-Tier Application Deployment 183 Parameters to Create a Filter for http 184 Parameters to Create Filters for rmi and sql 184 Example Application Profile Database 185 Creating an Application Profile Using the GUI 185 Creating EPGs Using the GUI 185 Configuring Contracts Using the APIC GUI 186 Guidelines and Limitations for Contracts and Filters 186 Creating a Filter Using the GUI **186** Creating a Contract Using the GUI 187 Consuming and Providing Contracts Using the GUI 188 Configuring Contracts Using the NX-OS Style CLI 188 Configuring Contracts 188 Exporting a Contract to Another Tenant **192** Configuring Contracts Using the REST API 194 Configuring a Contract Using the REST API 194 Configuring a Taboo Contract Using the REST API 194 Verifying Contracts, Taboo Contracts, and Filters Using the REST API 195 Optimize Contract Performance 195 Optimize Contract Performance 195 Configure a Contract with Optimized TCAM Usage Using the GUI 198 Configure a Contract with Optimized TCAM Usage Using the REST API 198 Contract and Subject Exceptions 199 Configuring Contract or Subject Exceptions for Contracts 199 Configure a Contract or Subject Exception Using the GUI 200 Configure a Contract or Subject Exception Using the NX-OS Style CLI 201 Configure a Contract or Subject Exception Using the REST API 202 Intra-EPG Contracts 203

| Intra-EPG Contracts 203                                                                  |
|------------------------------------------------------------------------------------------|
| Guidelines and Limitations for Intra-EPG Contracts 203                                   |
| Adding an Intra-EPG Contract to an Application EPG Using the GUI 203                     |
| Configuring an Intra-EPG Contract Using the NX-OS Style CLI 204                          |
| Configuring an Intra-EPG Contract Using the REST API <b>205</b>                          |
| EPG Contract Inheritance 206                                                             |
| About Contract Inheritance <b>206</b>                                                    |
| Configuring EPG Contract Inheritance Using the GUI 207                                   |
| Configuring Application EPG Contract Inheritance Using the GUI <b>207</b>                |
| Configuring uSeg EPG Contract Inheritance Using the GUI <b>208</b>                       |
| Configuring L2Out EPG Contract Inheritance Using the GUI 208                             |
| Configuring External L3Out EPG Contract Inheritance Using the Advanced GUI 209           |
| Configuring Contract Inheritance Using the NX-OS Style CLI <b>210</b>                    |
| Configuring Application or uSeg EPG Contract Inheritance Using the NX-OS Style CLI 210   |
| Configuring L2Out EPG Contract Inheritance Using the NX-OS Style CLI <b>213</b>          |
| Configuring External L3Out EPG Contract Inheritance Using the NX-OS Style CLI <b>216</b> |
| Configuring EPG Contract Inheritance Using the REST API <b>218</b>                       |
| Configuring Application EPG Contract Inheritance Using the REST API <b>218</b>           |
| Configuring uSeg EPG Contract Inheritance Using the REST API <b>218</b>                  |
| Configuring L2Out EPG Contract Inheritance Using the REST API <b>219</b>                 |
| Configuring L3Out EPG Contract Inheritance Using the REST API 220                        |
| Contract Preferred Groups 222                                                            |
| About Contract Preferred Groups 222                                                      |
| Guidelines for Contract Preferred Groups 224                                             |
| Configuring Contract Preferred Groups Using the GUI <b>224</b>                           |
| Configuring Contract Preferred Groups Using the NX-OS Style CLI 225                      |
| Configuring Contract Preferred Groups Using the REST API 227                             |
| Creating an L4-L7 Service EPG Policy Using the GUI <b>228</b>                            |
| Contracts with Permit and Deny Rules 228                                                 |
| About Contracts with Permit and Deny Rules 228                                           |

### Contents

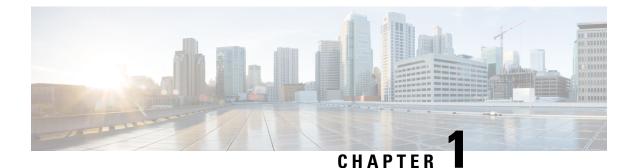

# New and Changed Information

This chapter contains the following sections:

• New and Changed Information, on page 1

## **New and Changed Information**

The following tables provide an overview of the significant changes to this guide up to this current release. The table does not provide an exhaustive list of all changes made to the guide or of the new features up to this release.

Table 1: New Features and Changed Information for Cisco APIC Release 4.1(1)

| Feature            | Description                                                                                  | Where Documented                   |
|--------------------|----------------------------------------------------------------------------------------------|------------------------------------|
| GTP Load Balancing | The ACI fabric performs load<br>balancing based on GTP TEID<br>when this feature is enabled. | Fabric Load Balancing, on page 134 |

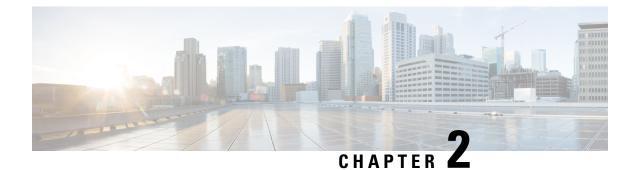

# **About Cisco ACI/APIC Configuration**

- Recommended Settings for the Cisco Application Policy Infrastructure Controller, on page 3
- About ACI/APIC Interfaces, on page 5
- Mixing the NX-OS Style CLI and the APIC GUI, on page 6
- Configuration Validation, on page 8

# **Recommended Settings for the Cisco Application Policy Infrastructure Controller**

We recommend the following settings for the Cisco Application Policy Infrastructure Controller (Cisco APIC):

| Navigation Path                                      | Property             | Value                   | Description                                                                                                    |
|------------------------------------------------------|----------------------|-------------------------|----------------------------------------------------------------------------------------------------|
| System > System<br>Settings > Fabric Wide<br>Setting | Enforce Subnet Check | Put a check in the box. | This feature enforces<br>subnet checks at the VRF<br>instance level, when the<br>Cisco Application Centric<br>Infrastructure (Cisco ACI)<br>learns the IP address as an<br>endpoint from the data<br>plane. Although the<br>subnet check scope is the<br>VRF instance, this feature<br>can be enabled and<br>disabled only globally<br>under the fabric-wide<br>setting policy. You cannot<br>enable this option only in<br>one VRF instance. If you<br>put a check in the box for<br>this option, the fabric will<br>not learn IP addresses<br>from a subnet other than<br>the one configured on the<br>bridge domain. This<br>feature prevents the fabric<br>from learning endpoint<br>information in this<br>scenario. |
| System > System<br>Settings > Endpoint<br>Controls   | IP Aging Policy      | Enabled                 | The IP aging policy tracks<br>and ages unused IP<br>addresses on an endpoint.<br>Tracking is performed by<br>using the endpoint<br>retention policy, which is<br>configured for the bridge<br>domain to send ARP<br>requests (for IPv4) and<br>neighbor solicitations (for<br>IPv6) at 75% of the local<br>endpoint aging interval.<br>When no response is<br>received from an IP<br>address, that IP address is<br>aged out.                                                                                                    |

### Table 2: Recommended Settings for the Cisco APIC

| Navigation Path                                                                      | Property                             | Value                   | Description                                                                                                    |
|--------------------------------------------------------------------------------------|--------------------------------------|-------------------------|----------------------------------------------------------------------------------------------------|
| Fabric > External<br>Access Policies ><br>Policies > Global ><br>MCP Instance Policy | Admin State                          | Enabled                 | This enables the<br>Mis-cabling Protocol<br>(MCP)                                                                                                    |
| default                                                                              | Controls: Enable MCP<br>PDU per VLAN | Put a check in the box. | MCP detects other types<br>of loops that can be<br>caused by various issues,<br>such as misconfiguration,<br>that LLDP and STP<br>cannot discover. This<br>option enables MCP to<br>send packets on a<br>per-EPG basis. |

## **About ACI/APIC Interfaces**

The single point of management within the Cisco Application Centric Infrastructure (ACI) architecture is known as the Application Policy Infrastructure Controller (APIC). This controller provides access to all configuration, management, monitoring, and health functions. Having a centralized controller with an application programming interface (API) means that all functions configured or accessed through the fabric can be approached through the following interfaces:

• APIC GUI

The APIC GUI is a browser-based graphical interface to the APIC that communicates internally with the APIC engine by exchanging REST API messages. It includes two modes:

- Formerly called Advanced Mode, now simply the APIC GUI—Used for large scale configurations, deployments, and operations; enables granular policy controls such as in switch profiles, interface profiles, policy groups, or access entity profiles (AEPs) for automating mass fabric configuration and deployment.
- Formerly Basic Mode—Up to release 3.1(x), but now removed, this was a simple interface to enable common workflows, the GUI operational mode enables administrators to get started easily with ACI with a minimal knowledge of the object model. The simplified GUI allows the configuration of leaf ports and tenants without the need to configure advanced policies.

For more information about the APIC GUI, see *Cisco APIC Getting Started Guide*, *Release 3.x* and *Cisco APIC Basic Configuration Guide*, *Release 3.x*.

• NX-OS Style CLI—The NX-OS style Command-Line Interface (CLI) can be used for APIC configuration, deployment, and operation. It is organized in a hierarchy of command modes with EXEC mode as the root, containing a tree of configuration submodes beginning with global configuration mode. The commands available to you depend on the mode you are in.

For important guidelines to use both the NX-OS style CLI and the APIC GUI to configure Cisco APIC, see Mixing the NX-OS Style CLI and the APIC GUI, on page 6.

For more information about the NX-OS style CLI, see *Cisco APIC NX-OS Style Command-Line Interface Configuration Guide*.

 APIC REST API—The REST API is responsible for accepting configuration, as well as providing access to management functions for the controller. This interface is a crucial component for the GUI and CLI, and also provides a touch point for automation tools, provisioning scripts and third party monitoring and management tools.

The APIC REST API is a programmatic interface that uses REST architecture. The API accepts and returns HTTP (not enabled by default) or HTTPS messages that contain JavaScript Object Notation (JSON) or Extensible Markup Language (XML) documents. You can use any programming language to generate the messages and the JSON or XML documents that contain the API methods or MO descriptions.

For more information about the REST API, see the Cisco APIC REST API Configuration Guide.

### Mixing the NX-OS Style CLI and the APIC GUI

Basic mode is deprecated since Cisco APIC Release 3.0(1). There is only one GUI as of that release.

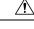

```
Caution
```

Configurations done through the NX-OS style CLI are rendered in the APIC GUI. They can be seen, but sometimes may not be editable in the GUI. Also changes made in the APIC GUI may be seen in the NX-OS style CLI, but may only partially work. See the following examples:

• Do not mix the GUI and the CLI, when doing per-interface configuration on APIC. Configurations performed in the GUI, may only partially work in the NX-OS CLI.

For example, if you configure a switch port in the GUI at **Tenants** > *tenant-name* > **Application Profiles** > *application-profile-name* > **Application EPGs** > *EPG-name* > **Static Ports** > **Deploy Static EPG on PC, VPC, or Interface** 

Then you use the show running-config command in the NX-OS style CLI, you receive output such as:

```
leaf 102
interface ethernet 1/15
switchport trunk allowed vlan 201 tenant t1 application ap1 epg ep1
exit
exit
```

If you use these commands to configure a static port in the NX-OS style CLI, the following error occurs:

```
apic1(config)# leaf 102
apic1(config-leaf)# interface ethernet 1/15
apic1(config-leaf-if)# switchport trunk allowed vlan 201 tenant t1 application ap1 epg
ep1
No vlan-domain associated to node 102 interface ethernet1/15 encap vlan-201
```

This occurs because the CLI has validations that are not performed by the APIC GUI. For the commands from the show running-config command to function in the NX-OS CLI, a vlan-domain must have been previously configured. The order of configuration is not enforced in the GUI.

For the steps to remove such objects, see *Troubleshooting Unwanted \_ui\_Objects* in the *APIC Troubleshooting Guide*.

### About the Modes of Configuring Layer 3 External Connectivity

Because APIC supports multiple user interfaces (UIs) for configuration, the potential exists for unintended interactions when you create a configuration with one UI and later modify the configuration with another UI. This section describes considerations for configuring Layer 3 external connectivity with the APIC NX-OS style CLI, when you may also be using other APIC user interfaces.

When you configure Layer 3 external connectivity with the APIC NX-OS style CLI, you have the choice of two modes:

- Implicit mode, a simpler mode, is not compatible with the APIC GUI or the REST API.
- Named (or Explicit) mode is compatible with the APIC GUI and the REST API.

In either case, the configuration should be considered read-only in the incompatible UI.

### How the Modes Differ

In both modes, the configuration settings are defined within an internal container object, the "L3 Outside" (or "L3Out"), which is an instance of the **I3extOut** class in the API. The main difference between the two modes is in the naming of this container object instance:

- Implicit mode—the naming of the container is implicit and does not appear in the CLI commands. The CLI creates and maintains these objects internally.
- Named mode—the naming is provided by the user. CLI commands in the Named Mode have an additional **I3Out** field. To configure the named L3Out correctly and avoid faults, the user is expected to understand the API object model for external Layer 3 configuration.

- Note
- Except for the procedures in the *Configuring Layer 3 External Connectivity Using the Named Mode* section, this guide describes Implicit mode procedures.

### **Guidelines and Restrictions**

- In the same APIC instance, both modes can be used together for configuring Layer 3 external connectivity with the following restriction: The Layer 3 external connectivity configuration for a given combination of tenant, VRF, and leaf can be done only through one mode.
- For a given tenant VRF, the policy domain where the External-13 EPG can be placed can be in either the Named mode or in the Implicit mode. The recommended configuration method is to use only one mode for a given tenant VRF combination across all the nodes where the given tenant VRF is deployed for Layer 3 external connectivity. The modes can be different across different tenants or different VRFs and no restrictions apply.
- In some cases, an incoming configuration to a Cisco APIC cluster will be validated against inconsistencies, where the validations involve externally-visible configurations (northbound traffic through the L3Outs). An Invalid Configuration error message will appear for those situations where the configuration is invalid.
- The external Layer 3 features are supported in both configuration modes, with the following exception:
  - Route-peering and Route Health Injection (RHI) with a L4-L7 Service Appliance is supported only in the Named mode. The Named mode should be used across all border leaf switches for the tenant VRF where route-peering is involved.

• Layer 3 external network objects (l3extOut) created using the Implicit mode CLI procedures are identified by names starting with "\_\_ui\_" and are marked as read-only in the GUI. The CLI partitions these external-l3 networks by function, such as interfaces, protocols, route-map, and EPG. Configuration modifications performed through the REST API can break this structure, preventing further modification through the CLI.

For the steps to remove such objects, see *Troubleshooting Unwanted*\_ui\_Objects in the APIC Troubleshooting Guide.

### **Configuration Validation**

When the administrator enters a configuration in the Cisco Application Policy Infrastructure Controller (Cisco APIC), the Cisco APIC performs checks to make sure that the configuration is valid, which is known as validation. If the configuration is accepted, but it conflicts with other previous configurations, Cisco APIC or the leaf switches might raise faults. The amount of checks performed by the Cisco APIC before accepting a configuration varies depending on the release. Newer releases have been enhanced to perform more checks before the configuration is accepted instead of only raising faults asynchronously.

The release with the greatest amount of changes in terms of additional validations is the Cisco APIC release 2.3. Cisco APIC release 3.0 further enhances validations at the VRF instance level. As an example, in Cisco APIC release 2.3, for the same VRF instance and the same L3Out, you can define multiple Switch Virtual Interface (SVI) logical interface profiles for the same SVI (encap) with different IP addresses. You can define IP address 10.10.10.1/24 on path node1, port 1/41, VLAN (encap) 10, and IP address 10.10.10.2/24 for path node1, port 1/43, VLAN (encap) 10.

This results in only one IP address being used for SVI 10 on the leaf switch despite the fact that you configured multiple IP addresses, and depending on which IP address is used as the next hop for routing or whether you have IGP configured, the configuration might function properly.

Starting with Cisco APIC release 3.0, the above configuration would not be accepted, because even if in the Cisco Application Centric Infrastructure (Cisco ACI) object model the SVI is defined per path (logical interface profile), a given VRF instance on a given leaf switch can only have one IP address for an SVI and potentially a secondary IP address. Several other validations were also introduced in Cisco APIC release 3.0.

The objective of these validations is to reduce or eliminate configuration errors by informing the user of the errors at the configuration time instead of accepting the configuration and raising faults asynchronously.

As a result of these improvements, if you POST a configuration that was incorrect, but was considered valid prior to the 2.3 release, this POST would not result in the configuration being posted and the Cisco APIC will return an error message.

There might be existing Cisco APIC deployments that are functioning correctly with versions prior to Cisco APIC release 2.3 despite the fact that the configurations might not be valid. To reduce the impact of a firmware upgrade in such scenarios, after you upgrade to the 2.3 release or later, the Cisco APIC relaxes the validation checks on existing configurations.

Cisco APIC also offers the option to import an existing configuration with the "Best Effort" mode instead of the "Atomic" mode. This option offers the ability to accept a configuration even if there are portions that are not valid. The Cisco APIC pushes the valid portions of the configuration and ignores the portions that are not consistent with the validation. For the inconsistent portions, the Cisco APIC issues an error message that is visible when you use the following command:

```
show snapshot jobs import_job
```

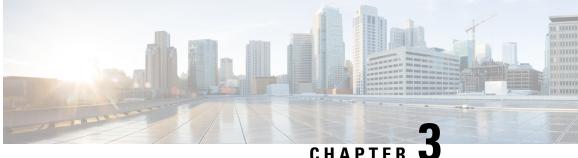

### CHAPTER U

# **User Access, Authentication, and Accounting**

This chapter contains the following sections:

- Access Rights Workflow Dependencies, on page 9
- User Access, Authorization, and Accounting, on page 9
- Configuring a Local User, on page 11
- Configuring a Remote User, on page 14
- Configuring Windows Server 2008 LDAP for APIC Access with Cisco AVPair, on page 20
- Configuring APIC for LDAP Access, on page 21
- Changing the Default Behavior for Remote Users with Missing or Bad Cisco AV Pairs, on page 23
- Changing Default Behavior for Remote Users with Missing or Bad Cisco AV Pairs Using the NX-OS Style CLI, on page 23
- About Signature-Based Transactions, on page 24
- Accounting, on page 32
- Routed Connectivity to External Networks as a Shared Service Billing and Statistics, on page 33

### **Access Rights Workflow Dependencies**

The Cisco Application Centric Infrastructure (ACI) RBAC rules enable or restrict access to some or all of the fabric. For example, in order to configure a leaf switch for bare metal server access, the logged in administrator must have rights to the infra domain. By default, a tenant administrator does not have rights to the infra domain. In this case, a tenant administrator who plans to use a bare metal server connected to a leaf switch could not complete all the necessary steps to do so. The tenant administrator would have to coordinate with a fabric administrator who has rights to the infra domain. The fabric administrator would set up the switch configuration policies that the tenant administrator would use to deploy an application policy that uses the bare metal server attached to an ACI leaf switch.

### User Access, Authorization, and Accounting

Application Policy Infrastructure Controller (APIC) policies manage the authentication, authorization, and accounting (AAA) functions of the Cisco Application Centric Infrastructure (ACI) fabric. The combination of user privileges, roles, and domains with access rights inheritance enables administrators to configure AAA functions at the managed object level in a granular fashion. These configurations can be implemented using the REST API, the CLI, or the GUI.

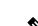

Note

**Multiple Tenant Support** 

There is a known limitation where you cannot have more than 32 characters for the login domain name. In addition, the combined number of characters for the login domain name and the user name cannot exceed 64 characters.

### **Multiple Tenant Support**

A core Application Policy Infrastructure Controller (APIC) internal data access control system provides multitenant isolation and prevents information privacy from being compromised across tenants. Read/write restrictions prevent any tenant from seeing any other tenant's configuration, statistics, faults, or event data. Unless the administrator assigns permissions to do so, tenants are restricted from reading fabric configuration, policies, statistics, faults, or events.

### **User Access: Roles, Privileges, and Security Domains**

The APIC provides access according to a user's role through role-based access control (RBAC). An Cisco Application Centric Infrastructure (ACI) fabric user is associated with the following:

- A set of roles
- · For each role, a privilege type: no access, read-only, or read-write
- One or more security domain tags that identify the portions of the management information tree (MIT) that a user can access

The ACI fabric manages access privileges at the managed object (MO) level. A privilege is an MO that enables or restricts access to a particular function within the system. For example, fabric-equipment is a privilege bit. This bit is set by the Application Policy Infrastructure Controller (APIC) on all objects that correspond to equipment in the physical fabric.

A role is a collection of privilege bits. For example, because an "admin" role is configured with privilege bits for "fabric-equipment" and "tenant-security," the "admin" role has access to all objects that correspond to equipment of the fabric and tenant security.

A security domain is a tag associated with a certain subtree in the ACI MIT object hierarchy. For example, the default tenant "common" has a domain tag common. Similarly, the special domain tag all includes the entire MIT object tree. An administrator can assign custom domain tags to the MIT object hierarchy. For example, an administrator could assign the "solar" domain tag to the tenant named solar. Within the MIT, only certain objects can be tagged as security domains. For example, a tenant can be tagged as a security domain but objects within a tenant cannot.

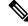

**Note** Security Domain password strength parameters can be configured by creating **Custom Conditions** or by selecting **Any Three Conditions** that are provided.

Creating a user and assigning a role to that user does not enable access rights. It is necessary to also assign the user to one or more security domains. By default, the ACI fabric includes two special pre-created domains:

• All—allows access to the entire MIT

• Infra- allows access to fabric infrastructure objects/subtrees, such as fabric access policies

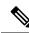

**Note** For read operations to the managed objects that a user's credentials do not allow, a "DN/Class Not Found" error is returned, not "DN/Class Unauthorized to read." For write operations to a managed object that a user's credentials do not allow, an HTTP 401 Unauthorized error is returned. In the GUI, actions that a user's credentials do not allow, either they are not presented, or they are grayed out.

A set of predefined managed object classes can be associated with domains. These classes should not have overlapping containment. Examples of classes that support domain association are as follows:

- Layer 2 and Layer 3 network managed objects
- Network profiles (such as physical, Layer 2, Layer 3, management)
- QoS policies

When an object that can be associated with a domain is created, the user must assign domain(s) to the object within the limits of the user's access rights. Domain assignment can be modified at any time.

If a virtual machine management (VMM) domain is tagged as a security domain, the users contained in the security domain can access the correspondingly tagged VMM domain. For example, if a tenant named solar is tagged with the security domain called sun and a VMM domain is also tagged with the security domain called sun, then users in the solar tenant can access the VMM domain according to their access rights.

### **Configuring a Local User**

In the initial configuration script, the admin account is configured and the admin is the only user when the system starts. The APIC supports a granular, role-based access control system where user accounts can be created with various roles including non-admin users with fewer privileges.

### Configuring a Local User Using the GUI

### Before you begin

- The ACI fabric is installed, APIC controllers are online, and the APIC cluster is formed and healthy.
- As appropriate, the security domain(s) that the user will access are defined. For example, if the new use account will be restricted to accessing a tenant, the tenant domain is tagged accordingly.
- An APIC user account is available that will enable the following:
  - Creating the TACACS+ provider.
  - Creating the local user account in the target security domain(s). If the target domain is all, the login account used to create the new local user must be a fabric-wide administrator that has access to all. If the target domain is a tenant, the login account used to create the new local user must be a tenant administrator that has full read write access rights to the target tenant domain.

### Procedure

| Step 1 | On the menu bar, choose $\mathbf{ADMIN} > \mathbf{AAA}$ .                                                                                                    |  |  |  |
|--------|----------------------------------------------------------------------------------------------------|--|--|--|
| Step 2 | In the Navigation pane, click Users and Local Users in the Work pane.                                                                                                    |  |  |  |
| Step 3 | In the Work pane, verify that you are in the Local Users tab.                                                                                                    |  |  |  |
|        | The admin user is present by default                                                                                                    |  |  |  |
| Step 4 | In the Work pane, click on task icon drop-down list and select Create Local User.                                                                                                    |  |  |  |
| Step 5 | In the User Identity dialog box, perform the following actions:                                                                                                    |  |  |  |
|        | a) In the <b>Login ID</b> field, add an ID.                                                                                                    |  |  |  |
|        | b) In the <b>Password</b> field, enter the password.                                                                                                    |  |  |  |
|        | At the time a user sets their password, the APIC validates it against the following criteria:                                                                                                    |  |  |  |
|        | c) In the <b>Confirm Password</b> field, confirm the password.                                                                                                    |  |  |  |
|        | d) (Optional) For Certificate based authentication, in the User Certificate Attribute field, enter the user identity from the authentication certificate.                                                                           |  |  |  |
|        | e) Click <b>Finish</b> .                                                                                                    |  |  |  |
| Step 6 | In the Security dialog box, choose the desired security domain for the user, and click Next.                                                                                                    |  |  |  |
| Step 7 | In the Roles dialog box, click the radio buttons to choose the roles for your user, and click Next.                                                                                                    |  |  |  |
|        | You can provide read-only or read/write privileges.                                                                                                    |  |  |  |
| Step 8 | In the <b>Navigation</b> pane, click the name of the user that you created. In the <b>Work</b> pane, expand the + sign next to your user in the <b>Security Domains</b> area.<br>The access privileges for your user are displayed. |  |  |  |
|        |                                                                                                    |  |  |  |

### **Configuring SSH Public Key Authentication Using the GUI**

### Before you begin

- Create a local user account in the target security domain(s). If the target domain is all, the login account used to create the new local user must be a fabric-wide administrator that has access to all. If the target domain is a tenant, the login account used to create the new local user must be a tenant administrator that has full read write access rights to the target tenant domain.
- Generate a public key using the Unix command ssh-keygen.

The default login domain must be set to local

### Procedure

| Step 1 | On the menu bar, choose <b>ADMIN</b> > <b>Users</b> and confirm you are in the <b>Local Users</b> tab. |
|--------|----------------------------------------------------------------------------------------------------|
| Step 2 | In the Navigation pane, click the name of the user that you previously created.                        |

### **Step 3** In the **Work** pane, expand the **SSH Keys** table, and insert the following information:

- a) In the **Name** field, enter a name for the key.
- b) In the Key field, insert the public key previously created. Click Update.

#### Note

To create the SSH Private Key File for downloading to a remote location then in the menu bar, expand **Firmware** > **Download Tasks**.

### Configuring a Local User Using the NX-OS Style CLI

### Procedure

```
Step 1
          In the NX-OS CLI, start in configuration mode, shown as follows:
          Example:
          apic1# configure
          apic1(config)#
Step 2
          Create a new user, shown as follows:
          Example:
          apic1(config) # username
          WORD
                    User name (Max Size 28)
           admin
           cli-user
           jigarshah
           test1
           testUser
          apic1(config) # username test
          apic1(config-username)#
          account-status
                           Set The status of the locally-authenticated user account.
                               Create AAA user certificate in X.509 format.
          certificate
          clear-pwd-history Clears the password history of a locally-authenticated user
           domain
                              Create the AAA domain to which the user belongs.
                               Set The email address of the locally-authenticated user.
           email
           exit
                               Exit from current mode
           expiration
                               If expires enabled, Set expiration date of locally-authenticated user
          account.
                               Enable expiry for locally-authenticated user account
           expires
          fabric
                               show fabric related information
           first-name
                               Set the first name of the locally-authenticated user.
           last-name
                               Set The last name of the locally-authenticated user.
                               Negate a command or set its defaults
          no
          password
                              Set The system user password.
          phone
                              Set The phone number of the locally-authenticated user.
                               Set The lifetime of the locally-authenticated user password.
          pwd-lifetime
           pwd-strength-check Enforces the strength of the user password
           show
                               Show running system information
                               Update ssh key for the user for ssh authentication
          ssh-kev
           where
                               show the current mode
```

apic1(config-username) # exit

### **Configuring a Local User Using the REST API**

#### Procedure

Create a local user.

### Example:

### **Configuring a Remote User**

Instead of configuring local users, you can point the APIC at the centralized enterprise credential datacenter. The APIC supports Lightweight Directory Access Protocol (LDAP), active directory, RADIUS, and TACACS+.

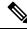

```
Note
```

When an APIC is in minority (disconnected from the cluster), remote logins can fail because the ACI is a distributed system and the user information is distributed across APICS. Local logins, however, continue to work because they are local to the APIC.

Starting with the 3.1(1) release, **Server Monitoring** can be configured through RADIUS, TACACS+, LDAP, and RSA to determine whether the respective AAA servers are alive or not. Server monitoring feature uses the respective protocol login to check for server aliveness. For example, a LDAP server will use Idap login and a Radius server will use radius login with server monitoring to determine server aliveness.

To configure a remote user authenticated through an external authentication provider, you must meet the following prerequisites:

- The DNS configuration should have already been resolved with the hostname of the RADIUS server.
- You must configure the management subnet.

### **AV Pair on the External Authentication Server**

The Cisco APIC requires that an administrator configure a Cisco AV Pair on an external authentication server. The Cisco AV pair specifies the APIC required RBAC roles and privileges for the user. The Cisco AV Pair format is the same for RADIUS, LDAP, or TACACS+.

To configure a Cisco AV Pair on an external authentication server, an administrator adds a Cisco AV pair to the existing user record. The Cisco AV pair format is as follows:

```
shell:domains =
domainA/writeRole1|writeRole2|writeRole3/readRole1|readRole2,
domainB/writeRole1|writeRole2|writeRole3/readRole1|readRole2
shell:domains =
domainA/writeRole1|writeRole2|writeRole3/readRole1|readRole2,
domainB/writeRole1|writeRole2|writeRole3/readRole1|readRole2(16003)
```

Starting with Cisco APIC release 2.1, if no UNIX ID is provided in AV Pair, the APIC allocates the unique UNIX user ID internally.

### 

```
Note
```

The APIC Cisco AV-pair format is compatible and can co-exist with other Cisco AV-pair formats. APIC will pick up the first matching AV-pair from all the AV-pairs.

Starting with release 3.1(x), the AV Pair shell:domains=all//admin allows you to assign Read-only privileges to users and provide them access to the switches and run commands.

The APIC supports the following regexes:

```
shell:domains\\s*[=:]\\s*((\\S+?/\\S*?)(,\\S+?/\\S*?){0,31})(\\(\\d+\\))$
shell:domains\\s*[=:]\\s*((\\S+?/\\S*?)(,\\S+?/\\S*?){0,31})$
```

#### **Examples:**

• Example 1: A Cisco AV Pair that contains a single Security domain with only writeRoles:

shell:domains=domainA/writeRole1|writeRole2/

• Example 2: A Cisco AV Pair that contains a single Security domain with only readRoles:

shell:domains=domainA//readRole1|readRole2

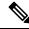

Note

The "/" character is a separator between writeRoles and readRoles per Security domain and is required even if only one type of role is to be used.

The Cisco AVpair string is case sensitive. Although a fault may not be seen, using mismatching cases for the domain name or roles could lead to unexpected privileges being given.

An example configuration for an open RADIUS server (/etc/raddb/users) is as follows:

```
aaa-network-admin Cleartext-Password := "<password>"
Cisco-avpair = "shell:domains = all/aaa/read-all(16001)"
```

### Configuring an AV Pair on the External Authentication Server

The numerical value within the parentheses in the attribute/value (AV) pair string is used as the UNIX user ID of the user who is logged in using Secure Shell (SSH) or Telnet.

#### Procedure

Configure an AV pair on the external authentication server.

The Cisco AV pair definition is as follows (Cisco supports AV pairs with and without UNIX user IDs specified):

#### Example:

```
ind_regex("shell:domains\\s*[=:]\\s*((\\S+?/\\S*?)(,\\S+?/\\S*?)(,\S+?/\\S*?)(,31})(\((\\d+\))$");
regex("shell:domains\\s*[=:]\\s*((\\S+?/\\S*?)(,\\S+?/\\S*?)(,\\S+?);
```

#### The following is an example:

shell:domains = coke/tenant-admin/read-all,pepsi//read-all(16001)

### **Configuring APIC for TACACS+ Access**

#### Before you begin

- The Cisco Application Centric Infrastructure (ACI) fabric is installed, Application Policy Infrastructure Controllers (APICs) are online, and the APIC cluster is formed and healthy.
- The TACACS+ server host name or IP address, port, and key are available.
- The APIC management endpoint group is available.

#### Procedure

Step 1

In the APIC, create the **TACACS**+ **Provider**.

- a) On the menu bar, choose Admin > AAA.
- b) In the Navigation pane, choose TACACS+ Management > TACACS+ Providers.
- c) In the Work pane, choose Actions > Create TACACS+ Provider.
- d) Specify the TACACS+ host name (or IP address), port, authorization protocol, key, and management endpoint group.

#### Note

If the APIC is configured for in-band management connectivity, out-of-band management does not work for authentication. With the APIC release2.1(1x), you can set a global toggle between In-band and

out-of-band as the default management connectivity between the APIC server and other external management devices.

For toggling in-band or out-of-band management in the APIC GUI:

- Prior to Release 2.2(1x): In the Navigation pane, choose Fabric > Fabric Policies > Global Policies > Connectivity Preferences. In the Work Pane select either inband or ooband.
- For Release 2.2(x) and 2.3(x): In the Navigation pane, choose Fabric > Fabric Policies > Global Policies > APIC Connectivity Preferences. In the Work Pane select either inband or ooband.
- For Release 3.0(1x) or later: In the Navigation pane, choose System > System Settings > APIC Connectivity Preferences. In the Work Pane select either inband or ooband.

**Step 2** Create the **Login Domain** for TACACS+.

- a) In the Navigation pane, choose AAA Authentication > Login Domains.
- b) In the Work pane, choose Actions > Create Login Domain.
- c) Specify the login domain name, description, realm, and provider group as appropriate.

#### What to do next

This completes the APIC TACACS+ configuration steps. Next, if a RAIDUS server will also be used, configure the APIC for RADIUS. If only a TACACS+ server will be used, go to the ACS server configuration topic below.

### **Configuring APIC for RADIUS Access**

### Before you begin

- The ACI fabric is installed, Application Policy Infrastructure Controllers (APICs) are online, and the APIC cluster is formed and healthy.
- The RADIUS server host name or IP address, port, authorization protocol, and key are available.
- The APIC management endpoint group is available.

### Procedure

Step 1

In the APIC, create the RADIUS provider.

- a) On the menu bar, choose **Admin** > **AAA**.
- b) In the Navigation pane, click on Authentication and then click on the RADIUS tab.
- c) In the Work pane, choose Actions > Create RADIUS Provider.
- d) Specify the RADIUS host name (or IP address), port, protocol, and management endpoint group.

#### Note

If the APIC is configured for in-band management connectivity, out-of-band management does not work for authentication. With the APIC release 2.1(1x), you can set a global toggle between In-band and

out-of-band as the default management connectivity between the APIC server and other external management devices.

For toggling in-band or out-of-band management in the APIC GUI:

- Prior to Release 2.2(1x): In the Navigation pane, choose Fabric > Fabric Policies > Global Policies > Connectivity Preferences. In the Work Pane select either inband or ooband.
- For Release 2.2(x) and 2.3(x): In the Navigation pane, choose Fabric > Fabric Policies > Global Policies > APIC Connectivity Preferences. In the Work Pane select either inband or ooband.
- For Release 3.0(1x) or later: In the Navigation pane, choose System > System Settings > APIC Connectivity Preferences. In the Work Pane select either inband or ooband.

**Step 2** Create the login domain for RADIUS.

- a) In the Navigation pane, choose AAA Authentication > Login Domains.
- b) In the Work pane, choose Actions > Create Login Domain.
- c) Specify the login domain name, description, realm, and provider group as appropriate.

#### What to do next

This completes the APIC RADIUS configuration steps. Next, configure the RADIUS server.

### Configuring a Cisco Secure Access Control Server for RADIUS and TACACS+ Access to the APIC

#### Before you begin

• The Cisco Secure Access Control Server (ACS) version 5.5 is installed and online.

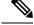

Note

ACS v5.5 was used to document these steps. Other versions of ACS might support this task but the GUI procedures might vary accordingly.

- The Cisco Application Policy Infrastructure Controller (Cisco APIC) RADIUS or TACACS+ keys are available (or keys for both if both will be configured).
- The Cisco APICs are installed and online; the Cisco APIC cluster is formed and healthy.
- The RADIUS or TACACS+ port, authorization protocol, and key are available.

#### Procedure

Step 1

- Log in to the ACS server to configure the Cisco APIC as a client.
- a) Navigate to Network Resources > Network Devices Groups > Network Devices and AAA Clients.

 b) Specify the client name, the Cisco APIC in-band IP address, select the TACACS+ or RADIUS (or both) authentication options.

#### Note

If the only RADIUS or TACACS+ authentication is needed, select only the needed option.

c) Specify the authentication details such as Shared Secret (key), and port as appropriate for the authentication option(s).

#### Note

The Shared Secret(s) must match the Cisco APIC Provider key(s).

- **Step 2** Create the Identity Group.
  - a) Navigate to Users and Identity Stores > Internal Groups option.
  - b) Specify the Name, and Parent Group as appropriate.
- **Step 3** Map users to the Identity Group.
  - a) In the Navigation pane, click the Users and Identity Stores > Internal Identity Stores > Users option.
  - b) Specify the user Name, and Identity Group as appropriate.
- **Step 4** Create the Policy Element.
  - a) Navigate to the **Policy Elements** option.
  - b) For RADIUS, specify the Authorization and Permissions > Network Access > Authorization Profiles Name. For TACACS+, specify the Authorization and Permissions > Device Administration > Shell Profile Name as appropriate.
  - c) For RADIUS, specify the Attribute as cisco-av-pair, Type as string, and the Value as shell:domains = <domain>/<role>/, <domain>// role as appropriate. For TACACS+, specify the Attribute as cisco-av-pair, Requirement as Mandatory, and the Value as shell:domains = <domain>/<role>/, <domain>// role as appropriate.

For example, if the *cisco-av-pair* has a value of shell:domains = solar/admin/, common// read-all(16001), then solar is the security domain, admin is the role for this user that gives write privileges to this user in the security domain called solar, common is the Cisco Application Centric Infrastructure (Cisco ACI) tenant common, and read-all(16001) is the role with read privileges that gives this user read privileges to all of the Cisco ACI tenant common.

### **Step 5** Create a service selection rule.

- a) For RADIUS, create a service selection rule to associate the Identity Group with the Policy Element by navigating to Access Policies > Default Device Network Access Identity > Authorization and specifying the rule Name, Status, and Conditions as appropriate, and Add the Internal Users:UserIdentityGroup in ALL Groups:<identity group name>.
- b) For TACACS+, create a service selection rule to associate the Identity Group with the Shell Profile by navigating to Access Policies > Default Device Admin Identity > Authorization. Specify the rule Name, Conditions, and Select the Shell Profile as appropriate.

#### What to do next

Use the newly created RADIUS and TACACS+ users to log in to the Cisco APIC. Verify that the users have access to the correct Cisco APIC security domain according to the assigned RBAC roles and privileges. The

users should not have access to items that have not been explicitly permitted. Read and write access rights should match those configured for that user.

# Configuring Windows Server 2008 LDAP for APIC Access with Cisco AVPair

#### Before you begin

- First, configure the LDAP server, then configure the Cisco Application Policy Infrastructure Controller (Cisco APIC) for LDAP access.
- The Microsoft Windows Server 2008 is installed and online.
- The Microsoft Windows Server 2008 Server Manager ADSI Edit tool is installed. To install ADSI Edit, follow the instructions in the Windows Server 2008 Server Manager help.
- CiscoAVPair attribute specifications: Common Name = CiscoAVPair, LDAP Display Name = CiscoAVPair, Unique X500 Object ID = 1.3.6.1.4.1.9.22.1, Description = CiscoAVPair, Syntax = Case Sensitive String.

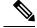

- **Note** For LDAP configurations, best practice is to use **CiscoAVPair** as the attribute string. If customer faces the issue using Object ID 1.3.6.1.4.1.9.22.1, an additional Object ID 1.3.6.1.4.1.9.2742.1-5 can also be used in the LDAP server.
  - A Microsoft Windows Server 2008 user account is available that will enable the following:
    - Running ADSI Edit to add the CiscoAVPair attribute to the Active Directory (AD) Schema.
    - Configuring an Active Directory LDAP user to have CiscoAVPair attribute permissions.
  - Port 636 is required for configuring LDAP integration with SSL/TLS.

### Procedure

| Step 1 | Lo | Log in to an Active Directory (AD) server as a domain administrator.                                                                      |  |  |
|--------|----|----------------------------------------------------------------------------------------------------|--|--|
| •      | LU | bog in to an Active Directory (AD) server as a domain administrator.                                                                      |  |  |
| Step 2 | Ad | Add the CiscoAVPair attribute to the AD schema.                                                                                           |  |  |
|        | a) | Navigate to <b>Start &gt; Run</b> , type <b>mmc</b> and press <b>Enter</b> .<br>The Microsoft Management Console (MMC) opens.             |  |  |
|        | b) | Navigate to File > Add/Remove Sanp-in > Add.                                                                                              |  |  |
|        | c) | In the Add Standalonee Snap-in dialog box, select the Active Directory Schema and click Add.<br>The MMC Console opens.                    |  |  |
|        | d) | Right-click the <b>Attributes</b> folder, select the <b>Create Attribute</b> option.<br>The <b>Create New Attribute</b> dialog box opens. |  |  |

- e) Enter CiscoAVPair for the Common Name, CiscoAVPair for the LDAP Display Name, 1.3.6.1.4.1.9.22.1 for the Unique X500 Object ID, and select Case Sensitive String for the Syntax.
- f) Click **OK** to save the attribute.

Step 3 Update the User Properties class to include the CiscoAVPair attribute.

- a) In the MMC **Console**, expand the **Classes** folder, right-click the **user** class, and choose **Properties**. The **user Properties** dialog box opens.
- b) Click the Attributes tab, and click Add to open the Select Schema Object window.
- c) In the Select a schema object: list, choose CiscoAVPair, and click Apply.
- d) In the MMC Console, right-click the Active Directory Schema, and select Reload the Schema.
- **Step 4** Configure the **CiscoAVPair** attribute permissions.

Now that the LDAP includes the **CiscoAVPair** attributes, LDAP users need to be granted Cisco APIC permission by assigning them Cisco APIC RBAC roles.

- a) In the ADSI Edit dialog box, locate a user who needs access to the Cisco APIC.
- b) Right-click on the user name, and choose **Properties**. The **<user> Properties** dialog box opens.
- c) Click the Attribute Editor tab, select the CiscoAVPair attribute, and enter the Value as shell:domains = <domain>/<role>/,<domain>// role.

For example, if the *CiscoAVPair* has a value of shell:domains = solar/admin/,common// read-all(16001), then solar is the security domain, admin is the role for this user that gives write privileges to this user in the security domain called solar, common is the Cisco Application Centric Infrastructure (Cisco ACI) tenant common, and read-all(16001) is the role with read privileges that gives this user read privileges to all of the Cisco ACI tenant common.

d) Click OK to save the changes and close the <user> Properties dialog box.

The LDAP server is configured to access the Cisco APIC.

### What to do next

Configure the Cisco APIC for LDAP access.

# **Configuring APIC for LDAP Access**

### Before you begin

- The Cisco Application Centric Infrastructure (ACI) fabric is installed, Application Policy Infrastructure Controllers (APICs) are online, and the APIC cluster is formed and healthy.
- The LDAP server host name or IP address, port, bind DN, Base DN, and password are available.
- The APIC management endpoint group is available.

### Procedure

- **Step 1** In the APIC, configure the LDAP Provider.
  - a) On the menu bar, choose Admin > AAA.
  - b) In the Navigation pane, choose Authentication and in the Work pane click on the LDAP tab.
  - c) In the Work pane, choose Actions > Create LDAP Provider.
  - d) Specify the LDAP host name (or IP address), port, bind DN, base DN, password, attribute, and management endpoint group.

#### Note

- The bind DN is the string that the APIC uses to log in to the LDAP server. The APIC uses this account to validate the remote user attempting to log in. The base DN is the container name and path in the LDAP server where the APIC searches for the remote user account. This is where the password is validated. Filter is used to locate the attribute that the APIC requests to use for the *cisco-av-pair*. This contains the user authorization and assigned RBAC roles for use on the APIC. The APIC requests the attribute from the LDAP server.
- Attribute field—Enter one of the following:
  - For LDAP server configurations with a Cisco AVPair, enter CiscoAVPair.
  - For LDAP server configurations with an LDAP group map, enter memberOf.
- If the APIC is configured for in-band management connectivity, choosing an out-of-band management endpoint group for LDAP access does not take effect. Alternatively, an out-of-band over an in-band management endpoint group can connect a LDAP server, but requires configuring a static route for the LDAP server. The sample configuration procedures in this document use an APIC in-band management endpoint group.
- **Step 2** On the APIC, configure the login domain for LDAP.
  - a) In the Navigation pane, choose Authentication > Login Domains.
  - b) In the Work pane, choose Actions > Create Login Domain.
  - c) Specify the login domain name, description, realm, and provider group as appropriate.

### What to do next

This completes the APIC LDAP configuration steps. Next, test the APIC LDAP login access.

## Changing the Default Behavior for Remote Users with Missing or Bad Cisco AV Pairs

### Procedure

| Step 1                                      | 1 On the menu bar, click $ADMIN > AAA$ .                                                                                                    |  |
|---------------------------------------------|----------------------------------------------------------------------------------------------------|--|
| Step 2 In the Navigation pane, click Users. |                                                                                                    |  |
| Step 3                                      | In the Work pane, in the Remote Users area, from the Remote user login policy drop-down list, choose Assign Default Role.                                                                                                    |  |
|                                             | The default value is <b>No Login</b> . The <b>Assign Default Role</b> option assigns the minimal read-only privileges to users that have missing or bad Cisco AV Pairs. Bad AV Pairs are those AV Pairs that fail the parsing rules. |  |

## Changing Default Behavior for Remote Users with Missing or Bad Cisco AV Pairs Using the NX-OS Style CLI

The Cisco APIC requires that an administrator configure a Cisco AV Pair on an external authentication server. To do so, an administrator adds a Cisco AV pair to the existing user record. The Cisco AV pair specifies the APIC required RBAC roles and privileges for the user. The Cisco AV Pair format is the same for RADIUS, LDAP, or TACACS+. One AV pair format contains a Cisco UNIX user ID and one does not. Both are correct if all remote users have the same role and mutual file access is acceptable. If the UNIX user ID is not specified, ID 23999 is applied by the APIC system, and more than one role/read privilege is specified to any AV Pair user. This can cause users to have higher or lower permissions than configured through the group settings. This topic explains how to change the bahavior if that is not acceptable.

To change the default behavior for remote users with missing or bad Cisco AV pairs using the NX-OS CLI:

### Procedure

| Step 1 | In the NX-OS CLI, start in Configuration mode. |
|--------|------------------------------------------------|
|        | Example:                                       |
|        | apicl#<br>apicl# <b>configure</b>              |
| Step 2 | Configure the aaa user default role.           |
|        | Example:                                       |
|        |                                                |

apic1(config) # aaa user default-role

|        | no-login no-login                                                                                                    |
|--------|----------------------------------------------------------------------------------------------------|
| Step 3 | Configure the aaa authentication login methods.                                                                                                    |
|        | Example:                                                                                                    |
|        | apic1(config)# <b>aaa authentication</b><br>login Configure methods for login                                                                               |
|        | apic1(config)# <b>aaa authentication login</b><br>console Configure console methods<br>default Configure default methods<br>domain Configure domain methods |
|        | <pre>apic1(config) # aaa authentication login console         <cr></cr></pre>                                                                               |
|        | apic1(config) <b># aaa authentication login domain</b><br>WORD Login domain name<br>fallback                                                                |

assign-default-role assign-default-role

## **About Signature-Based Transactions**

The APIC controllers in a Cisco ACI fabric offer different methods to authenticate users.

The primary authentication method uses a username and password and the APIC REST API returns an authentication token that can be used for future access to the APIC. This may be considered insecure in a situation where HTTPS is not available or enabled.

Another form of authentication that is offered utilizes a signature that is calculated for every transaction. The calculation of that signature uses a private key that must be kept secret in a secure location. When the APIC receives a request with a signature rather than a token, the APIC utilizes an X.509 certificate to verify the signature. In signature-based authentication, every transaction to the APIC must have a newly calculated signature. This is not a task that a user should do manually for each transaction. Ideally this function should be utilized by a script or an application that communicates with the APIC. This method is the most secure as it requires an attacker to crack the RSA/DSA key to forge or impersonate the user credentials.

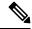

Note Additionally, you must use HTTPS to prevent replay attacks.

Before you can use X.509 certificate-based signatures for authentication, verify that the following pre-requisite tasks are completed:

- 1. Create an X.509 certificate and private key using OpenSSL or a similar tool.
- **2.** Create a local user on the APIC. (If a local user is already available, this task is optional).
- 3. Add the X.509 certificate to the local user on the APIC.

### **Guidelines and Limitations**

Follow these guidelines and limitations:

- · Local users are supported. Remote AAA users are not supported.
- The APIC GUI does not support the certificate authentication method.
- WebSockets and eventchannels do not work for X.509 requests.
- Certificates signed by a third party are not supported. Use a self-signed certificate.

### Generating an X.509 Certificate and a Private Key

### Procedure

**Step 1** Enter an OpenSSL command to generate an X.509 certificate and private key.

#### Example:

```
$ openssl req -new -newkey rsa:1024 -days 36500 -nodes -x509 -keyout userabc.key -out
userabc.crt -subj '/CN=User ABC/O=Cisco Systems/C=US'
```

#### Note

- Once the X.509 certificate is generated, it will be added to the users profile on the APIC, and it is used to verify signatures. The private key is used by the client to generate the signatures.
- The certificate contains a public key but not the private key. The public key is the primary information used by the APIC to verify the calculated signature. The private key is never stored on the APIC. You must keep it secret.
- **Step 2** Display the fields in the certificate using OpenSSL.

### Example:

```
$ openss1 x509 -text -in userabc.crt
       Certificate:
           Data:
                Version: 3 (0x2)
                Serial Number:
                   c4:27:6c:4d:69:7c:d2:b6
                Signature Algorithm: shalWithRSAEncryption
                Issuer: CN=User ABC, O=Cisco Systems, C=US
                Validity
                    Not Before: Jan 12 16:36:14 2015 GMT
                    Not After : Dec 19 16:36:14 2114 GMT
                Subject: CN=User ABC, O=Cisco Systems, C=US
                Subject Public Key Info:
                    Public Key Algorithm: rsaEncryption
                    RSA Public Key: (1024 bit)
                        Modulus (1024 bit):
                            00:92:35:12:cd:2b:78:ef:9d:ca:0e:11:77:77:3a:
                            99:d3:25:42:94:b5:3e:8a:32:55:ce:e9:21:2a:ff:
                            e0:e4:22:58:6d:40:98:b1:0d:42:21:db:cd:44:26:
                            50:77:e5:fa:b6:10:57:d1:ec:95:e9:86:d7:3c:99:
                            ce:c4:7f:61:1d:3c:9e:ae:d8:88:be:80:a0:4a:90:
                            d2:22:e9:1b:25:27:cd:7d:f3:a5:8f:cf:16:a8:e1:
```

```
3a:3f:68:0b:9c:7c:cb:70:b9:c7:3f:e8:db:85:d8:
                   98:f6:e3:70:4e:47:e2:59:03:49:01:83:8e:50:4a:
                   5f:bc:35:d2:b1:07:be:ec:e1
               Exponent: 65537 (0x10001)
       X509v3 extensions:
           X509v3 Subject Key Identifier:
               OB:E4:11:C7:23:46:10:4F:D1:10:4C:C1:58:C2:1E:18:E8:6D:85:34
           X509v3 Authority Key Identifier:
               keyid:0B:E4:11:C7:23:46:10:4F:D1:10:4C:C1:58:C2:1E:18:E8:6D:85:34
               DirName:/CN=User ABC/O=Cisco Systems/C=US
               serial:C4:27:6C:4D:69:7C:D2:B6
           X509v3 Basic Constraints:
               CA:TRUE
   Signature Algorithm: sha1WithRSAEncryption
       8f:c4:9f:84:06:30:59:0c:d2:8a:09:96:a2:69:3d:cf:ef:79:
       91:ea:cd:ae:80:16:df:16:31:3b:69:89:f7:5a:24:1f:fd:9f:
       d1:d9:b2:02:41:01:b9:e9:8d:da:a8:4c:1e:e5:9b:3e:1d:65:
       84:ff:e8:ad:55:3e:90:a0:a2:fb:3e:3e:ef:c2:11:3d:1b:e6:
       f4:5e:d2:92:e8:24:61:43:59:ec:ea:d2:bb:c9:9a:7a:04:91:
       8e:91:bb:9d:33:d4:28:b5:13:ce:dc:fe:c3:e5:33:97:5d:37:
       cc:5f:ad:af:5a:aa:f4:a3:a8:50:66:7d:f4:fb:78:72:9d:56:
       91:2c
[snip]
```

### **Configuring a Local User**

### **Creating a Local User and Adding a User Certificate Using the GUI**

### Procedure

| Step 1 | On the menu bar, choose $\mathbf{ADMIN} > \mathbf{AAA}$ .                                                                                                    |  |
|--------|----------------------------------------------------------------------------------------------------|--|
| Step 2 | In the Navigation pane, click Users and Local Users in the Work pane.                                                                                            |  |
| Step 3 | In the Work pane, verify that you in the Local Users tab.                                                                                                    |  |
|        | The admin user is present by default                                                                                                    |  |
| Step 4 | In the Work pane, click on task icon drop-down list and select Create Local User.                                                                                |  |
| Step 5 | In the Security dialog box, choose the desired security domain for the user, and click Next.                                                                     |  |
| Step 6 | In the Roles dialog box, click the radio buttons to choose the roles for your user, and click Next.                                                              |  |
|        | You can provide read-only or read/write privileges.                                                                                                    |  |
| Step 7 | In the User Identity dialog box, perform the following actions:                                                                                                  |  |
|        | a) In the <b>Login ID</b> field, add an ID.                                                                                                    |  |
|        | b) In the <b>Password</b> field, enter the password.                                                                                                    |  |
|        | c) In the <b>Confirm Password</b> field, confirm the password.                                                                                                   |  |
|        | d) (Optional) For Certificate based authentication, in the <b>User Certificate Attribute</b> field, enter the user identity from the authentication certificate. |  |
|        | e) Click Finish.                                                                                                    |  |

| Step 8 | In the <b>Navigation</b> pane, click the name of the user that you created. In the <b>Work</b> pane, expand the + sign next to your user in the <b>Security Domains</b> area.<br>The access privileges for your user are displayed. |  |
|--------|----------------------------------------------------------------------------------------------------|--|
| Step 9 | In the <b>Work</b> pane, in the <b>User Certificates</b> area, click the user certificates + sign, and in the <b>Create X509</b><br><b>Certificate</b> dialog box, perform the following actions:                                   |  |
|        | <ul> <li>a) In the Name field, enter a certificate name.</li> <li>b) In the Data field, enter the user certificate details.</li> <li>c) Click Submit.</li> <li>The X509 certificate is created for the local user.</li> </ul>       |  |

### Creating a Local User and Adding a User Certificate Using the REST API

### Procedure

Create a local user and add a user certificate.

### Example:

```
method: POST
        url: http://apic/api/node/mo/uni/userext/user-userabc.json
        payload:
        {
            "aaaUser": {
                "attributes": {
                    "name": "userabc",
                    "firstName": "Adam",
                    "lastName": "BC",
                    "phone": "408-525-4766",
                    "email": "userabc@cisco.com",
                },
                "children": [{
                    "aaaUserCert": {
                         "attributes": {
                             "name": "userabc.crt",
                           "data": "----BEGIN CERTIFICATE----\nMIICjjCCAfegAwIBAgIJAMQnbE
 <snipped content> ==\n----END CERTIFICATE----",
                         },
                         "children": []
                    },
                    "aaaUserDomain": {
                         "attributes": {
                            "name": "all",
                         },
                         "children": [{
                             "aaaUserRole": {
                                 "attributes": {
                                     "name": "aaa",
                                     "privType": "writePriv",
                                 },
                                 "children": []
                             }
                         }, {
                             "aaaUserRole": {
                                 "attributes": {
                                     "name": "access-admin",
```

```
"privType": "writePriv",
        },
        "children": []
    }
}, {
    "aaaUserRole": {
        "attributes": {
            "name": "admin",
            "privType": "writePriv",
        },
        "children": []
    }
}, {
    "aaaUserRole": {
        "attributes": {
            "name": "fabric-admin",
            "privType": "writePriv",
        },
        "children": []
    }
}, {
    "aaaUserRole": {
        "attributes": {
            "name": "nw-svc-admin",
            "privType": "writePriv",
        },
        "children": []
   }
}, {
    "aaaUserRole": {
        "attributes": {
            "name": "ops",
            "privType": "writePriv",
        },
        "children": []
    }
}, {
    "aaaUserRole": {
        "attributes": {
            "name": "read-all",
            "privType": "writePriv",
        },
        "children": []
   }
}, {
    "aaaUserRole": {
        "attributes": {
            "name": "tenant-admin",
            "privType": "writePriv",
        },
        "children": []
    }
}, {
    "aaaUserRole": {
        "attributes": {
            "name": "tenant-ext-admin",
            "privType": "writePriv",
        },
        "children": []
   }
}, {
    "aaaUserRole": {
        "attributes": {
```

"name": "vmm-admin",

```
"privType": "writePriv",

},

"children": []

}

}]

}]

}
```

### **Creating a Local User Using Python SDK**

### Procedure

L

Create a local user.

#### Example:

```
#!/usr/bin/env python
from cobra.model.pol import Uni as PolUni
from cobra.model.aaa import UserEp as AaaUserEp
from cobra.model.aaa import User as AaaUser
from cobra.model.aaa import UserCert as AaaUserCert
from cobra.model.aaa import UserDomain as AaaUserDomain
from cobra.model.aaa import UserRole as AaaUserRole
from cobra.mit.access import MoDirectory
from cobra.mit.session import LoginSession
from cobra.internal.codec.jsoncodec import toJSONStr
APIC = 'http://10.10.10.1'
username = 'admin'
password = 'p@$$w0rd'
session = LoginSession(APIC, username, password)
modir = MoDirectory(session)
modir.login()
def readFile(fileName=None, mode="r"):
   if fileName is None:
     return ""
   fileData = ""
   with open(fileName, mode) as aFile:
      fileData = aFile.read()
   return fileData
# Use a dictionary to define the domain and a list of tuples to define
# our aaaUserRoles (roleName, privType)
# This can further be abstracted by doing a query to get the valid
# roles, that is what the GUI does
userRoles = {'all': [
               ('aaa', 'writePriv'),
               ('access-admin', 'writePriv'),
               ('admin', 'writePriv'),
               ('fabric-admin', 'writePriv'),
               ('nw-svc-admin', 'writePriv'),
```

```
('ops', 'writePriv'),
               ('read-all', 'writePriv'),
               ('tenant-admin', 'writePriv'),
               ('tenant-ext-admin', 'writePriv'),
               ('vmm-admin', 'writePriv'),
           ],
}
uni = PolUni('') # '' is the Dn string for topRoot
aaaUserEp = AaaUserEp(uni)
aaaUser = AaaUser(aaaUserEp, 'userabc', firstName='Adam',
                  email='userabc@cisco.com')
aaaUser.lastName = 'BC'
aaaUser.phone = '555-111-2222'
aaaUserCert = AaaUserCert(aaaUser, 'userabc.crt')
aaaUserCert.data = readFile("/tmp/userabc.crt")
# Now add each aaaUserRole to the aaaUserDomains which are added to the
# aaaUserCert
for domain, roles in userRoles.items():
   aaaUserDomain = AaaUserDomain(aaaUser, domain)
   for roleName, privType in roles:
       aaaUserRole = AaaUserRole(aaaUserDomain, roleName,
                                 privType=privType)
print toJSONStr(aaaUser, prettyPrint=True)
cr = ConfigRequest()
cr.addMo(aaaUser)
modir.commit(cr)
# End of Script to create a user
```

### Using a Private Key to Calculate a Signature

### Before you begin

You must have the following information available:

- HTTP method GET, POST, DELETE
- REST API URI being requested, including any query options
- For POST requests, the actual payload being sent to the APIC
- The private key used to generate the X.509 certificate for the user
- The distinguished name for the user X.509 certificate on the APIC

### Procedure

Step 1

Concatenate the HTTP method, REST API URI, and payload together in this order and save them to a file.

This concatenated data must be saved to a file for OpenSSL to calculate the signature. In this example, we use a filename of payload.txt. Remember that the private key is in a file called userabc.key.

### Example:

### GET example:

GET http://10.10.10.1/api/class/fvTenant.json?rsp-subtree=children

#### POST example:

POST http://10.10.1/api/mo/tn-test.json{"fvTenant": {"attributes": {"status": "deleted",
 "name": "test"}}}

### **Step 2** Verify that the payload.txt file contains the correct information.

For example, using the GET example shown in the previous step:

GET http://10.10.10.1/api/class/fvTenant.json?rsp-subtree=children

Your payload.txt file should contain only the following information:

GET/api/class/fvTenant.json?rsp-subtree=children

**Step 3** Verify that you didn't inadvertently create a new line when you created the payload file.

#### Example:

# cat -e payload.txt

Determine if there is a \$ symbol at the end of the output, similar to the following:

GET/api/class/fvTenant.json?rsp=subtree=children\$

If so, then that means that a new line was created when you created the payload file. To prevent creating a new line when generating the payload file, use a command similar to the following:

echo -n "GET/api/class/fvTenant.json?rsp-subtree=children" >payload.txt

**Step 4** Calculate a signature using the private key and the payload file using OpenSSL.

### **Example:**

openssl dgst -sha256 -sign userabc.key payload.txt > payload\_sig.bin

The resulting file has the signature printed on multiple lines.

**Step 5** Convert the signature to base64 format:

### Example:

openssl base64 -A -in payload\_sig.bin -out payload\_sig.base64

**Step 6** Strip the signature of the new lines using Bash.

### Example:

```
$ tr -d '\n' < payload_sig.base64
P+OTqK0CeAZj17+Gute2R1Ww80GgtzE0wsL1x8fIXX14V79Z17
Ou8IdJH9CB4W6CEvdICXqkv3KaQszCIC0+Bn07o3qF//BsIp1ZmYChD6gCX3f7q
IcjGX+R6HAqGeK7k97cNhX1WEoobFPe/oajtPjOu3tdOjhf/9ujG6Jv6Ro=</pre>
```

### Note

This is the signature that will be sent to the APIC for this specific request. Other requests will require to have their own signatures calculated.

**Step 7** Place the signature inside a string to enable the APIC to verify the signature against the payload.

This complete signature is sent to the APIC as a cookie in the header of the request.

#### Example:

```
APIC-Request-Signature=P+OTqK0CeAZj17+Gute2R1Ww80GgtzE0wsL1x8f
IXX14V79Z170u8IdJH9CB4W6CEvdICXqkv3KaQszCIC0+Bn07o3qF//BsIplZmYChD6gCX3f
7qIcjGX+R6HAqGeK7k97cNhX1WEoobFPe/oajtPj0u3td0jhf/9ujG6Jv6Ro=;
APIC-Certificate-Algorithm=v1.0; APIC-Certificate-Fingerprint=fingerprint;
APIC-Certificate-DN=uni/userext/user-userabc/usercert-userabc.crt
```

#### Note

The DN used here must match the DN of the user certified object containing the x509 certificate in the next step.

**Step 8** Use the CertSession class in the Python SDK to communicate with an APIC using signatures.

The following script is an example of how to use the CertSession class in the ACI Python SDK to make requests to an APIC using signatures.

#### Example:

```
#!/usr/bin/env python
# It is assumed the user has the X.509 certificate already added to
# their local user configuration on the APIC
from cobra.mit.session import CertSession
from cobra.mit.access import MoDirectory
def readFile(fileName=None, mode="r"):
    if fileName is None:
       return ""
    fileData = ""
    with open(fileName, mode) as aFile:
        fileData = aFile.read()
    return fileData
pkey = readFile("/tmp/userabc.key")
csession = CertSession("https://ApicIPOrHostname/",
                       "uni/userext/user-userabc/usercert-userabc", pkey)
modir = MoDirectory(csession)
resp = modir.lookupByDn('uni/fabric')
pring resp.dn
```

### Note

# End of script

The DN used in the earlier step must match the DN of the user certified object containing the x509 certificate in this step.

## Accounting

ACI fabric accounting is handled by these two managed objects (MO) that are processed by the same mechanism as faults and events:

- The aaaSessionLR MO tracks user account login and logout sessions on the APIC and switches, and token refresh. The ACI fabric session alert feature stores information such as the following:
  - Username
  - IP address initiating the session

- Type (telnet, https, REST etc.)
- Session time and length
- Token refresh a user account login event generates a valid active token which is required in order for the user account to exercise its rights in the ACI fabric.

- **Note** Token expiration is independent of login; a user could log out but the token expires according to the duration of the timer value it contains.
  - The aaaModLR MO tracks the changes users make to objects and when the changes occurred.
  - If the AAA server is not pingable, it is marked unavailable and a fault is seen.

Both the aaaSessionLR and aaaModLR event logs are stored in APIC shards. Once the data exceeds the pre-set storage allocation size, it overwrites records on a first-in first-out basis.

**Note** In the event of a destructive event such as a disk crash or a fire that destroys an APIC cluster node, the event logs are lost; event logs are not replicated across the cluster.

The aaaModLR and aaaSessionLR MOs can be queried by class or by distinguished name (DN). A class query provides all the log records for the whole fabric. All aaaModLR records for the whole fabric are available from the GUI at the Fabric > Inventory > POD > History > Audit Log section, The APIC GUI History > Audit Log options enable viewing event logs for a specific object identified in the GUI.

The standard syslog, callhome, REST query, and CLI export mechanisms are fully supported for aaaModLR and aaaSessionLR MO query data. There is no default policy to export this data.

There are no pre-configured queries in the APIC that report on aggregations of data across a set of objects or for the entire system. A fabric administrator can configure export policies that periodically export aaaModLR and aaaSessionLR query data to a syslog server. Exported data can be archived periodically and used to generate custom reports from portions of the system or across the entire set of system logs.

## Routed Connectivity to External Networks as a Shared Service Billing and Statistics

The APIC can be configured to collect byte count and packet count billing statistics from a port configured for routed connectivity to external networks (an <code>l3extInstPEPG</code>) as a shared service. Any EPG in any tenant can share an <code>l3extInstPEPG</code> for routed connectivity to external networks. Billing statistics can be collected for each EPG in any tenant that uses an <code>l3extInstPEPG</code> as a shared service. The leaf switch where the <code>l3extInstP</code> is provisioned forwards the billing statistics to the APIC where they are aggregated. Accounting policies can be configured to periodically export these billing statist to a server.

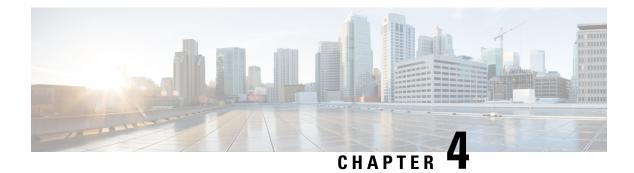

# Management

This chapter contains the following sections:

- Management Workflows, on page 35
- Adding Management Access, on page 36
- Exporting Tech Support, Statistics, and Core Files, on page 53
- Overview, on page 57
- Backing up, Restoring, and Rolling Back Controller Configuration, on page 69
- Using Syslog, on page 79
- Using Atomic Counters, on page 83
- Using SNMP, on page 86
- Using SPAN, on page 92
- Using Traceroute, on page 98

## **Management Workflows**

### **ACI Management Access Workflows**

This workflow provides an overview of the steps required to configure management connectivity to switches in the ACI fabric.

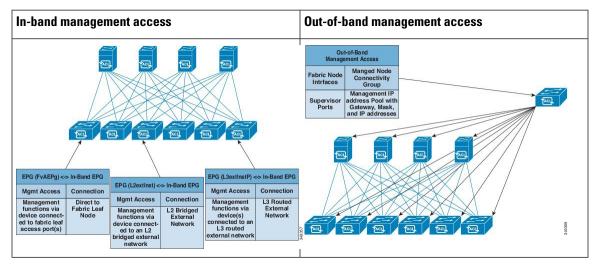

### 1. Prerequisites

- Ensure that you have read/write access privileges to the infra security domain.
- Ensure that the target leaf switches with the necessary interfaces are available.

#### 2. Configure the ACI Leaf Switch Access Ports

Choose which of these management access scenarios you will use:

- For **in-band** management, follow the suggested topics for in-band configuration in the ACI Configuration Guide.
- For **out-of-band** management, follow the suggested topics for out-of-band configuration in the ACI Configuration Guide.

#### Suggested topics

For additional information, see the following topics in the ACI Basic Configuration Guide :

- Configuring In-Band Management Access Using the Advanced GUI
- · Configuring In-Band Management Access Using the NX-OS Style CLI
- Configuring In-Band Management Access Using the REST API
- · Configuring Out-of-Band Management Access Using the Advanced GUI
- · Configuring Out-of-Band Management Access Using the NX-OS Style CLI
- · Configuring Out-of-Band Management Access Using the REST API

## **Adding Management Access**

Configuring the external management instance profile under the management tenant for in-band has no effect on the protocols that are configured under the fabric-wide communication policies. The subnets and contracts specified under the external management instance profile do not affect HTTP/HTTPS or SSH/Telnet.

### **Adding Management Access in the GUI**

A Cisco Application Policy Infrastructure Controller (APIC) has two routes to reach the management network: one is by using the in-band management interface and the other is by using the out-of-band management interface.

The in-band management network allows Cisco APIC to communicate with the leaf switches and with the outside using the Cisco Application Centric Infrastructure (ACI) fabric, and it makes it possible for external management devices to communicate with the Cisco APIC or the leaf switches and spine switches using the fabric itself.

The out-of-band management network configuration defines the configuration of the management port on the controllers, the leaf switches and the spine switches.

The Cisco APIC controller always selects the in-band management interface over the out-of-band management interface, if the in-band management interface is configured. The out-of-band management interface is used only when the in-band management interface is not configured or if the destination address is on the same subnet as the out-of-band management subnet of the Cisco APIC.

Cisco ACI has the ability to program routes for in-band management based on the subnet configuration on the bridge domains in the management tenant and in-band VRF instance. These routes will be deleted when the subnet configuration is deleted from the bridge domains.

The Cisco APIC out-of-band management connection link must be 1 Gbps.

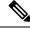

**Note** Duplicate IP addresses and firewalls that cache ARP information are not supported on the management network. The presence of these conditions can result in the complete loss of Cisco APIC management access following an upgrade.

### IPv4/IPv6 Addresses and In-Band Policies

In-band management addresses can be provisioned on the APIC controller only through a policy (Postman REST API, NX-OS Style CLI, or GUI). Additionally, the in-band management addresses must be configured statically on each node.

### IPv4/IPv6 Addresses in Out-of-Band Policies

Out-of-band management addresses can be provisioned on the APIC controller either at the time of bootstrap or by using a policy (Postman REST API, NX-OS Style CLI, GUI). Additionally, the out-of-band management addresses must be configured statically on each node or by specifying a range of addresses (IPv4/IPv6) to the entire cluster. IP addresses are randomly assigned from a range to the nodes in the cluster.

### IPv6 Table Modifications to Mirror the Existing IP Tables Functionality

All IPv6 tables mirror the existing IP tables functionality, except for Network Address Translation (NAT).

### **Existing IP Tables**

- 1. Earlier, every rule in the IPv6 tables were executed one at a time and a system call was made for every rule addition or deletion.
- 2. Whenever a new policy was added, rules were appended to the existing IP tables file and no extra modifications were done to the file.
- **3.** When a new source port was configured in the out-of-band policy, it added source and destination rules with the same port number.

### **Modifications to IP Tables**

 When IP tables are created, they are first written into hash maps that are then written into intermediate file IP tables-new which are restored. When saved, a new IP tables file is created in the /etc/sysconfig/ folder. You can find both these files at the same location. Instead of making a system call for every rule, you must make a system call only while restoring and saving the file.

- 2. When a new policy is added instead of appending it to the file, an IP table is created from scratch, that is by loading default policies into the hashmaps, checking for new policies, and adding them to hashmaps. Later, they are written to the intermediate file (/etc/sysconfig/iptables-new) and saved.
- **3.** It is not possible to configure source ports alone for a rule in out-of-band policy. Either destination port or source port along with a destination port can be added to the rules.
- **4.** When a new policy is added, a new rule will be added to the IP tables file. This rule changes the access flow of IP tables default rules.

```
-A INPUT -s <00B Address Ipv4/Ipv6> -j apic-default
```

5. When a new rule is added, it presents in the IP tables-new file and not in the IP tables file, and it signifies that there is some error in the IP tables-new file. Only if the restoration is successful, the file is saved and new rules are seen in the IP tables file.

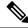

Note

- If only IPv4 is enabled, do not configure an IPv6 policy.
- If only IPv6 is enabled, do not configure an IPv4 policy.
- If both IPv4 and IPv6 are enabled and a policy is added, it will be configured to both the versions. So when you add an IPv4 subnet, it will be added to IP tables and similarly an IPv6 subnet is added to IPv6 tables.

### **Management Access Guidelines and Restrictions**

- vzAny is supported as a consumer of a shared service but is not supported as a provider of a shared service. vzAny shared service consumer and vzAny provider is not supported.
- When configuring out-of-band management access, logging options for an out-of-band contract (enabling and viewing ACL contract and permit/deny logs) is not supported.
- An in-band management address must be configured for a leaf node in order to push the in-band management VRF to a leaf node.
- A bridge domain subnet IP address in the in-band management VRF can be assigned as a secondary IP address unless "Make this IP address primary" is selected for a gateway subnet.
- The following ports cannot be denied in an out-of-band contract:
  - 5010
  - 5012
  - 5013
  - 5020
  - 5021
  - 5025
  - 7777
  - 32768 through 60999

- A spine switch does not resolve ARP on the in-band mangement IP address. Due to this, any device in the in-band management network cannot communicate with the spine switch. Access to a spine switch is only possible over a Layer 3 network.
- With out-of-band management, the ICMP port is opened by default for all subnets.
- In an External Management Network Instance Profile, make Out-of-Band management access the default to allow SNMP and other traffic.

### **Configuring In-Band and Out-of-Band Management Access with Wizards**

In APIC, release 3.1(x), wizards were added to simplify configuring management access. You can still use the other methods of configuring management access included in this document.

### Procedure

| Step 1 | To configure In-Band Management Access, perform the following steps:                                                                                                    |
|--------|----------------------------------------------------------------------------------------------------|
|        | a) On the menu bar, click <b>Tenants</b> > <b>mgmt</b> .                                                                                                    |
|        | b) Expand Quick Start.                                                                                                    |
|        | c) Click In-Band Management Access > Configure In-Band Management Access > Start.                                                                                                    |
|        | <ul> <li>d) Follow the instructions to add the Nodes in the management network, the IP addresses for the nodes, communication filters for the Connected Devices, and communication filters for Remote Attached Devices.</li> </ul> |
| Step 2 | To configure <b>Out-of-Band Management Access</b> , perform the following steps:                                                                                                    |
|        | a) On the menu bar, click <b>Tenants</b> > <b>mgmt</b> .                                                                                                    |
|        | b) Expand Quick Start.                                                                                                    |
|        | c) Click Out-of-Band Management Access > Configure Out-of-Band Management Access > Start.                                                                                                    |
|        | d) Follow the instructions to add the <b>Nodes</b> in the out-of-band management network, the <b>IP addresses</b> for the nodes, subnets allowed for the <b>External Hosts</b> , and communication filters that will determine     |

### **Configuring In-Band Management Access Using the Cisco APIC GUI**

communication for Access.

**Note** IPv4 and IPv6 addresses are supported for in-band management access. IPv6 configurations are supported using static configurations (for both in-band and out-of-band). IPv4 and IPv6 dual in-band and out-of-band configurations are supported only through static configuration. For more information, see the KB article, *Configuring Static Management Access in Cisco APIC*.

### Procedure

- Step 1 On the menu bar, choose FABRIC > External Access Policies.
- **Step 2** In the Navigation pane, right-click Interfaces and choose Configure Interface, PC and VPC.
- **Step 3** In the **Configure Interface, PC, and VPC** dialog box, to configure switch ports connected to APICs, perform the following actions:
  - a) Click the large + icon next to the switch diagram to create a new profile and configure VLANs for the APIC.
  - b) From the **Switches** field drop-down list, check the check boxes for the switches to which the APICs are connected. (leaf1 and leaf2).
  - c) In the **Switch Profile Name** field, enter a name for the profile (apicConnectedLeaves).
  - d) Click the + icon to configure the ports.

A dialog box similar to the following image is displayed for the user to enter the content:

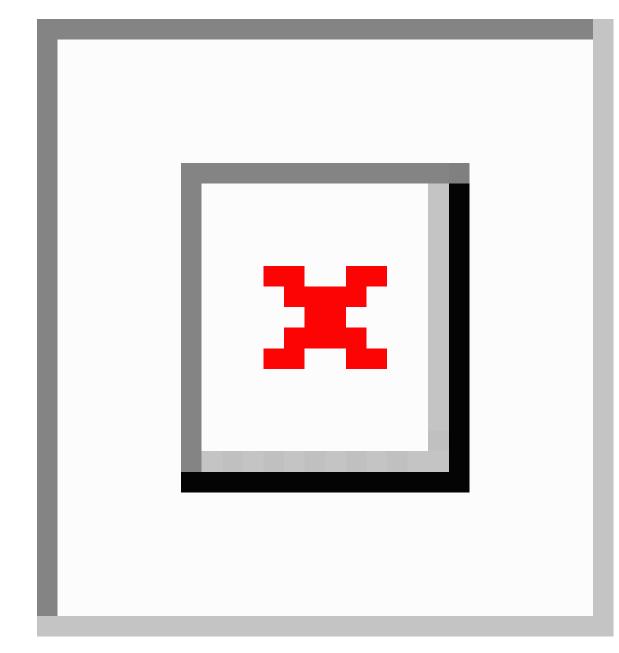

- e) Verify that in the Interface Type area, the Individual radio button is selected.
- f) In the Interfaces field, enter the ports to which APICs are connected.
- g) In the Interface Selector Name field, enter the name of the port profile (apicConnectedPorts).
- h) In the Interface Policy Group field, click the Create One radio button.
- i) In the **Attached Device Type** field, choose the appropriate device type to configure the domain (Bare Metal).
- j) In the **Domain** field, click the **Create One** radio button.
- k) In the Domain Name field, enter the domain name. (inband)
- 1) In the VLAN field, choose the Create One radio button.
- m) In the VLAN Range field, enter the VLAN range. Click Save, and click Save again. Click Submit.

### Step 4 In the Navigation pane, right-click Switch Policies and choose Configure Interface, PC and VPC.

Step 5

- In the **Configure Interface, PC, and VPC** dialog box, perform the following actions:
  - a) Click the large + icon next to the switch diagram to create a new profile and configure VLANs for the server.
  - b) In the **Switches** field, from drop-down list, check the check boxes for the switches to which the servers are connected. (leaf1).
  - c) In the **Switch Profile Name** field, enter a name for the profile (vmmConnectedLeaves).
  - d) Click the + icon to configure the ports.

A dialog box similar to the following image is displayed for the user to enter the content:

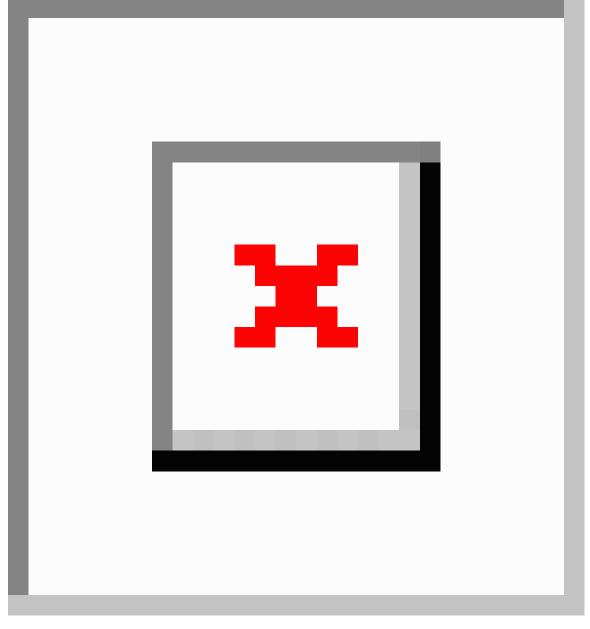

e) Verify that in the Interface Type area, the Individual radio button is selected.

- f) In the **Interfaces** field, enter the ports to which the servers are connected (1/40).
- g) In the Interface Selector Name field, enter the name of the port profile.
- h) In the Interface Policy Group field, click the Create One radio button.
- i) In the **Attached Device Type** field, choose the appropriate device type to configure the domain (Bare Metal).
- j) In the **Domain** field, from the drop-down list click the **Choose One** radio button
- k) From the Physical Domain drop-down list, choose the domain created earlier.
- 1) In the **Domain Name** field, enter the domain name.
- m) Click Save, and click Save again.
- Step 6 In the Configure Interface, PC, and VPC dialog box, click Submit.
- Step 7 On the menu bar, click TENANTS > mgmt. In the Navigation pane, expand Tenant mgmt > Networking > Bridge Domains to configure the bridge domain on the in-band connection.
- **Step 8** Expand the in-band bridge domain (inb). Right-click **Subnets**. Click **Create Subnet** and perform the following actions to configure the in-band gateway:
  - a) In the **Create Subnet** dialog box, in the **Gateway IP** field, enter the in-band management gateway IP address and mask.
  - b) Click **Submit**.
- Step 9
   In the Navigation pane, expand Tenant mgmt > Node Management EPGs. Right-click Node Management EPGs and choose Create In-Band Management EPG. Perform the following actions to set the VLAN on the in-band EPG used to communicate with the APIC:
  - a) In the Name field, enter the in-band management EPG name.
  - b) In the **Encap** field, enter the VLAN (vlan-10).
  - c) From the Bridge Domain drop-down field, choose the bridge domain. Click Submit.
  - d) In the Navigation pane, choose the newly created in-band EPG.
  - e) Expand **Provided Contracts**. In the **Name** field, from the drop-down list, choose the default contract to enable EPG to provide the default contract that will be consumed by the EPGs on which the VMM servers are located.
  - f) Click Update, and click Submit.
  - A dialog box similar to the following image is displayed:

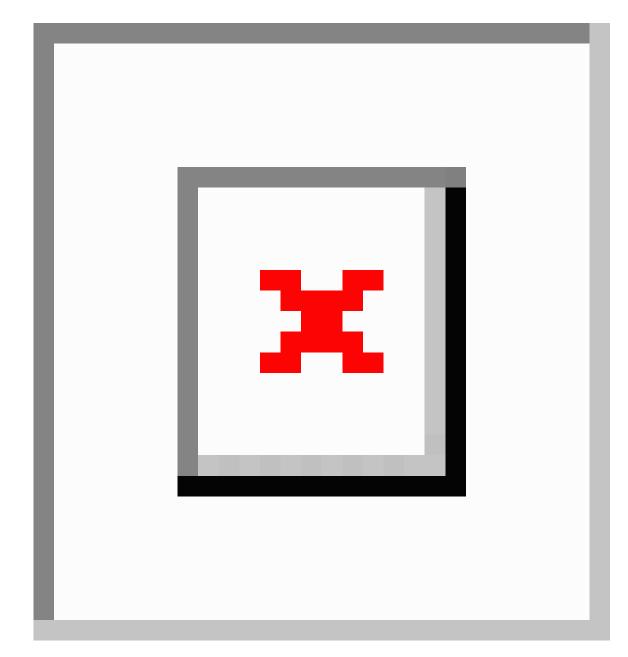

- **Step 10** In the Navigation pane, right-click Node Management Addresses and click Create Node Management Addresses, and perform the following actions to configure the IP addresses to be assigned to APIC controllers in the fabric:
  - a) In the **Create Node Management Addresses** dialog box, in the **Policy Name** field, enter the policy name (apicInb).
  - b) In the **Nodes** field, **Select** column, check the check boxes for the nodes that will be part of this fabric (apic1, apic2, apic3).
  - c) In the Config field, check the In-Band Addresses check box.
  - d) In the Node Range fields, enter the range.
  - e) In the **In-Band IP Addresses** area, in the **In-Band Management EPG** field, from the drop-down list, choose default. This associates the default in-band Management EPG.

- f) In the **In-Band IP** Addresses and Gateway fields, enter the IPv4 or IPv6 addresses as desired.
- g) Click Submit. The IP addresses for the APICs are now configured.
- Step 11In the Navigation pane, right-click Node Management Addresses. Click Create Node Management<br/>Addresses, and perform the following actions to configure the IP addresses for the leaf and spine switches<br/>in the fabric:
  - a) In the **Create Node Management Addresses** dialog box, in the **Policy Name** field, enter the policy name (switchInb).
  - b) In the Nodes field, Select column, check the check boxes next to the nodes that will be part of this fabric (leaf1, leaf2, spine1, spine2).
  - c) In the Config field, click the In-Band Addresses checkbox.
  - d) In the Node Range fields, enter the range.
  - e) In the **In-Band IP Addresses** area, in the **In-Band Management EPG** field, from the drop-down list, choose default. The default in-band management EPG is now associated.
  - f) In the In-Band IP Addresses and Gateway fields, enter the IPv4 or IPv6 addresses as desired.
  - g) Click Submit. In the Confirm dialog box, click Yes. The IP addresses for the leaf and spine switches are now configured.
- **Step 12** In the **Navigation** pane, under **Node Management Addresses**, click the APIC policy name (apicInb) to verify the configurations. In the **Work** pane, the IP addresses assigned to various nodes are displayed.
- **Step 13** In the **Navigation** pane, under **Node Management Addresses**, click the switches policy name (switchInb). In the **Work** pane, the IP addresses that are assigned to switches and the gateway addresses they are using are displayed.

### Note

You can make out-of-band management access the default management connectivity mode for the APIC server by clicking **System > System Settings > APIC Connectivity Preferences**. Then on the **Connectivity Preferences** page, click **inband**.

### **Configuring In-Band Management Access Using the NX-OS Style CLI**

### Procedure

**Step 1** Assign a VLAN for the APIC inband management, as shown in the following example:

### Example:

```
apic1(config)#
apic1(config)# vlan-domain inband-mgmt
apic1(config-vlan) vlan 10
apic1(config-vlan) exit
```

**Step 2** Provide external connectivity to the inband management ports, as shown in the following example:

### Example:

### Note

In this step, the controller is connected to a port on a leaf switch. You must add a VLAN domain member on that port. In this example, in leaf 101, the port ethernet 1/2 is connected to controller 1. You are configuring

the VLAN domain member "inband management". This is one part of the connection. The other part is that the management station is connected to leaf 102, interface ethernet 1/3. A controller is one machine connected one port on the leaf switch, which in this case is leaf 102. The machine is trying to connect to the controller from the outside (ethernet 1/3).

```
apic1(config)#
apic1(config)# leaf 101
apic1(config-leaf) internet ethernet 1/2
apic1(config-leaf-if)# vlan-domain member inband-mgmt
apic1(config-leaf-if)# exit
apic1(config-leaf) internet ethernet 1/3
apic1(config-leaf-if)# vlan-domain member inband-mgmt
apic1(config-leaf-if)# switchport trunk allowed vlan
apic1(config-leaf-if)# exit
```

#### Note

You can make in-band management access the default management connectivity mode for the APIC server using the following CLI command sequence:

apic1# configure
apic1(config)# mgmt\_connectivity pref inband

### **Configuring In-Band Management Access Using the REST API**

IPv4 and IPv6 addresses are supported for in-band management access. IPv6 configurations are supported using static configurations (for both in-band and out-of-band). IPv4 and IPv6 dual in-band and out-of-band configurations are supported only through static configuration. For more information, see the KB article, *Configuring Static Management Access in Cisco APIC*.

### Procedure

```
Step 1 Create a VLAN namespace.
```

#### Example:

```
POST https://apic-ip-address/api/mo/uni.xml
```

#### **Step 2** Create a physical domain.

Example:

```
POST
https://apic-ip-address/api/mo/uni.xml
<?xml version="1.0" encoding="UTF-8"?>
<!-- api/policymgr/mo/uni.xml -->
<polUni>
    <physDomP name="inband">
        <infraRsVlanNs tDn="uni/infra/vlanns-inband-static"/>
        </physDomP>
</polUni>
```

### **Step 3** Create selectors for the in-band management.

### Example:

```
POST
https://apic-ip-address/api/mo/uni.xml
<?xml version="1.0" encoding="UTF-8"?>
<!-- api/policymgr/mo/.xml -->
<polUni>
  <infraInfra>
    <infraNodeP name="vmmNodes">
      <infraLeafS name="leafS" type="range">
        <infraNodeBlk name="single0" from ="101" to ="101"/>
      </infraLeafS>
      <infraRsAccPortP tDn="uni/infra/accportprof-vmmPorts"/>
    </infraNodeP>
    <!-- Assumption is that VMM host is reachable via eth1/40. -->
    <infraAccPortP name="vmmPorts">
      <infraHPortS name="portS" type="range">
        <infraPortBlk name="block1"
                      fromCard="1" toCard="1"
                      fromPort="40" toPort="40"/>
        <infraRsAccBaseGrp tDn="uni/infra/funcprof/accportgrp-inband" />
      </infraHPortS>
    </infraAccPortP>
    <infraNodeP name="apicConnectedNodes">
      <infraLeafS name="leafS" type="range">
        <infraNodeBlk name="single0" from ="101" to ="102"/>
      </infraLeafS>
      <infraRsAccPortP tDn="uni/infra/accportprof-apicConnectedPorts"/>
    </infraNodeP>
    <!-- Assumption is that APIC is connected to eth1/1. -->
    <infraAccPortP name="apicConnectedPorts">
      <infraHPortS name="portS" type="range">
        <infraPortBlk name="block1"
                      fromCard="1" toCard="1"
                      fromPort="1" toPort="3"/>
        <infraRsAccBaseGrp tDn="uni/infra/funcprof/accportgrp-inband" />
      </infraHPortS>
    </infraAccPortP>
    <infraFuncP>
      <infraAccPortGrp name="inband">
        <infraRsAttEntP tDn="uni/infra/attentp-inband"/>
      </infraAccPortGrp>
    </infraFuncP>
    <infraAttEntityP name="inband">
      <infraRsDomP tDn="uni/phys-inband"/>
```

```
</infraAttEntityP>
</infraInfra>
</polUni>
```

- Step 4
- Configure an in-band bridge domain and endpoint group (EPG).

#### Example:

POST https://apic-ip-address/api/mo/uni.xml

```
<?xml version="1.0" encoding="UTF-8"?>
<!-- api/policymgr/mo/.xml -->
<polUni>
  <fvTenant name="mgmt">
    <!-- Configure the in-band management gateway address on the
         in-band BD. -->
    <fvBD name="inb">
      <fvSubnet ip="10.13.1.254/24"/>
    </fvBD>
    <mgmtMgmtP name="default">
      <!-- Configure the encap on which APICs will communicate on the
           in-band network. -->
      <mgmtInB name="default" encap="vlan-10">
       <fvRsProv tnVzBrCPName="default"/>
      </mgmtInB>
    </mgmtMgmtP>
  </fvTenant>
</polUni>
```

### **Step 5** Create an address pool.

### Example:

```
POST
https://apic-ip-address/api/mo/uni.xml
```

```
<?xml version="1.0" encoding="UTF-8"?>
<!-- api/policymgr/mo/.xml -->
<polUni>
<fvTenant name="mgmt">
<!-- Adresses for APIC in-band management network -->
<fvnsAddrInst name="apicInb" addr="10.13.1.254/24">
<fvnsUcastAddrBlk from="10.13.1.1" to="10.13.1.10"/>
</fvnsAddrInst>
<!-- Adresses for switch in-band management network -->
<fvnsAddrInst name="switchInb" addr="10.13.1.254/24">
<fvnsAddrInst name="switchInb" addr="10.13.1.254/24">
</fvnsAddrInst>
```

```
</polUni>
```

#### Note

Dynamic address pools for IPv6 is not supported.

### **Step 6** Create management groups.

#### Example:

#### POST

https://apic-ip-address/api/mo/uni.xml

```
<?xml version="1.0" encoding="UTF-8"?>
<!-- api/policymgr/mo/.xml -->
```

```
<polUni>
 <infraInfra>
    <!-- Management node group for APICs -->
    <mgmtNodeGrp name="apic">
     <infraNodeBlk name="all" from ="1" to ="3"/>
      <mgmtRsGrp tDn="uni/infra/funcprof/grp-apic"/>
    </mgmtNodeGrp>
    <!-- Management node group for switches-->
    <mgmtNodeGrp name="switch">
      <infraNodeBlk name="all" from ="101" to ="104"/>
      <mgmtRsGrp tDn="uni/infra/funcprof/grp-switch"/>
    </mqmtNodeGrp>
    <!-- Functional profile -->
    <infraFuncP>
      <!-- Management group for APICs -->
      <mgmtGrp name="apic">
       <!-- In-band management zone -->
        <mgmtInBZone name="default">
          <mgmtRsInbEpg tDn="uni/tn-mgmt/mgmtp-default/inb-default"/>
          <mgmtRsAddrInst tDn="uni/tn-mgmt/addrinst-apicInb"/>
        </mgmtInBZone>
      </mqmtGrp>
     <!-- Management group for switches -->
      <mgmtGrp name="switch">
        <!-- In-band management zone -->
        <mgmtInBZone name="default">
          <mgmtRsInbEpg tDn="uni/tn-mgmt/mgmtp-default/inb-default"/>
          <mgmtRsAddrInst tDn="uni/tn-mgmt/addrinst-switchInb"/>
        </mgmtInBZone>
      </mgmtGrp>
    </infraFuncP>
 </infraInfra>
</polUni>
```

### Note

Dynamic address pools for IPv6 is not supported.

### **Configuring Out-of-Band Management Access Using the Cisco APIC GUI**

## 

Note IPv4 and IPv6 addresses are supported for out-of-band management access.

You must configure out-of-band management access addresses for the leaf and spine switches as well as for APIC

### Before you begin

The APIC out-of-band management connection link must be 1 Gbps.

### Procedure

| Step 1  | On the menu bar, choose <b>Tenants &gt; mgmt</b> . In the <b>Navigation</b> pane, expand <b>Tenant mgmt</b> .                                                                                                    |  |
|---------|----------------------------------------------------------------------------------------------------|--|
| Step 2  | Right-click Node Management Addresses, and click Create Node Management Addresses.                                                                                                    |  |
| Step 3  | In the Create Node Management Addresses dialog box, perform the following actions:                                                                                                    |  |
|         | a) In the <b>Policy Name</b> field, enter a policy name (switchOob).                                                                                                    |  |
|         | b) In the <b>Nodes</b> field, check the check boxes next to the appropriate leaf and spine switches (leaf1, leaf2, spine1).                                                                                                    |  |
|         | <ul><li>c) In the Config field, check the check box for Out of-Band Addresses.</li></ul>                                                                                                    |  |
|         | Note<br>The Out-of-Band IP addresses area is displayed.                                                                                                    |  |
|         | d) In the <b>Out-of-Band Management EPG</b> field, choose the EPG from the drop-down list (default).                                                                                                    |  |
|         | e) In the <b>Out-Of-Band Gateway</b> field, enter the IP address and network mask for the external out-of-band management network.                                                                                                    |  |
|         | f) In the <b>Out-of-Band IP Addresses</b> field, enter the range of desired IPv4 or IPv6 addresses that will be assigned to the switches. Click <b>Submit</b> .                                                                         |  |
|         | The node management IP addresses are configured.                                                                                                    |  |
| Step 4  | In the <b>Navigation</b> pane, expand <b>Node Management Addresses</b> , and click the policy that you created.<br>In the <b>Work</b> pane, the out-of-band management addresses are displayed against the switches.                    |  |
| Step 5  | In the <b>Navigation</b> pane, expand <b>Contracts</b> > <b>Out-of-Band Contracts</b> .                                                                                                    |  |
| Step 6  | Right-click Out-of-Band Contracts, and click Create Out-of-Band Contract.                                                                                                    |  |
| Step 7  | In the Create Out-of-Band Contract dialog box, perform the following tasks:                                                                                                    |  |
|         | a) In the <b>Name</b> field, enter a name for the contract (oob-default).                                                                                                    |  |
|         | b) Expand <b>Subjects</b> . In the <b>Create Contract Subject</b> dialog box, in the <b>Name</b> field, enter a subject name (oob-default).                                                                                             |  |
|         | c) Expand <b>Filter Chain</b> , and in the <b>Name</b> field, from the drop-down list, choose the name of the filter (default). Click <b>Update</b> , and click <b>OK</b> .                                                             |  |
|         | d) In the Create Out-of-Band Contract dialog box, click Submit.                                                                                                    |  |
|         | An out-of-band contract that can be applied to the out-of-band EPG is created.                                                                                                    |  |
| Step 8  | In the Navigation pane, expand Node Management EPGs > Out-of-Band EPG - default.                                                                                                    |  |
| Step 9  | In the Work pane, expand Provided Out-of-Band Contracts.                                                                                                    |  |
| Step 10 | In the <b>OOB Contract</b> column, from the drop-down list, choose the out-of-band contract that you created (oob-default). Click <b>Update</b> , and click <b>Submit</b> .<br>The contract is associated with the node management EPG. |  |
| Step 11 | In the Navigation pane, right-click External Network Instance Profile, and click Create External Management Entity Instance.                                                                                                    |  |
| Step 12 | In the Create External Management Entity Instance dialog box, perform the following actions:                                                                                                    |  |
| -       | a) In the <b>Name</b> field, enter a name (oob-mgmt-ext).                                                                                                    |  |
|         | <ul> <li>b) Expand the Consumed Out-of-Band Contracts field. From the Out-of-Band Contract drop-down list, choose the contract that you created (oob-default). Click Update.</li> </ul>                                                 |  |
|         | Choose the same contract that was provided by the out-of-band management.                                                                                                    |  |
|         | - · · · · · · · · · · · · · · · · · · ·                                                                                                    |  |

c) In the **Subnets** field, enter the subnet address. Click **Submit**.

Only the subnet addresses you choose here will be used to manage the switches. The subnet addresses that are not included cannot be used to manage the switches.

The node management EPG is attached to the external network instance profile. The out-of-band management connectivity is configured.

### Note

You can make out-of-band management access the default management connectivity mode for the APIC server by clicking **System** > **System Settings** > **APIC Connectivity Preferences**. Then on the **Connectivity Preferences** page, click **ooband**.

### Configuring Out-of-Band Management Access Using the NX-OS Style CLI

### Before you begin

The APIC out-of-band management connection link must be 1 Gbps.

Procedure

Provide access control for out-of-band management interface to external management subnets as follows:

### **Example:**

```
apic1(config-tenant)# external-13 epg default oob-mgmt
apic1(config-tenant-13ext-epg)#match ip 10.0.0.0/8
apic1(config-tenant-13ext-epg)# exit
apic1(config)# exit
```

#### Note

You can make out-of-band management access the default management connectivity mode for the APIC server using the following CLI command sequence:

apic1 # configure apic1(config)# mgmt connectivity pref ooband

### Configuring Out-of-Band Management Access Using the REST API

IPv4 and IPv6 addresses are supported for out-of-band management access.

### Before you begin

The APIC out-of-band management connection link must be 1 Gbps.

### Procedure

```
Step 1 Create an out-of-band contract.
```

#### Example:

POST https://apic-ip-address/api/mo/uni.xml

#### **Step 2** Associate the out-of-band contract with an out-of-band EPG.

### Example:

POST https://apic-ip-address/api/mo/uni.xml

### **Step 3** Associate the out-of-band contract with an external management EPG.

### Example:

POST https://apic-ip-address/api/mo/uni.xml

#### **Step 4** Create a management address pool.

### Example:

```
POST https://apic-ip-address/api/mo/uni.xml
```

<polUni>

#### **Step 5** Create node management groups.

### Example:

```
POST https://apic-ip-address/api/mo/uni.xml
<polUni>
    <infraInfra>
        <infraFuncP>
            <mgmtGrp name="switchOob">
                <mgmtOoBZone name="default">
                    <mgmtRsAddrInst tDn="uni/tn-mgmt/addrinst-switchOoboobaddr" />
                    <mgmtRsOobEpg tDn="uni/tn-mgmt/mgmtp-default/oob-default" />
                </mgmtOoBZone>
            </mamtGrp>
        </infraFuncP>
        <mgmtNodeGrp name="switchOob">
            <mgmtRsGrp tDn="uni/infra/funcprof/grp-switchOob" />
            <infraNodeBlk name="default" from ="101" to ="103" />
        </mgmtNodeGrp>
    </infraInfra>
</polUni>
```

#### Note

You can configure the APIC server to use out-of-band management connectivity as the default connectivity mode.

## **Exporting Tech Support, Statistics, and Core Files**

### **About Exporting Files**

An administrator can configure export policies in the APIC to export statistics, technical support collections, faults and events, to process core files and debug data from the fabric (the APIC as well as the switch) to any external host. The exports can be in a variety of formats, including XML, JSON, web sockets, secure copy protocol (SCP), or HTTP. You can subscribe to exports in streaming, periodic, or on-demand formats.

An administrator can configure policy details such as the transfer protocol, compression algorithm, and frequency of transfer. Policies can be configured by users who are authenticated using AAA. A security mechanism for the actual transfer is based on a username and password. Internally, a policy element handles the triggering of data.

### **File Export Guidelines and Restrictions**

- HTTP export and the streaming API format is supported only with statistics information. Core and tech support data are not supported.
- The destination IP address for exported files cannot be an IPv6 address.
- Do not trigger tech support from more than five nodes simultaneously, especially if they are to be exported into the Cisco Application Policy Infrastructure Controller (APIC) or to an external server with insufficient bandwidth and compute resources.
- To collect tech support from all of the nodes in the fabric periodically, you must create multiple policies. Each policy must cover a subset of the nodes and should be scheduled to trigger in a staggered way (at least 30 minutes apart).
- Do not schedule more than one tech support policy for the same node on the Cisco APIC. Running multiple instances of tech support policies on the same node at the same time can result in a huge consumption of Cisco APIC or switch CPU cycles and the other resources.
- We recommend that you use the regular tech support policy for the nodes placed in maintenance mode instead of the on-demand tech support policy.
- The status of an on-going tech support for the nodes in maintenance mode will not be available in the Cisco APIC GUI in the Admin > Tech Support > policy\_name > Operational > Status section. Based on your selection of Export to Controller or Export Destination in the tech support policy, you can verify the controller (/data/techsupport) or the destination server to confirm that the tech support is being captured.
- Tech support collection from the Cisco APIC can time out when the cores on a leaf switch are busy. The cores can become busy if routing processes such as BGP and platform processes such as HAL hog the CPU. If the tech support collection times out, check for the CPU utilization to see if there is a CPU hog. If there is, you can collect the tech support on the leaf switch directly to avoid the timeout issues.

### **Creating a Remote Location for Exporting Files**

This procedure configures the host information and file transfer settings for a remote host that will receive exported files.

### Procedure

| Step 1 | In the menu bar, click Admin.                                                                                       |
|--------|----------------------------------------------------------------------------------------------------|
| Step 2 | In the submenu bar, click Import/Export.                                                                            |
| Step 3 | In the Navigation pane, expand Export Policies.                                                                     |
| Step 4 | Right-click Remote Locations and choose Create Remote Path of a File.                                               |
| Step 5 | In the Create Remote Path of a File dialog box, perform the following actions:                                      |
|        | a) In the <b>Name</b> field, enter a name for the remote location.                                                  |
|        | b) In the <b>Host Name/IP</b> field, enter an IP address or a fully qualified domain name for the destination host. |

- c) In the **Protocol** field, click the radio button for the desired file transfer protocol.
- d) In the **Remote Path** field, type the path where the file will be stored on the remote host.

- e) Enter a username and password for logging in to the remote host and confirm the Password.
- f) From the Management EPG drop-down list, choose the management EPG.
- g) Click Submit.

### Sending an On-Demand Tech Support File Using the GUI

Procedure

| Step 1 | In the menu bar, click <b>Admin</b> .                                                                                                    |
|--------|----------------------------------------------------------------------------------------------------|
| Step 2 | In the submenu bar, click Import/Export.                                                                                                    |
| Step 3 | In the Navigation pane, expand Export Policies.                                                                                                    |
| Step 4 | Right-click On-demand Tech Support and choose Create On-demand Tech Support.                                                                                                    |
|        | The Create On-demand Tech Support dialog box appears.                                                                                                    |
| Step 5 | Enter the appropriate values in the fields of the Create On-demand Tech Support dialog box.                                                                                                    |
|        | <b>Note</b><br>For an explanation of a field, click the help icon in the <b>Create On-demand Tech Support</b> dialog box. The help file opens to a properties description page.                                                                                                    |
| Step 6 | Click <b>Submit</b> to send the tech support file.                                                                                                    |
|        | <b>Note</b><br>On-demand tech support files can be saved to another APIC to balance storage and CPU requirements. To<br>verify the location, click on the On-demand Tech Support policy in the <b>Navigation</b> pane, then click the<br><b>OPERATIONAL</b> tab in the <b>Work</b> pane. The controller is displayed in the <b>EXPORT LOCATION</b> field. |
| Step 7 | Right-click the policy name and choose Collect Tech Support.                                                                                                    |
| Step 8 | Choose <b>Yes</b> to begin collecting tech support information.                                                                                                    |
|        |                                                                                                    |

### Sending an On-Demand Tech Support File Using the NX-OS Style CLI

### Ŵ

**Note** Do not trigger tech support file collection from more than five nodes simultaneously, especially if they are to be exported into the APIC or to an external server with insufficient bandwidth and compute resources.

To avoid excessive storage usage in APIC, remove locally-stored tech support files promptly.

### Before you begin

Configure a remote path for exporting the tech support file.

### Procedure

|        | Command or Action                                                                                                    | Purpose                                                                                                    |
|--------|----------------------------------------------------------------------------------------------------|----------------------------------------------------------------------------------------------------|
| Step 1 | <pre>trigger techsupport {all   controllers switch<br/>node-id} [remotename remote-path-name]<br/>Example:<br/>apic1# trigger techsupport switch 101,103<br/>remotename remote5</pre> | Triggers the export of a tech support file from<br>the controllers, switches, or all to the remote<br>path. For switches, you can specify a range or<br>a comma-separated list. If no remote host is<br>specified, the file is collected in the controller<br>itself. |
| Step 2 | trigger techsupport host host-id<br>Example:<br>apic1# trigger techsupport host                                                                                                    | Triggers the export of a tech support file from<br>the specified host to the remote host. If no<br>remote host is specified, the file is collected in<br>the controller itself.                                                                                       |
| Step 3 | trigger techsupport local<br>Example:<br>apic1# trigger techsupport local                                                                                                    | Triggers the export of a local tech support file<br>to the remote host. If no remote host is<br>specified, the file is collected in the controller<br>itself.                                                                                                    |
| Step 4 | <pre>show techsupport {all   controllers switch node-id} status Example: apic1# show techsupport switch 101 status</pre>                                                              | After a tech support file is triggered, this command shows the status of the tech support report.                                                                                                    |

### **Examples**

This example shows how to trigger a tech support file for switch 101, to be stored locally on the apic1 controller.

```
apic1# trigger techsupport switch 101
```

```
Triggering techsupport for Switch 101 using policy supNode101, setting filters to default value
```

Triggered on demand tech support successfully for Switch 101, will be available at: /data/techsupport on the controller. Use 'show techsupport' with your options to check techsupport status.

### Sending an On-Demand Tech Support File Using the REST API

### Procedure

**Step 1** Set the remote destination for a technical support file using the REST API, by sending a POST with XML such as the following example:

### Example:

```
<fileRemotePath userName="" remotePort="22" remotePath="" protocol="sftp" name="ToSupport" host="192.168.200.2" dn="uni/fabric/path-ToSupport" descr="">
```

```
<fileRsARemoteHostToEpg tDn="uni/tn-mgmt/mgmtp-default/oob-default"/>
```

</fileRemotePath>

**Step 2** Generate an on-demand technical support file using the REST API by sending a POST with XML such as the following:

### Example:

## **Overview**

This topic provides information on:

- How to use configuration Import and Export to recover configuration states to the last known good state using the Cisco APIC
- How to encrypt secure properties of Cisco APIC configuration files

You can do both scheduled and on-demand backups of user configuration. Recovering configuration states (also known as "roll-back") allows you to go back to a known state that was good before. The option for that is called an Atomic Replace. The configuration import policy (configImportP) supports atomic + replace (importMode=atomic, importType=replace). When set to these values, the imported configuration overwrites the existing configuration, and any existing configuration that is not present in the imported file is deleted. As long as you do periodic configuration backups and exports, or explicitly trigger export with a known good configuration, then you can later restore back to this configuration using the following procedures for the CLI, REST API, and GUI.

For more detailed conceptual information about recovering configuration states using the Cisco APIC, please refer to the *Cisco Application Centric Infrastructure Fundamentals Guide*.

The following section provides conceptual information about encrypting secure properties of configuration files:

### **Configuration File Encryption**

As of release 1.1(2), the secure properties of APIC configuration files can be encrypted by enabling AES-256 encryption. AES encryption is a global configuration option; all secure properties conform to the AES configuration setting. It is not possible to export a subset of the ACI fabric configuration such as a tenant configuration with AES encryption while not encrypting the remainder of the fabric configuration. See the *Cisco Application Centric Infrastructure Fundamentals*, "Secure Properties" chapter for the list of secure properties.

The APIC uses a 16 to 32 character passphrase to generate the AES-256 keys. The APIC GUI displays a hash of the AES passphrase. This hash can be used to see if the same passphrases was used on two ACI fabrics. This hash can be copied to a client computer where it can be compared to the passphrase hash of another ACI fabric to see if they were generated with the same passphrase. The hash cannot be used to reconstruct the original passphrase or the AES-256 keys.

Observe the following guidelines when working with encrypted configuration files:

• Backward compatibility is supported for importing old ACI configurations into ACI fabrics that use the AES encryption configuration option.

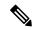

Note

Reverse compatibility is not supported; configurations exported from ACI fabrics that have enabled AES encryption cannot be imported into older versions of the APIC software.

• Always enable AES encryption when performing fabric backup configuration exports. Doing so will assure that all the secure properties of the configuration will be successfully imported when restoring the fabric.

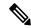

#### Note

- If a fabric backup configuration is exported without AES encryption enabled, none of the secure properties will be included in the export. Since such an unencrypted backup would not include any of the secure properties, it is possible that importing such a file to restore a system could result in the administrator along with all users of the fabric being locked out of the system.
- The AES passphrase that generates the encryption keys cannot be recovered or read by an ACI
  administrator or any other user. The AES passphrase is not stored. The APIC uses the AES passphrase
  to generate the AES keys, then discards the passphrase. The AES keys are not exported. The AES keys
  cannot be recovered since they are not exported and cannot be retrieved via the REST API.
- The same AES-256 passphrase always generates the same AES-256 keys. Configuration export files can be imported into other ACI fabrics that use the same AES passphrase.
- For troubleshooting purposes, export a configuration file that does not contain the encrypted data of the secure properties. Temporarily turning off encryption before performing the configuration export removes the values of all secure properties from the exported configuration. To import such a configuration file that has all secure properties removed, use the import merge mode; do not use the import replace mode. Using the import merge mode will preserve the existing secure properties in the ACI fabric.
- By default, the APIC rejects configuration imports of files that contain fields that cannot be decrypted. Use caution when turning off this setting. Performing a configuration import inappropriately when this

default setting is turned off could result in all the passwords of the ACI fabric to be removed upon the import of a configuration file that does not match the AES encryption settings of the fabric.

Note

Failure to observe this guideline could result in all users, including fabric administrations, being locked out of the system.

### **Configuring a Remote Location Using the GUI**

This procedure explains how to create a remote location using the APIC GUI.

#### Procedure

| Step 1 | On the menu bar, choose <b>ADMIN &gt; Import/Export</b> .                                                                                                    |  |
|--------|----------------------------------------------------------------------------------------------------|--|
| Step 2 | In the navigation pane, right-click <b>Remote Locations</b> and choose <b>Create Remote Location</b> .<br>The <b>Create Remote Location</b> dialog appears.                 |  |
| Step 3 | Enter the appropriate values in the Create Remote Location dialog fields.                                                                                                   |  |
|        | <b>Note</b><br>For an explanation of a field, click the 'i' icon to display the help file.                                                                                  |  |
| Step 4 | When finished entering values in the <b>Create Remote Location</b> dialog fields, click <b>Submit</b> .<br>You have now created a remote location for backing up your data. |  |

## **Configuring a Remote Location Using the NX-OS Style CLI**

In the ACI fabric, you can configure one or more remote destinations for exporting techsupport or configuration files.

|        | Command or Action                             | Purpose                                         |
|--------|-----------------------------------------------|-------------------------------------------------|
| Step 1 | configure                                     | Enters global configuration mode.               |
|        | Example:                                      |                                                 |
|        | apic1# <b>configure</b>                       |                                                 |
| Step 2 | [no] remote path remote-path-name             | Enters configuration mode for a remote path.    |
|        | Example:                                      |                                                 |
|        | <pre>apic1(config)# remote path myFiles</pre> |                                                 |
| Step 3 | user username                                 | Sets the user name for logging in to the remote |
|        | Example:                                      | server. You are prompted for a password.        |

|        | Command or Action                                                                                 | Purpose                                                                             |
|--------|---------------------------------------------------------------------------------------------------|-------------------------------------------------------------------------------------|
|        | apic1(config-remote)# user admin5                                                                 |                                                                                     |
| Step 4 | <pre>path {ftp   scp   sftp} host [:port] [remote-directory ]</pre>                               | Sets the path and protocol to the remote server<br>You are prompted for a password. |
|        | Example:                                                                                          |                                                                                     |
|        | <pre>apic1(config-remote)# path sftp filehost.example.com:21 remote-directory /reports/apic</pre> |                                                                                     |

#### Examples

This example shows how to configure a remote path for exporting files.

```
apic1# configure
apic1(config)# remote path myFiles
apic1(config-remote)# user admin5
You must reset the password when modifying the path:
Password:
Retype password:
apic1(config-remote)# path sftp filehost.example.com:21 remote-directory /reports/apic
You must reset the password when modifying the path:
Password:
Retype password:
```

### Configuring a Remote Location Using the REST API

This procedure explains how to create a remote location using the REST API.

```
<fileRemotePath name="local" host="host or ip" protocol="ftp|scp|sftp" remotePath="path to folder" userName="uname" userPasswd="pwd" />
```

### **Configuring an Export Policy Using the GUI**

This procedure explains how to configure an Export policy using the APIC GUI. Follow these steps to trigger a backup of your data.

Note

The **Maximum Concurrent Nodes** value that is configured in a scheduler policy determines the number of configuration export policies to act at the time that is specified in the scheduler policy.

For example, if the **Maximum Concurrent Nodes** is set to **1** in a scheduler policy and you have configured two export policies, both utilizing the same scheduler policy, one export policy is successful and other fails. However, if the **Maximum Concurrent Nodes** is set to **2**, both configurations are successful.

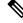

**Note** When the user is logged in with Read-only privileges, Tech Support data can still be exported by right-clicking on the On-Demand Tech Support or Configuration Export polices and selecting **Trigger**.

#### Procedure

| Ste | o 1 | On the menu bar, | choose Admin | > Import/Export. |
|-----|-----|------------------|--------------|------------------|
|-----|-----|------------------|--------------|------------------|

- Step 2In the navigation pane, right-click Export Policies and choose Create Configuration Export Policy.<br/>The Create Configuration Export Policy dialog appears.
- **Step 3** Enter the appropriate values in the **Create Configuration Export Policy** dialog fields.

#### Note

For an explanation of a field, click the help (?) icon to display the help file.

**Step 4** When finished entering values in the **Create Configuration Export Policy** dialog fields, click **Submit**. You have now created a backup. You can view this under the **Configuration** tab (The backup file will appear in the **Configuration** pane on the right).

#### Note

When deployed, and configured to do so, the Cisco Network Assurance Engine (NAE) creates export policies in the Cisco APIC for collecting data at timed intervals. You can identify an NAE export policy by its name, which is based on the assurance control configuration. If you delete an NAE export policy in the Cisco APIC, the NAE export policy will reappear in the Cisco APIC. We recommend not deleting the NAE export policies.

There's an **Operational** tab where you can see if it's running, successful, or failed. If you didn't trigger it yet, it is empty. If you created a backup, it creates a file that is shown in the **Operational** view of the backup file that was created. If you want to then import that data, you must create an Import policy.

### Configuring an Export Policy Using the NX-OS Style CLI

#### Before you begin

If you want to export snapshots according to a schedule, configure a scheduler before configuring the export policy.

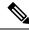

Note

The **Maximum Concurrent Nodes** value that is configured in a scheduler policy determines the number of configuration export policies to act at the time that is specified in the scheduler policy.

For example, if the **Maximum Concurrent Nodes** is set to **1** in a scheduler policy and you have configured two export policies, both utilizing the same scheduler policy, one export policy is successful and other fails. However, if the **Maximum Concurrent Nodes** is set to **2**, both configurations are successful.

|        | Command or Action | Purpose                           |
|--------|-------------------|-----------------------------------|
| Step 1 | configure         | Enters global configuration mode. |
|        | Example:          |                                   |
|        | apic1# configure  |                                   |

| Command or Action                                                                   | Purpose                                                                                                    |  |
|-------------------------------------------------------------------------------------|----------------------------------------------------------------------------------------------------|--|
| [no] snapshot export policy-name                                                    | Creates a policy for exporting snapshots.                                                                                                    |  |
| Example:                                                                            |                                                                                                    |  |
| <pre>apic1(config) # snapshot export myExportPolicy</pre>                           |                                                                                                    |  |
| format {xml   json}                                                                 | Specifies the data format for the exported                                                                                                    |  |
| Example:                                                                            | configuration file.                                                                                                    |  |
| <pre>apic1(config-export)# format json</pre>                                        |                                                                                                    |  |
| (Optional) [no] schedule schedule-name                                              | Specifies an existing scheduler for exporting                                                                                                    |  |
| Example:                                                                            | snapshots.                                                                                                    |  |
| <pre>apic1(config-export)# schedule EveryEightHours</pre>                           |                                                                                                    |  |
| (Optional) [no] target [infra   fabric                                              | Assigns the target of the export, which can be                                                                                                    |  |
| tenant-name]                                                                        | fabric, infra, a specific tenant, or none. If no<br>target is specified, all configuration informati<br>is exported. The default is no target.                                                                                                    |  |
| Example:                                                                            |                                                                                                    |  |
| <pre>apic1(config-export)# target tenantExampleCorp</pre>                           |                                                                                                    |  |
| (Optional) [no] remote path remote-path-name Specifies the name of a configured rem |                                                                                                    |  |
| Example:                                                                            | to which the file will be sent. If no remote p                                                                                                    |  |
| <pre>apic1(config-export)# remote path myBackupServer</pre>                         | is specified, the file is exported locally to a folder in the controller. The default is no remote path.                                                                                                    |  |
| end                                                                                 | Returns to EXEC mode.                                                                                                    |  |
| Example:                                                                            |                                                                                                    |  |
| apic1(config-export)# end                                                           |                                                                                                    |  |
| Required: trigger snapshot export policy-name                                       | Executes the snapshot export task. If the expor<br>policy is configured with a scheduler, this step<br>is unnecessary unless you want an immediate                                                                                                    |  |
| Example:                                                                            |                                                                                                    |  |
| apic1# trigger snapshot export<br>myExportPolicy                                    | export.                                                                                                    |  |
|                                                                                     | <pre>[no] snapshot export policy-name<br/>Example:<br/>apic1(config) # snapshot export<br/>myExportPolicy<br/>format {xml   json}<br/>Example:<br/>apic1(config-export) # format json<br/>(Optional) [no] schedule schedule-name<br/>Example:<br/>apic1(config-export) # schedule<br/>EveryEightHours<br/>(Optional) [no] target [infra   fabric  <br/>tenant-name]<br/>Example:<br/>apic1(config-export) # target<br/>tenantExampleCorp<br/>(Optional) [no] remote path remote-path-name<br/>Example:<br/>apic1(config-export) # target<br/>tenantExampleCorp<br/>(Optional) [no] remote path remote-path-name<br/>Example:<br/>apic1(config-export) # remote path<br/>myBackupServer<br/>end<br/>Example:<br/>apic1(config-export) # end<br/>Required: trigger snapshot export<br/>policy-name<br/>Example:<br/>apic1# trigger snapshot export</pre> |  |

# 

Note

te When deployed, and configured to do so, the Cisco Network Assurance Engine (NAE) also creates export policies in the Cisco APIC for collecting data at timed intervals. You can identify an NAE export policy by its name, which is based on the assurance control configuration. If you delete an NAE export policy in the Cisco APIC, the NAE export policy will reappear in the Cisco APIC. We recommend not deleting the NAE export policies.

#### **Examples**

This example shows how to configure the periodic export of a JSON-format snapshot file for a specific tenant configuration.

```
apic1# configure
apic1(config)# snapshot export myExportPolicy
apic1(config-export)# format json
apic1(config-export)# target tenantExampleCorp
apic1(config-export)# schedule EveryEightHours
```

### **Configuring an Export Policy Using the REST API**

This section demonstrates how to configure an export policy using the REST API.

**Note** The **Maximum Concurrent Nodes** value that is configured in a scheduler policy determines the number of configuration export policies to act at the time that is specified in the scheduler policy.

For example, if the **Maximum Concurrent Nodes** is set to **1** in a scheduler policy and you have configured two export policies, both utilizing the same scheduler policy, one export policy is successful and other fails. However, if the **Maximum Concurrent Nodes** is set to **2**, both configurations are successful.

|        | Command or Action                                                                                                    | Purpose                                                                                                    |
|--------|----------------------------------------------------------------------------------------------------|----------------------------------------------------------------------------------------------------|
| Step 1 | To configure an export policy using the REST<br>API:                                                                                 | <pre>POST<br/>https://<ip-of-apic>/api/mo/uni/fabric.xml<br/><fabricinst dn="uni/fabric"><br/><configexportp <br="" format="xml" name="export">adminSt="triggered"&gt;<br/><configrsexportdestination<br>tnFileRemotePathName="backup" /&gt;<br/></configrsexportdestination<br></configexportp><br/><fileremotepath <br="" name="backup">host="10.10.10.1" protocol="scp"<br/>remotePath="/home/user" userName="user"<br/>userPasswd="pass" remotePort=22" /&gt;<br/></fileremotepath></fabricinst></ip-of-apic></pre> |
| Step 2 | To configure an export policy with Read-Only privileges using the REST API:                                                          |                                                                                                    |
|        | Example:                                                                                                    |                                                                                                    |
|        | <trigroproxy <br="" name="readAdmin" policydn="&lt;br&gt;uni/fabric/configexp-defaultOneTime">adminSt="triggered"/&gt;</trigroproxy> |                                                                                                    |

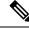

Note

When deployed, and configured to do so, the Cisco Network Assurance Engine (NAE) also creates export policies in the Cisco APIC for collecting data at timed intervals. You can identify an NAE export policy by its name, which is based on the assurance control configuration. If you delete an NAE export policy in the Cisco APIC, the NAE export policy will reappear in the Cisco APIC. We recommend not deleting the NAE export policies.

### **Configuring an Import Policy Using the GUI**

This procedure explains how to configure an Import policy using the APIC GUI. Follow these steps to import your backed up data:

#### Procedure

| Step 1 | On the menu bar, choose <b>ADMIN &gt; Import/Export</b> .                                                                                                    |
|--------|----------------------------------------------------------------------------------------------------|
| Step 2 | In the navigation pane, right-click <b>Import Policies</b> and click <b>Create Configuration Import Policy</b> .<br>The <b>Create Configuration Import Policy</b> dialog appears.                                                                                                    |
| Step 3 | Enter the appropriate values in the Create Configuration Import Policy dialog fields.                                                                                                    |
|        | <b>Note</b><br>For an explanation of a field, click the 'i' icon to display the help file. For more detailed information on import<br>types and modes including ( <b>Replace, Merge, Best Effort,</b> and <b>Atomic</b> ), refer to the <i>Cisco Application Centric</i><br><i>Infrastructure Fundamentals Guide</i> . |
| Step 4 | When finished entering values in the Create Configuration Import Policy dialog fields, click Submit.                                                                                                    |
|        | <b>Note</b><br>If you perform a clean reload of the fabric and import a previously-saved configuration, the time zone will change to UTC by default. Reset the time zone to your local time zone after the configuration import for the APIC cluster in these situations.                                              |

### **Configuring an Import Policy Using the NX-OS Style CLI**

To configure an import policy using the NX-OS Style CLI, enter the following:

|        | Command or Action | Purpose                           |
|--------|-------------------|-----------------------------------|
| Step 1 | configure         | Enters global configuration mode. |
|        | Example:          |                                   |
|        | apic1# configure  |                                   |

|        | Command or Action                                                                     | Purpose                                                                                                    |
|--------|---------------------------------------------------------------------------------------|----------------------------------------------------------------------------------------------------|
| Step 2 | [no] snapshot import policy-name                                                      | Creates a policy for importing snapshots.                                                                                    |
|        | Example:                                                                              |                                                                                                    |
|        | <pre>apic1(config)# snapshot import myImportPolicy</pre>                              |                                                                                                    |
| Step 3 | file filename                                                                         | Specifies the name of the file to be imported.                                                                               |
|        | Example:                                                                              |                                                                                                    |
|        | <pre>apic1(config-import) # file ce2_DailyAutoBackup-2015-11-21T01-00-17.tar.gz</pre> |                                                                                                    |
| Step 4 | action {merge   replace}                                                              | Specifies whether the imported configuration                                                                                 |
|        | Example:                                                                              | settings will be merged with the current setting                                                                             |
|        | apic1(config-import)# action replace                                                  | or whether the imported configuration will completely replace the current configuration.                                     |
| Step 5 | [no] mode {atomic   best-effort}                                                      | Specifies how the import process handles                                                                                     |
|        | Example:                                                                              | configuration errors when applying the imported settings. The best-effort import mode allows                                 |
|        | <pre>apic1(config-import) # mode atomic</pre>                                         | skipping individual configuration errors in the archive, while atomic mode cancels the importupon any configuration error.   |
| Step 6 | (Optional) [no] remote path remote-path-name                                          | Specifies the name of a configured remote patl                                                                               |
|        | Example:                                                                              | from which the file will be imported. If no                                                                                  |
|        | apic1(config-import)# remote path<br>myBackupServer                                   | remote path is specified, the file is imported<br>locally from a folder in the controller. The<br>default is no remote path. |
| Step 7 | end                                                                                   | Returns to EXEC mode.                                                                                                    |
|        | Example:                                                                              |                                                                                                    |
|        | <pre>apic1(config-import) # end</pre>                                                 |                                                                                                    |
| Step 8 | Required: trigger snapshot import policy-name                                         | Executes the snapshot import task.                                                                                           |
|        | Example:                                                                              |                                                                                                    |
|        | apic1# trigger snapshot import<br>myImportPolicy                                      |                                                                                                    |

#### **Examples**

This example shows how to configure and execute the importing of a snapshot file to replace the current configuration.

```
apic1# show snapshot files
File : ce2_DailyAutoBackup-2015-11-21T01-00-17.tar.gz
Created : 2015-11-21T01:00:21.167+00:00
Root :
```

```
Size : 22926
apicl# configure
apicl(config)# snapshot import myImportPolicy
apicl(config-import)# file ce2_DailyAutoBackup-2015-11-21T01-00-17.tar.gz
apicl(config-import)# action replace
apicl(config-import)# mode atomic
apicl(config-import)# end
apicl# trigger snapshot import myImportPolicy
```

### Configuring an Import Policy Using the REST API

To configure an import policy using the REST API:

```
POST
https://<ip-of-apic>/api/mo/uni/fabric.xml
<fabricInst dn="uni/fabric">
<configImportP name="imp" fileName="aa.tar.gz" adminSt="triggered" importType="replace"
importMode="best-effort">
<configRsImportSource tnFileRemotePathName="backup" />
</configImportP>
<fileRemotePath name="backup" host="10.10.10.1" protocol="scp"
remotePath="/home/user" userName="user" userPasswd="pass" />
</fabricInst>
```

### **Encrypting Configuration Files Using the GUI**

AES-256 encryption is a global configuration option. When enabled, all secure properties conform to the AES configuration setting. A portion of the ACI fabric configuration can be exported using configuration export with a specific targetDn. However, it is not possible to use REST API to export just a portion of the ACI fabric such as a tenant configuration with secure properties and AES encryption. The secure properties do not get included during REST API requests.

This section explains how to enable AES-256 encryption.

#### Procedure

| Step 1 | On the menu bar, choose <b>ADMIN &gt; AAA</b> .                                                                                                    |
|--------|----------------------------------------------------------------------------------------------------|
| Step 2 | In the navigation pane, click <b>AES Encryption Passphrase and Keys for Config Export (and Import)</b> .<br>The <b>Global AES Encryption Settings for all Configurations Import and Export</b> window appears in the right pane. |
| Step 3 | Create a passphrase, which can be between 16 and 32 characters long. There are no restrictions on the type of characters used.                                                                                                   |
| Step 4 | Click SUBMIT.                                                                                                    |
|        | Note                                                                                                    |

Once you have created and posted the passphrase, the keys are then generated in the back-end and the passphrase is not recoverable. Therefore, your passphrase is not visible to anyone because the key is automatically generated then deleted. Your backup only works if you know the passphrase (no one else can open it).

The **Key Configured** field now shows **yes**. You now see an encrypted hash (which is not the actual passphrase, but just a hash of it) in the **Encrypted Passphrase** field.

**Step 5** After setting and confirming your passphrase, check the check box next to **Enable Encryption** to turn the AES encryption feature on (checked).

The **Global AES Encryption Settings** field in your export and import policies will now be enabled by default. **Note** 

- Be sure that the **Fail Import if secure fields cannot be decrypted** check box is checked (which is the default selection) in your import and export policies. We highly recommend that you do not uncheck this box when you import configurations. If you uncheck this box, the system attempts to import all the fields However, any fields that it cannot encrypt are blank/missing. As a result, you could lock yourself out of the system because the admin passwords could go blank/missing (if you lock yourself out of the system, refer to *Cisco APIC Troubleshooting Guide*). Unchecking the box launches a warning message. If the box is checked, there are security checks that prevent lockouts and the configuration does not import.
- When the **Enable Encryption** check box is unchecked (off), encryption is disabled and all exported configurations (exports) are missing the secure fields (such as passwords and certificates). When this box is checked (on), encryption is enabled and all exports show the secure fields.
- After enabling encryption, you cannot configure a passphrase when creating a new import or export
  policy. The passphrase you previously set is now global across all configurations in this box and across
  all tenants. If you export a configuration from this tab (you have configured a passphrase and enabled
  encryption) you get a complete backup file. If encryption is not enabled, you get a backup file with the
  secure properties removed. These backup files are useful when exporting to TAC support engineers, for
  example, because all the secure fields are missing. This is true for any secure properties in the
  configuration. There is also a clear option that clears the encryption key.

Note the list of the configuration import behaviors and associated results in the following table:

| Configuration Import Behavior Scenario                     | Result                                                                                                    |
|------------------------------------------------------------|----------------------------------------------------------------------------------------------------|
| Old configuration from previous release                    | Import of configurations from old releases<br>is fully supported and successfully<br>imports all secure fields stored in old<br>configurations.                                                   |
| Configuration import when AES encryption is not configured | If the import is for a configuration without<br>secure fields, it is successful with the<br>behavior previously described. If the<br>imported configuration has secure fields,<br>it is rejected. |
| Configuration import when AES passphrases do not match     | If the import is for a configuration without<br>secure fields, it is successful with the<br>behavior previously described. If the<br>imported configuration has secure fields,<br>it is rejected. |
| Configuration import when AES passphrases match            | Import is successful                                                                                                    |

| Configuration Import Behavior Scenario                                        | Result                                                                                                    |
|-------------------------------------------------------------------------------|----------------------------------------------------------------------------------------------------|
| Configuration import when AES passphrases do not match for copy/pasted fields | This specific case occurs when you have<br>copied and pasted secure fields from other<br>configurations that were exported with a<br>different passphrase. During the first pass<br>parsing of the imported backup file, if any<br>property fails to decrypt correctly, the<br>import fails without importing any shards.<br>Therefore, if a shard fails to decrypt all<br>properties, all shards are rejected. |

### **Encrypting Configuration Files Using the NX-OS Style CLI**

To encrypt a configuration file using the NX-OS Style CLI:

```
apic1# configure
apic1(config) # crypto aes
 <CR>
apic1(config) # crypto aes
apic1(config-aes)#
clear-encryption-key Clears AES encryption key
                    Enable AES Encryption
encryption
no
                     Negate a command or set its defaults
passphrase
                     Configure passphrase for AES encryption
                     bash shell for unix commands
bash
end
                     Exit to the exec mode
exit
                    Exit from current mode
fabric
                     show fabric related information
show
                     Show running system information
where
                     show the current mode
apic1(config-aes)# encryption
<CR>
apic1(config-aes) # encryption
apic1(config-aes)#
clear-encryption-key Clears AES encryption key
encryption
                     Enable AES Encryption
no
                     Negate a command or set its defaults
passphrase
                     Configure passphrase for AES encryption
bash
                     bash shell for unix commands
end
                     Exit to the exec mode
                     Exit from current mode
exit
fabric
                     show fabric related information
show
                     Show running system information
where
                     show the current mode
apic1(config-aes) # passphrase
WORD Passphrase for AES encryption (Range of chars: 16-32) in quotes
apic1(config-aes)# passphrase "abcdefghijklmnopqrstuvwxyz"
apic1(config-aes)#
```

## **Encrypting Configuration Files Using the REST API**

#### Procedure

To encrypt a configuration file using the REST API, send a post with XML such as the following example:

#### Example:

```
https://apic-ip-address/api/mo/uni/fabric.xml
<pkiExportEncryptionKey passphrase="abcdefghijklmnopqrstuvwxyz"
strongEncryptionEnabled="true"/>
```

# Backing up, Restoring, and Rolling Back Controller Configuration

This section describes the set of features for backing up (creating snapshots), restoring, and rolling back a controller configuration.

### **Backing Up, Restoring, and Rolling Back Configuration Files Workflow**

This section describes the workflow of the features for backing up, restoring, and rolling back configuration files. All of the features described in this document follow the same workflow pattern. Once the corresponding policy is configured, **admintSt** must be set to **triggered** in order to trigger the job.

Once triggered, an object of type **configJob** (representing that run) is created under a container object of type **configJobCont**. (The naming property value is set to the policy DN.) The container's **lastJobName** field can be used to determine the last job that was triggered for that policy.

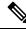

**Note** Up to five **configJob** objects are kept under a single job container at a time, with each new job triggered. The oldest job is removed to ensure this.

The configJob object contains the following information:

- Execution time
- Name of the file being processed/generated
- Status, as follows:
  - Pending
  - Running
  - Failed
  - Fail-no-data

- Success
- Success-with-warnings
- Details string (failure messages and warnings)
- Progress percentage = 100 \* lastStepIndex/totalStepCount
- Field lastStepDescr indicating what was being done last

### About the fileRemotePath Object

The fileRemotePath object holds the following remote location-path parameters:

- · Hostname or IP
- Port
- Protocol: FTP, SCP, and others
- Remote directory (not file path)
- Username
- Password

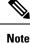

The password must be resubmitted every time changes are made.

#### **Sample Configuration**

The following is a sample configuration:

Under fabricInst (uni/fabric), enter:

```
<fileRemotePath name="path-name" host="host name or ip" protocol="scp" remotePath="path/to/some/folder" userName="user-name" userpasswd="password" />
```

### **Configuration Export to Controller**

The configuration export extracts user-configurable managed object (MO) trees from all thirty-two shards in the cluster, writes them into separate files, then compresses them into a tar gzip. The configuration export then uploads the tar gzip to a pre-configured remote location (configured via **configRsRemotePath** pointing to a **fileRemotePath** object) or stores it as a **snapshot** on the controller(s).

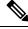

Note See the Snapshots section for more details.

The **configExportP** policy is configured as follows:

- name policy name
- format format in which the data is stored inside the exported archive (xml or json)
- targetDn the domain name (DN) of the specific object you want to export (empty means everything)
- **snapshot** when true, the file is stored on the controller, no remote location configuration is needed
- includeSecureFields Set to true by default, indicates whether the encrypted fields (passwords, etc.) should be included in the export archive.

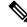

Note

The configSnapshot object is created holding the information about this snapshot (see the Snapshots section).

#### Scheduling Exports

An export policy can be linked with a scheduler, which triggers the export automatically based on a pre-configured schedule. This is done via the **configRsExportScheduler** relation from the policy to a **trigSchedP** object (see the following Sample Configuration section).

Note

A scheduler is optional. A policy can be triggered at any time by setting the adminSt to **triggered**.

#### Troubleshooting

If you get an error message indicating that the generated archive could not be uploaded to the remote location, refer to the Connectivity Issues section.

#### Sample Configuration Using the NX-OS Style CLI

The following is a sample configuration using the NX-OS Style CLI:

```
apic1(config) # snapshot
download Configuration snapshot download setup mode
export Configuration export setup mode
import
         Configuration import setup mode
rollback Configuration rollback setup mode
upload
          Configuration snapshot upload setup mode
apic1(config) # snapshot export policy-name
apic1(config-export)#
          Snapshot format: xml or json
format
         Negate a command or set its defaults
no
          Set the remote path configuration will get exported to
remote
schedule Schedule snapshot export
         Snapshot target
target
bash
         bash shell for unix commands
         Exit to the exec mode
end
exit
          Exit from current mode
fabric
          show fabric related information
show
         Show running system information
where
          show the current mode
apic1(config-export) # format xml
apic1(config-export) # no remote path
                                                 [If no remote path is specified, the file
is exported locally to a folder in the controller]
apic1(config-export)# target
                                                 [Assigns the target of the export, which
```

```
can be fabric, infra, a specific tenant, or none. If no target is specified, all configuration
information is exported.]
WORD infra, fabric or tenant-x
apic1(config-export)#
apic1# trigger snapshot export policy-name [Executes the snapshot export task]
apic1# ls /data2 [If no remote path is specified, the
configuration export file is saved locally to the controller under the folder data2]
ce Dailybackup.tgz
```

#### Sample Configuration Using the GUI

The following is a sample configuration using the GUI:

- 1. On the menu bar, click the **ADMIN** tab.
- 2. Select IMPORT/EXPORT.
- **3.** Under **Export Policies**, select **Configuration**.
- 4. Under Configuration, click the configuration that you would like to roll back to. For example, you can click **defaultOneTime**, which is the default.
- 5. Next to **Format**, select a button for either JSON or XML format.
- 6. Next to Start Now, select a button for either No or Yes to indicate whether you want to trigger now or trigger based on a schedule. (The easiest method is to choose to trigger immediately.)
- 7. For the Target DN field, enter the name of the tenant configuration you are exporting.
- **8.** If you want to store the configuration on the controller itself, check the **Snapshot** option. If you want to configure a remote location, uncheck this option.
- **9.** For the **Scheduler** field, you have the option to create a scheduler instructing when and how often to export the configuration.
- **10.** For the **Encryption** field, you have the option to enable or disable the encryption

of your configuration file.

- 11. When you have finished your configuration, click Start Now.
- 12. Click SUBMIT to trigger your configuration export.

#### Sample Configuration Using REST API

The following is a sample configuration using the REST API:

```
<configExportP name="policy-name" format="xml" targetDn="/some/dn or empty which means
everything"
snapshot="false" adminSt="triggered">
<configRsRemotePath tnFileRemotePathName="some remote path name" />
<configRsExportScheduler tnTrigSchedPName="some scheduler name" />
</configExportP>
```

```
Note
```

When providing a remote location, if you set the snapshot to True, the backup ignores the remote path and stores the file on the controller.

### **Configuration Import to Controller**

Configuration import downloads, extracts, parses, analyzes and applies the specified, previously exported archive one shard at a time in the following order: infra, fabric, tn-common, then everything else. The fileRemotePath configuration is performed the same way as for export (via configRsRemotePath). Importing snapshots is also supported.

The **configImportP** policy is configured as follows:

- name policy name
- fileName name of the archive file (not the path file) to be imported
- importMode
  - Best-effort mode: each MO is applied individually, and errors only cause the invalid MOs to be skipped.

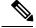

```
Note
```

If the object is not present on the controller, none of the children of the object get configured. Best-effort mode attempts to configure the children of the object.

• Atomic mode: configuration is applied by whole shards. A single error causes whole shard to be rolled back to its original state.

#### importType

- replace Current system configuration is replaced with the contents or the archive being imported (only atomic mode is supported)
- merge Nothing is deleted, archive content is applied on top the existing system configuration.
- snapshot when true, the file is taken from the controller and no remote location configuration is needed.
- **failOnDecryptErrors** (true by default) the file fails to import if the archive was encrypted with a different key than the one that is currently set up in the system.

#### Troubleshooting

The following scenarios may need troubleshooting:

- If the generated archive could not be downloaded from the remote location, refer to the Connectivity Issues section.
- If the import succeeded with warnings, check the details.
- If a file could not be parsed, refer to the following scenarios:
  - If the file is not a valid XML or JSON file, check whether or not the files from the exported archive were manually modified.
  - If an object property has an unknown property or property value, it may be because:
    - The property was removed or an unknown property value was manually entered
    - The model type range was modified (non-backward compatible model change)
    - The naming property list was modified
- If an MO could not be configured, note the following:
  - · Best-effort mode logs the error and skips the MO
  - · Atomic mode logs the error and skips the shard

#### Sample Configuration Using the NX-OS Style CLI

The following is a sample configuration using the NX-OS Style CLI:

```
apic1# configure
apic1(config) # snapshot
download Configuration snapshot download setup mode
export Configuration export setup mode import Configuration import setup mode
rollback Configuration rollback setup mode
upload Configuration snapshot upload setup mode
apic1(config) # snapshot import
WORD
           Import configuration name
default
rest-user
apic1(config) # snapshot import policy-name
apic1(config-import)#
action Snapshot import action merge|replace
file
       Snapshot file name
mode
        Snapshot import mode atomic|best-effort
      Negate a command or set its defaults
no
remote Set the remote path configuration will get imported from
bash
       bash shell for unix commands
        Exit to the exec mode
end
     Exit from current mode
exit
fabric show fabric related information
show Show running system information
where show the current mode
apic1(config-import)# file < from "show snapshot files" >
apic1(config-import) # no remote path
apic1(config-import)#
apic1# trigger snapshot import policy-name
                                                 [Executes the snapshot import task]
```

#### **Sample Configuration Using the GUI**

The following is a sample configuration using the GUI:

- 1. On the menu bar, click the **ADMIN** tab.
- 2. Select IMPORT/EXPORT.
- 3. Under Import Policies, select Configuration.
- 4. Under Configuration, select Create Configuration Import Policy. The CREATE CONFIGURATION IMPORT POLICY window appears.
- 5. In the **Name** field, the file name must match whatever was backed up and will have a very specific format. The file name is known to whoever did the backup.
- 6. The next two options relate to recovering configuration states (also known as "roll-back"). The options are **Input Type** and **Input Mode**. When you recover a configuration state, you want to roll back to a known state that was good before. The option for that is an **Atomic Replace**.
- 7. If you want to store the configuration on the controller itself, check the **Snapshot** option. If you want to configure a remote location, uncheck this option.
- **8.** In the **Import Source** field, specify the same remote location that you already created.
- **9.** For the **Encryption** field, you have the option to enable or disable the encryption

of your configuration file.

**10.** Click **SUBMIT** to trigger your configuration import.

#### Sample Configuration Using the REST API

The following shows a sample configuration using the REST API:

```
<configImportP name="policy-name" fileName="someexportfile.tgz" importMode="atomic"
importType="replace" snapshot="false" adminSt="triggered">
<configRsRemotePath tnFileRemotePathName="some remote path name" />
</configImportP>
```

### **Snapshots**

Snapshots are configuration backup archives, stored (and replicated) in a controller managed folder. To create one, an export can be performed with the **snapshot** property set to true. In this case, no remote path configuration is needed. An object of **configSnapshot** type is created to expose the snapshot to the user.

You can create recurring snapshots, which are saved to Admin > Import/Export > Export Policies > Configuration > defaultAuto.

configSnapshot objects provide the following:

- file name
- file size
- creation date
- root DN indicating what the snapshot is of (fabric, infra, specific tenant, and so on)
- ability to remove a snapshot (by setting the retire field to true)

To import a snapshot, first create an import policy. Navigate to Admin > Import/Export and click Import Policies. Right click and choose Create Configuration Import Policy to set the import policy attributes.

### **Snapshot Manager Policy**

The **configSnapshotManagerP** policy allows you to create snapshots from remotely stored export archives. You can attach a remote path to the policy, provide the file name (same as with configImportP), set the mode to download, and trigger. The manager downloads the file, analyzes it to make sure the archive is valid, stores it on the controller, and creates the corresponding configSnapshot object.

You can also create a recurring snapshot.

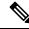

Note When enabled, recurring snapshots are saved to Admin > Import/Export > Export Policies > Configuration > defaultAuto.

The snapshot manager also allows you to upload a snapshot archive to a remote location. In this case, the mode must be set to upload.

#### Troubleshooting

For troubleshooting, refer to the Connectivity Issues section.

#### Snapshot Upload from Controller to Remote Path Using the NX-OS CLI

```
apic1(config) # snapshot upload policy-name
apic1(config-upload)#
file
        Snapshot file name
no
       Negate a command or set its defaults
remote Set the remote path configuration will get uploaded to
bash
      bash shell for unix commands
end
       Exit to the exec mode
exit
       Exit from current mode
fabric show fabric related information
show Show running system information
where show the current mode
apic1(config-upload) # file <file name from "show snapshot files">
apic1(config-upload) # remote path remote-path-name
                                              [Executes the snapshot upload task]
apic1# trigger snapshot upload policy-name
```

#### Snapshot Download from Controller to Remote Path Using the NX-OS CLI

```
apic1(config) # snapshot download policy-name
apic1(config-download)#
file
       Snapshot file name
no
       Negate a command or set its defaults
remote Set the remote path configuration will get downloaded from
     bash shell for unix commands
bash
end
      Exit to the exec mode
      Exit from current mode
exit
fabric show fabric related information
show
       Show running system information
where
       show the current mode
apic1(config-download) # file < file from remote path>
apic1(config-download)# remote path remote-path-name
apic1# trigger snapshot download policy-name
                                                  [Executes the snapshot download task]
```

#### **Snapshot Upload and Download Using the GUI**

To upload a snapshot file to a remote location:

- 1. Right-click on the snapshot file listed in the **Config Rollbacks** pane, and select the **Upload to Remote** Location option. The **Upload snapshot to remote location** box appears.
- 2. Click SUBMIT.

To download a snapshot file from a remote location:

- 1. Click the import icon on the upper right side of the screen. The **Import remotely stored export archive to snapshot** box appears.
- 2. Enter the file name in the **File Name** field.
- **3.** Select a remote location from the Import Source pull-down, or check the box next to **Or create a new one** to create a new remote location.
- 4. Click SUBMIT.

#### Snapshot Upload and Download Using the REST API

```
<configSnapshotManagerP name="policy-name" fileName="someexportfile.tgz" mode="upload|download" adminSt="triggered">
```

```
<configRsRemotePath tnFileRemotePathName="some remote path name" /> </configSnapshotManagerP>
```

### Rollback

The **configRollbackP** policy enables you to undo the changes made between two snapshots, effectively rolling back any configuration changes that were made to the snapshot that was saved earlier. When the policy is triggered, objects are processed as follows:

- Deleted MOs are recreated
- Created MOs are deleted
- · Modified MOs are reverted

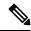

Note

- The rollback feature only operates on snapshots.
- Remote archives are not supported directly. However, you can turn a remotely saved export into a snapshot using the snapshot manager policy (configSnapshotMgrP). For more information, see the Snapshot Manager Policy, on page 75
- The configRollbackP policy does not require a remote path configuration. If a remote path is provided, it will be ignored.

#### **Rollback Workflow**

The policy snapshotOneDN and snapshotTwoDn fields must be set with the first snapshot (S1) preceding snapshot two (S2). When triggered, the snapshots are extracted and analyzed to calculate and apply the differences between the snapshots.

The MOs are handled as follows:

- MOs are present in S1 but not present in S2 These MOs were deleted before S2. The rollback will recreate these MOs.
- MOs are present in S2 but not present in S1 These MOs were created after S1. The rollback will delete these MOs under the following circumstances:
  - These MOs were not modified after S2 was taken.
  - No MO descendants were created or modified after S2 was taken.
- MOs are present in both S1 and S2 but with different property values If the property was modified to a different value after S2 was taken, the property is left as is. Otherwise, the rollback will revert these properties to S1.

The rollback feature also generates a diff file that contains the confiuration generated as a result of these calculations. Applying this configuration is the last step of the rollback process. The content of this file can be retrieved through a special REST API called readiff: apichost/mqapi2/snapshots.readiff.xml?jobdn=SNAPSHOT JOB DN.

Rollback, which is difficult to predict, also has a preview mode (set preview to true), which prevents rollback from making any actual changes. It simply calculates and generates the diff file, allowing you to preview what exactly is going to happen once the rollback is actually performed.

#### **Diff Tool**

Another special REST API is available, which provides diff functionality between two snapshots: apichost/mqapi2/snapshots.diff.xml?s1dn=SNAPSHOT\_ONE\_DN&s2dn=SNAPSHOT\_TWO\_DN.

#### Sample Configuration Using the NX-OS Style CLI

This example shows how to configure and execute a rollback using the NX-OS Style CLI:

```
apic1# show snapshot files
       : ce2 DailyAutoBackup-2015-11-21T01-00-17.tar.gz
File
Created : 2015-11-21T01:00:21.167+00:00
Root
       •
Size
        : 22926
       : ce2 DailyAutoBackup-2015-11-21T09-00-21.tar.gz
File
Created : 2015-11-21T09:00:24.025+00:00
Root
       :
       : 23588
Size
apic1# configure
apic1(config) # snapshot rollback myRollbackPolicy
apic1(config-rollback)# first-file ce2 DailyAutoBackup-2015-11-21T01-00-17.tar.gz
apic1(config-rollback)# second-file ce2 DailyAutoBackup-2015-11-21T09-00-21.tar.gz
apic1(config-rollback)# preview
apic1(config-rollback)# end
apic1# trigger snapshot rollback myRollbackPolicy
```

#### **Sample Configuration Using the GUI**

This example shows how to configure and execute a rollback using the GUI:

- 1. On the menu bar, click the Admin tab.
- 2. Click Config Rollbacks, located under the Admin tab.
- 3. Select the first configuration file from the Config Rollbacks list (in the left-side pane).
- **4.** Select the second configuration file in the **Configuration for selected snapshot** pane (in the right-side pane).
- 5. Click the **Compare with previous snapshot** drop-down menu (at the bottom of the right-side pane), then select the second configuration file from that list. A diff file is then generated so that you can compare the differences between the two snapshots.

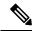

Note After the file generates, there is an option to undo these changes.

#### Sample Configuration Using the REST API

This example shows how to configure and execute a rollback using the REST API:

<configRollbackP name="policy-name" snapshotOneDn="dn/of/snapshot/one" snapshotOneDn="dn/of/snapshot/two" preview="false" adminSt="triggered" />

## Using Syslog

### About Syslog

During operation, a fault or event in the Cisco Application Centric Infrastructure (ACI) system can trigger the sending of a system log (syslog) message to the console, to a local file, and to a logging server on another system. A system log message typically contains a subset of information about the fault or event. A system log message can also contain audit log and session log entries.

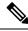

**Note** For a list of syslog messages that the APIC and the fabric nodes can generate, see http://www.cisco.com/c/ en/us/td/docs/switches/datacenter/aci/apic/sw/1-x/syslog/guide/aci\_syslog/ACI\_SysMsg.html.

Many system log messages are specific to the action that a user is performing or the object that a user is configuring or administering. These messages can be the following:

- · Informational messages, providing assistance and tips about the action being performed
- Warning messages, providing information about system errors related to an object, such as a user account
  or service profile, that the user is configuring or administering

In order to receive and monitor system log messages, you must specify a syslog destination, which can be the console, a local file, or one or more remote hosts running a syslog server. In addition, you can specify the minimum severity level of messages to be displayed on the console or captured by the file or host. The local file for receiving syslog messages is /var/log/external/messages.

A syslog source can be any object for which an object monitoring policy can be applied. You can specify the minimum severity level of messages to be sent, the items to be included in the syslog messages, and the syslog destination.

You can change the display format for the Syslogs to NX-OS style format.

Additional details about the faults or events that generate these system messages are described in the *Cisco APIC Faults, Events, and System Messages Management Guide*, and system log messages are listed in the *Cisco ACI System Messages Reference Guide*.

**Note** Not all system log messages indicate problems with your system. Some messages are purely informational, while others may help diagnose problems with communications lines, internal hardware, or the system software.

### **Creating a Syslog Destination and Destination Group**

This procedure configures syslog data destinations for logging and evaluation. You can export syslog data to the console, to a local file, or to one or more syslog servers in a destination group.

#### Procedure

- **Step 1** In the menu bar, click **Admin**.
- **Step 2** In the submenu bar, click **External Data Collectors**.
- **Step 3** In the Navigation pane, expand Monitoring Destinations.
- Step 4 Right-click Syslog and choose Create Syslog Monitoring Destination Group.
- **Step 5** In the **Create Syslog Monitoring Destination Group** dialog box, perform the following actions:
  - a) In the group and profile **Name** field, enter a name for the monitoring destination group and profile.
  - b) In the group and profile Format field, choose the format for Syslog messages.

The default is **aci**, or the RFC 3164 compliant message format, but you can choose to set it to the NX-OS style format instead.

- c) In the group and profile Admin State drop-down list, choose enabled.
- d) To enable sending of syslog messages to a local file, choose enabled from the Local File Destination Admin State drop-down list and choose a minimum severity from the Local File Destination Severity drop-down list.

The local file for receiving syslog messages is /var/log/external/messages.

- e) To enable sending of syslog messages to the console, choose enabled from the Console Destination Admin State drop-down list and choose a minimum severity from the Console Destination Severity drop-down list.
- f) Click Next.
- g) In the Create Remote Destinations area, click + to add a remote destination.

#### Caution

There is a risk of hostname resolution failure for remote syslog destinations if the DNS server that you specify is configured to be reachable over in-band connectivity. To avoid the issue, configure the syslog server using the IP address, or if you use a hostname, ensure that the DNS server is reachable over an out-of-band interface.

**Step 6** In the **Create Syslog Remote Destination** dialog box, perform the following actions:

- a) In the Host field, enter an IP address or a fully qualified domain name for the destination host.
- b) (Optional) In the Name field, enter a name for the destination host.
- c) In the Admin State field, click the enabled radio button.
- d) (Optional) Choose a minimum severity Severity, a Port number, and a syslog Facility.

The **Facility** is a number that you can optionally use to indicate which process generated the message, and can then be used to determine how the message will be handled at the receiving end.

- e) In the 5.2(3) release and later, in the **Transport** field, choose the transport protocol to use for the messages.
  - For releases prior to release 5.2(4), choose either **tcp** or **udp** as the transport protocol to use for the messages.
  - In the 5.2(4) release and later, **ssl** is also an option for the transport protocol to use for the messages. This feature enables a Cisco ACI switch (acting as a client) to make a secure, encrypted outbound connection to remote syslog servers (acting as a server) supporting secure connectivity for logging. With authentication and encryption, this feature allows for a secure communication over an insecure network.

Note that you must also upload the necessary SSL certificate if you select **ssl** as the transport protocol to use for the messages. You can upload the necessary SSL certificate by navigating to the **Create Certificate Authority** window:

Admin > AAA > Security > Public Key Management > Certificate Authorities, then Actions > Create Certificate Authority

The default option for the transport protocol is **udp**.

- f) From the Management EPG drop-down list, choose the management endpoint group.
- g) Click **OK**.
- **Step 7** (Optional) To add more remote destinations to the remote destination group, click + again and repeat the steps in the **Create Syslog Remote Destination** dialog box
- Step 8 Click Finish.

### **Creating a Syslog Source**

A syslog source can be any object for which an object monitoring policy can be applied.

#### Before you begin

Create a syslog monitoring destination group.

| Step 1 | From the menu bar and the navigation frame, navigate to a <b>Monitoring Policies</b> menu for the area of interest.                                                                                                    |  |
|--------|----------------------------------------------------------------------------------------------------|--|
|        | You can configure monitoring policies for tenants, fabric, and access.                                                                                                    |  |
| Step 2 | Expand Monitoring Policies, then select and expand a monitoring policy.                                                                                                    |  |
|        | Under <b>Fabric &gt; Fabric Policies &gt; Monitoring Policies &gt; Common Policy</b> is a basic monitoring policy that applies to all faults and events and is automatically deployed to all nodes and controllers in the fabric. Alternatively, you can specify an existing policy with a more limited scope. |  |
| Step 3 | Under the monitoring policy, click Callhome/SNMP/Syslog.                                                                                                    |  |
| Step 4 | In the Work pane, choose Syslog from the Source Type drop-down list.                                                                                                    |  |
| Step 5 | From the Monitoring Object list, choose a managed object to be monitored.                                                                                                    |  |
|        | If the desired object does not appear in the list, follow these steps:                                                                                                    |  |
|        | <ul> <li>a) Click the Edit icon to the right of the Monitoring Object drop-down list.</li> <li>b) From the Select Monitoring Package drop-down list, choose an object class package.</li> <li>c) Select the checkbox for each object that you want to monitor.</li> <li>d) Click Submit.</li> </ul>            |  |
| Step 6 | In a tenant monitoring policy, if you select a specific object instead of All, a Scope selection appears.                                                                                                    |  |
|        | In the Scope field, select a radio button to specify the system log messages to send for this object:                                                                                                    |  |
|        | • all—Send all events and faults related to this object                                                                                                    |  |

- **specific event**—Send only the specified event related to this object. From the **Event** drop-down list, choose the event policy.
- **specific fault**—Send only the specified fault related to this object. From the **Fault** drop-down list, choose the fault policy.
- **Step 7** Click + to create a syslog source.

```
Step 8 In the Create Syslog Source dialog box, perform the following actions:
```

- a) In the Name field, enter a name for the syslog source.
- b) From the Min Severity drop-down list, choose the minimum severity of system log messages to be sent.
- c) In the **Include** field, check the checkboxes for the type of messages to be sent.
- d) From the **Dest Group** drop-down list, choose the syslog destination group to which the system log messages will be sent.
- e) Click Submit.

```
Step 9 (Optional) To add more syslog sources, click + again and repeat the steps in the Create Syslog Source dialog box
```

### Enabling Syslog to Display in NX-OS CLI Format, Using the REST API

By default the Syslog format is RFC 3164 compliant. You can change the default display of Syslogs to NX-OS type format, similar to the following example:

```
apic1# moquery -c "syslogRemoteDest"
Total Objects shown: 1
# syslog.RemoteDest
host
                   : 172.23.49.77
adminState
                  : enabled
childAction
                   :
descr
                   :
                   : uni/fabric/slgroup-syslog-mpod/rdst-172.23.49.77
dn
epqDn
                  :
format
                   : nxos
forwardingFacility : local7
ip
lcOwn
                  : local
modTs
                   : 2016-05-17T16:51:57.231-07:00
monPolDn
                  : uni/fabric/monfab-default
name
                  : syslog-dest
operState
                  : unknown
                   : 514
port
                   : rdst-172.23.49.77
rn
severity
                   : information
status
                   :
                   : 15374
uid
vrfId
                   : 0
vrfName
                   :
```

To enable the Syslogs to display in NX-OS type format, perform the following steps, using the REST API.

#### Procedure

```
Step 1 Enable the Syslogs to display in NX-OS type format, as in the following example:
```

```
POST https://192.168.20.123/api/node/mo/uni/fabric.xml
<syslogGroup name="DestGrp77" format="nxos">
<syslogRemoteDest name="slRmtDest77" host="172.31.138.20" severity="debugging"/>
</syslogGroup>
```

The **syslogGroup** is the Syslog monitoring destination group, the **syslogRemoteDest** is the name you previously configured for your Syslog server, and the **host** is the IP address for the previously configured Syslog server.

**Step 2** Set the Syslog format back to the default RFC 3164 format, as in the following example:

```
POST https://192.168.20.123/api/node/mo/uni/fabric.xml
<syslogGroup name="DestGrp77" format="aci">
<syslogRemoteDest name="slRmtDest77" host="172.31.138.20" severity="debugging"/>
</syslogGroup>
```

## **Using Atomic Counters**

### **About Atomic Counters**

Atomic counters allow you to gather statistics about traffic between flows. Using atomic counters, you can detect drops and misrouting in the fabric, enabling quick debugging and isolation of application connectivity issues. For example, an administrator can enable atomic counters on all leaf switches to trace packets from endpoint 1 to endpoint 2. If any leaf switches have nonzero counters, other than the source and destination leaf switches, an administrator can drill down to those leafs.

In conventional settings, it is nearly impossible to monitor the amount of traffic from a bare metal NIC to a specific IP address (an endpoint) or to any IP address. Atomic counters allow an administrator to count the number of packets that are received from a bare metal endpoint without any interference to its data path. In addition, atomic counters can monitor per-protocol traffic that is sent to and from an endpoint or an application group.

Leaf-to-leaf (TEP-to-TEP) atomic counters can provide the following:

- Counts of sent, received, dropped, and excess packets
  - Sent packets: The sent number reflects how many packets were sent from the source TEP (tunnel endpoint) to the destination TEP.
  - Received packets: The received number reflects how many packets the destination TEP received from the source TEP.
  - Dropped packets: The dropped number reflects how many packets were dropped during transmission. This number is the difference in the amount of packets sent and the amount of packets received.
  - Excess packets: The excess number reflects how many extra packets were received during transmission. This number is the amount of packets that were unexpectedly received due to a forwarding mismatch or a misrouting to the wrong place.

- Short-term data collection such as the last 30 seconds, and long-term data collection such as 5 minutes, 15 minutes, or more
- A breakdown of per-spine traffic (available when the number of TEPs, leaf or VPC, is less than 64)
- Ongoing monitoring

Note

Leaf-to-leaf (TEP to TEP) atomic counters are cumulative and cannot be cleared. However, because 30-second atomic counters reset at 30-second intervals, they can be used to isolate intermittent or recurring problems. Atomic counters require an active fabric Network Time Protocol (NTP) policy.

Tenant atomic counters can provide the following:

- Application-specific counters for traffic across the fabric, including sent, received, dropped, and excess packets
- Modes include the following:
  - EPtoEP (endpoint to endpoint)
  - EPGtoEPG (endpoint group to endpoint group)

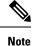

For EPGtoEPG, the options include ipv4 only, ipv6 only, and ipv4, ipv6. Any time there is an ipv6 option, you use twice the TCAM entries, which means the scale numbers may be less than expected for pure ipv4 policies.

- EPGtoEP (endpoint group to endpoint)
- EPtoAny (endpoint to any)
- AnytoEP (any to endpoint)
- EPGtoIP (endpoint group to IP, used only for external IP address)
- EPtoExternalIP (endpoint to external IP address)

### **Atomic Counters Guidelines and Restrictions**

- Use of atomic counters is not supported when the endpoints are in different tenants or in different contexts (VRFs) within the same tenant.
- In Cisco APIC release 3.1(2m) and later, if no statistics have been generated on a path in the lifetime of the fabric, no atomic counters are generated for the path. Also, the Traffic Map in the Visualization tab (**Operations** > **Visualization** in the Cisco APIC GUI) does not show all paths, only the active paths (paths that had traffic at some point in the fabric lifetime).
- In pure Layer 2 configurations where the IP address is not learned (the IP address is 0.0.0.), endpoint-to-EPG and EPG-to-endpoint atomic counter policies are not supported. In these cases, endpoint-to-endpoint and EPG-to-EPG policies are supported. External policies are virtual routing and forwarding (VRF)-based, requiring learned IP addresses, and are supported.

- When the atomic counter source or destination is an endpoint, the endpoint must be dynamic and not static. Unlike a dynamic endpoint (fv:CEp), a static endpoint (fv:StCEp) does not have a child object (fv:RsCEpToPathEp) that is required by the atomic counter.
- In a transit topology, where leaf switches are not in full mesh with all spine switches, then leaf-to-leaf (TEP to TEP) counters do not work as expected.
- For leaf-to-leaf (TEP to TEP) atomic counters, once the number of tunnels increases the hardware limit, the system changes the mode from trail mode to path mode and the user is no longer presented with per-spine traffic.
- The atomic counter does not count spine proxy traffic.
- Packets dropped before entering the fabric or before being forwarded to a leaf port are ignored by atomic counters.
- Packets that are switched in the hypervisor (same Port Group and Host) are not counted.
- Atomic counters require an active fabric Network Time Protocol (NTP) policy.
- Atomic counters work for IPv6 sources and destinations, but configuring source and destination IP addresses across IPv4 and IPv6 addresses is not allowed.
- An atomic counter policy configured with fvCEp as the source or destination counts only the traffic that
  is from/to the MAC and IP addresses that are present in the fvCEp managed objects. If the fvCEp managed
  object has an empty IP address field, then all traffic to/from that MAC address would be counted regardless
  of the IP address. If the Cisco APIC has learned multiple IP addresses for an fvCEp, then traffic from
  only the one IP address in the fvCEp managed object itself is counted as previously stated. To configure
  an atomic counter policy to or from a specific IP address, use the fvIp managed object as the source or
  destination.
- If there is an fvIp behind an fvCEp, you must add fvIP-based policies and not fvCEp-based policies.
- Endpoint-to-endpoint atomic counter statistics are not reported for Layer 2 bridged traffic with IPv6 headers when the endpoints belong to the same EPG.
- For atomic counters to work for traffic flowing from an EPG or ESG to an L3Out EPG, configure the L3Out EPG with 0/1 and 128/1 to match all prefixes instead of 0/0.
- If your Cisco APIC has the traffic map mode set to "trail" and the Cisco APIC generated the F1545 fault, the only way that you can clear this fault is by setting the traffic map mode to "path." To change the traffic map mode, go to Operations > Visualization, click Settings, choose path for Mode, then click Submit. This will give you tunnel stats per port in both ingress and egress.

The trail mode has a greater chance of reaching the maximum scale index of tunnel logical interfaces. This mode consumes more software and hardware resources. A logical interface is the ID that is associated with the tunnel in the hardware.

If you have a single tunnel between a tunnel endpoint (TEP) you specified the trail mode, it will consume more hardware resources as well. For example, if you have 6 fabric ports and a single tunnel, then hardware consumes a number of entries equal to the number of tunnels multiplied by the number of fabric ports.

For software, if the number of logical interfaces allocated is greater than 2048, you will fail to have an entry in the hardware. As a result, you cannot get the stats. In the case of the atomic counter, this issue may show as drops or excesses.

The path mode has only entries for the TEP. For a vPC, two entries will be installed. Therefore, you have a lower chance of reaching to the maximum limit.

### **Configuring Atomic Counters**

#### Procedure

| Step 1 | In the menu bar, click <b>Tenants</b> .                                                                                                    |  |
|--------|----------------------------------------------------------------------------------------------------|--|
| Step 2 | In the submenu bar, click the desired tenant.                                                                                                    |  |
| Step 3 | In the Navigation pane, expand the tenant and expand Policies and then expand Troubleshoot.                                                                                              |  |
| Step 4 | Under Troubleshoot, expand Atomic Counter Policy and choose a traffic topology.                                                                                                    |  |
|        | You can measure traffic between a combination of endpoints, endpoint groups, external interfaces, and IP addresses.                                                                      |  |
| Step 5 | Right-click the desired topology and choose Add topology Policy to open an Add Policy dialog box.                                                                                        |  |
| Step 6 | In the Add Policy dialog box, perform the following actions:                                                                                                    |  |
|        | a) In the <b>Name</b> field, enter a name for the policy.                                                                                                    |  |
|        | b) choose or enter the identifying information for the traffic source.                                                                                                    |  |
|        | The required identifying information differs depending on the type of source (endpoint, endpoint group, external interface, or IP address).                                              |  |
|        | c) choose or enter the identifying information for the traffic destination.                                                                                                    |  |
|        | d) (Optional) (Optional) In the <b>Filters</b> table, click the + icon to specify filtering of the traffic to be counted.                                                                |  |
|        | In the resulting <b>Create Atomic Counter Filter</b> dialog box, you can specify filtering by the IP protocol number (TCP=6, for example) and by source and destination IP port numbers. |  |
|        | e) Click <b>Submit</b> to save the atomic counter policy.                                                                                                    |  |
| Step 7 | In the <b>Navigation</b> pane, under the selected topology, choose the new atomic counter policy.                                                                                        |  |
|        | The policy configuration is displayed in the <b>Work</b> pane.                                                                                                    |  |
| Step 8 | In the Work pane, click the Operational tab and click the Traffic subtab to view the atomic counter statistics.                                                                          |  |

## **Using SNMP**

### About SNMP

The Cisco Application Centric Infrastructure (ACI) provides extensive SNMPv1, v2, and v3 support, including Management Information Bases (MIBs) and notifications (traps). The SNMP standard allows any third-party applications that support the different MIBs to manage and monitor the ACI fabric.

SNMPv3 provides extended security. Each SNMPv3 device can be selectively enabled or disabled for SNMP service. In addition, each device can be configured with a method of handling SNMPv1 and v2 requests.

For more information about using SNMP, see the Cisco ACI MIB Quick Reference.

### **SNMP Access Support in Cisco ACI**

**Note** For the complete list of MIBs supported in Cisco Application Centric Infrastructure (ACI), see https://www.cisco.com/c/en/us/td/docs/switches/datacenter/aci/apic/sw/1-x/mib/list/mib-support.html.

SNMP support in Cisco ACI is as follows:

- SNMP read queries (Get, Next, Bulk, Walk) are supported by leaf and spine switches and by the Cisco Application Policy Infrastructure Controller (APIC).
- SNMP write commands (Set) are not supported by leaf and spine switches or by the Cisco APIC.
- SNMP traps (v1, v2c, and v3) are supported by leaf and spine switches and by the Cisco APIC.

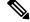

Note Cisco ACI supports a maximum of 10 trap receivers.

- SNMPv3 is supported by leaf and spine switches and by the Cisco APIC.
- SNMP using a Cisco APIC IPv6 address is not supported.

Table 3: SNMP Support Changes by Cisco APIC Release

| Release | Description                                                                                                    |  |
|---------|----------------------------------------------------------------------------------------------------|--|
| 1.2(2)  | IPv6 support is added for SNMP trap destinations.                                                                     |  |
| 1.2(1)  | SNMP support for the Cisco APIC controller is added. Previous releases support SNMP only for leaf and spine switches. |  |

### **SNMP Trap Aggregation**

The SNMP Trap Aggregation feature allows SNMP traps from the fabric nodes to be delivered to one of the APICs in the cluster and allows the forwarding of SNMP traps received from the fabric nodes to the external destination.

In order to handle the partition tolerance of APIC cluster, the SNMP trap aggregation must be configured on more than one APIC. You can configure multiple trap destinations in the SNMP policy. See Configuring the SNMP Policy Using the GUI, on page 88

The SNMP Trap Aggregation feature was introduced in the APIC release 3.1(1). In this release, SNMPV2 trap aggregation and forwarding is supported.

If an APIC is decommissioned, the user is expected to clean reboot the decommissioned APIC. Since SNMP Trap Aggregation functionality is active on decommissioned APICs, the user could receive duplicate traps on the trap destination if the decommissioned APIC is not clean rebooted.

### **Configuring SNMP**

### **Configuring the SNMP Policy Using the GUI**

This procedure configures and enables the SNMP policy on Cisco ACI-mode switches.

#### Before you begin

To allow SNMP communications, you must configure the following:

- Configure an out-of-band contract allowing SNMP traffic. SNMP traffic typically uses UDP port 161 for SNMP requests.
- Configure the Cisco APIC out-of-band IP addresses in the "mgmt" tenant. If you configured the out-of-band addresses during the Cisco APIC setup, do not the configure the addresses in the "mgmt" tenant again.

| Step 1<br>Step 2<br>Step 3<br>Step 4<br>Step 5 | In the menu bar, click <b>Fabric</b> .<br>In the submenu bar, click <b>Fabric Policies</b> .<br>In the <b>Navigation</b> pane, expand <b>Pod Policies</b> .<br>Under <b>Pod Policies</b> , expand <b>Policies</b> .<br>Right-click <b>SNMP</b> and choose <b>Create SNMP Policy</b> .<br>As an alternative to creating a new SNMP policy, you can edit the <b>default</b> policy fields in the same mar<br>as described in the following steps.                                                                                                    |  |
|------------------------------------------------|----------------------------------------------------------------------------------------------------|--|
| Step 6                                         | <ul> <li>In the SNMP policy dialog box, perform the following actions:</li> <li>a) In the Name field, enter an SNMP policy name.</li> <li>b) In the Admin State field, select Enabled.</li> <li>c) (Optional) In the SNMP v3 Users table, click the + icon, enter a Name, enter the user's authentication data, and click Update.</li> <li>This step is needed only if SNMPv3 access is required.</li> <li>d) In the Community Policies table, click the + icon, enter a Name, and click Update.</li> <li>The community policy name can be a maximum of 32 characters in length. The name can contain only letters, numbers and the special characters of underscore (_), hyphen (-), or period (.). The name cannot</li> </ul> |  |
| Step 7                                         | <ul> <li>contain the @ symbol.</li> <li>e) In the Trap Forward Servers table, click the + icon, enter the IP Address of the external server and click Update.</li> <li>Required: To configure allowed SNMP management stations, perform the following actions in the SNMP policy dialog box:</li> <li>a) In the Client Group Policies table, click the + icon to open the Create SNMP Client Group Profile dialog box.</li> <li>b) In the Name field, enter an SNMP client group profile name.</li> </ul>                                                                                                    |  |

- c) From the Associated Management EPG drop-down list, choose the management EPG.
- d) In the **Client Entries** table, click the + icon.
- e) Enter a client's name in the Name field, enter the client's IP address in the Address field, and click Update.

#### Note

When an SNMP management station connects with APIC using SNMPv3, APIC does not enforce the client IP address specified in the SNMP client group profile. For SNMPv3, the management station must exist in the **Client Entries** list, but the IP address need not match, as the SNMPv3 credentials alone are sufficient for access.

| Step 8  | Click OK.                                                                                                    |  |
|---------|----------------------------------------------------------------------------------------------------|--|
| Step 9  | Click Submit.                                                                                                    |  |
| Step 10 | Under <b>Pod Policies</b> , expand <b>Policy Groups</b> and choose a policy group or right-click <b>Policy Groups</b> and choose <b>Create POD Policy Group</b> . |  |
|         | You can create a new pod policy group or you can use an existing group. The pod policy group can contain other pod policies in addition to the SNMP policy.       |  |
| Step 11 | In the pod policy group dialog box, perform the following actions:                                                                                                |  |
|         | a) In the <b>Name</b> field, enter a pod policy group name.                                                                                                    |  |
|         | b) From the <b>SNMP Policy</b> drop-down list, choose the SNMP policy that you configured and click <b>Submit</b> .                                               |  |
| Step 12 | Under Pod Policies, expand Profiles and click default.                                                                                                    |  |
| Step 13 | In the <b>Work pane</b> , from the <b>Fabric Policy Group</b> drop-down list, choose the pod policy group that you created.                                       |  |
| Step 14 | Click Submit.                                                                                                    |  |
| Step 15 | Click <b>OK</b> .                                                                                                    |  |

### **Configuring an SNMP Trap Destination Using the GUI**

This procedure configures the host information for an SNMP manager that will receive SNMP trap notifications.

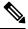

**Note** ACI supports a maximum of 10 trap receivers. If you configure more than 10, some will not receive notifications.

| Step 1 | In the menu bar, click Admin.                                                              |  |
|--------|--------------------------------------------------------------------------------------------|--|
| Step 2 | In the submenu bar, click External Data Collectors.                                        |  |
| Step 3 | In the Navigation pane, expand Monitoring Destinations.                                    |  |
| Step 4 | Right-click SNMP and choose Create SNMP Monitoring Destination Group.                      |  |
| Step 5 | In the Create SNMP Monitoring Destination Group dialog box, perform the following actions: |  |
|        | a) In the Name field, enter an SNMP destination name and click Next.                       |  |

- b) In the **Create Destinations** table, click the + icon to open the **Create SNMP Trap Destination** dialog box.
- c) In the **Host Name/IP** field, enter an IPv4 or IPv6 address or a fully qualified domain name for the destination host.
- d) Choose the Port number and SNMP Version for the destination.
- e) For SNMP v1 or v2c destinations, enter one of the configured community names as the Security Name and choose noauth as v3 Security Level.

An SNMP v1 or v2c security name can be a maximum of 32 characters in length. The name can contain only letters, numbers and the special characters of underscore (\_), hyphen (-), or period (.). The name cannot contain the @ symbol.

 f) For SNMP v3 destinations, enter one of the configured SNMP v3 user names as Security Name and choose the desired v3 Security Level.

An SNMP v3 security name can be a maximum of 32 characters in length. The name must begin with an uppercase or lowercase letter, and can contain only letters, numbers, and the special characters of underscore (\_), hyphen (-), period (.), or the @ symbol.

- g) From the Management EPG drop-down list, choose the management EPG.
- h) Click OK.
- i) Click Finish.

### **Configuring an SNMP Trap Source Using the GUI**

This procedure selects and enables a source object within the fabric to generate SNMP trap notifications.

#### Procedure

| Step 1 | In the menu bar, click <b>Fabric</b> .                                                                                                    |  |
|--------|----------------------------------------------------------------------------------------------------|--|
| Step 2 | In the submenu bar, click Fabric Policies.                                                                                                    |  |
| Step 3 | In the Navigation pane, expand Monitoring Policies.                                                                                                    |  |
|        | You can create an SNMP source in the <b>Common Policy</b> , the <b>default</b> policy, or you can create a new monitoring policy.                                                             |  |
| Step 4 | Expand the desired monitoring policy and choose Callhome/SNMP/Syslog.                                                                                                    |  |
|        | If you chose the <b>Common Policy</b> , right-click <b>Common Policy</b> , choose <b>Create SNMP Source</b> , and follow the instructions below for that dialog box.                          |  |
| Step 5 | In the Work pane, from the Monitoring Object drop-down list, choose ALL.                                                                                                    |  |
| Step 6 | From the <b>Source Type</b> drop-down list, choose <b>SNMP</b> .                                                                                                    |  |
| Step 7 | In the table, click the + icon to open the <b>Create SNMP Source</b> dialog box.                                                                                                    |  |
| Step 8 | In the Create SNMP Source dialog box, perform the following actions:                                                                                                    |  |
|        | a) In the <b>Name</b> field, enter an SNMP policy name.                                                                                                    |  |
|        | b) From the <b>Dest Group</b> drop-down list, choose an existing destination for sending notifications or choose <b>Create SNMP Monitoring Destination Group</b> to create a new destination. |  |
|        |                                                                                                    |  |

The steps for creating an SNMP destination group are described in a separate procedure.

c) Click Submit.

### Monitoring the System Using SNMP

You can remotely monitor individual hosts (APIC or another host) and find out the state of any particular node.

You can check the system's CPU and memory usage using SNMP to find out if the CPU is spiking or not. The SNMP, a network management system, uses an SNMP client and accesses information over the APIC and retrieves information back from it.

You can remotely access the system to figure out if the information is in the context of the network management system and you can learn whether or not it is taking too much CPU or memory, or if there are any system or performance issues. Once you learn the source of the issue, you can check the system health and verify whether or not it is using too much memory or CPU.

Refer to the Cisco ACI MIB Quick Reference Manual for additional information.

### **Configuring SNMP Policy Using CLI**

Use this procedure to configure SNMP policy.

|        | Command or Action                                                        | Purpose                                                                                                    |
|--------|--------------------------------------------------------------------------|----------------------------------------------------------------------------------------------------|
| Step 1 | configure                                                                | Enters configuration mode.                                                                                                    |
|        | Example:                                                                 |                                                                                                    |
|        | apic1# configure                                                         |                                                                                                    |
| Step 2 | template snmp-fabric default                                             | Creates a SNMP policy.                                                                                                    |
|        | Example:                                                                 |                                                                                                    |
|        | apic1(config)# template snmp-fabric<br>default                           |                                                                                                    |
| Step 3 | snmp-server clientgroup                                                  | Configures SNMP client group. A client group<br>is a group of client IP addresses that allows<br>SNMP access to routers or switches. |
| Step 4 | snmp-server community                                                    | Configures SNMP community. The SNMP                                                                                                  |
|        | Example:                                                                 | community profile enables access to the router<br>or switch statistics for monitoring.                                               |
|        | <pre>apic1(config-template-snmp-fabric)# snmp-server community abc</pre> |                                                                                                    |
| Step 5 | snmp-server contact                                                      | Configures SNMP contact information.                                                                                                 |
| Step 6 | snmp-server host                                                         | Configures SNMP trap host.                                                                                                    |
|        | Example:                                                                 |                                                                                                    |

|         | Command or Action                                                                                                    | Purpose                                                                                    |
|---------|----------------------------------------------------------------------------------------------------|--------------------------------------------------------------------------------------------|
|         | <pre>apic1(config-template-snmp-fabric)# snmp-server host 2001:420:28e:2020::10 traps-version 2c abc apic1(config-template-snmp-fabric)# snmp-server host 2001:420:28e:2020::2 traps-version 2c abc apic1(config-template-snmp-fabric)# snmp-server host 2001:420:28e:2020::11 traps-version 2c abc</pre> |                                                                                            |
| Step 7  | snmp-server location                                                                                                    | Configures SNMP location.                                                                  |
| Step 8  | snmp-server protocol                                                                                                    | Configures SNMP protocol.                                                                  |
|         | Example:                                                                                                    |                                                                                            |
|         | apic1(config-template-snmp-fabric)#<br>snmp-server protocol enable                                                                                                    |                                                                                            |
| Step 9  | snmp-server trap-fwd-server                                                                                                    | Configures SNMP trap forwarding server.                                                    |
|         | Example:                                                                                                    |                                                                                            |
|         | apic1(config-template-snmp-fabric)#<br>snmp-server trap-fwd-server<br>172.31.128.199                                                                                                    |                                                                                            |
| Step 10 | snmp-server user                                                                                                    | Configures SNMP user. The SNMP user                                                        |
|         | Example:                                                                                                    | profile is used to associate users with SNMP policies for monitoring devices in a network. |
|         | apicl(config-template-snmp-fabric)#<br>snmp-server user test_user auth<br>hmac-md5-96 '' priv none<br>privacy-passphrase ''                                                                                                    |                                                                                            |
| Step 11 | show running-config                                                                                                    | Verifies the configuration.                                                                |

## **Using SPAN**

### **About SPAN**

You can use the Switched Port Analyzer (SPAN) utility to perform detailed troubleshooting or to take a sample of traffic from a particular application host for proactive monitoring and analysis.

SPAN copies traffic from one or more ports, VLANs, or endpoint groups (EPGs) and sends the copied traffic to one or more destinations for analysis by a network analyzer. The process is nondisruptive to any connected devices and is facilitated in the hardware, which prevents any unnecessary CPU load.

You can configure SPAN sessions to monitor traffic received by the source (ingress traffic), traffic transmitted from the source (egress traffic), or both. By default, SPAN monitors all traffic, but you can configure filters to monitor only selected traffic.

You can configure SPAN on a tenant or on a switch. When configured on a switch, you can configure SPAN as a fabric policy or an access policy.

APIC supports the encapsulated remote extension of SPAN (ERSPAN).

Beginning with Release 4.1(1i), the following features are now supported:

Support for local SPAN with static port-channels as the destination, as long as the sources and the
port-channel are local on the same switch.

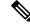

- **Note** If you are running APIC release 4.1(1i) or later and you configure a static port-channel as the destination, but then downgrade to a release prior to 4.1(1i), then the SPAN session will go into the administrator disabled state because this feature was not available prior to release 4.1.(1i). There is no other functionality impact.
  - You no longer have to include the IP prefix of the Layer 3 interface when configuring source SPAN with Layer 3 interface filtering.
  - Support for configuring filter groups, which is a grouping of one or more filter entries. Use the filter group to specify the matching criteria that will be used to determine if a received packet should be analyzed using SPAN.
  - The SPAN-on-drop feature, which captures packets that are dropped due to forwarding at the ingress in the ASIC and sends them to a pre-configured SPAN destination. There are 3 types of SPAN-on-drop configuration: access drop using access ports as a SPAN source, fabric drop using fabric ports as a SPAN source, and global drop using all ports on a node as a SPAN source. SPAN-on-drop is configured using regular SPAN (through the CLI, GUI, and REST API) and using troubleshooting SPAN (CLI and REST API, only). For more information about configuring this feature, see *Configuring SPAN Using the NX-OS Style CLI*, and *Configuring SPAN Using the REST API*.

### SPAN Guidelines and Restrictions

Note

Many guidelines and restrictions depend on whether the switch is a generation 1 or generation 2 switch. The generation of the switch is defined as follows:

- Generation 1 switches are identified by the lack of a suffix, such as "EX", "FX", or "FX2," at the end of the switch name (for example, N9K-9312TX).
- Generation 2 switches are identified with a suffix, such as "EX", "FX", or "FX2," at the end of the switch name.
- The type of SPAN supported varies:
  - For generation 1 switches, tenant and access SPAN use the encapsulated remote extension of SPAN (ERSPAN) type I (Version 1 option in the Cisco Application Policy Infrastructure Controller (APIC) GUI).

- For generation 2 switches, tenant and access SPAN use the encapsulated remote extension of SPAN (ERSPAN) type II (Version 2 option in the Cisco APIC GUI).
- Fabric SPAN uses ERSPAN type II.
- When configuring ERSPAN session, if the SPAN source contains a destination and interfaces from a spine switch within a GOLF VRF instance, an L3Out prefix is sent to the GOLF router with the wrong BGP next-hop, breaking connectivity from GOLF to that L3Out.
- A uSeg EPG or ESG cannot be used as a SPAN source EPG because the SPAN source filter is based on the VLAN ID. Thus, even if an endpoint is classified to a uSeg EPG or an ESG, traffic from the endpoint is mirrored if its VLAN is the VLAN of the SPAN source EPG.
- You cannot specify an l3extLIfP Layer 3 subinterface as a SPAN source. You must use the entire port for monitoring traffic from external sources.
- In local SPAN for FEX interfaces, the FEX interfaces can only be used as SPAN sources, not SPAN destinations.
  - On generation 1 switches, Tx SPAN does not work for any Layer 3 switched traffic.
  - On generation 2 switches, Tx SPAN does not work whether traffic is Layer 2 or Layer 3 switched.

There are no limitations for Rx SPAN.

• For SPAN of FEX fabric port-channel (NIF), the member interfaces are supported as SPAN source interfaces on generation 1 leaf switches.

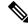

**Note** While it is also possible to configure FEX fabric port-channel (NIF) member interfaces as SPAN source interfaces on generation 2 switches, this is not supported for releases prior to Cisco APIC release 4.1.

- For information regarding ERSPAN headers, refer to the IETF Internet Draft at this URL: https://tools.ietf.org/html/draft-foschiano-erspan-00.
- ERSPAN destination IP addresses must be learned in the fabric as an endpoint.
- SPAN supports IPv6 traffic but the destination IP address for the ERSPAN cannot be an IPv6 address.
- The individual port member of a port channel or a vPC cannot be configured as the source. Use the port channel, vPC, or vPC component as the source in the SPAN session.
- A fault is not raised on the ERSPAN source group when the destination EPG is deleted or unavailable.
- SPAN filters are supported on generation 2 leaf switches only.
- An access SPAN source supports only one of the following filters at a given time:
  - EPG
  - Routed outside (L3Out)
- When deploying the access SPAN source with an L3Out filter, ensure that the L3Out is also deployed on the matching interface:

- If an L3Out is deployed on a port, a SPAN source must be deployed on the same port.
- If an L3Out is deployed on a PC, a SPAN source must be deployed on the same PC.
- If an L3Out is deployed on a vPC, a SPAN source must be deployed on the same vPC.
- An L3Out routed interface and routed sub-interface can be deployed on a port or a PC, but an L3Out SVI can be deployed on a port, PC, or vPC. A SPAN source with an L3Out filter must be deployed accordingly.
- An L3Out filter is not supported in fabric SPAN or tenant SPAN sessions.
- The correct L3Out must be selected in the L3 configuration tab of the EPG bridge domain; otherwise, packet flow for basic L3Out will not work.
- An encapsulation value is mandatory for a routed sub-interface and SVI, but is not applicable for a routed interface. The L3Out sub-interface or SVI encapsulation value must be different from the EPG encapsulation value.
- When an EPG filter is enabled within a SPAN session, ARP packets, which are sent out of the interface in the transit, or tx, direction, will not be spanned.
- SPAN filters are not supported in the following:
  - Fabric ports
  - · Fabric and tenant SPAN sessions
  - Spine switches
- L4 port range filter entries will not be added if you attempt to add more L4 port ranges than are officially supported.
- A SPAN session will not come up if you attempt to associate more than the supported filter entries at the SPAN source group level or at the individual SPAN source level.
- Deleted filter entries will remain in TCAM if you add or delete more filters entries than are officially supported.
- See the *Verified Scalability Guide for Cisco ACI* document for SPAN-related limits, such as the maximum number of active SPAN sessions and SPAN filter limitations.
- For the SPAN-on-drop feature, the following guidelines and restrictions apply:
  - The SPAN-on-drop feature is supported on generation 2 leaf switches.
  - The SPAN-on-drop feature only captures packets with forwarding drops in the LUX block, which captures forwarding drop packets at the ingress. The SPAN-on-drop feature cannot capture the BMX (buffer) and RWX (egress) drops.
  - When using the troubleshooting CLI to create a SPAN session with SPAN-on-drop enabled and Cisco APIC as the destination, the session is disabled when 100 MB of data is captured.
  - On a modular chassis, the SPAN-on-drop feature will only work for the packets dropped on the line cards. Packets that are dropped on the fabric card will not be spanned.

- SPAN-on-drop ACLs with other SPAN ACLs are not merged. If a SPAN-on-drop session is configured on an interface along with ACL-based SPAN, then any packets dropped on that interface will only be sent to the SPAN-on-drop session.
- You cannot confgure SPAN on drop and SPAN ACL on the same session.
- When an access or fabric port-drop session and a global-drop session are configured, the access or fabric port-drop session takes the priority over the global-drop session.
- The number of filter entries supported in TCAM = (M \* S1 \* 1 + N \* S2 \* 2) + (S3 \* 2). This is applicable to rx SPAN or tx SPAN, separately. Currently, the maximum filter entries supported in tx or rx SPAN is 480 in each direction when following this formula (and assuming there are no other sources that are configured without filter-group association [means S3 = 0] and with 16 port-ranges included). When the number of filter entries exceed the maximum number allowed, a fault will be raised. Note that you can specify Layer 4 port ranges in the filter entry. However, sixteen Layer 4 ports are programmed into the hardware as a single filter entry.

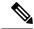

Note

• M=The number of IPv4 filters

- S1=The number of sources with IPv4 filters
- N=The number of IPv6 filters
- S2=The number of sources with IPv6 filters
- S3=The number of sources with no filter group association
- With MAC pinning configured in the LACP policy for a PC or vPC, the PC member ports will be placed in the LACP individual port mode and the PC is operationally non-existent. Hence, a SPAN source configuration with such a PC will fail, resulting in the generation of the "No operational src/dst" fault. With the MAC pinning mode configured, SPAN can be configured only on individual ports.
- A packet that is received on a Cisco Application Centric Infrastructure (ACI) leaf switch will be spanned only once, even if span sessions are configured on both the ingress and egress interfaces.
- When you use a routed outside SPAN source filter, you see only unicast in the Tx direction. In the Rx direction, you can see unicast, broadcast, and multicast.
- An L3Out filter is not supported for transmit multicast SPAN. An L3Out is represented as a combination of sclass/dclass in the ingress ACL filters and can therefore match unicast traffic only. Transmit multicast traffic can be spanned only on ports and port-channels.
- You can use a port channel interface as a SPAN destination only on -EX and later switches.
- You cannot configure multiple SPAN sessions with the same source interface when a SPAN filter (5-tuple filter) is applied.
- The local SPAN destination port of a leaf switch does not expect incoming traffic. You can ensure that the switch drops incoming SPAN destination port traffic by configuring a Layer 2 interface policy and setting the VLAN Scope property to Port Local scope instead of Global scope. Apply this policy to the SPAN destination ports. You can configure an Layer 2 interface policy by going to the following location in the GUI: Fabric > Access Policies > Policies > Interface > L2 Interface.

- When you configure SPAN for a given packet, SPAN is supported for the packet only once. If traffic is selected by SPAN in Rx for the first SSN, the traffic will not selected by SPAN again in Tx for a second SSN. Thus, when the SPAN session ingress and egress port sits on a single switch, the SPAN session capture will be one-way only. The SPAN session cannot display two-way traffic.
- A SPAN ACL filter configured in the filter group does not filter the broadcast, unknown-unicast and multicast (BUM) traffic that egresses the access interface. A SPAN ACL in the egress direction works only for unicast IPv4 or IPv6 traffic.
- When configuring a SPAN destination as a local port, EPGs cannot be deployed to that interface.
- In a leaf switch, a SPAN source with a VRF filter will match all regular bridge domains and all Layer 3 SVIs under the VRF instance.
- In a spine switch, a SPAN source with a VRF matches only the configured VRF VNID traffic and a bridge domain filter will match only the bridge domain VNID traffic.

# **Configuring a Tenant SPAN Session Using the Cisco APIC GUI**

SPAN can be configured on a switch or on a tenant. This section guides you through the Cisco APIC GUI to configure a SPAN policy on a tenant to forward replicated source packets to a remote traffic analyzer. The configuration procedure requires entering values in the fields of one or more GUI dialog boxes. To understand a field and determine a valid value, view the help file by clicking the help icon (?) at the top-right corner of the dialog box.

| Step 1 | In the menu bar, click <b>Tenants</b> .                                                                                                    |  |  |  |  |  |  |
|--------|----------------------------------------------------------------------------------------------------|--|--|--|--|--|--|
| Step 2 | In the submenu bar, click the tenant that contains the source endpoint.                                                                         |  |  |  |  |  |  |
| Step 3 | In the <b>Navigation</b> pane, expand the tenant, expand <b>Policies</b> > <b>Troubleshooting</b> > <b>SPAN</b> .                               |  |  |  |  |  |  |
|        | Two nodes appear under SPAN: SPAN Destination Groups and SPAN Source Groups.                                                                    |  |  |  |  |  |  |
| Step 4 | From the Navigation pane, right-click SPAN Source Groups and choose Create SPAN Source Group.<br>The Create SPAN Source Group dialog appears.   |  |  |  |  |  |  |
| Step 5 | Enter the appropriate values in the required fields of the Create SPAN Source Group dialog box.                                                 |  |  |  |  |  |  |
|        | <b>Note</b><br>For a description of a field, click the information icon (?) at the top-right corner of the dialog box to display the help file. |  |  |  |  |  |  |
| Step 6 | Expand the Create Sources table to open the Create SPAN Source dialog box.                                                                      |  |  |  |  |  |  |
| Step 7 | Enter the appropriate values in the Create SPAN Source dialog box fields.                                                                       |  |  |  |  |  |  |
|        | <b>Note</b> For the explanation of a field, click the help icon (?) to view the help file.                                                      |  |  |  |  |  |  |
| Step 8 | When finished creating the SPAN source, click <b>OK</b> .                                                                                       |  |  |  |  |  |  |
|        | You return to the Create SPAN Source Group dialog box.                                                                                          |  |  |  |  |  |  |

**Step 9** When finished entering values in the **Create SPAN Source Group** dialog box fields, click **Submit**.

### What to do next

Using a traffic analyzer at the SPAN destination, you can observe the data packets from the SPAN source EPG to verify the packet format, addresses, protocols, and other information.

# **Using Traceroute**

# **About Traceroute**

The traceroute tool is used to discover the routes that packets actually take when traveling to their destination. Traceroute identifies the path taken on a hop-by-hop basis and includes a time stamp at each hop in both directions. You can use traceroute to test the connectivity of ports along the path between the generating device and the device closest to the destination. If the destination cannot be reached, the path discovery traces the path up to the point of failure.

A traceroute that is initiated from the tenant endpoints shows the default gateway as an intermediate hop that appears at the ingress leaf switch.

Traceroute supports a variety of modes, including:

- Endpoint-to-endpoint, and leaf-to-leaf (tunnel endpoint, or TEP to TEP)
- Endpoint-to-external-IP
- External-IP-to-endpoint
- External-IP-to-external-IP

Traceroute discovers all paths across the fabric, discovers point of exits for external endpoints, and helps to detect if any path is blocked.

# **Traceroute Guidelines and Restrictions**

- When the traceroute source or destination is an endpoint, the endpoint must be dynamic and not static. Unlike a dynamic endpoint (fv:CEp), a static endpoint (fv:StCEp) does not have a child object (fv:RsCEpToPathEp) that is required for traceroute.
- Traceroute works for IPv6 source and destinations but configuring source and destination IP addresses across IPv4 and IPv6 addresses is not allowed.
- See the Verified Scalability Guide for Cisco ACI document for traceroute-related limits.
- When an endpoint moves from one ToR switch to a different ToR switch that has a new MAC address (one that is different than the MAC address that you specified while configuring the traceroute policy), the traceroute policy shows "missing-target" for the endpoint. In this scenario you must configure a new traceroute policy with the new MAC address.
- When performing a traceroute for a flow involving the policy-based redirect feature, the IP address used by the leaf switch to source the time-to-live (TTL) expired message when the packet goes from the service

device to the leaf switch may not always be the IP address of the bridge domain's switch virtual interface (SVI) of the service device. This behavior is cosmetic and does not indicate that the traffic is not taking the expected path.

# **Performing a Traceroute Between Endpoints**

| Step 1           | In the menu bar, click <b>Tenants</b> .                                                                                                    |  |  |  |  |  |
|------------------|----------------------------------------------------------------------------------------------------|--|--|--|--|--|
| Step 2           | In the submenu bar, click the tenant that contains the source endpoint.                                                                                                    |  |  |  |  |  |
| Step 3           | In the <b>Navigation</b> pane, expand the tenant and expand <b>Policies</b> > <b>Troubleshoot</b> .                                                                                                    |  |  |  |  |  |
| Step 4           | Under Troubleshoot, right-click on one of the following traceroute policies:                                                                                                    |  |  |  |  |  |
|                  | • Endpoint-to-Endpoint Traceroute Policies and choose Create Endpoint-to-Endpoint Traceroute<br>Policy                                                                                                    |  |  |  |  |  |
|                  | • Endpoint-to-External-IP Traceroute Policies and choose Create Endpoint-to-External-IP Traceroute Policy                                                                                                    |  |  |  |  |  |
|                  | • External-IP-to-Endpoint Traceroute Policies and choose Create External-IP-to-Endpoint Traceroute Policy                                                                                                    |  |  |  |  |  |
|                  | • External-IP-to-External-IP Traceroute Policies and choose Create External-IP-to-External-IP<br>Traceroute Policy                                                                                                    |  |  |  |  |  |
| Step 5           | Enter the appropriate values in the dialog box fields and click Submit.                                                                                                    |  |  |  |  |  |
|                  | <b>Note</b> For the description of a field, click the help icon (?) in the top-right corner of the dialog box.                                                                                                    |  |  |  |  |  |
| Step 6           | In the <b>Navigation</b> pane or the <b>Traceroute Policies</b> table, click the traceroute policy.<br>The traceroute policy is displayed in the <b>Work</b> pane.                                                                   |  |  |  |  |  |
| Step 7<br>Step 8 | In the <b>Work</b> pane, click the <b>Operational</b> tab, click the <b>Source Endpoints</b> tab, and click the <b>Results</b> tab.<br>In the <b>Traceroute Results</b> table, verify the path or paths that were used in the trace. |  |  |  |  |  |
|                  | <ul> <li>Note</li> <li>More than one path might have been traversed from the source node to the destination node.</li> <li>For readability, you can increase the width of one or more columns, such as the Name column.</li> </ul>   |  |  |  |  |  |
|                  |                                                                                                    |  |  |  |  |  |

Performing a Traceroute Between Endpoints

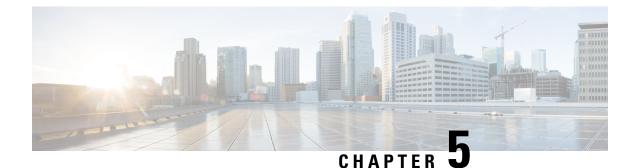

# **Provisioning Core ACI Fabric Services**

This chapter contains the following sections:

- Time Synchronization and NTP, on page 101
- Configuring a DHCP Relay Policy, on page 110
- Configuring a DNS Service Policy, on page 114
- Configuring Custom Certificates, on page 120
- Provisioning Fabric Wide System Settings, on page 123
- Provisioning Global Fabric Access Policies, on page 140

# Time Synchronization and NTP

Within the Cisco Application Centric Infrastructure (ACI) fabric, time synchronization is a crucial capability upon which many of the monitoring, operational, and troubleshooting tasks depend. Clock synchronization is important for proper analysis of traffic flows as well as for correlating debug and fault time stamps across multiple fabric nodes.

An offset present on one or more devices can hamper the ability to properly diagnose and resolve many common operational issues. In addition, clock synchronization allows for the full utilization of the atomic counter capability that is built into the ACI upon which the application health scores depend. Nonexistent or improper configuration of time synchronization does not necessarily trigger a fault or a low health score. You should configure time synchronization before deploying a full fabric or applications so as to enable proper usage of these features. The most widely adapted method for synchronizing a device clock is to use Network Time Protocol (NTP).

Prior to configuring NTP, consider what management IP address scheme is in place within the ACI fabric. There are two options for configuring management of all ACI nodes and Application Policy Infrastructure Controllers (APICs), in-band management and/or out-of-band management. Depending upon which management option is chosen for the fabric, configuration of NTP will vary. Another consideration in deploying time synchronization is where the time source is located. The reliability of the source must be carefully considered when determining if you will use a private internal clock or an external public clock.

# In-Band Management NTP

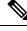

Note

See the Adding Management Access section in this guide for information about in-band management access.

• In-Band Management NTP—When an ACI fabric is deployed with in-band management, consider the reachability of the NTP server from within the ACI in-band management network. In-band IP addressing used within the ACI fabric is not reachable from anywhere outside the fabric. To leverage an NTP server external to the fabric with in-band management, construct a policy to enable this communication..

# **NTP over IPv6**

NTP over IPv6 addresses is supported in hostnames and peer addresses. The gai.conf can also be set up to prefer the IPv6 address of a provider or a peer over an IPv4 address. The user can provide a hostname that can be resolved by providing an IP address (both IPv4 or IPv6, depending on the installation or preference).

# **Configuring NTP Using the GUI**

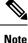

There is a risk of hostname resolution failure for hostname based NTP servers if the DNS server used is configured to be reachable over in-band or out-of-band connectivity. If you use a hostname, ensure that the DNS service policy to connect with the DNS providers is configured. Also ensure that the appropriate DNS label is configured for the in-band or out-of-band VRF instances of the management EPG that you chose when you configured the DNS profile policy.

# Procedure

| Step 1           | On the menu bar, choose <b>FABRIC</b> > <b>Fabric Policies</b> .                                                                                                    |  |  |  |  |  |  |  |  |
|------------------|----------------------------------------------------------------------------------------------------|--|--|--|--|--|--|--|--|
| Step 2           | In the <b>Navigation</b> pane, choose <b>Pod Policies</b> > <b>Policies</b> .                                                                                                    |  |  |  |  |  |  |  |  |
| Step 3           | In the Work pane, choose Actions > Create Date and Time Policy.                                                                                                    |  |  |  |  |  |  |  |  |
| Step 4           | In the Create Date and Time Policy dialog box, perform the following actions:                                                                                                    |  |  |  |  |  |  |  |  |
|                  | <ul> <li>a) Enter a name for the policy to distinguish between the different NTP configurations in your environment</li> <li>b) Click enabled for the Authentication State field and expand the NTP Client Authentication Keys table and enter the key information. Click Update and Next.</li> <li>c) Click the + sign to specify the NTP server information (provider) to be used.</li> <li>d) In the Create Providers dialog box, enter all relevant information, including the following fields: Name, Description, Minimum Polling Intervals, and Maximum Polling Intervals.</li> </ul> |  |  |  |  |  |  |  |  |
|                  | • If you are creating multiple providers, check the <b>Preferred</b> check box for the most reliable NTP source.                                                                                                    |  |  |  |  |  |  |  |  |
|                  | • In the Management EPG drop-down list, if the NTP server is reachable by all nodes on the fabric through out-of-band management, choose Out-of-Band. If you have deployed in-band management, see the details about In-Band Management NTP. Click <b>OK</b> .                                                                                                    |  |  |  |  |  |  |  |  |
|                  | Repeat the steps for each provider that you want to create.                                                                                                    |  |  |  |  |  |  |  |  |
| Step 5<br>Step 6 | In the Navigation pane, choose Pod Policies > Policy Groups.<br>In the Work pane, choose Actions > Create Pod Policy Group.                                                                                                    |  |  |  |  |  |  |  |  |
| C4 7             |                                                                                                    |  |  |  |  |  |  |  |  |

**Step 7** In the **Create Pod Policy Group** dialog box, perform the following actions:

|         | a) Enter a name for the policy group.                                                                                                    |  |  |  |
|---------|----------------------------------------------------------------------------------------------------|--|--|--|
|         | b) In the <b>Date Time Policy</b> field, from the drop down list, choose the NTP policy that you created earlier.                             |  |  |  |
|         | Click <b>Submit</b> .<br>The pod policy group is created. Alternatively, you can use the default pod policy group.                            |  |  |  |
| Step 8  | In the <b>Navigation</b> pane, choose <b>Pod Policies</b> > <b>Profiles</b> .                                                                 |  |  |  |
| Step 9  | In the Work pane, double-click the desired pod selector name.                                                                                 |  |  |  |
| Step 10 | In the Properties area, from the <b>Fabric Policy Group</b> drop down list, choose the pod policy group you created.<br>Click <b>Submit</b> . |  |  |  |

# **Configuring NTP Using the NX-OS Style CLI**

When an ACI fabric is deployed with out-of-band management, each node of the fabric is managed from outside the ACI fabric. You can configure an out-of-band management NTP server so that each node can individually query the same NTP server as a consistent clock source.

| Step 1 | configure                                                                                                    |  |  |  |  |  |  |
|--------|----------------------------------------------------------------------------------------------------|--|--|--|--|--|--|
|        | Enters configuration mode.                                                                                                    |  |  |  |  |  |  |
|        | Example:                                                                                                    |  |  |  |  |  |  |
|        | apic1# configure                                                                                                    |  |  |  |  |  |  |
| Step 2 | template ntp-fabric ntp-fabric-template-name                                                                                                    |  |  |  |  |  |  |
|        | Specifies the NTP template (policy) for the fabric.                                                                                                    |  |  |  |  |  |  |
|        | Example:                                                                                                    |  |  |  |  |  |  |
|        | <pre>apic1(config)# template ntp-fabric pol1</pre>                                                                                                    |  |  |  |  |  |  |
| Step 3 | [no] server dns-name-or-ipaddress [prefer] [use-vrf {inb-default   oob-default}] [key key-value]                                                                                                    |  |  |  |  |  |  |
|        | Configures an NTP server for the active NTP policy. To make this server the preferred server for the active NTP policy, include the <b>prefer</b> keyword. If NTP authentication is enabled, specify a reference key ID. To specify the default management access EPG in-band or out-of-band for management access, include the <b>use-vrf</b> keyword with the <b>inb-default</b> or <b>oob-default</b> keyword. |  |  |  |  |  |  |
|        | Example:                                                                                                    |  |  |  |  |  |  |
|        | apic1(config-template-ntp-fabric)# server 192.0.20.123 prefer use-vrf oob-default                                                                                                    |  |  |  |  |  |  |
| Step 4 | [no] authenticate                                                                                                    |  |  |  |  |  |  |
|        | Enables (or disables) NTP authentication.                                                                                                    |  |  |  |  |  |  |
|        | Example:                                                                                                    |  |  |  |  |  |  |
|        | <pre>apic1(config-template-ntp-fabric)# no authenticate</pre>                                                                                                    |  |  |  |  |  |  |
| Step 5 | [no] authentication-key key-value                                                                                                    |  |  |  |  |  |  |
|        | Configures an authentication NTP authentication. The range is 1 to 65535.                                                                                                    |  |  |  |  |  |  |

|         | Example:                                                                                           |  |  |  |  |  |  |
|---------|----------------------------------------------------------------------------------------------------|--|--|--|--|--|--|
|         | <pre>apic1(config-template-ntp-fabric)# authentication-key 12345 md5 "key_value"</pre>             |  |  |  |  |  |  |
| Step 6  | [no] trusted-key key-value                                                                         |  |  |  |  |  |  |
|         | Configures a trusted NTP authentication. The range is 1 to 65535.                                  |  |  |  |  |  |  |
|         | Example:                                                                                           |  |  |  |  |  |  |
| 04      | <pre>apic1(config-template-ntp-fabric)# trusted-key 54321</pre>                                    |  |  |  |  |  |  |
| Step 7  | exit                                                                                               |  |  |  |  |  |  |
|         | Returns to global configuration mode                                                               |  |  |  |  |  |  |
|         | <pre>Example:     apic1(config-template-ntp-fabric)# exit</pre>                                    |  |  |  |  |  |  |
| Ston 0  |                                                                                                    |  |  |  |  |  |  |
| Step 8  | template pod-group pod-group-template-name                                                         |  |  |  |  |  |  |
|         | Configures a pod-group template (policy).                                                          |  |  |  |  |  |  |
|         | <pre>Example:<br/>apic1(config)# template pod-group allPods</pre>                                  |  |  |  |  |  |  |
| Step 9  | inherit ntp-fabric ntp-fabric-template-name                                                        |  |  |  |  |  |  |
| •       | Configures the NTP fabric pod-group to use the previously configured NTP fabric template (policy). |  |  |  |  |  |  |
|         | Example:                                                                                           |  |  |  |  |  |  |
|         | apic1(config-pod-group)# inherit ntp-fabric pol1                                                   |  |  |  |  |  |  |
| Step 10 | exit                                                                                               |  |  |  |  |  |  |
|         | Returns to global configuration mode                                                               |  |  |  |  |  |  |
|         | Example:                                                                                           |  |  |  |  |  |  |
|         | <pre>apic1(config-template-pod-group)# exit</pre>                                                  |  |  |  |  |  |  |
| Step 11 | pod-profile pod-profile-name                                                                       |  |  |  |  |  |  |
|         | Configures a pod profile.                                                                          |  |  |  |  |  |  |
|         | Example:                                                                                           |  |  |  |  |  |  |
|         | <pre>apic1(config) # pod-profile all</pre>                                                         |  |  |  |  |  |  |
| Step 12 | <b>pods</b> { <i>pod-range-1-255</i>   <b>all</b> }                                                |  |  |  |  |  |  |
|         | Configures a set of pods.                                                                          |  |  |  |  |  |  |
|         | Example:                                                                                           |  |  |  |  |  |  |
|         | apicl(config-pod-profile)# <b>pods all</b>                                                         |  |  |  |  |  |  |
| Step 13 | inherit pod-group pod-group-name                                                                   |  |  |  |  |  |  |
|         | Associates the pod-profile with the previously configured pod group.                               |  |  |  |  |  |  |
|         | Example:                                                                                           |  |  |  |  |  |  |
|         | <pre>apic1(config-pod-profile-pods)# inherit pod-group allPods</pre>                               |  |  |  |  |  |  |
| Step 14 | end                                                                                                |  |  |  |  |  |  |

Returns to EXEC mode.

## Example:

apic1(config-pod-profile-pods)# end

## Examples

This example shows how to configure a preferred out-of-band NTP server and how to verify the configuration and deployment.

```
apic1# configure t
apic1(config)# template ntp-fabric pol1
apic1(config-template-ntp-fabric)# server 192.0.20.123 use-vrf oob-default
apic1(config-template-ntp-fabric) # no authenticate
apic1(config-template-ntp-fabric)# authentication-key 12345 md5 abcdef1235
apic1(config-template-ntp-fabric)# trusted-key 12345
apic1(config-template-ntp-fabric)# exit
apic1(config) # template pod-group allPods
apic1(config-pod-group)# inherit ntp-fabric pol1
apic1(config-pod-group)# exit
apic1(config) # pod-profile all
apic1(config-pod-profile) # pods all
apic1(config-pod-profile-pods)# inherit pod-group allPods
apic1(config-pod-profile-pods)# end
apic1#
apic1# show ntpq
```

| nodeid |        | remote                       | refid | st | t     | when   | poll   | reach   | delay            | offset | jitter         |
|--------|--------|------------------------------|-------|----|-------|--------|--------|---------|------------------|--------|----------------|
| <br>1  | -<br>* | 192.0.20.123                 | .GPS. |    | <br>u | <br>27 | <br>64 | <br>377 | 76.427           | 0.087  | 0.067          |
| 2<br>3 |        | 192.0.20.123<br>192.0.20.123 |       |    |       |        |        |         | 75.932<br>75.932 |        | 0.021<br>0.021 |

# **Configuring NTP Using the REST API**

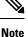

There is a risk of hostname resolution failure for hostname based NTP servers if the DNS server used is configured to be reachable over in-band or out-of-band connectivity. If you use a hostname, ensure that the DNS service policy to connect with the DNS providers is configured. Also ensure that the appropriate DNS label is configured for the in-band or out-of-band VRF instances of the management EPG that you chose when you configured the DNS profile policy.

Procedure

Step 1 Configure NTP.

Example:

## **Step 2** Add the default Date Time Policy to the pod policy group.

## Example:

```
POST url: https://APIC-IP/api/node/mo/uni/fabric/funcprof/podpgrp-calo1/rsTimePol.xml
POST payload: <imdata totalCount="1">
    <fabricRsTimePol tnDatetimePolName="CiscoNTPPol">
```

```
Step 3 Add the pod policy group to the default pod profile.
```

## Example:

</imdata>

</fabricRsTimePol>

```
<fabricRsPodPGrp tDn="uni/fabric/funcprof/podpgrp-calol" status="created">
</fabricRsPodPGrp>
</imdata>
```

# **Verifying NTP Operation Using the GUI**

| Step 1 | On the menu bar, choose <b>FABRIC</b> > <b>Fabric Policies</b> .                                                                                                    |  |  |  |  |  |
|--------|----------------------------------------------------------------------------------------------------|--|--|--|--|--|
| Step 2 | In the Navigation pane, choose Pod Policies > Policies > Date and Time > $ntp_policy$ > $server_name$ .                                                                                                    |  |  |  |  |  |
|        | The <i>ntp_policy</i> is the previously created policy. An IPv6 address is supported in the Host Name/IP address field. If you enter a hostname and it has an IPv6 address set, you must implement the priority of IPv6 address over IPv4 address. |  |  |  |  |  |
| Step 3 | In the <b>Work</b> pane, verify the details of the server.                                                                                                    |  |  |  |  |  |

# Verifying NTP Policy Deployed to Each Node Using the NX-OS Style CLI

## Procedure

| Step 1<br>Step 2 | Log onto an APIC controller in the fabric using the SSH protocol.<br>Attach to a node and check the NTP peer status, shown as follows: |
|------------------|----------------------------------------------------------------------------------------------------|
|                  | apicl# fabric node_name show ntp peer-status                                                                                           |
| Step 3           | Repeat step 2 for different nodes in the fabric.                                                                                       |

# **NTP Server**

The NTP server enables client switches to also act as NTP servers to provide NTP time information to downstream clients. When the NTP server is enabled, the NTP daemon on the switch responds with time information to all unicast (IPv4/IPv6) requests from NTP clients. NTP server implementation is complaint to NTP RFCv3. As per the NTP RFC, the server will not maintain any state related to the clients.

- The NTP server enables IP addresses in all tenant VRFs and the in-band/out-of-band management VRFs to serve NTP clients.
- The NTP server responds to incoming NTP requests on both Management VRFs or tenant VRFs, and responds back using the same VRF.
- The NTP server supports both IPv4/IPv6.
- Switches can sync as an IPv4 client and serve as an IPv6 server, and vice versa.
- Switches can sync as an NTP client using either the out-of-band management or in-band management VRF and serve NTP clients from either management VRF or tenant VRF.
- No additional contracts or IP table configurations are required.
- If the switch is synced to the upstream server, then the server will send time info with the stratum number, and increment to its system peer's stratum.
- If the switch clock is undisciplined (not synced to the upstream server), then the server will send time information with stratum 16. Clients will not be able to sync to this server.

By default, NTP server functionality is disabled. It needs to be enabled explicitly by the configuration policy.

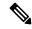

**Note** Clients can use the in-band, out-of-band IP address of the leaf switch as the NTP server IP address. Clients can also use the bridge domain SVI of the EPG of which they are part or any L3Out IP address as the NTP server IP address for clients outside of the fabric.

Fabric switches should not sync to other switches of the same fabric. The fabric switches should always sync to external NTP servers.

# **Enabling the NTP Server Using the GUI**

This section explains how to enable an NTP server when configuring NTP in the APIC GUI.

# Procedure

| Step 1 |                                                                                                | the menu bar, choose <b>FABRIC</b> > <b>Fabric Policies</b> .                                                                                                    |  |  |  |  |  |  |
|--------|------------------------------------------------------------------------------------------------|----------------------------------------------------------------------------------------------------|--|--|--|--|--|--|
| Step 2 | In the <b>Navigation</b> pane, choose <b>Pod Policies</b> > <b>Policies</b> .                  |                                                                                                    |  |  |  |  |  |  |
|        | Th                                                                                             | e Date and Time option appears in the Navigation pane.                                                                                                    |  |  |  |  |  |  |
| Step 3 | From the Navigation pane, right-click on Date and Time and choose Create Date and Time Policy. |                                                                                                    |  |  |  |  |  |  |
|        | Th                                                                                             | e Create Date and Time Policy dialog appears in the Work pane.                                                                                                    |  |  |  |  |  |  |
| Step 4 | a)                                                                                             | the <b>Create Date and Time Policy</b> dialog box, perform the following actions:<br>Enter a name for the policy to distinguish between the different NTP configurations in your environment.<br>For the <b>Server State</b> option, click <b>enabled</b> .                                       |  |  |  |  |  |  |
|        |                                                                                                | Server State enables switches to act as NTP servers to provide NTP time information to downstream clients.                                                                                                    |  |  |  |  |  |  |
|        |                                                                                                | <b>Note</b><br>To support the server functionality, it is always recommended to have a peer setup for the server. This enables the server to have a consistent time to provide to the clients.                                                                                                    |  |  |  |  |  |  |
|        |                                                                                                | When Server State is enabled:                                                                                                    |  |  |  |  |  |  |
|        |                                                                                                | • The NTP server sends time info with a stratum number, an increment to the system peer's stratum number, to switches that are synched to the upstream server.                                                                                                    |  |  |  |  |  |  |
|        |                                                                                                | • The server sends time info with stratum 16 if the switch clock is not synched to the upstream server.<br>Clients are not able to sync to this server.                                                                                                    |  |  |  |  |  |  |
|        |                                                                                                | <b>Note</b><br>To support the server functionality, it is always recommended to have a peer setup for the server. The<br>peer setup allows for a consistent time to provide to the clients.                                                                                                    |  |  |  |  |  |  |
|        | c)                                                                                             | For the Master Mode option, click enabled.                                                                                                    |  |  |  |  |  |  |
|        |                                                                                                | <b>Master Mode</b> enables the designated NTP server to provide undisciplined local clock time to downstream clients with a configured stratum number. For example, a leaf switch that is acting as the NTP server can provide undisciplined local clock time to leaf switches acting as clients. |  |  |  |  |  |  |
|        |                                                                                                | <ul><li>Note</li><li>Master Mode is only applicable when the server clock is undisciplined.</li></ul>                                                                                                    |  |  |  |  |  |  |
|        |                                                                                                | • The default master mode <b>Stratum Value</b> is 8.                                                                                                    |  |  |  |  |  |  |
|        | d)                                                                                             | For the <b>Stratum Value</b> field, specify the stratum level from which NTP clients will get their time synchronized. The range is from 1 to 14.                                                                                                    |  |  |  |  |  |  |
|        | e)                                                                                             | Click Next.                                                                                                    |  |  |  |  |  |  |

f) Click the + sign to specify the NTP server information (provider) to be used.

æ

|         | g) In the Create Providers dialog box, enter all relevant information, including the following fields: Name,<br>Description, Minimum Polling Intervals, and Maximum Polling Intervals.                                                                         |
|---------|----------------------------------------------------------------------------------------------------|
|         | • If you are creating multiple providers, check the <b>Preferred</b> check box for the most reliable NTP source.                                                                                                    |
|         | • In the Management EPG drop-down list, if the NTP server is reachable by all nodes on the fabric through out-of-band management, choose Out-of-Band. If you have deployed in-band management, see the details about In-Band Management NTP. Click <b>OK</b> . |
|         | Repeat the steps for each provider that you want to create.                                                                                                    |
| Step 5  | In the Navigation pane, choose Pod Policies then right-click on Policy Groups.                                                                                                    |
|         | The Create Pod Policy Group dialog appears.                                                                                                    |
| Step 6  | In the Work pane, choose Actions > Create Pod Policy Group.                                                                                                    |
| Step 7  | In the Create Pod Policy Group dialog box, perform the following actions:                                                                                                    |
|         | a) Enter a name for the policy group.                                                                                                    |
|         | b) In the <b>Date Time Policy</b> field, from the drop down list, choose the NTP policy that you created earlier. Click <b>Submit</b> .                                                                                                    |
|         | The pod policy group is created. Alternatively, you can use the default pod policy group.                                                                                                    |
| Step 8  | In the <b>Navigation</b> pane, choose <b>Pod Policies</b> > <b>Profiles</b> .                                                                                                    |
| Step 9  | In the Work pane, double-click the desired pod selector name.                                                                                                    |
| Step 10 | In the Properties area, from the Fabric Policy Group drop down list, choose the pod policy group you created.                                                                                                    |
| Step 11 | Click Submit.                                                                                                    |

# **Enabling the NTP Server Using the CLI**

This section explains how to enable the NTP server feature using CLI commands.

# Before you begin

| Step 1 | Enter the global configure mode:                                                  |
|--------|-----------------------------------------------------------------------------------|
|        | Example:                                                                          |
|        | apic1#configure t                                                                 |
| Step 2 | Configure an NTP server for the active NTP policy.                                |
|        | Example:                                                                          |
|        | apic1(config)#template ntp-fabric default                                         |
| Step 3 | Specify the NTP server.                                                           |
|        | Example:                                                                          |
|        | apic1(config-template-ntp-fabric)#server 10.81.254.201 prefer use-vrf oob-default |

| Step 4 | Enable the switches to act as NTP servers.                               |
|--------|--------------------------------------------------------------------------|
|        | Example:                                                                 |
|        | <pre>apic1(config-template-ntp-fabric)#server-mode</pre>                 |
| Step 5 | Enable the switches to act in NTP mastermode with a stratum value of 10. |
|        | Example:                                                                 |
|        | apic1(config-template-ntp-fabric)#master stratum 10                      |
| Step 6 | Return to global configuration                                           |
|        | Example:                                                                 |
|        | aic1(config-template-ntp-fabric)#exit                                    |
|        |                                                                          |

# Enabling the NTP Server Using the REST API

This example demonstrates how to configure the NTP server using the REST API.

# Procedure

Enable serverState and masterMode and specify the StratumValue (the StratumValue can be from 1-14.

## **Example:**

```
POST url: https://APIC-IP/api/node/mo/uni/fabric/time-test.xml
<datetimePol name="testdatetime" adminSt="enabled" authSt="enabled" serverState="enabled"
masterMode="enabled" StratumValue="10" >
```

# **Configuring a DHCP Relay Policy**

A DHCP relay policy may be used when the DHCP client and server are in different subnets.

When a Cisco Application Centric Infrastructure (ACI) fabric acts as a DHCP relay, it inserts the DHCP Option 82 (the DHCP Relay Agent Information Option) in DHCP requests that it proxies on behalf of clients. If a response (DHCP offer) comes back from a DHCP server without Option 82, it is silently dropped by the fabric. Therefore, when the Cisco ACI fabric acts as a DHCP relay, DHCP servers providing IP addresses to compute nodes attached to the Cisco ACI fabric must support Option 82.

# **Guidelines and Limitations for a DHCP Relay Policy**

- A DHCP relay policy created under the infra or common tenant is not available to other tenants when configuring DHCP relay in a bridge domain. For inter-tenant DHCP relay communications, create a global DHCP relay policy, as described in Create a Global DHCP Relay Policy, on page 141.
- The DHCP relay IP address will always be set to the primary SVI IP address.

- You cannot use a DHCP relay policy if the clients and servers are connected through an L3Out EPG. Either the clients or servers (or both) must be in a regular (non-L3Out) EPG.
- When a DHCP relay provider EPG is an L3Out External EPG and is configured in a different VRF instance than the client bridge domain, a DHCP relay packet will be sent sourced from each interface configured under the L3Out. This includes the node router-IDs addresses and all L3Out interface IP addresses.

# **Configuring a DHCP Server Policy for the APIC Infrastructure Using the GUI**

This procedure deploys a DHCP relay policy for an endpoint group (EPG).

Observe the following guidelines and restrictions:

- The port and the encapsulation used by the application Endpoint Group must belong to a physical or VM Manager (VMM) domain. If no such association with a domain is established, the APIC continues to deploy the EPG but raises a fault.
- Cisco APIC supports DHCP relay for both IPv4 and IPv6 tenant subnets. DHCP server addresses can be IPv4 or IPv6. DHCPv6 relay will occur only if IPv6 is enabled on the fabric interface and one or more DHCPv6 relay servers are configured.
- Cisco APIC supports DHCP relay for only the primary IP address pool.

## Before you begin

Make sure that Layer 2 or Layer 3 management connectivity is configured.

| Step 1 | On the menu bar, choose <b>Tenants</b> > infra.                                                                                                    |  |
|--------|----------------------------------------------------------------------------------------------------|--|
| Step 2 | In the Navigation pane, under Tenant infra, expand Networking > Policies > Protocol > DHCP.                                                                                                    |  |
| Step 3 | Right-click Relay Policies and click Create DHCP Relay Policy.                                                                                                    |  |
| Step 4 | In the Create DHCP Relay Policy dialog box, perform the following actions:                                                                                                    |  |
|        | a) In the <b>Name</b> field, enter the DHCP relay profile name (DhcpRelayP).                                                                                                    |  |
|        | b) Expand <b>Providers</b> . In the <b>Create DHCP Provider</b> dialog box, in the <b>EPG Type</b> field, click the appropriate radio button depending upon where the DHCP server is connected. |  |
|        | c) In the <b>Application EPG</b> area, in the <b>Tenant</b> field, from the drop-down list, choose the tenant. (infra)                                                                          |  |
|        | d) In the Application Profile field, from the drop-down list, choose the application. (access)                                                                                                  |  |
|        | e) In the <b>EPG</b> field, from the drop-down list, choose the EPG. (default)                                                                                                    |  |
|        | f) In the <b>DHCP Server Address</b> field, enter the IP address for the DHCP server. Click <b>Update</b> .                                                                                     |  |
|        | g) Click <b>Submit</b> .                                                                                                    |  |
|        | The DHCP relay policy is created.                                                                                                    |  |
| Step 5 | In the Navigation pane, expand Networking > Bridge Domains > default > DHCP Relay Labels.                                                                                                    |  |
| Step 6 | Right-click DHCP Relay Labels, and click Create DHCP Relay Label.                                                                                                    |  |
| Step 7 | In the Create DHCP Relay Label dialog box, perform the following actions:                                                                                                    |  |
|        | a) In the <b>Scope</b> field, click the tenant radio button.                                                                                                    |  |

This action displays, in the Name field drop-down list, the DHCP relay policy created earlier.

- b) In the **Name** field, from the drop-down list, choose the name of the DHCP policy created (DhcpRelayP) or create a new relay policy by choosing **Create DHCP Relay Policy**.
- c) In the **DHCP Option Policy**, select an existing option policy, or create a new one by choosing **Create DHCP Option Policy**.
- d) Click Submit.

The DHCP server is associated with the bridge domain.

**Step 8** In the Navigation pane, expand Networking > Bridge Domains > default > DHCP Relay Labels to view the DHCP server created.

# Configuring a DHCP Server Policy for the APIC Infrastructure Using the NX-OS Style CLI

- The port and the encapsulation used by the application Endpoint Group must belong to a physical or VM Manager (VMM) domain. If no such association with a domain is established, the APIC continues to deploy the EPG but raises a fault.
- Cisco APIC supports DHCP relay for both IPv4 and IPv6 tenant subnets. DHCP server addresses can be IPv4 or IPv6. DHCPv6 relay will occur only if IPv6 is enabled on the fabric interface and one or more DHCPv6 relay servers are configured.

#### Before you begin

Ensure that Layer 2 or Layer 3 connectivity is configured to reach the DHCP server address.

#### Procedure

Configure DHCP server policy settings for the APIC infrastructure traffic.

## Example:

**DHCP Relay Policy for an Endpoint Group** 

```
apicl(config)# tenant infra
apicl(config-tenant)# template dhcp relay policy DhcpRelayP
apicl(config-tenant-template-dhcp-relay)# ip address 10.0.0.1 tenant infra application access epg default
apicl(config-tenant-template-dhcp-relay)# exit
apicl(config-tenant-template-bridge-domain default
apicl(config-tenant-interface)# dhcp relay policy tenant DhcpRelayP
apicl(config-tenant-interface)# exit
```

#### Example:

DHCP Relay Policy for Layer 3 Outside

```
ifav28-ifc2(config) # tenant dhcpTn
ifav28-ifc2(config-tenant) # template dhcp relay policy DhcpRelayPol
ifav28-ifc2(config-tenant-template-dhcp-relay) # ip address 11.1.1.11 tenant dhcpTn application ap epg serverEpg
ifav28-ifc2(config-tenant-template-dhcp-relay) # exit
ifav28-ifc2(config-tenant) # exit
ifav28-ifc2(config-tenant) # exit
ifav28-ifc2(config-leaf) # interface ethernet 1/4
ifav28-ifc2(config-leaf) # interface ethernet 1/4
ifav28-ifc2(config-leaf-if) # no switchport
ifav28-ifc2(config-leaf-if) # no switchport
ifav28-ifc2(config-leaf-if) # wrf member tenant dhcpTn vrf v1
ifav28-ifc2(config-leaf-if) # dhcp relay policy tenant DhcpRelayPol
```

ifav28-ifc2(config-leaf-if)# exit

# Configuring a DHCP Server Policy for the APIC Infrastructure Using the REST API

- This task is a prerequisite for users who want to create a vShield domain profile.
- The port and the encapsulation used by the application endpoint group must belong to a physical or VM Manager (VMM) domain. If no such association with a domain is established, the Cisco Application Policy Infrastructure Controller (APIC) continues to deploy the EPG but raises a fault.
- Cisco APIC supports DHCP relay for both IPv4 and IPv6 tenant subnets. DHCP server addresses can be IPv4 or IPv6. DHCPv6 relay will occur only if IPv6 is enabled on the fabric interface and one or more DHCPv6 relay servers are configured.

## Before you begin

Make sure that Layer 2 or Layer 3 management connectivity is configured.

## Procedure

Configure the Cisco APIC as the DHCP server policy for the infrastructure tenant.

#### Note

This relay policy will be pushed to all the leaf ports that are connected hypervisors using the attach entity profile configuration. For details about configuring with attach entity profile, see the examples related to creating VMM domain profiles.

## Example:

## **DHCP Relay Policy for EPG**

Example:

## **DHCP Relay Policy for Layer 3 Outside**

### Note

You must specify DHCP Relay label under **l3extLIfP** with an appropriate name and owner.

```
<polUni>
<fvTenant name="dhcpTn">
<l3extOut name="Out1" >
<l3extLNodeP name="NodeP" >
<l3extLIfP name="Intf1">
<l3extLIfP name="Intf1">
<l3extLIfP name="Intf1">
<l3extLIfP name="DhcpRelayPol" owner="tenant" />
</l3extLIfP>
</l3extLIdeP>
</l3extOut>
</fvTenant>
<polUni>

POST https://apic-ip-address/api/mo/uni.xml
```

# **Configuring a DNS Service Policy**

A DNS policy is required to connect to external servers, for example AAA, RADIUS, vCenter, and services by hostname. A DNS service policy is a shared policy, so any tenant and VRF that uses this service must be configured with the specific DNS profile label. To configure a DNS policy for the ACI fabric, you must complete the following tasks:

• Ensure that the management EPG is configured for the DNS policy, otherwise this policy will not take into effect on the switches.

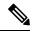

Note

For the management EPG, only the default DNS policy is supported.

- Create a DNS profile (default) that contains the information about DNS providers and DNS domains.
- Associate the DNS profile (default or another DNS profile) name to a DNS label under the required tenant.

It is possible to configure a per-tenant, per-VRF DNS profile configuration. Additional DNS profiles can be created and applied to specific VRFs of specific tenants using the appropriate DNS label. For example, if you create a DNS profile with a name of acme, you can add a DNS label of acme to the appropriate **Networking** > **VRF** policy configuration in the tenants configuration.

# **Configuring External Destinations with an In-Band DNS Service Policy**

Configure the external destinations for the services as follows:

| Source | In-Band Management                                     | Out-of-Band Management | <b>External Server Location</b> |
|--------|--------------------------------------------------------|------------------------|---------------------------------|
| APIC   | IP address or Fully<br>Qualified domain name<br>(FQDN) | IP address or FQDN     | Anywhere                        |

| Source         | In-Band Management | Out-of-Band Management                                                                                                    | <b>External Server Location</b>     |
|----------------|--------------------|----------------------------------------------------------------------------------------------------|-------------------------------------|
| Leaf switches  | IP address         | IP address or FQDN                                                                                                    | Anywhere                            |
|                |                    | Note<br>The DNS policy must<br>specify the out-of-band<br>management EPG for<br>reachability of the DNS<br>server.                              |                                     |
| Spine switches | IP address         | IP address or FQDN<br><b>Note</b><br>The DNS policy must<br>specify the out-of-band<br>management EPG for<br>reachability of the DNS<br>server. | Directly connected to a leaf switch |

The following is a list of external servers:

- Call Home SMTP server
- Syslog server
- SNMP Trap destination
- Statistics Export destination
- Configuration Export destination
- Techsupport Export destination
- Core Export destination

The recommended guidelines are as follows:

- The external servers must be atatched to the leaf access ports.
- Use in-band connectivity for the leaf switches to avoid extra cabling for the management port.
- Use out-of-band management connectivity for the spine switches. Connect this out-of-band network for spine switches to one of the leaf ports with in-band management virtual routing and forwarding (VRF) so that the spine switches and the leaf switches can reach the same set of external servers.
- Use IP addresses for the external servers.

# **Dual Stack IPv4 and IPv6 DNS Servers**

DNS servers have primary DNS records which can be A records (IPV4) or AAAA records (IPV6). Both A and AAAA records associate domain name with a specific IP address (IPv4 or IPv6).

The ACI fabric can be configured to use reputable public DNS servers that run on IPv4. These servers are able to resolve and respond with A record (IPv4) or AAAA record (IPv6).

In a pure IPv6 environment, the system administrators must use IPv6 DNS servers. The IPv6 DNS servers are enabled by adding them to /etc/resolv.conf.

A more common environment is to have dual-stack IPv4 and IPv6 DNS servers. In the dual-stack case, both IPv4 and IPv6 name servers are listed in /etc/resolv.conf. However, in a dual-stack environment, simply appending the IPv6 DNS servers to the list may cause a large delay in DNS resolutions. This is because the IPv6 protocol takes precedence by default, and it is unable to connect to the IPv4 DNS servers (if they are listed first in /etc/resolv.conf). The solution is to list IPv6 DNS servers ahead of IPv4 DNS servers. Also add "options single-request-reopen" to enable the same socket to be used for both IPv4 and IPv6 lookups.

Here is an example of resolv.conf in dual-stack IPv4 and IPv6 DNS servers where the IPv6 DNS servers are listed first. Also note the "single-request-reopen" option:

```
options single-request-reopen
nameserver 2001:4860:4680::8888
nameserver 2001:4860:4680::8844
nameserver 8.8.8.8
nameserver 8.8.4.4
```

# **Dual-Stack IPv4 and IPv6 Environment**

If the management network in the ACI fabric supports both IPv4 and IPv6, the Linux system application (glibc) will use the IPv6 network by default because getaddrinfo() will return IPv6 first.

Under certain conditions however, an IPv4 address may be preferred over an IPv6 address. The Linux IPv6 stack has a feature which allows an IPv4 address mapped as an IPv6 address using IPv6 mapped IPv4 address (::ffff/96). This allows an IPv6 capable application to use only a single socket to accept or connect both IPv4 and IPv6. This is controlled by the glibc IPv6 selection preference for getaddrinfo() in /etc/gai.conf.

In order to allow glibc to return multiple addresses when using /etc/hosts, "multi on" should be added to the /etc/hosts file. Otherwise, it may return only the first match.

If an application is not aware whether both IPv4 and IPv6 exist, it may not perform fallback attempts using different address families. Such applications may require a fallback implementation.

# Policy for Priority of IPv4 or IPv6 in a DNS Profile

The DNS profile supports version preference choices between IPv4 and IPv6. Using the user interface, you can enable your preference. IPv4 is the default.

The following is an example of a policy based configuration using Postman REST API:

```
<?xml version="1.0" encoding="UTF-8"?>
<!- api/node/mo/uni/fabric/dnsp-default.xml ->
<dnsProfile dn="uni/fabric/dnsp-default" IPVerPreference="IPv6" childAction="" descr="" >
</dnsProfile>
```

The gai.conf settings control destination address selection. The file has a label table, precedence table, and an IPv4 scopes table. The changes for prioritizing IPv4 or IPv6 over the other need to go into the precedence table entries. Given below are sample contents of the standard file as it is used in Linux systems for many flavors. A single line of precedence label in the file overrides any default settings.

The following is an example of a gai.conf to prioritize IPv4 over IPv6:

```
# Generated by APIC
label ::1/128 0
label ::/0 1
label 2002::/16 2
```

# Configuring a DNS Service Policy to Connect with DNS Providers Using the GUI

## Before you begin

Make sure that Layer 2 or Layer 3 management connectivity is configured.

| Step 1 | On the menu bar, choose <b>FABRIC</b> > <b>Fabric Policies</b> . In the <b>Navigation</b> pane, expand <b>Global Policies</b> > <b>DNS Profiles</b> , and click the default DNS profile.                                                    |  |
|--------|----------------------------------------------------------------------------------------------------|--|
| Step 2 | In the <b>Work</b> pane, in the <b>Management EPG</b> field, from the drop-down list, choose the appropriate management EPG (default (Out-of-Band)).                                                                                        |  |
| Step 3 | Expand <b>DNS Providers</b> , and perform the following actions:                                                                                                    |  |
|        | <ul> <li>a) In the Address field, enter the provider address.</li> <li>b) In the Preferred column, check the check box if you want to have this address as the preferred provider.<br/>You can have only one preferred provider.</li> </ul> |  |
|        | <ul> <li>c) Click Update.</li> <li>d) (Optional) To add a secondary DNS provider, expand DNS Providers, and in the Address field, type the provider address. Click Update.</li> </ul>                                                       |  |
| Step 4 | Expand <b>DNS Domains</b> , and perform the following actions:                                                                                                    |  |
|        | <ul><li>a) In the Name field, enter the domain name (cisco.com).</li><li>b) In the Default column, check the check box to make this domain the default domain.<br/>You can have only one domain name as the default.</li></ul>              |  |
|        | <ul> <li>c) Click Update.</li> <li>d) (Optional) To add a secondary DNS domain, expand DNS Domains. In the Address field, enter the secondary domain name. Click Update.</li> </ul>                                                         |  |
| Step 5 | Click <b>Submit</b> .<br>The DNS server is configured.                                                                                                    |  |
| Step 6 | On the menu bar, click <b>TENANTS</b> > mgmt.                                                                                                    |  |
| Step 7 | In the Navigation pane, expand Networking > VRF > oob, and click oob.                                                                                                    |  |
| Step 8 | In the <b>Work</b> pane, under <b>Properties</b> , in the <b>DNS labels</b> field, enter the appropriate DNS label (default). Click <b>Submit</b> .<br>The DNS profile label is now configured on the tenant and VRF.                       |  |

# Configuring a DNS Service Policy to Connect with DNS Providers Using the NX-OS Style CLI

## Procedure

Step 1 In the NX-OS CLI, get into configuration mode, shown as follows:
 Example:
 apic1# configure
 apic1(config)#
Step 2 Configure a DNS server policy.
 Example:
 apic1(config)# dns
 apic1(config-dns)# address 172.21.157.5 preferred
 apic1(config-dns)# address 172.21.157.6
 apic1(config-dns)# domain company.local default
 apic1(config-dns)# use-vrf oob-default
Step 3 Configure a DNS profile label on any VRF where you want to use the DNS profile.

#### Example:

```
apic1(config)# tenant mgmt
apic1(config-tenant)# vrf context oob
apic1(config-tenant-vrf)# dns label default
```

# Configuring a DNS Service Policy to Connect with DNS Providers Using the REST API

## Before you begin

Make sure that Layer 2 or Layer 3 management connectivity is configured.

#### Procedure

**Step 1** Configure the DNS service policy.

#### Example:

```
<dnsProv addr="172.21.157.6"/>
<dnsDomain name="cisco.com" isDefault="yes"/>
<dnsRsProfileToEpg tDn="uni/tn-mgmt/mgmtp-default/oob-default"/>
```

</dnsProfile>

#### Step 2 Configure the DNS label under the out-of-band management tenant.

### Example:

```
POST URL: https://apic-IP-address/api/node/mo/uni/tn-mgmt/ctx-oob.xml
<dnsLbl name="default" tag="yellow-green"/>
```

# Verifying that the DNS Profile is Configured and Applied to the Fabric Controller Switches Using the NX-OS Style CLI

## Procedure

```
Step 1
          Verify the configuration for the default DNS profile.
          Example:
          apic1# show running-config dns
          # Command: show running-config dns
          # Time: Sat Oct 3 00:23:52 2015
            dns
               address 172.21.157.5 preferred
               address 172.21.157.6
               domain company.local default
              use-vrf oob-default
               exit
Step 2
          Verify the configurations for the DNS labels.
          Example:
          apic1# show running-config tenant mgmt vrf context oob
           # Command: show running-config tenant mgmt vrf context oob
           # Time: Sat Oct 3 00:24:36 2015
             tenant mgmt
               vrf context oob
                dns label default
                 exit
               exit
Step 3
          Verify that the applied configuration is operating on the fabric controllers.
```

```
apic1# cat /etc/resolv.conf
# Generated by IFC
```

Example:

```
nameserver 172.21.157.5
nameserver 172.21.157.6
```

# **Configuring Custom Certificates**

# **Configuring Custom Certificate Guidelines**

- Exporting a private key that is used to generate a Certificate Signing Request (CSR) on the Cisco
  Application Policy Infrastructure Controller (APIC) is not supported. If you want to use the same certificate
  on multiple servers through a wildcard in the Subject Alternative Name (SAN) field, such as "\*cisco.com,"
  by sharing the private key that was used to generate the CSR for the certificate, generate the private key
  outside of Cisco Application Centric Infrastructure (ACI) fabric and import it to the Cisco ACI fabric.
- You must download and install the public intermediate and root CA certificates before generating a Certificate Signing Request (CSR). Although a root CA Certificate is not technically required to generate a CSR, Cisco requires the root CA certificate before generating the CSR to prevent mismatches between the intended CA authority and the actual one used to sign the CSR. The Cisco APIC verifies that the certificate submitted is signed by the configured CA.
- To use the same public and private keys for a renewed certificate generation, you must satisfy the following guidelines:
  - You must preserve the originating CSR as it contains the public key that pairs with the private key in the key ring.
  - The same CSR used for the originating certificate must be resubmitted for the renewed certificate if you want to re-use the public and private keys on the Cisco APIC.
  - Do not delete the original key ring when using the same public and private keys for the renewed certificate. Deleting the key ring will automatically delete the associated private key used with CSRs.
- Cisco ACI Multi-Site, VCPlugin, VRA, and SCVMM are not supported for certificate-based authentication.
- Only one SSL certificate is allowed per Cisco APIC cluster.
- You must disable certificate-based authentication before downgrading to release 4.0(1) from any later release.
- To terminate the certificate-based authentication session, you must log out and then remove the CAC card.
- The custom certificate configured for the Cisco APIC will be deployed to the leaf and spine switches. If the URL or DN that is used to connect to the fabric node is within the **Subject** or **Subject** Alternative Name field, the fabric node will be covered under the certificate.
- The Cisco APIC GUI can accept a certificate with a maximum size of 4k bytes.
- When a self-signed SSL certificate that you are using for HTTPS access expires, the certificate gets renewed automatically.

L

# **Configuring a Custom Certificate for Cisco ACI HTTPS Access Using the GUI**

CAUTION: PERFORM THIS TASK ONLY DURING A MAINTENANCE WINDOW AS THERE IS A POTENTIAL FOR DOWNTIME. The downtime affects access to the Cisco Application Policy Infrastructure Controller (APIC) cluster and switches from external users or systems and not the Cisco APIC to switch connectivity. The NGINX process on the switches will also be impacted, but that will be only for external connectivity and not for the fabric data plane. Access to the Cisco APIC, configuration, management, troubleshooting, and such will be impacted. The NGINX web server running on the Cisco APIC and switches will be restarted during this operation.

# Before you begin

Determine from which authority you will obtain the trusted certification so that you can create the appropriate Certificate Authority.

| Step 1  | On the menu bar, choose $\mathbf{Admin} > \mathbf{AAA}$ .                                                                                                    |
|---------|----------------------------------------------------------------------------------------------------|
| Step 2  | In the Navigation pane, choose Security.                                                                                                    |
| Step 3  | In the Work pane, choose Public Key Management > Certificate Authorities > Create Certificate Authority.                                                                                                    |
| Step 4  | In the Create Certificate Authority dialog box, in the Name field, enter a name for the certificate authority.                                                                                                    |
| Step 5  | In the <b>Certificate Chain</b> field, copy the intermediate and root certificates for the certificate authority that will sign the Certificate Signing Request (CSR) for the Cisco APIC.                                                                                                    |
|         | The certificate should be in Base64 encoded X.509 (CER) format. The intermediate certificate is placed before the root CA certificate. It should look similar to the following example:                                                                                                    |
|         | BEGIN CERTIFICATE<br><intermediate certificate=""><br/>END CERTIFICATE<br/>BEGIN CERTIFICATE<br/><root ca="" certificate=""><br/>END CERTIFICATE</root></intermediate>                                                                                                    |
| Step 6  | Click Submit.                                                                                                    |
| Step 7  | In the Navigation pane, choose Public Key Management > Key Rings.                                                                                                    |
| Step 8  | In the Work pane, choose Actions > Create Key Ring.                                                                                                    |
|         | The key ring enables you to manage a private key (imported from external device or internally generated on APIC), a CSR generated by the private key, and the certificate signed via the CSR.                                                                                                    |
| Step 9  | In the Create Key Ring dialog box, in the Name field, enter a name.                                                                                                    |
| Step 10 | In the <b>Certificate</b> field, do not add any content if you will generate a CSR using the Cisco APIC through the key ring. Alternately, add the signed certificate content if you already have one that was signed by the CA from the previous steps by generating a private key and CSR outside of the Cisco APIC, |
| Step 11 | In the Modulus field, click the radio button for the desired key strength.                                                                                                    |
| Step 12 | In the <b>Certificate Authority</b> field, from the drop-down list, choose the certificate authority that you created earlier, then click <b>Submit</b> .                                                                                                    |

**Step 13** In the **Private Key** field, do not add any content if you will generate a CSR using the Cisco APIC through the key ring. Alternately, add the private key used to generate the CSR for the signed certificate that you entered in step 10.

#### Note

Do not delete the key ring. Deleting the key ring will automatically delete the associated private key used with CSRs.

If you have not entered the signed certificate and the private key, in the **Work** pane, in the **Key Rings** area, the **Admin State** for the key ring created displays **Started**, waiting for you to generate a CSR. Proceed to step 14.

If you entered both the signed certificate and the private key, in the **Key Rings** area, the **Admin State** for the key ring created displays **Completed**. Proceed to step 23.

**Step 14** In the **Navigation** pane, choose **Public Key Management** > **Key Rings** > *key\_ring\_name*.

## **Step 15** In the Work pane, choose Actions > Create Certificate Request.

**Step 16** In the **Subject** field, enter the common name (CN) of the CSR.

You can enter the fully qualified domain name (FQDN) of the Cisco APICs using a wildcard, but in a modern certificate, we generally recommend that you enter an identifiable name of the certificate and enter the FQDN of all Cisco APICs in the **Alternate Subject Name** field (also known as the *SAN* – Subject Alternative Name) because many modern browsers expect the FQDN in the SAN field.

# **Step 17** In the Alternate Subject Name field, enter the FQDN of all Cisco APICs, such as

"DNS:apic1.example.com, DNS:apic2.example.com, DNS:apic3.example.com" or "DNS:\*example.com".

Alternatively, if you want SAN to match an IP address, enter the Cisco APICs' IP addresses with the following format:

IP:192.168.2.1

You can use DNS names, IPv4 addresses, or a mixture of both in this field. IPv6 addresses are not supported.

**Step 18** Fill in the remaining fields as appropriate.

#### Note

Check the online help information available in the **Create Certificate Request** dialog box for a description of the available parameters.

## Step 19 Click Submit.

Inside the same key ring, the **Associated Certificate Request** area is now displayed with the **Subject**, **Alternate Subject Name** and other fields you entered in the previous steps along with the new field **Request**, which contains the content of the CSR that is tied to this key ring. Copy the content from the **Request** field to submit the content to the same certificate authority that is tied to this key ring for signing.

# **Step 20** In the Navigation pane, choose Public Key Management > Key Rings > key\_ring\_name.

- **Step 21** In the **Work** pane, in the **Certificate** field, paste the signed certificate that you received from the certificate authority.
- Step 22 Click Submit.

#### Note

If the CSR was not signed by the Certificate Authority indicated in the key ring, or if the certificate has MS-DOS line endings, an error message is displayed and the certificate is not accepted. Remove the MS-DOS line endings.

The key is verified, and in the **Work** pane, the **Admin State** changes to **Completed** and is now ready for use in the HTTP policy.

- **Step 23** On the menu bar, choose **Fabric** > **Fabric** Policies.
- Step 24 In the Navigation pane, choose Pod Policies > Policies > Management Access > default.
- **Step 25** In the **Work** pane, in the **Admin Key Ring** drop-down list, choose the desired key ring.
- **Step 26** (Optional) For Certificate based authentication, in the **Client Certificate TP** drop-down list, choose the previously created Local User policy and click **Enabled** for **Client Certificate Authentication state**.
- Step 27 Click Submit. All web servers restart. The certificate is activated, and the non-default key ring is associated with HTTPS access.

## What to do next

You must remain aware of the expiration date of the certificate and take action before it expires. To preserve the same key pair for the renewed certificate, you must preserve the CSR as it contains the public key that pairs with the private key in the key ring. Before the certificate expires, the same CSR must be resubmitted. Do not delete or create a new key ring as deleting the key ring will delete the private key stored internally on the Cisco APIC.

# **Provisioning Fabric Wide System Settings**

# **Configuring APIC In-Band or Out-of-Band Connectivity Preferences**

This topic describes how to toggle between in-band and out-of-band connectivity on the APIC server for management access to devices such as authentication servers or SNMP servers external to the ACI fabric. Enabling **inband** executes in-band management connectivity between the APIC server to external devices through leaf switches on the ACI fabric. Enabling **ooband** executes out-of-band management connectivity between the APIC server to external devices through leaf server to external devices through connections external to the ACI fabric.

## Before you begin

Configure in-band and out-of-band management networks. For more information, see *Management* in the *Cisco APIC Basic Configuration Guide, Release 3.x.* 

| Step 1 | On the menu bar, click <b>System</b> > <b>System Settings</b> . |
|--------|-----------------------------------------------------------------|
| Step 2 | On the Navigation bar, click APIC Connectivity Preferences.     |
| Step 3 | To enable the policy, click <b>inband</b> or <b>ooband</b> .    |
| Step 4 | Click Submit.                                                   |
|        |                                                                 |

# **Configure Quota Management Policies**

Starting in the Cisco Application Policy Infrastructure Controller (APIC) Release 2.3(1), there are limits on number of objects a tenant admin can configure. This enables the admin to limit the number of managed objects that can be added globally across tenants.

This feature is useful when you want to limit any tenant or group of tenants from exceeding ACI maximums per leaf or per fabric or unfairly consuming a majority of available resources, potentially affecting other tenants on the same fabric.

# Procedure

| Step 1 | On the menu bar, click <b>System</b> > <b>System Settings</b> .                                                                                    |
|--------|----------------------------------------------------------------------------------------------------|
| Step 2 | Right-click Quota and choose Create Quota Configuration                                                                                            |
| Step 3 | In the <b>Class</b> field, choose the object type to limit with the quota.                                                                         |
| Step 4 | In the <b>Container Dn</b> field, enter the distinguished name (DN) that describes the class.                                                      |
| Step 5 | In the Exceed Action field, choose either Fail Transaction Action or Raise Fault Action.                                                           |
| Step 6 | In the <b>Max Number</b> field, enter the maximum number of the managed objects that can be created after which the exceed action will be applied. |
| Step 7 | Click Submit.                                                                                                    |

# **Create an Enforced BD Exception List**

This topic describes how to create a global exception list of subnets which are not subject to an enforced bridge domain. With the Enforced BD feature configured, the endpoints in a subject endpoint group (EPG) can only ping subnet gateways within the associated bridge domain.

The exception IP addresses can ping all of the BD gateways across all of your VRFs.

A loopback interface configured for an L3Out does not enforce reachability to the IP address that is configured for the subject loopback interface.

When an eBGP peer IP address exists in a different subnet than the subnet of the L3Out interface, the peer subnet must be added to the allowed exception subnets. Otherwise, eBGP traffic is blocked because the source IP address exists in a different subnet than the L3Out interface subnet.

## Before you begin

Create an enforced bridge domain (BD).

| Step 1 | On the menu bar, click <b>System</b> > <b>System Settings</b> . |
|--------|-----------------------------------------------------------------|
| Step 2 | Click BD Enforced Exception List.                               |
| Step 3 | Click the + on <b>Exception List</b> .                          |

- Step 4Add the IP address and network mask for the subnet that can ping any subnet gateway.Step 5Repeat to add more subnets that are exceptions to the enforced bridge domain.
- Step 6 Click Submit.

# **Create a BGP Route Reflector Policy and Route Reflector Node Endpoints**

This topic describes how to create ACI fabric route reflectors, which use multiprotocol BGP (MP-BGP) to distribute external routes within the fabric. To enable route reflectors in the ACI fabric, the fabric administrator must select the spine switches that will be the route reflectors, and provide the autonomous system (AS) number. Once route reflectors are enabled in the ACI fabric, administrators can configure connectivity to external networks.

## Before you begin

### **Required:**

- To connect external routers to the ACI fabric, the fabric infrastructure administrator must configure spine nodes as Border Gateway Protocol (BGP) route reflectors.
- For redundancy purposes, more than one spine is configured as a router reflector node (one primary and one secondary reflector).

## Procedure

| Step 1 | To create a BGP Route Reflector policy, perform the following steps:                                 |
|--------|----------------------------------------------------------------------------------------------------|
|        | a) On the menu bar, click <b>System</b> > <b>System Settings</b> .                                   |
|        | b) Click <b>BGP Route Reflector</b> .                                                                |
|        | c) Enter the Autonomous System Number.                                                               |
|        | d) Click the + on <b>Route Reflector Nodes</b> .                                                     |
|        | e) Enter the spine route reflector node ID endpoint, and click <b>Submit</b> .,                      |
| Step 2 | To create external route reflector node endpoints, perform the following steps:                      |
|        | a) Click the + on <b>External Route Reflector Nodes</b> .                                            |
|        | b) Choose the spine to serve as external route reflector node endpoint.                              |
|        | c) If this is a site managed by Multi-Site, you can also specify an intersite spine route reflector. |

d) Click Submit.

# **Configure a Fabric Wide Control Plane MTU Policy**

This topic describes how to create a fabric-wide Control Plane (CP) MTU policy, that sets the global MTU size for control plane packets sent by the nodes (APIC and the switches) in the fabric.

In a multipod topology, the MTU setting for the fabric external ports must be greater than or equal to the CP MTU value set. Otherwise, the fabric external ports might drop the CP MTU packets.

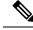

Note If you set the L3Out Interface Profile to inherit the MTU from the IPN, it will be 9150. If you want the MTU to be used across the IPN to be 9216, you must explicitly configure it in the L3Out Interface Profile (at Tenants > tenant-name > Networking > External Routed Networks > Create Routed Outside > Nodes and Interface Protocol Profiles > Create Node Profile > Create Interface Profile).

If you change the IPN or CP MTU, Cisco recommends changing the CP MTU value first, then changing the MTU value on the spine of the remote pod. This reduces the risk of losing connectivity between the pods due to MTU mismatch.

# Procedure

| Step 1 | On the menu bar, click <b>System</b> > <b>System Settings</b> . |
|--------|-----------------------------------------------------------------|
| Step 2 | Click Control Plane MTU.                                        |
| Step 3 | Enter the MTU for fabric ports.                                 |
| Step 4 | Click Submit.                                                   |

# **Create a COOP Group Policy**

This topic describes how to create a Council of Oracle Protocol (COOP) Group Policy, which is used to communicate the mapping information (location and identity) to the spine proxy. A leaf switch forwards endpoint address information to the spine switch 'Oracle' using Zero Message Queue (ZMQ). COOP running on the spine nodes will ensure all spine nodes maintain a consistent copy of endpoint address and location information and additionally maintain the distributed hash table (DHT) repository of endpoint identity to location mapping database.

## Procedure

| Step 1<br>Step 2 | On the menu bar, click <b>System &gt; System Settings</b> .<br>Click <b>COOP Group</b> .        |
|------------------|-------------------------------------------------------------------------------------------------|
| Step 3           | Choose the policy property type. The type can be <b>Compatible Type</b> or <b>Strict Type</b> . |
|                  | The Oracle Nodes are the spines in the fabric, automatically populated by the system.           |
| Step 4           | Click Submit                                                                                    |

# **Configure Endpoint Loop Protection**

The endpoint loop protection policy specifies how loops detected by frequent MAC moves are handled. To configure EP loop protection perform the following steps:

# Procedure

| Step 1 | On the menu bar, click <b>System</b> > <b>System Settings</b> .                                                                                                    |
|--------|----------------------------------------------------------------------------------------------------|
| Step 2 | Click Endpoint Controls.                                                                                                    |
| Step 3 | Click the <b>Ep Loop Protection</b> tab.                                                                                                    |
| Step 4 | To enable the policy, click <b>Enabled</b> in the <b>Administrative State</b> field.                                                                                                    |
| Step 5 | Optional. Set the loop detection interval, which specifies the time to detect a loop. The interval range is from 30 to 300 seconds. The default setting is 60 seconds.                       |
| Step 6 | Set the loop detection multiplication factor, which is the number of times a single EP moves between ports within the loop detection interval. The range is from 1 to 255. The default is 4. |
| Step 7 | Choose the action to take when detecting a loop.                                                                                                    |
|        | The action can be:                                                                                                    |
|        | • BD Learn Disable                                                                                                    |
|        | • Port Disable                                                                                                    |
|        | The default is <b>Port Disable</b> .                                                                                                    |
| Step 8 | Click Submit.                                                                                                    |

# **About the Rogue Endpoint Control Policy**

A rogue endpoint attacks leaf switches through frequently, repeatedly injecting packets on different leaf switch ports and changing 802.1Q tags (thus, emulating endpoint moves) causing learned class and EPG port changes. Misconfigurations can also cause frequent IP and MAC address changes (moves).

Such rapid movement in the fabric causes significant network instability, high CPU usage, and in rare instances, endpoint mapper (EPM) and EPM client (EPMC) crashes due to significant and prolonged messaging and transaction service (MTS) buffer consumption. Also, such frequent moves may result in the EPM and EPMC logs rolling over very quickly, hampering debugging for unrelated endpoints.

The rogue endpoint control feature addresses this vulnerability by quickly:

- · Identifying such rapidly moving MAC and IP endpoints.
- Stopping the movement by temporarily making endpoints static, thus quarantining the endpoint.
- Prior to 3.2(6) release: Keeping the endpoint static for the **Rogue EP Detection Interval** and dropping the traffic to and from the rogue endpoint. After this time expires, deleting the unauthorized MAC or IP address.
- In the 3.2(6) release and later: Keeping the endpoint static for the **Rogue EP Detection Interval** (this feature no longer drops the traffic). After this time expires, deleting the unauthorized MAC or IP address.
- Generating a host tracking packet to enable the system to re-learn the impacted MAC or IP address.
- Raising a fault to enable corrective action.

The rogue endpoint control policy is configured globally and, unlike other loop prevention methods, functions at the level of individual endpoints (IP and MAC addresses). It does not distinguish between local or remote moves; any type of interface change is considered a move in determining if an endpoint should be quarantined.

The rogue endpoint control feature is disabled by default.

# Limitations of the Rogue Endpoint Control Policy

The following limitations apply when using a rogue endpoint control policy:

- Changing rogue endpoint control policy parameters will not affect existing rogue endpoints.
- If a rogue endpoint is enabled, loop detection and bridge domain move frequency will not take effect.
- Disabling the rogue endpoint feature clears all rogue endpoints.
- The endpoint mapper (EPM) has value limits for rogue endpoint parameters. If you set the parameter values outside of this range, the Cisco APIC raises a fault for each mismatched parameter.
- The rogue endpoint feature is not supported on remote leaf switches or Cisco ACI Multi-Site.
- You must disable rogue endpoint control before you upgrade to or from Cisco APIC release 4.1.

# Configuring the Rogue Endpoint Control Policy Using the GUI

You can configure the **Rogue EP Control** policy for the fabric, to detect and delete unauthorized endpoints, using the Cisco Application Policy Infrastructure Controller (Cisco APIC) GUI. This topic also includes the steps to clear rogue endpoints on a TOR switch, ad-hoc.

The policy options have the following valid and supported values:

- **Rogue EP Detection Interval**—Sets the rogue endpoint detection interval, which specifies the time to detect rogue endpoints. Valid values are from 0 to 65535 seconds. The default is 60.
- Hold Interval (sec)—Interval in seconds after the endpoint is declared rogue, where it is kept static so learning is prevented and the traffic to and from the Rogue endpoint is dropped. After this interval, the endpoint is deleted. Valid values are from 1800 to 3600. The default is 1800.
- **Rogue EP Detection Multiplication Factor**—Sets the rogue endpoint detection multiplication factor for determining if an endpoint is unauthorized. If the endpoint moves more times than this number, within the EP detection interval, the endpoint is declared rogue. Valid values are from 2 to 10. The default is 6.

| Step 1 | On the menu bar, click System > System Settings.                                                                                                    |
|--------|----------------------------------------------------------------------------------------------------|
| Step 2 | On the navigation bar, click Endpoint Controls and click the Rogue EP Control tab.                                                                   |
| Step 3 | Set the Administrative State to Enabled.                                                                                                    |
| Step 4 | Optional. Reset the <b>Rogue EP Detection Interval (sec)</b> , <b>Rogue EP Detection Multiplication Factor</b> , or the <b>Hold Interval (sec)</b> . |
| Step 5 | (Optional) To clear rogue endpoints on a TOR switch, perform the following steps:                                                                    |
|        | a) On the Cisco APIC menu bar, click <b>Fabric</b> > <b>Inventory</b> .                                                                              |
|        | b) On the Navigation bar, expand the Pod and click the leaf switch where you want to clear rogue endpoints.                                          |

- c) When the leaf switch summary appears in the work pane, right-click the leaf switch name in the Navigation bar, and choose **Clear Rogue Endpoints**.
- d) Click Yes.

# Configure the Rogue Endpoint Control Policy Using the NX-OS Style CLI

You can configure the rogue endpoint control policy for the fabric to detect and delete unauthorized endpoints using the NX-OS style CLI.

## Procedure

**Step 1** Enter global configuration mode.

## Example:

apic1# **configure** 

**Step 2** Enable the global rogue endpoint control policy.

## Example:

apic1(config) # endpoint rogue-detect enable

# **Step 3** Set the hold interval.

The hold interval is a period of time in seconds after the endpoint is declared rogue that the endpoint is kept static so that learning is prevented, and the traffic to and from the endpoint is dropped. After this interval, the endpoint is deleted. Valid values are from 1800 to 3600 seconds. The default is 1800.

## Example:

apic1(config) # endpoint rogue-detect hold-interval 1800

**Step 4** Set the detection interval.

The detection interval is a period of time in seconds during which rogue endpoint control counts the number of moves for an endpoint. If the count during this interval exceeds the value specified by the detection multiplication factor, the endpoint is declared rogue. Valid values are from 0 to 65535 seconds. The default is 60.

## Example:

apic1(config) # endpoint rogue-detect interval 60

**Step 5** Set the detection multiplication factor.

If an endpoint moves more times than the value specified by the detection multiplication factor during a period of time specified by the detection interval, the endpoint is declared rogue. Valid values are from 2 to 10. The default is 6.

## **Example:**

apic1# endpoint rogue-detect factor 6

# Configure the Rogue Endpoint Control Policy Using the REST API

You can configure the rogue endpoint control policy for the fabric to detect and delete unauthorized endpoints using the REST API.

## Procedure

**Step 1** To configure the rogue endpoint control policy, send a post with XML similar to the following example:

## Example:

```
<polUni>
<infraInfra>
<epControlP name="default" adminSt="enabled" holdIntvl="1800"
rogueEpDetectIntvl="60" rogueEpDetectMult="6"/>
</infraInfra>
</polUni>
```

- adminst: The administrative state of rogue endpoint control. Specify enable to enable rogue endpoint control.
- holdIntvl: Rogue endpoint hold interval. The hold interval is a period of time in seconds after the endpoint is declared rogue that the endpoint is kept static so that learning is prevented, and the traffic to and from the endpoint is dropped. After this interval, the endpoint is deleted. The valid values are from 1800 to 3600 seconds. The default is 1800.
- rogueEpDetectIntv1: Rogue endpoint detection interval. The detection interval is a period of time in seconds during which rogue endpoint control counts the number of moves for an endpoint. If the count during this interval exceeds the value specified by the detection multiplication factor, the endpoint is declared rogue. Valid values are from 0 to 65535 seconds. The default is 60.
- rogueEpDetectMult: Rogue endpoint detection multiplication factor. If an endpoint moves more times than the value specified by the detection multiplication factor during a period of time specified by the detection interval, the endpoint is declared rogue. Valid values are from 2 to 10. The default is 6.
- **Step 2** In the 3.2(6) release and later, you can revert this feature's behavior so that it once again drops the traffic to and from rogue endpoints by sending a post with XML similar to the following example:

## Example:

```
<infraImplicitSetPol rogueModeAction="quarantine-fault-and-drop" infraDn="uni/infra"/>
```

# **Configure IP Aging**

This topic describes how to enable an IP Aging policy. When enabled, the IP aging policy ages unused IPs on an endpoint.

When the Administrative State is enabled, the IP aging policy sends ARP requests (for IPv4) and neighbor solicitations (for IPv6) to track IPs on endpoints. If no response is given, the policy ages the unused IPs.

### Procedure

| Step 1On the menu bar, click System > System S | Settings. |
|------------------------------------------------|-----------|
|------------------------------------------------|-----------|

- Step 2 Click Endpoint Controls.
- **Step 3** Click the **Ip Aging** tab.
- Step 4 To enable the policy, click **Enabled** in the **Administrative State** field.

### What to do next

Create an End Point Retention policy, which is required, to specify the timer used for tracking IPs on endpoints. Navigate to **Tenants** > *tenant-name* > **Policies** > **Protocol** > **End Point Retention**.

### **Disable Remote Endpoint Learning**

This topic describes how to enable or disable IP end point learning.

The scope of this policy is fabric-wide. After configuration, a policy is pushed to each leaf switch as it comes up.

You should enable this policy in fabrics which include the Cisco Nexus 9000 series switches, 93128 TX, 9396 PX, or 9396 TX switches with the N9K-M12PQ uplink module, after all the nodes have been successfully upgraded to APIC Release 2.2(2x) or higher.

After any of the following configuration changes, you may need to manually flush previously learned IP endpoints:

- Remote IP endpoint learning is disabled
- The VRF is configured for ingress policy enforcement
- At least one Layer 3 interface exists in the VRF

To manually flush previously learned IP endpoints, enter the following command on both VPC peers: vsh -c "clear system internal epm endpoint vrf <vrf-name> remote"

To enable or disable IP end point learning, perform the following steps:

| Step 1 | On the menu bar, click <b>System</b> > <b>System Settings</b> . |
|--------|-----------------------------------------------------------------|
| Step 2 | Click Fabric Wide Setting.                                      |
| Step 3 | Click the check box on Disable Remote EP Learn.                 |
| Sten 4 | Click <b>Submit</b>                                             |

### **Globally Enforce Subnet Checks**

This topic describes how to enable or disable subnet checking. When enabled, IP address learning is disabled outside of subnets configured in a VRF, for all other VRFs.

The scope of this policy is fabric-wide. After configuration, a policy is pushed to each leaf switch as it comes up.

### Procedure

| Step 1 | On the menu bar, click <b>System</b> > <b>System Settings</b> . |
|--------|-----------------------------------------------------------------|
| Step 2 | Click Fabric Wide Setting.                                      |
| Step 3 | Click the check box on Enforce Subnet Check.                    |
| Step 4 | Click Submit.                                                   |
|        |                                                                 |

### **Reallocate a GIPo**

This topic describes how to enable reallocating GIPos on non-stretched bridge domains to make room for stretched bridge domains.

With the introduction of Cisco ACI Multi-Site, there was a need to change the GIPo allocation scheme to provide the following benefits:

- 1. Minimize the number of bridge domains that have the same GIPo.
- 2. GIPos that are assigned to Cisco ACI Multi-Site stretched bridge domains do not overlap with GIPos that are assigned to non-stretched bridge domains.

To achieve this allocation, Cisco ACI introduced different pools whose sizes change based on amount of stretched and non-stretched bridge domains.

For a fresh installation of Cisco ACI, the Cisco APIC guarantees that both #1 and #2 are accomplished. During a Cisco ACI upgrade from a release prior to 2.3(1), the old schema is maintained to avoid fabric disruption because the existing GIPos might already be used for non-stretched bridge domains. As a result, Cisco ACI cannot guarantee that #2 is accomplished.

Enabling the **Reallocate GIPo** knob in Cisco APIC's fabric-wide setting policy causes Cisco APIC to re-allocate GIPos and use the newer allocation scheme. Enabling the knob is a one-time operation. Afterward, the GIPos will not overlap. This knob is relevant only in a Cisco ACI Multi-Site Orchestrator deployment if you upgrade from a release that is earlier than 2.3(1) to the 3.0(1) release or later.

The scope of this policy is fabric-wide. After configuration, a policy is pushed to each leaf switch as it comes up.

### Procedure

| Step 1 | On the menu bar, click <b>System</b> > <b>System Settings</b> . |
|--------|-----------------------------------------------------------------|
| Stop 2 | Click Fabric Wide Setting                                       |

Step 2 Click Fabric Wide Setting.

Step 3Click the check box on Reallocate Gipo.Step 4Click Submit.

## **Globally Enforce Domain Validation**

This topic describes how to enforce domain validation. When enabled, a validation check is performed when a static path is added, to determine if no domain is associated with an EPG.

The scope of this policy is fabric-wide. After configuration, a policy is pushed to each leaf switch as it comes up.

### Procedure

L

| Step 1 | On the menu bar, click <b>System</b> > <b>System Settings</b> . |
|--------|-----------------------------------------------------------------|
| Step 2 | Click Fabric Wide Setting.                                      |
| Step 3 | Click the check box on Enforce Domain Validation.               |
| Step 4 | Click Submit.                                                   |

### **Enable OpFlex Client Authentication**

This topic describes how to enable OpFlex client authentication for GOLF and Linux.

To deploy GOLF or Linux Opflex clients in an environment where the identity of the client cannot be guaranteed by the network, you can dynamically validate the client's identity based on a client certificate.

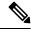

**Note** When you enable certificate enforcement, connectivity with any GOLF or Linux Opflex client that does not support client authentication is disabled.

The scope of this policy is fabric-wide. After configuration, a policy is pushed to each leaf switch as it comes up.

| Step 1 | On the menu bar, click <b>System &gt; System Settings</b> .                                                                                                    |
|--------|----------------------------------------------------------------------------------------------------|
| Step 2 | Click Fabric Wide Setting.                                                                                                    |
| Step 3 | Click the check box on <b>OpFlex Client Authentication</b> to enable or disable enforcing client certificate authentication for GOLF and Linux Opflex clients. |
| Step 4 | Click Submit.                                                                                                    |

## **Fabric Load Balancing**

The ACI fabric provides several load balancing options for balancing the traffic among the available uplink links. This topic describes load balancing for leaf to spine switch traffic.

Static hash load balancing is the traditional load balancing mechanism used in networks where each flow is allocated to an uplink based on a hash of its 5-tuple. This load balancing gives a distribution of flows across the available links that is roughly even. Usually, with a large number of flows, the even distribution of flows results in an even distribution of bandwidth as well. However, if a few flows are much larger than the rest, static load balancing might give suboptimal results.

ACI fabric Dynamic Load Balancing (DLB) adjusts the traffic allocations according to congestion levels. It measures the congestion across the available paths and places the flows on the least congested paths, which results in an optimal or near optimal placement of the data.

DLB can be configured to place traffic on the available uplinks using the granularity of flows or flowlets. Flowlets are bursts of packets from a flow that are separated by suitably large gaps in time. If the idle interval between two bursts of packets is larger than the maximum difference in latency among available paths, the second burst (or flowlet) can be sent along a different path than the first without reordering packets. This idle interval is measured with a timer called the flowlet timer. Flowlets provide a higher granular alternative to flows for load balancing without causing packet reordering.

DLB modes of operation are aggressive or conservative. These modes pertain to the timeout value used for the flowlet timer. The aggressive mode flowlet timeout is a relatively small value. This very fine-grained load balancing is optimal for the distribution of traffic, but some packet reordering might occur. However, the overall benefit to application performance is equal to or better than the conservative mode. The conservative mode flowlet timeout is a larger value that guarantees packets are not to be re-ordered. The tradeoff is less granular load balancing because new flowlet opportunities are less frequent. While DLB is not always able to provide the most optimal load balancing, it is never worse than static hash load balancing.

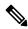

**Note** Although all Nexus 9000 Series switches have hardware support for DLB, the DLB feature is not enabled in the current software releases for second generation platforms (switches with EX, FX, and FX2 suffixes).

The ACI fabric adjusts traffic when the number of available links changes due to a link going off-line or coming on-line. The fabric redistributes the traffic across the new set of links.

In all modes of load balancing, static or dynamic, the traffic is sent only on those uplinks or paths that meet the criteria for equal cost multipath (ECMP); these paths are equal and the lowest cost from a routing perspective.

Dynamic Packet Prioritization (DPP), while not a load balancing technology, uses some of the same mechanisms as DLB in the switch. DPP configuration is exclusive of DLB. DPP prioritizes short flows higher than long flows; a short flow is less than approximately 15 packets. Because short flows are more sensitive to latency than long ones, DPP can improve overall application performance.

For intra-leaf switch and inter-leaf switch traffic, all DPP-prioritized traffic is marked CoS 0 regardless of a custom QoS configuration.

GPRS tunneling protocol (GTP) is used mainly to deliver data on wireless networks. Cisco Nexus switches are places in Telcom Datacenters. When packets are being sent through Cisco Nexus 9000 switches in a datacenter, traffic needs to be load-balanced based on the GTP header. When the fabric is connected with an external router through link bundling, the traffic is required to be distributed evenly between all bundle

members (For example, Layer 2 port channel, Layer 3 ECMP links, Layer 3 port channel, and L3Out on the port channel). GTP traffic load balancing is performed within the fabric as well.

To achieve GTP load balancing, Cisco Nexus 9000 Series switches use 5-tuple load balancing mechanism. The load balancing mechanism takes into account the source IP, destination IP, protocol, Layer 4 resource and destination port (if traffic is TCP or UDP) fields from the packet. In the case of GTP traffic, a limited number of unique values for these fields restrict the equal distribution of traffic load on the tunnel.

In order to avoid polarization for GTP traffic in load balancing, a tunnel endpoint identifier (TEID) in the GTP header is used instead of a UDP port number. Because the TEID is unique per tunnel, traffic can be evenly load balanced across multiple links in the bundle.

The GTP load balancing feature overrides the source and destination port information with the 32-bit TEID value that is present in GTPU packets.

GTP tunnel load balancing feature adds support for:

- GTP with IPv4/IPv6 transport header on physical interface
- GTPU with UDP port 2152

The ACI fabric default configuration uses a traditional static hash. A static hashing function distributes the traffic between uplinks from the leaf switch to the spine switch. When a link goes down or comes up, traffic on all links is redistributed based on the new number of uplinks.

### **PC/VPC Host Load Balancing**

The following table provides the default (non-configurable) algorithms used in PC/VPC host load balancing.

| Traffic Type | Hashing Data Points                  |
|--------------|--------------------------------------|
| IP unicast   | Source MAC address                   |
|              | Destination MAC address              |
|              | Source IP address                    |
|              | Destination IP address               |
|              | Protocol type                        |
|              | Source Layer 4 port                  |
|              | Destination Layer 4 port             |
|              | • Segment ID (VXLAN VNID) or VLAN ID |
| Layer 2      | Source MAC address                   |
|              | Destination MAC address              |
|              | Segment ID (VXLAN VNID) or VLAN ID   |

| Traffic Type                  | Hashing Data Points                                                |
|-------------------------------|--------------------------------------------------------------------|
| End Host (PC and VPC) traffic | For Layer 2 frames: Source MAC address and Destination MAC address |
|                               | For IP traffic:                                                    |
|                               | Source IP address                                                  |
|                               | Destination IP address                                             |
|                               | Source MAC address                                                 |
|                               | Destination MAC address                                            |
|                               | Layer 4 Source Port                                                |
|                               | Layer 4 Destination Port                                           |
|                               | • Protocol                                                         |
|                               | System generated random number                                     |

### **Creating a Load Balancer Policy Using the Cisco APIC GUI**

This topic describes how to configure the default Load Balancer policy.

The load balancing policy options balance traffic among the available uplink ports. Static hash load balancing is the traditional load balancing mechanism used in networks where each flow is allocated to an uplink based on a hash of its 5-tuple. This load balancing gives a distribution of flows across the available links that is roughly even. Usually, with a large number of flows, the even distribution of flows results in an even distribution of bandwidth as well. However, if a few flows are much larger than the rest, static load balancing might give suboptimal results.

| Step 1<br>Step 2 | On the menu bar, click <b>System &gt; System Settings</b> .<br>Click <b>Load Balancer</b> .                                                                                                    |
|------------------|----------------------------------------------------------------------------------------------------|
| Step 2<br>Step 3 | Choose the <b>Dynamic Load Balancing Mode</b> .                                                                                                    |
|                  | The dynamic load balancer (DLB) mode adjusts the traffic allocations according to congestion levels. It measures the congestion across the available paths and places the flows on the least congested paths, which results in an optimal or near optimal placement of the data. DLB can be configured to place traffic on the available uplinks using the granularity of flows or of flowlets. Flowlets are bursts of packets from a flow that are separated by intervals. The mode can be <b>Aggressive</b> , <b>Conservative</b> , or <b>Off</b> (the default). |
| Step 4           | Enable or disable Dynamic Packet Prioritization by choosing On or Off (the default).                                                                                                    |
|                  | Dynamic Packet Prioritization (DPP) prioritizes short flows higher than long flows; a short flow is less than approximately 15 packets. Short flows are more sensitive to latency than long ones. DPP can improve overall application performance.                                                                                                    |
| Step 5           | Choose the Load Balancing Mode. The mode can be Link Failure or Traditional (the default).                                                                                                    |

The load balancer administrative state. In all modes of load balancing, static or dynamic, the traffic is sent only on those uplinks or paths that meet the criteria for equal cost multipath (ECMP); these paths are equal and the lowest cost from a routing perspective.

Step 6 Click Submit.

### Creating a Load Balancer Policy Using the CLI

### **Creating a Dynamic Load Balancer Policy Using the CLI**

There are two dynamic load balancer modes: **dynamic-aggressive** and **dynamic-conservative**. The **dynamic-aggressive** mode enables a shorter flowlet timeout interval, and the **dynamic-conservative** mode enables a longer flowlet timeout interval. For more information about these commands, see the *Cisco APIC NX-OS Style CLI Command Reference*.

This section demonstrates how to configure a dynamic load balancer policy using the CLI.

#### Procedure

Step 1 To enable aggressive mode dynamic load balancing: apicl# conf t apicl# (config)# system dynamic-load-balance mode dynamic-aggressive Step 2 To enable conservative mode dynamic load balancing: apicl# conf t apicl# (config)# system dynamic-load-balance mode dynamic-conservative

### **Creating a Dynamic Packet Prioritization Policy Using the CLI**

This section demonstrates how to enable dynamic packet prioritization using the CLI. For more information about this command, see the *Cisco APIC NX-OS Style CLI Command Reference*.

### Procedure

Enable dynamic packet prioritization:

```
apic1# conf t
apic1# (config)# system dynamic-load-balance mode packet-prioritization
```

### **Creating a GTP Load Balancer Policy Using the CLI**

This section demonstrates how to create a GTP load balancer policy using the CLI. For more information about this command, see the *Cisco APIC NX-OS Style CLI Command Reference*.

### Procedure

Enable dynamic packet prioritization:

```
apic1# conf t
apic1# (config)# ip load-sharing address source_destination gtpu
```

### Creating a Load Balancer Policy Using the REST API

This section demonstrates how to enable a DLB, DPP, and a GTP load balancer policy. For a list of all possible property values, see the *Cisco APIC Management Information Model Reference*.

### Procedure

To enable a DLB, DPP, and GTP load balancer policy:

## **Enable a Time Precision Policy**

This topic describes how to enable Precision Time Protocol (PTP), a time synchronization protocol for nodes distributed across a network. Its hardware timestamp feature provides greater accuracy than other time synchronization protocols such as Network Time Protocol (NTP).

PTP is a distributed protocol that specifies how real-time PTP clocks in the system synchronize with each other. These clocks are organized into a master-member synchronization hierarchy with the grandmaster clock, the clock at the top of the hierarchy, determining the reference time for the entire system. Synchronization is achieved by exchanging PTP timing messages, with the members using the timing information to adjust their clocks to the time of their master in the hierarchy. PTP operates within a logical scope called a PTP domain.

### Procedure

Step 1On the menu bar, click System > System Settings.Step 2Click Precision Time Protocol.Step 3Choose Enabled or Disabled.

If you choose disable PTP, NTP time is used to sync the fabric. If you enable PTP, a spine is automatically chosen as a master to which the entire site gets synced.

Step 4 Click Submit.

## **Enable a Global System GIPo Policy**

This topic describes how to use the infra tenant GIPo as the system GIPo.

An ACI multipod deployment requires the 239.255.255.240 system Global IP Outside (GIPo) to be configured on the inter-pod network (IPN) as a PIM BIDIR range. This 239.255.255.240 PIM BIDIR range configuration on the IPN devices can be avoided by using the infra GIPo as System GIPo.

### Before you begin

Upgrade all of the switches in the ACI fabric, including the leaf switches and spine switches, to the latest APIC release.

### Procedure

| Step 1 | On the menu bar, click <b>System</b> > <b>System Settings</b> .           |
|--------|---------------------------------------------------------------------------|
| Step 2 | Choose Enabled or Disabled (the default) on Use Infra GIPo as System GIPo |
| Step 3 | Click Submit.                                                             |

## **Configure a Fabric Port Tracking Policy**

Uplink failure detection can be enabled in the fabric access fabric port tracking policy. The port tracking policy monitors the status of links between leaf switches and spine switches. When an enabled port tracking policy is triggered, the leaf switches take down all access interfaces on the switch that have EPGs deployed on them. For more information about fabric port tracking, see the *Cisco APIC Layer 2 Networking Configuration Guide*.

| Step 1 | On the menu bar, click System > System Settings.                                  |
|--------|-----------------------------------------------------------------------------------|
| Step 2 | On the Navigation pane, choose Port Tracking.                                     |
| Step 3 | Enable port tracking by setting the <b>Port tracking state</b> to <b>on</b> .     |
| Step 4 | (Optional) Change the <b>Daily restore timer</b> value.                           |
| Step 5 | Configure the Number of active spine links that triggers port tracking parameter. |
| Step 6 | Click Submit.                                                                     |
|        |                                                                                   |

## **Provisioning Global Fabric Access Policies**

### **Create a Global Attachable Access Entity Profile**

An Attachable Entity Profile (AEP) represents a group of external entities with similar infrastructure policy requirements. The infrastructure policies consist of physical interface policies that configure various protocol options, such as Cisco Discovery Protocol (CDP), Link Layer Discovery Protocol (LLDP), or Link Aggregation Control Protocol (LACP).

An AEP is required to deploy VLAN pools on leaf switches. Encapsulation blocks (and associated VLANs) are reusable across leaf switches. An AEP implicitly provides the scope of the VLAN pool to the physical infrastructure.

The following AEP requirements and dependencies must be accounted for in various configuration scenarios, including network connectivity, VMM domains, and multipod configuration:

- The AEP defines the range of allowed VLANs but it does not provision them. No traffic flows unless an EPG is deployed on the port. Without defining a VLAN pool in an AEP, a VLAN is not enabled on the leaf port even if an EPG is provisioned.
- A particular VLAN is provisioned or enabled on the leaf port that is based on EPG events either statically binding on a leaf port or based on VM events from external controllers such as VMware vCenter or Microsoft Azure Service Center Virtual Machine Manager (SCVMM).
- Attached entity profiles can be associated directly with application EPGs, which deploy the associated application EPGs to all those ports associated with the attached entity profile. The AEP has a configurable generic function (infraGeneric), which contains a relation to an EPG (infraRsFuncToEpg) that is deployed on all interfaces that are part of the selectors that are associated with the attachable entity profile.

A virtual machine manager (VMM) domain automatically derives physical interface policies from the interface policy groups of an AEP.

### Before you begin

Create the tenant, VRF instance, application profiles, and EPGs to associate to the attached entity profile.

| On the menu bar, click <b>Fabric</b> > <b>Access Policies</b> .<br>On the navigation bar, expand <b>Policies</b> and <b>Global</b> .<br>Right-click <b>Attachable Access Entity Profile</b> and choose <b>Create Attachable Access Entity Profile</b> .<br>Enter a name for the policy.<br>Click the + icon on <b>Domains</b> table.<br>Enter a physical domain, a previously created physical, Layer 2, Layer 3, or Fibre Channel domain, or create one. |
|----------------------------------------------------------------------------------------------------|
| Enter the encapsulation for the domain and click <b>Update</b> .<br>Click the + icon on the <b>EPG DEPLOYMENT</b> table.                                                                                                    |
|                                                                                                    |

| Step 9  | Enter the tenant, application profile, EPG, encapsulation (such as vlan-1), primary encapsulation (primary encapsulation number) and interface mode (trunk, Access (802.1P, or Access (Untagged). |  |
|---------|----------------------------------------------------------------------------------------------------|--|
| Step 10 | Click Update.                                                                                                    |  |
| Step 11 | Click Next.                                                                                                    |  |
| Step 12 | Choose the interfaces to associate to the attachable entity profile.                                                                                                    |  |
| Step 13 | B Click Finish.                                                                                                    |  |
|         |                                                                                                    |  |

## **Configure the Global QoS Class Policy**

The global QoS Class policy can be used to:

- Preserve the CoS priority level, to guarantee that the CoS value in 802.1P packets which enter and transit the ACI fabric is preserved. 802.1P CoS preservation is supported in single pod and multipod topologies. In multipod topologies, CoS Preservation can be used where you want to preserve the QoS priority settings of 802.1P traffic entering POD 1 and egressing out of POD 2, but you are not concerned with preserving the CoS/DSCP settings in interpod network (IPN) traffic between the pods. To preserve CoS/DSCP settings when multipod traffic is transitting an IPN, use a DSCP policy (configured at **Tenants** > infra > > Policies > Protocol > DSCP class-cos translation policy for L3 traffic)
- Reset the properties for the default QoS class levels, such as the MTU, Queue Limit, or Scheduling Algorithm.

### Procedure

| Step 1 | On the menu bar, click Fabric > External Access Policies.                                                            |  |
|--------|----------------------------------------------------------------------------------------------------|--|
| Step 2 | On the navigation bar, expand Policies and Global.                                                                   |  |
| Step 3 | Click QOS Class.                                                                                                    |  |
| Step 4 | To enable 802.1P CoS preservation, click the Preserve COS check box.                                                 |  |
| Step 5 | To change the default settings for a QoS class, double-click on it. Enter the new settings and click <b>Submit</b> . |  |

### **Create a Global DHCP Relay Policy**

The global DHCP relay policy identifies a DHCP relay server that can be referenced by bridge domains in different tenants across the fabric. With tenant DHCP relay you must configure the DHCP relay policy in each tenant even if the provider EPG is in the common tenant. The global DHCP relay policy differs from a tenant DHCP relay policy in that it can be referenced from any tenant and does not require the configuration of a DHCP relay policy in each tenant.

### Procedure

**Step 1** On the menu bar, click **Fabric** > **External Access Policies**.

| Step 2 | On the navigation bar, expand Policies and Global.                                                                       |  |
|--------|----------------------------------------------------------------------------------------------------|--|
| Step 3 | Right-click DHCP Relay and choose Create DHCP Relay Policy.                                                              |  |
| Step 4 | Enter a name for the policy.                                                                                             |  |
| Step 5 | Click the + icon on <b>Providers</b> .                                                                                   |  |
| Step 6 | Choose the EPG type, and for an application EPG, choose the tenant, application profile, and the EPG to be the provider. |  |
| Step 7 | In the DHCP Server Address field, enter the IP address for the server.                                                   |  |
| Step 8 | Click OK.                                                                                                    |  |
|        |                                                                                                    |  |

## **Enable a Global MCP Instance Policy**

Enable a global Mis-Cabling Protocol (MCP) instance policy. In the current implementation, only one instance of MCP runs in the system.

### Procedure

| Step 1 | On the menu bar, click <b>Fabric</b> > <b>External Access Policies</b> . |  |
|--------|--------------------------------------------------------------------------|--|
| Step 2 | On the navigation bar, expand Policies and Global.                       |  |
| Step 3 | Click MCP Instance Policy default.                                       |  |
| Step 4 | Change the Admin State to Enabled.                                       |  |
| Step 5 | Set other properties as needed for your fabric.                          |  |
| Step 6 | Click Submit.                                                            |  |

What to do next

## **Create an Error Disabled Recovery Policy**

The error disabled recovery policy specifies the policy for re-enabling a port that was disabled due to one or more pre-defined error conditions.

| Step 1 | On the menu bar, click Fabric > External Access Policies.      |  |
|--------|----------------------------------------------------------------|--|
| Step 2 | On the navigation bar, expand Policies and Global.             |  |
| Step 3 | Click Error Disabled Recovery Policy                           |  |
| Step 4 | Double-click on an event to enable it for the recovery policy. |  |
| Step 5 | Click the check box and click Update.                          |  |
| Step 6 | Optional. Repeat steps 4 and 5 for more events.                |  |
| Step 7 | Optional. Reset the Error disable recovery interval (sec).     |  |
|        |                                                                |  |

Step 8 Click Submit.

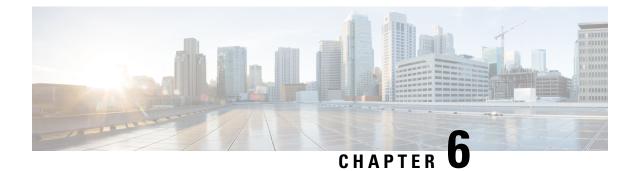

# **Basic User Tenant Configuration**

This chapter contains the following sections:

- Tenants, on page 145
- Routing Within the Tenant, on page 146
- Creating Tenants, VRFs, and Bridge Domains, on page 157
- Deploying EPGs, on page 159
- Microsegmented EPGs, on page 170
- Deploying Application Profiles and Contracts, on page 180
- Optimize Contract Performance, on page 195
- Contract and Subject Exceptions, on page 199
- Intra-EPG Contracts, on page 203
- EPG Contract Inheritance, on page 206
- Contract Preferred Groups, on page 222
- Contracts with Permit and Deny Rules, on page 228

## Tenants

A tenant (fvTenant) is a logical container for application policies that enable an administrator to exercise domain-based access control. A tenant represents a unit of isolation from a policy perspective, but it does not represent a private network. Tenants can represent a customer in a service provider setting, an organization or domain in an enterprise setting, or just a convenient grouping of policies. The following figure provides an overview of the tenant portion of the management information tree (MIT).

Figure 1: Tenants

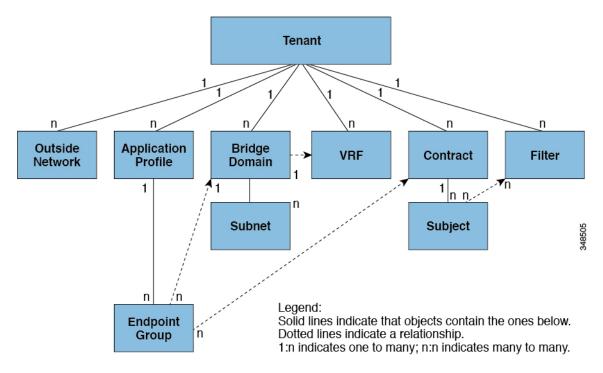

Tenants can be isolated from one another or can share resources. The primary elements that the tenant contains are filters, contracts, outside networks, bridge domains, Virtual Routing and Forwarding (VRF) instances, and application profiles that contain endpoint groups (EPGs). Entities in the tenant inherit its policies. VRFs are also known as contexts; each VRF can be associated with multiple bridge domains.

**Note** In the APIC GUI under the tenant navigation path, a VRF (context) is called a private network.

Tenants are logical containers for application policies. The fabric can contain multiple tenants. You must configure a tenant before you can deploy any Layer 4 to Layer 7 services. The ACI fabric supports IPv4, IPv6, and dual-stack configurations for tenant networking.

## **Routing Within the Tenant**

The Application Centric Infrastructure (ACI) fabric provides tenant default gateway functionality and routes between the fabric virtual extensible local area (VXLAN) networks. For each tenant, the fabric provides a virtual default gateway or Switched Virtual Interface (SVI) whenever a subnet is created on the APIC. This spans any switch that has a connected endpoint for that tenant subnet. Each ingress interface supports the default gateway interface and all of the ingress interfaces across the fabric share the same router IP address and MAC address for a given tenant subnet.

## Layer 3 VNIDs Facilitate Transporting Inter-subnet Tenant Traffic

The ACI fabric provides tenant default gateway functionality that routes between the ACI fabric VXLAN networks. For each tenant, the fabric provides a virtual default gateway that spans all of the leaf switches assigned to the tenant. It does this at the ingress interface of the first leaf switch connected to the endpoint. Each ingress interface supports the default gateway interface. All of the ingress interfaces across the fabric share the same router IP address and MAC address for a given tenant subnet.

The ACI fabric decouples the tenant endpoint address, its identifier, from the location of the endpoint that is defined by its locator or VXLAN tunnel endpoint (VTEP) address. Forwarding within the fabric is between VTEPs. The following figure shows decoupled identity and location in ACI.

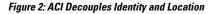

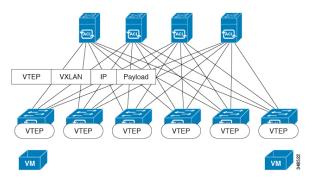

VXLAN uses VTEP devices to map tenant end devices to VXLAN segments and to perform VXLAN encapsulation and de-encapsulation. Each VTEP function has two interfaces:

- A switch interface on the local LAN segment to support local endpoint communication through bridging
- An IP interface to the transport IP network

The IP interface has a unique IP address that identifies the VTEP device on the transport IP network known as the infrastructure VLAN. The VTEP device uses this IP address to encapsulate Ethernet frames and transmit the encapsulated packets to the transport network through the IP interface. A VTEP device also discovers the remote VTEPs for its VXLAN segments and learns remote MAC Address-to-VTEP mappings through its IP interface.

The VTEP in ACI maps the internal tenant MAC or IP address to a location using a distributed mapping database. After the VTEP completes a lookup, the VTEP sends the original data packet encapsulated in VXLAN with the destination address of the VTEP on the destination leaf switch. The destination leaf switch de-encapsulates the packet and sends it to the receiving host. With this model, ACI uses a full mesh, single hop, loop-free topology without the need to use the spanning-tree protocol to prevent loops.

The VXLAN segments are independent of the underlying network topology; conversely, the underlying IP network between VTEPs is independent of the VXLAN overlay. It routes the encapsulated packets based on the outer IP address header, which has the initiating VTEP as the source IP address and the terminating VTEP as the destination IP address.

The following figure shows how routing within the tenant is done.

Figure 3: Layer 3 VNIDs Transport ACI Inter-subnet Tenant Traffic

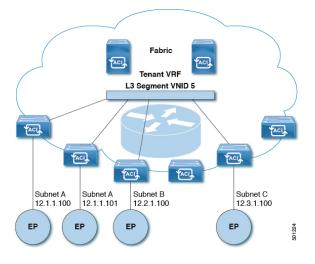

For each tenant VRF in the fabric, ACI assigns a single L3 VNID. ACI transports traffic across the fabric according to the L3 VNID. At the egress leaf switch, ACI routes the packet from the L3 VNID to the VNID of the egress subnet.

Traffic arriving at the fabric ingress that is sent to the ACI fabric default gateway is routed into the Layer 3 VNID. This provides very efficient forwarding in the fabric for traffic routed within the tenant. For example, with this model, traffic between 2 VMs belonging to the same tenant, on the same physical host, but on different subnets, only needs to travel to the ingress switch interface before being routed (using the minimal path cost) to the correct destination.

To distribute external routes within the fabric, ACI route reflectors use multiprotocol BGP (MP-BGP). The fabric administrator provides the autonomous system (AS) number and specifies the spine switches that become route reflectors.

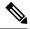

Note

Cisco ACI does not support IP fragmentation. Therefore, when you configure Layer 3 Outside (L3Out) connections to external routers, or Multi-Pod connections through an Inter-Pod Network (IPN), it is recommended that the interface MTU is set appropriately on both ends of a link.

IGP Protocol Packets (EIGRP, OSPFv3) are constructed by components based on the Interface MTU size. In Cisco ACI, if the CPU MTU size is less than the Interface MTU size and if the constructed packet size is greater than the CPU MTU, then the packet is dropped by the kernal, especially in IPv6. To avoid such control packet drops always configure the same MTU values on both the control plane and on the interface.

On some platforms, such as Cisco ACI, Cisco NX-OS, and Cisco IOS, the configurable MTU value does not take into account the Ethernet headers (matching IP MTU, and excluding the 14-18 Ethernet header size), while other platforms, such as IOS-XR, include the Ethernet header in the configured MTU value. A configured value of 9000 results in a max IP packet size of 9000 bytes in Cisco ACI, Cisco NX-OS, and Cisco IOS, but results in a max IP packet size of 8986 bytes for an IOS-XR untagged interface.

For the appropriate MTU values for each platform, see the relevant configuration guides.

We highly recommend that you test the MTU using CLI-based commands. For example, on the Cisco NX-OS CLI, use a command such as ping 1.1.1.1 df-bit packet-size 9000 source-interface ethernet 1/1.

### **Router Peering and Route Distribution**

As shown in the figure below, when the routing peer model is used, the leaf switch interface is statically configured to peer with the external router's routing protocol.

#### Figure 4: Router Peering

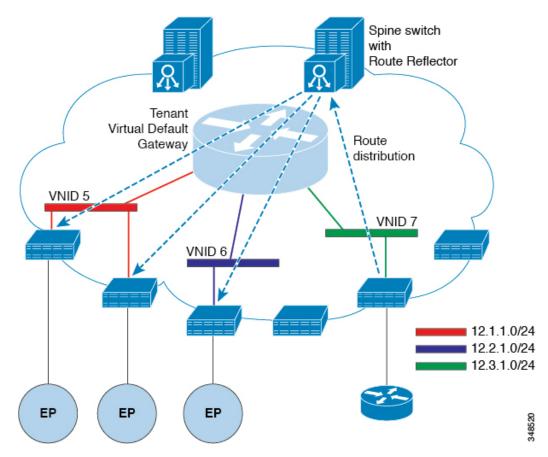

The routes that are learned through peering are sent to the spine switches. The spine switches act as route reflectors and distribute the external routes to all of the leaf switches that have interfaces that belong to the same tenant. These routes are longest prefix match (LPM) summarized addresses and are placed in the leaf switch's forwarding table with the VTEP IP address of the remote leaf switch where the external router is connected. WAN routes have no forwarding proxy. If the WAN routes do not fit in the leaf switch's forwarding table, the traffic is dropped. Because the external router is not the default gateway, packets from the tenant endpoints (EPs) are sent to the default gateway in the ACI fabric.

### **Bridged Interface to an External Router**

As shown in the figure below, when the leaf switch interface is configured as a bridged interface, the default gateway for the tenant VNID is the external router.

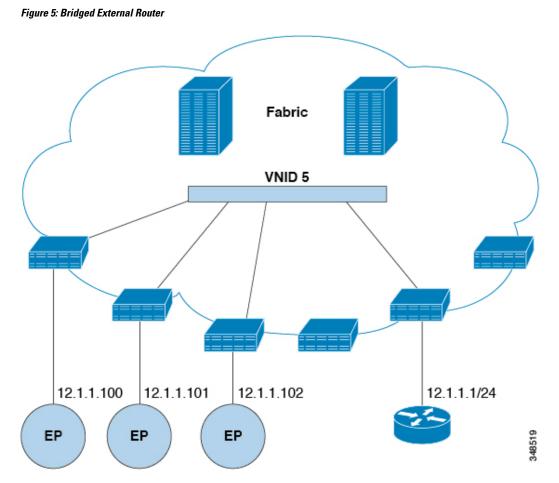

The ACI fabric is unaware of the presence of the external router and the APIC statically assigns the leaf switch interface to its EPG.

### **Configuring Route Reflectors**

ACI fabric route reflectors use multiprotocol BGP (MP-BGP) to distribute external routes within the fabric. To enable route reflectors in the ACI fabric, the fabric administrator must select the spine switches that will be the route reflectors, and provide the autonomous system (AS) number. It is recommended to configure at least two spine nodes per pod as MP-BGP route reflectors for redundancy.

After route reflectors are enabled in the ACI fabric, administrators can configure connectivity to external networks through leaf nodes using a component called Layer 3 Out (L3Out). A leaf node configured with an L3Out is called a border leaf. The border leaf exchanges routes with a connected external device via a routing protocol specified in the L3Out. You can also configure static routes via L3Outs.

After both L3Outs and spine route reflectors are deployed, border leaf nodes learn external routes via L3Outs, and those external routes are distributed to all leaf nodes in the fabric via spine MP-BGP route reflectors.

Check the *Verified Scalability Guide for Cisco APIC* for your release to find the maximum number of routes supported by a leaf.

L

## **Configuring External Connectivity Using a Layer 3 Out**

This section provides a step-by-step configuration required for the ACI fabric to connect to an external routed network through L3Outs and MP-BGP route reflectors.

This example uses Open Shortest Path First (OSPF) as the routing protocol in an L3Out under the 'mgmt' tenant.

### **Configuring an MP-BGP Route Reflector Using the GUI**

### Procedure

| Step 1 | On the menu bar, choose <b>System &gt; System Settings</b> .                                                                                                    |  |  |
|--------|----------------------------------------------------------------------------------------------------|--|--|
| Step 2 | In the Navigation pane, right-click BGP Route Reflector, and click Create Route Reflector Node Policy EP.                                                                                                    |  |  |
| Step 3 | In the <b>Create Route Reflector Node Policy EP</b> dialog box, from the <b>Spine Node</b> drop-down list, choose the appropriate spine node. Click <b>Submit</b> .                                                                                                    |  |  |
|        | <b>Note</b><br>Repeat the above steps to add additional spine nodes as required.                                                                                                    |  |  |
|        | The spine switch is marked as the route reflector node.                                                                                                    |  |  |
| Step 4 | In the <b>BGP Route Reflector</b> properties area, in the <b>Autonomous System Number</b> field, choose the appropriate number. Click <b>Submit</b> .                                                                                                    |  |  |
|        | <b>Note</b><br>The autonomous system number must match the leaf connected router configuration if Border Gateway<br>Protocol (BGP) is configured on the router. If you are using routes learned using static or Open Shortest Path<br>First (OSPF), the autonomous system number value can be any valid value.                 |  |  |
| Step 5 | On the menu bar, choose Fabric > Fabric Policies > POD Policies.                                                                                                    |  |  |
| Step 6 | In the Navigation pane, expand and right-click Policy Groups, and click Create POD Policy Group.                                                                                                    |  |  |
| Step 7 | In the Create POD Policy Group dialog box, in the Name field, enter the name of a pod policy group.                                                                                                    |  |  |
| Step 8 | In the <b>BGP Route Reflector Policy</b> drop-down list, choose the appropriate policy (default). Click <b>Submit</b><br>The BGP route reflector policy is associated with the route reflector pod policy group, and the BGP proces<br>is enabled on the leaf switches.                                                        |  |  |
| Step 9 | In the <b>Navigation</b> pane, choose <b>Pod Policies</b> > <b>Profiles</b> > <b>default</b> . In the <b>Work</b> pane, from the <b>Fabric Policy</b><br><b>Group</b> drop-down list, choose the pod policy that was created earlier. Click <b>Submit</b> .<br>The pod policy group is now applied to the fabric policy group. |  |  |

### **Configuring an MP-BGP Route Reflector for the ACI Fabric**

To distribute routes within the ACI fabric, an MP-BGP process must first be operating, and the spine switches must be configured as BGP route reflectors.

The following is an example of an MP-BGP route reflector configuration:

Note

In this example, the BGP fabric ASN is 100. Spine switches 104 and 105 are chosen as MP-BGP route-reflectors.

```
apic1(config) # bgp-fabric
apic1(config-bgp-fabric) # asn 100
apic1(config-bgp-fabric) # route-reflector spine 104,105
```

### Configuring an MP-BGP Route Reflector Using the REST API

### Procedure

Step 1

Mark the spine switches as route reflectors.

### **Example:**

POST https://apic-ip-address/api/policymgr/mo/uni/fabric.xml

```
<bgpInstPol name="default">
  <bgpAsP asn="1" />
  <bgpRRP>
        <bgpRRNodePEp id="<spine_id1>"/>
        <bgpRRNodePEp id="<spine_id2>"/>
        </bgpRRP>
</bgpInstPol>
```

### **Step 2** Set up the pod selector using the following post.

#### Example:

For the FuncP setup—

POST https://apic-ip-address/api/policymgr/mo/uni.xml

```
<fabricFuncP>
<fabricPodPGrp name="bgpRRPodGrp">
<fabricRsPodPGrpBGPRRP tnBgpInstPolName="default" />
</fabricPodPGrp>
</fabricFuncP>
```

#### Example:

For the PodP setup—

POST https://apic-ip-address/api/policymgr/mo/uni.xml

```
<fabricPodP name="default">
<fabricPodS name="default" type="ALL">
<fabricRsPodPGrp tDn="uni/fabric/funcprof/podpgrp-bgpRRPodGrp"/>
</fabricPodS>
</fabricPodP>
```

### Verifying the MP-BGP Route Reflector Configuration

### Procedure

L

| Step 1 | Verify the configuration by performing the following actions:                                                                                         |  |  |
|--------|----------------------------------------------------------------------------------------------------|--|--|
|        | a) Use secure shell (SSH) to log in as an administrator to each leaf switch as required.                                                              |  |  |
|        | b) Enter the <b>show processes</b>   <b>grep bgp</b> command to verify the state is S.                                                                |  |  |
|        | If the state is NR (not running), the configuration was not successful.                                                                               |  |  |
| Step 2 | Verify that the autonomous system number is configured in the spine switches by performing the following actions:                                     |  |  |
|        | a) Use the SSH to log in as an administrator to each spine switch as required.                                                                        |  |  |
|        | b) Execute the following commands from the shell window                                                                                               |  |  |
|        | Example:                                                                                                    |  |  |
|        | cd /mit/sys/bgp/inst                                                                                                    |  |  |
|        | Example:                                                                                                    |  |  |
|        | grep asn summary                                                                                                    |  |  |
|        | The configured autonomous system number must be displayed. If the autonomous system number value displays as 0, the configuration was not successful. |  |  |

### Creating an OSPF External Routed Network for Management Tenant Using the GUI

- You must verify that the router ID and the logical interface profile IP address are different and do not overlap.
- The following steps are for creating an OSPF external routed network for a management tenant. To create an OSPF external routed network for a tenant, you must choose a tenant and create a VRF for the tenant.
- For more details, see Cisco APIC and Transit Routing.

### Procedure

| Step 1 | On the menu bar, choose <b>TENANTS</b> > <b>mgmt</b> .                     |  |  |
|--------|----------------------------------------------------------------------------|--|--|
| Step 2 | In the Navigation pane, expand Networking > External Routed Networks.      |  |  |
| Step 3 | Right-click External Routed Networks, and click Create Routed Outside.     |  |  |
| Step 4 | In the Create Routed Outside dialog box, perform the following actions:    |  |  |
|        | a) In the <b>Name</b> field, enter a name (RtdOut).                        |  |  |
|        | b) Check the <b>OSPF</b> check box.                                        |  |  |
|        | c) In the <b>OSPF Area ID</b> field, enter an area ID.                     |  |  |
|        | d) In the <b>OSPF Area Control</b> field, check the appropriate check box. |  |  |
|        |                                                                            |  |  |

e) In the **OSPF Area Type** field, choose the appropriate area type.

- f) In the **OSPF Area Cost** field, choose the appropriate value.
- g) In the **VRF** field, from the drop-down list, choose the VRF (inb).

#### Note

This step associates the routed outside with the in-band VRF.

- h) From the **External Routed Domain** drop-down list, choose the appropriate domain.
- i) Click the + icon for Nodes and Interfaces Protocol Profiles area.

### **Step 5** In the **Create Node Profile** dialog box, perform the following actions:

- a) In the **Name** field, enter a name for the node profile. (borderLeaf).
- b) In the Nodes field, click the + icon to display the Select Node dialog box.
- c) In the Node ID field, from the drop-down list, choose the first node. (leaf1).
- d) In the **Router ID** field, enter a unique router ID.
- e) Uncheck the Use Router ID as Loopback Address field.

#### Note

By default, the router ID is used as a loopback address. If you want them to be different, uncheck the Use **Router ID as Loopback Address** check box.

f) Expand Loopback Addresses, and enter the IP address in the IP field. Click Update, and click OK.

Enter the desired IPv4 or IPv6 IP address.

g) In the Nodes field, expand the + icon to display the Select Node dialog box.

#### Note

You are adding a second node ID.

- h) In the Node ID field, from the drop-down list, choose the next node. (leaf2).
- i) In the **Router ID** field, enter a unique router ID.
- j) Uncheck the Use Router ID as Loopback Address field.

#### Note

By default, the router ID is used as a loopback address. If you want them to be different, uncheck the Use **Router ID as Loopback Address** check box.

k) Expand Loopback Addresses, and enter the IP address in the IP field. Click Update, and click OK. Click OK.

Enter the desired IPv4 or IPv6 IP address.

- **Step 6** In the **Create Node Profile** dialog box, in the **OSPF Interface Profiles** area, click the + icon.
- **Step 7** In the **Create Interface Profile** dialog box, perform the following tasks:
  - a) In the Name field, enter the name of the profile (portProf).
  - b) In the Interfaces area, click the Routed Interfaces tab, and click the + icon.
  - c) In the Select Routed Interfaces dialog box, in the Path field, from the drop-down list, choose the first port (leaf1, port 1/40).
  - d) In the IP Address field, enter an IP address and mask. Click OK.
  - e) In the Interfaces area, click the Routed Interfaces tab, and click the + icon.
  - f) In the Select Routed Interfaces dialog box, in the Path field, from the drop-down list, choose the second port (leaf2, port 1/40).

|         | g) In the IP Address field, enter an IP address and mask. Click OK.                                                                              |  |  |
|---------|----------------------------------------------------------------------------------------------------|--|--|
|         | <b>Note</b><br>This IP address should be different from the IP address you entered for leaf1 earlier.                                            |  |  |
|         | h) In the Create Interface Profile dialog box, click OK.                                                                                         |  |  |
|         | The interfaces are configured along with the OSPF interface.                                                                                     |  |  |
| Step 8  | In the Create Node Profile dialog box, click OK.                                                                                                 |  |  |
| Step 9  | In the <b>Create Routed Outside</b> dialog box, click <b>Next</b> .<br>The <b>Step 2 External EPG Networks</b> area is displayed.                |  |  |
| Step 10 | In the <b>External EPG Networks</b> area, click the + icon.                                                                                      |  |  |
| Step 11 | In the Create External Network dialog box, perform the following actions:                                                                        |  |  |
|         | a) In the <b>Name</b> field, enter a name for the external network (extMgmt).                                                                    |  |  |
|         | b) Expand <b>Subnet</b> and in the <b>Create Subnet</b> dialog box, in the <b>IP address</b> field, enter an IP address and mask for the subnet. |  |  |
|         | c) In the <b>Scope</b> field, check the desired check boxes. Click <b>OK</b> .                                                                   |  |  |
|         | d) In the Create External Network dialog box, click OK.                                                                                          |  |  |
|         | e) In the Create Routed Outside dialog box, click Finish.                                                                                        |  |  |
|         | <b>Note</b><br>In the <b>Work</b> pane, in the <b>External Routed Networks</b> area, the external routed network icon (RtdOut) is now displayed. |  |  |

### **Creating an OSPF External Routed Network for a Tenant Using the NX-OS CLI**

Configuring external routed network connectivity involves the following steps:

- 1. Create a VRF under Tenant.
- Configure L3 networking configuration for the VRF on the border leaf switches, which are connected to the external routed network. This configuration includes interfaces, routing protocols (BGP, OSPF, EIGRP), protocol parameters, route-maps.
- **3.** Configure policies by creating external-L3 EPGs under tenant and deploy these EPGs on the border leaf switches. External routed subnets on a VRF which share the same policy within the ACI fabric form one "External L3 EPG" or one "prefix EPG".

Configuration is realized in two modes:

- Tenant mode: VRF creation and external-L3 EPG configuration
- · Leaf mode: L3 networking configuration and external-L3 EPG deployment

The following steps are for creating an OSPF external routed network for a tenant. To create an OSPF external routed network for a tenant, you must choose a tenant and then create a VRF for the tenant.

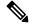

**Note** The examples in this section show how to provide external routed connectivity to the "web" epg in the "OnlineStore" application for tenant "exampleCorp".

#### **Procedure**

**Step 1** Configure the VLAN domain.

### Example:

```
apic1(config)# vlan-domain dom_exampleCorp
apic1(config-vlan)# vlan 5-1000
apic1(config-vlan)# exit
```

**Step 2** Configure the tenant VRF and enable policy enforcement on the VRF.

#### Example:

```
apic1(config)# tenant exampleCorp
apic1(config-tenant)# vrf context
exampleCorp_v1
apic1(config-tenant-vrf)# contract enforce
apic1(config-tenant-vrf)# exit
```

**Step 3** Configure the tenant BD and mark the gateway IP as "public". The entry "scope public" makes this gateway address available for advertisement through the routing protocol for external-L3 network.

#### Example:

```
apic1(config-tenant)# bridge-domain exampleCorp_b1
apic1(config-tenant-bd)# vrf member exampleCorp_v1
apic1(config-tenant-bd)# exit
apic1(config-tenant)# interface bridge-domain exampleCorp_b1
apic1(config-tenant-interface)# ip address 172.1.1.1/24 scope public
apic1(config-tenant-interface)# exit
```

**Step 4** Configure the VRF on a leaf.

#### Example:

```
apic1(config)# leaf 101
apic1(config-leaf)# vrf context tenant exampleCorp vrf exampleCorp_v1
```

#### **Step 5** Configure the OSPF area and add the route map.

#### Example:

```
apic1(config-leaf)# router ospf default
apic1(config-leaf-ospf)# vrf member tenant exampleCorp vrf exampleCorp_v1
apic1(config-leaf-ospf-vrf)# area 0.0.0.1 route-map map100 out
apic1(config-leaf-ospf-vrf)# exit
apic1(config-leaf-ospf)# exit
```

**Step 6** Assign the VRF to the interface (sub-interface in this example) and enable the OSPF area.

#### Example:

#### Note

For the sub-interface configuration, the main interface (ethernet 1/11 in this example) must be converted to an L3 port through "no switchport" and assigned a vlan-domain (dom\_exampleCorp in this example) that contains the encapsulation VLAN used by the sub-interface. In the sub-interface ethernet1/11.500, 500 is the encapsulation VLAN.

```
apic1(config-leaf)# interface ethernet 1/11
apic1(config-leaf-if)# no switchport
apic1(config-leaf-if)# vlan-domain member dom_exampleCorp
apic1(config-leaf-if)# exit
apic1(config-leaf)# interface ethernet 1/11.500
apic1(config-leaf-if)# vrf member tenant exampleCorp vrf exampleCorp_v1
apic1(config-leaf-if)# ip address 157.10.1.1/24
apic1(config-leaf-if)# ip router ospf default area 0.0.0.1
```

**Step 7** Configure the external-L3 EPG policy. This includes the subnet to match for identifying the external subnet and consuming the contract to connect with the epg "web".

#### Example:

```
apic1(config) # tenant t100
apic1(config-tenant) # external-13 epg 13epg100
apic1(config-tenant-13ext-epg) # vrf member v100
apic1(config-tenant-13ext-epg) # match ip 145.10.1.0/24
apic1(config-tenant-13ext-epg) # contract consumer web
apic1(config-tenant-13ext-epg) # exit
apic1(config-tenant) # exit
```

**Step 8** Deploy the external-L3 EPG on the leaf switch.

### Example:

```
apic1(config)# leaf 101
apic1(config-leaf)# vrf context tenant t100 vrf v100
apic1(config-leaf-vrf)# external-13 epg 13epg100
```

## **Creating Tenants, VRFs, and Bridge Domains**

### **Tenants Overview**

- A tenant contains policies that enable qualified users domain-based access control. Qualified users can access privileges such as tenant administration and networking administration.
- A user requires read/write privileges for accessing and configuring policies in a domain. A tenant user can have specific privileges into one or more domains.
- In a multitenancy environment, a tenant provides group user access privileges so that resources are isolated from one another (such as for endpoint groups and networking). These privileges also enable different users to manage different tenants.

## **Tenant Creation**

A tenant contains primary elements such as filters, contracts, bridge domains, and application profiles that you can create after you first create a tenant.

## **VRF and Bridge Domains**

You can create and specify a VRF and a bridge domain for the tenant. The defined bridge domain element subnets reference a corresponding Layer 3 context.

For details about enabling IPv6 Neighbor Discovery seeIPv6 and Neighbor Discovery in Cisco APIC Layer 3 Networking Guide.

## Creating a Tenant, VRF, and Bridge Domain Using the GUI

If you have a public subnet when you configure the routed outside, you must associate the bridge domain with the outside configuration.

| Step 1 | On the menu bar, choose <b>Tenants</b> > <b>Add Tenant</b> .                                                                                                    |  |  |
|--------|----------------------------------------------------------------------------------------------------|--|--|
| Step 2 | In the Create Tenant dialog box, perform the following tasks:                                                                                                    |  |  |
|        | a) In the <b>Name</b> field, enter a name.                                                                                                    |  |  |
|        | b) Click the Security Domains + icon to open the Create Security Domain dialog box.                                                                                                    |  |  |
|        | c) In the Name field, enter a name for the security domain. Click Submit.                                                                                                    |  |  |
|        | d) In the <b>Create Tenant</b> dialog box, check the check box for the security domain that you created, and click <b>Submit</b> .                                                                                            |  |  |
| Step 3 | In the <b>Navigation</b> pane, expand <b>Tenant-name</b> > <b>Networking</b> , and in the <b>Work</b> pane, drag the <b>VRF</b> icon to the canvas to open the <b>Create VRF</b> dialog box, and perform the following tasks: |  |  |
|        | a) In the <b>Name</b> field, enter a name.                                                                                                    |  |  |
|        | b) Click <b>Submit</b> to complete the VRF configuration.                                                                                                    |  |  |
| Step 4 | In the <b>Networking</b> pane, drag the <b>BD</b> icon to the canvas while connecting it to the <b>VRF</b> icon. In the <b>Create Bridge Domain</b> dialog box that displays, perform the following tasks:                    |  |  |
|        | a) In the <b>Name</b> field, enter a name.                                                                                                    |  |  |
|        | b) Click the L3 Configurations tab.                                                                                                    |  |  |
|        | c) Expand <b>Subnets</b> to open the <b>Create Subnet</b> dialog box, enter the subnet mask in the <b>Gateway IP</b> field and click <b>OK</b> .                                                                              |  |  |
|        | d) Click <b>Submit</b> to complete bridge domain configuration.                                                                                                    |  |  |
| Step 5 | In the <b>Networks</b> pane, drag the <b>L3</b> icon down to the canvas while connecting it to the <b>VRF</b> icon. In the <b>Create Routed Outside</b> dialog box that displays, perform the following tasks:                |  |  |
|        | a) In the <b>Name</b> field, enter a name.                                                                                                    |  |  |
|        | b) Expand Nodes And Interfaces Protocol Profiles to open the Create Node Profile dialog box.                                                                                                    |  |  |
|        | c) In the <b>Name</b> field, enter a name.                                                                                                    |  |  |
|        | d) Expand Nodes to open the Select Node dialog box.                                                                                                    |  |  |
|        | e) In the <b>Node ID</b> field, choose a node from the drop-down list.                                                                                                    |  |  |
|        | f) In the <b>Router ID</b> field, enter the router ID.                                                                                                    |  |  |
|        | g) Expand Static Routes to open the Create Static Route dialog box.                                                                                                    |  |  |
|        | h) In the <b>Prefix</b> field, enter the IPv4 or IPv6 address.                                                                                                    |  |  |
|        | i) Expand <b>Next Hop Addresses</b> and in the <b>Next Hop IP</b> field, enter the IPv4 or IPv6 address.                                                                                                    |  |  |

- j) In the **Preference** field, enter a number, then click **UPDATE** and then **OK**.
- k) In the Select Node dialog box, click OK.
- 1) In the Create Node Profile dialog box, click OK.
- m) Check the **BGP**, **OSPF**, or **EIGRP** check boxes if desired, and click **NEXT**. Click **OK** to complete the Layer 3 configuration.

To confirm L3 configuration, in the Navigation pane, expand Networking > VRFs.

## **Deploying EPGs**

## Statically Deploying an EPG on a Specific Port

This topic provides a typical example of how to statically deploy an EPG on a specific port when using Cisco APIC.

### Deploying an EPG on a Specific Node or Port Using the GUI

### Before you begin

The tenant where you deploy the EPG is already created.

You can create an EPG on a specific node or a specific port on a node.

| Step 1 | Log in to the Cisco APIC.                                                                                                    |                                                                                        |  |
|--------|----------------------------------------------------------------------------------------------------|----------------------------------------------------------------------------------------|--|
| Step 2 | <b>p2</b> Choose <b>Tenants</b> > <i>tenant</i> .                                                                                                    |                                                                                        |  |
| Step 3 | In the left navigation pa                                                                                                    | ane, expand <i>tenant</i> , Application Profiles, and the <i>application profile</i> . |  |
| Step 4 | Right-click Application                                                                                                    | n EPGs and choose Create Application EPG.                                              |  |
| Step 5 | In the <b>Create Application EPG STEP 1 &gt; Identity</b> dialog box, complete the following steps:                                                                                                    |                                                                                        |  |
|        | <ul> <li>a) In the Name field, enter a name for the EPG.</li> <li>b) From the Bridge Domain drop-down list, choose a bridge domain.</li> <li>c) Check the Statically Link with Leaves/Paths check box.</li> </ul> |                                                                                        |  |
|        | This check box allows you to specify on which port you want to deploy the EPG.                                                                                                    |                                                                                        |  |
|        | <ul><li>d) Click Next.</li><li>e) From the Path drop-down list, choose the static path to the destination EPG.</li></ul>                                                                                          |                                                                                        |  |
| Step 6 | In the <b>Create Application EPG STEP 2 &gt; Leaves/Paths</b> dialog box, from the <b>Physical Domain</b> drop-down list, choose a physical domain.                                                               |                                                                                        |  |
| Step 7 | Complete one of the following sets of steps:                                                                                                    |                                                                                        |  |
|        | Option                                                                                                    | Description                                                                            |  |
|        | If you want to deploy the EPG on                                                                                                    | Then                                                                                   |  |

| Option             | Description                                                                                                    |
|--------------------|----------------------------------------------------------------------------------------------------|
| A node             | a. Expand the Leaves area.                                                                                                    |
|                    | <b>b.</b> From the <b>Node</b> drop-down list, choose a node.                                                                         |
|                    | <b>c.</b> In the <b>Encap</b> field, enter the appropriate VLAN.                                                                      |
|                    | <ul> <li>d. (Optional) From the Deployment Immediacy drop-down list, accept the defaul<br/>On Demand or choose Immediate.</li> </ul>  |
|                    | e. (Optional) From the Mode drop-down list, accept the default <b>Trunk</b> or choose another mode.                                   |
| A port on the node | a. Expand the Paths area.                                                                                                    |
|                    | <b>b.</b> From the <b>Path</b> drop-down list, choose the appropriate node and port.                                                  |
|                    | <ul> <li>c. (Optional) In the Deployment Immediacy field drop-down list, accept the default On Demand or choose Immediate.</li> </ul> |
|                    | <b>d.</b> (Optional) From the Mode drop-down list, accept the default <b>Trunk</b> or choose another mode.                            |
|                    | e. In the <b>Port Encap</b> field, enter the secondary VLAN to be deployed.                                                           |
|                    | <b>f.</b> (Optional) In the <b>Primary Encap</b> field, enter the primary VLAN to be deployed                                         |

### Step 8 Click Update and click Finish.

**Step 9** In the left navigation pane, expand the EPG that you created.

- **Step 10** Complete one of the following actions:
  - If you created the EPG on a node, click **Static Leafs**, and in the work pane view details of the static binding paths.
  - If you created the EPG on a port of the node, click **Static Ports**, and in the work pane view details of the static binding paths.

### Deploying an EPG on a Specific Port with APIC Using the NX-OS Style CLI

This procedure deploys an EPG on a specific port with Cisco Application Policy Infrastructure Controller (APIC) using the NX-OS-style CLI.

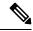

Note

Do not mix using the GUI and the CLI when configuring per-interface on the Cisco APIC. Configurations that you perform in the GUI might only partially work in the NX-OS-style CLI.

### Procedure

**Step 1** Configure a VLAN domain:

#### Example:

apic1(config)# vlan-domain dom1
apic1(config-vlan)# vlan 10-100

**Step 2** Create a tenant:

Example:

apic1# configure
apic1(config)# tenant t1

**Step 3** Create a private network/VRF instance:

#### Example:

apic1(config-tenant)# vrf context ctx1
apic1(config-tenant-vrf)# exit

**Step 4** Create a bridge domain:

### Example:

apic1(config-tenant)# bridge-domain bd1 apic1(config-tenant-bd)# vrf member ctx1 apic1(config-tenant-bd)# exit

**Step 5** Create an application profile and an application EPG:

### Example:

apic1(config-tenant) # application AP1 apic1(config-tenant-app) # epg EPG1 apic1(config-tenant-app-epg) # bridge-domain member bd1 apic1(config-tenant-app-epg) # exit apic1(config-tenant-app) # exit apic1(config-tenant) # exit

### **Step 6** Associate the EPG with a specific port:

### Example:

```
apic1(config)# leaf 1017
apic1(config-leaf)# interface ethernet 1/13
apic1(config-leaf-if)# vlan-domain member dom1
apic1(config-leaf-if)# switchport trunk allowed vlan 20 tenant t1 application AP1 epg EPG1
```

### Note

The vlan-domain and vlan-domain member commands in the example are a prerequisite for deploying an EPG on a port.

### Deploying an EPG on a Specific Port with APIC Using the REST API

### Before you begin

The tenant where you deploy the EPG is created.

#### Procedure

Deploy an EPG on a specific port.

### Example:

## Creating Domains, Attach Entity Profiles, and VLANs to Deploy an EPG on a Specific Port

This topic provides a typical example of how to create physical domains, Attach Entity Profiles (AEP), and VLANs that are mandatory to deploy an EPG on a specific port.

All endpoint groups (EPGs) require a domain. Interface policy groups must also be associated with Attach Entity Profile (AEP), and the AEP must be associated with a domain, if the AEP and EPG have to be in same domain. Based on the association of EPGs to domains and of interface policy groups to domains, the ports and VLANs that the EPG uses are validated. The following domain types associate with EPGs:

- Application EPGs
- Layer 3 external outside network instance EPGs
- Layer 2 external outside network instance EPGs
- · Management EPGs for out-of-band and in-band access

The APIC checks if an EPG is associated with one or more of these types of domains. If the EPG is not associated, the system accepts the configuration but raises a fault. The deployed configuration may not function properly if the domain association is not valid. For example, if the VLAN encapsulation is not valid for use with the EPG, the deployed configuration may not function properly.

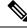

**Note** EPG association with the AEP without static binding does not work in a scenario when you configure the EPG as **Trunk** under the AEP with one end point under the same EPG supporting Tagging and the other end point in the same EPG does not support VLAN tagging. While associating AEP under the EPG, you can configure it as Trunk, Access (Tagged) or Access (Untagged).

### Creating Domains, and VLANS to Deploy an EPG on a Specific Port Using the GUI

### Before you begin

- The tenant where you deploy the EPG is already created.
- An EPG is statically deployed on a specific port.

| Step 1 | On the menu bar, click Fabric > External Access Policies.                                                                            |                                                                                                    |  |
|--------|----------------------------------------------------------------------------------------------------|----------------------------------------------------------------------------------------------------|--|
| Step 2 | In the Navigation pane, click Quick Start.                                                                                           |                                                                                                    |  |
| Step 3 | In the Work pane, click Configure an Interface, PC, and vPC.                                                                         |                                                                                                    |  |
| Step 4 | In the <b>Configure an Interface, PC, and vPC</b> dialog box, click the + icon to select switches and perform the following actions: |                                                                                                    |  |
|        |                                                                                                    | From the <b>Switches</b> drop-down list, check the check box for the desired switch.<br>In the <b>Switch Profile Name</b> field, a switch name is automatically populated. |  |
|        |                                                                                                    | Note<br>Optionally, you can enter a modified name.                                                                                                    |  |
|        | c)                                                                                                    | Click the + icon to configure the switch interfaces.                                                                                                    |  |
|        | d)                                                                                                    | In the Interface Type field, click the Individual radio button.                                                                                                    |  |
|        | e)                                                                                                    | In the Interfaces field, enter the range of desired interfaces.                                                                                                    |  |
|        | f)                                                                                                    | In the Interface Selector Name field, an interface name is automatically populated.                                                                                        |  |
|        |                                                                                                    | <b>Note</b><br>Optionally, you can enter a modified name.                                                                                                    |  |
|        | g)                                                                                                    | In the Interface Policy Group field, choose the Create One radio button.                                                                                                   |  |
|        | h)                                                                                                    | From the Link Level Policy drop-down list, choose the appropriate link level policy.                                                                                       |  |
|        |                                                                                                    | <b>Note</b><br>Create additional policies as desired, otherwise the default policy settings are available.                                                                 |  |
|        | i)                                                                                                    | From the Attached Device Type field, choose the appropriate device type.                                                                                                   |  |
|        | j)                                                                                                    | In the <b>Domain</b> field, click the <b>Create One</b> radio button.                                                                                                    |  |
|        | k)                                                                                                    | In the <b>Domain Name</b> field, enter a domain name.                                                                                                    |  |
|        | 1)                                                                                                    | In the VLAN field, click the Create One radio button.                                                                                                    |  |
|        | m)                                                                                                    | In the VLAN Range field, enter the desired VLAN range. Click Save, and click Save again.                                                                                   |  |
|        |                                                                                                    |                                                                                                    |  |

n) Click Submit.

Step 5 On the menu bar, click Tenants. In the Navigation pane, expand the appropriate Tenant\_name > Application Profiles > Application EPGs > EPG\_name and perform the following actions:

- a) Right-click Domains (VMs and Bare-Metals), and click Add Physical Domain Association.
- b) In the **Add Physical Domain Association** dialog box, from the **Physical Domain Profile** drop-down list, choose the appropriate domain.
- c) Click Submit. The AEP is associated with a specific port on a node and with a domain. The physical domain is associated with the VLAN pool and the Tenant is associated with this physical domain.

The switch profile and the interface profile are created. The policy group is created in the port block under the interface profile. The AEP is automatically created, and it is associated with the port block and with the domain. The domain is associated with the VLAN pool and the Tenant is associated with the domain.

### Creating AEP, Domains, and VLANs to Deploy an EPG on a Specific Port Using the NX-OS Style CLI

### Before you begin

- The tenant where you deploy the EPG is already created.
- An EPG is statically deployed on a specific port.

### Procedure

**Step 1** Create a VLAN domain and assign VLAN ranges:

### Example:

apic1(config) # vlan-domain domP apic1(config-vlan) # vlan 10 apic1(config-vlan) # vlan 25 apic1(config-vlan) # vlan 50-60 apic1(config-vlan) # exit

**Step 2** Create an interface policy group and assign a VLAN domain to the policy group:

#### Example:

apic1(config)# template policy-group PortGroup apic1(config-pol-grp-if)# vlan-domain member domP

**Step 3** Create a leaf interface profile, assign an interface policy group to the profile, and assign the interface IDs on which the profile will be applied:

#### Example:

```
apic1(config)# leaf-interface-profile InterfaceProfile1
apic1(config-leaf-if-profile)# leaf-interface-group range
apic1(config-leaf-if-group)# policy-group PortGroup
```

```
apic1(config-leaf-if-group)# interface ethernet 1/11-13
apic1(config-leaf-if-profile)# exit
```

**Step 4** Create a leaf profile, assign the leaf interface profile to the leaf profile, and assign the leaf IDs on which the profile will be applied:

### **Example:**

```
apic1(config) # leaf-profile SwitchProfile-1019
apic1(config-leaf-profile) # leaf-interface-profile InterfaceProfile1
apic1(config-leaf-profile) # leaf-group range
apic1(config-leaf-group) # leaf 1019
apic1(config-leaf-group) #
```

### Creating AEP, Domains, and VLANs to Deploy an EPG on a Specific Port Using the REST API

#### Before you begin

- The tenant where you deploy the EPG is already created.
- An EPG is statically deployed on a specific port.

### Procedure

**Step 1** Create the interface profile, switch profile and the Attach Entity Profile (AEP).

#### Example:

```
<infraInfra>
      <infraNodeP name="<switch profile name>" dn="uni/infra/nprof-<switch profile name>"
 >
           <infraLeafS name="SwitchSeletor" descr="" type="range">
               <infraNodeBlk name="nodeBlk1" descr="" to_="1019" from_="1019"/>
           </infraLeafS>
          <infraRsAccPortP tDn="uni/infra/accportprof-<interface profile name>"/>
      </infraNodeP>
      <infraAccPortP name="<interface profile name>"
dn="uni/infra/accportprof-<interface profile name>" >
           <infraHPortS name="portSelector" type="range">
                <infraRsAccBaseGrp tDn="uni/infra/funcprof/accportgrp-<port_group_name>"
fexId="101"/>
               <infraPortBlk name="block2" toPort="13" toCard="1" fromPort="11"</pre>
fromCard="1"/>
         </infraHPortS>
     </infraAccPortP>
    <infraAccPortGrp name="<port group name>"
dn="uni/infra/funcprof/accportgrp-<port_group_name>" >
          <infraRsAttEntP tDn="uni/infra/attentp-<attach entity profile name>"/>
          <infraRsHIfPol tnFabricHIfPolName="1GHifPol"/>
    </infraAccPortGrp>
    <infraAttEntityP name="<attach entity profile name>"
dn="uni/infra/attentp-<attach_entity_profile name>" >
```

```
<infraRsDomP tDn="uni/phys-<physical_domain_name>"/>
</infraAttEntityP>
```

<infraInfra>

#### **Step 2** Create a domain.

### Example:

### **Step 3** Create a VLAN range.

#### Example:

```
<fvnsVlanInstP name="<vlan_pool_name>" dn="uni/infra/vlanns-[<vlan_pool_name>]-static"
allocMode="static">
<fvnsEncapBlk name="" descr="" to="vlan-25" from="vlan-10"/>
</fvnsVlanInstP>
```

### **Step 4** Associate the EPG with the domain.

### Example:

```
<fvTenant name="<tenant_name>" dn="uni/tn-" >
	<fvAEPg prio="unspecified" name="<epg_name>" matchT="AtleastOne"
dn="uni/tn-test1/ap-AP1/epg-<epg_name>" descr="">
	<fvRsDomAtt tDn="uni/phys-<physical_domain_name>" instrImedcy="immediate"
resImedcy="immediate"/>
	</fvAEPg>
</fvTenant>
```

## Deploying an Application EPG through an AEP or Interface Policy Group to Multiple Ports

Through the APIC Advanced GUI and REST API, you can associate attached entity profiles directly with application EPGs. By doing so, you deploy the associated application EPGs to all those ports associated with the attached entity profile in a single configuration.

Through the APIC REST API or the NX-OS style CLI, you can deploy an application EPG to multiple ports through an Interface Policy Group.

### Deploying an EPG through an AEP to Multiple Interfaces Using the APIC GUI

You can quickly associate an application with an attached entity profile to quickly deploy that EPG over all the ports associated with that attached entity profile.

#### Before you begin

- The target application EPG is created.
- The VLAN pools has been created containing the range of VLANs you wish to use for EPG Deployment on the AEP.
- The physical domain has been created and linked to the VLAN Pool and AEP.

• The target attached entity profile is created and is associated with the ports on which you want to deploy the application EPG.

## Procedure

| Step 1 | <b>1</b> Navigate to the target attached entity profile.                                                                                                    |                                                                                                    |  |  |  |  |
|--------|----------------------------------------------------------------------------------------------------|----------------------------------------------------------------------------------------------------|--|--|--|--|
|        | a) Open the page for the attached entity profile to use. In the GUI, click <b>Fabric</b> > <b>External Access Policies</b><br><b>Policies</b> > <b>Global</b> > <b>Attachable Access Entity Profiles</b> . |                                                                                                    |  |  |  |  |
|        | b) Click the target atta                                                                                                    | ached entity profile to open its Attachable Access Entity Profile window.                                                                              |  |  |  |  |
| Step 2 | Click the <b>Show Usage</b> profile.                                                                                                    | button to view the leaf switches and interfaces associated with this attached entity                                                                   |  |  |  |  |
|        | the application EPGs as associated with this att                                                                                                    | ssociated with this attached entity profile are deployed to all the ports on all the switches ached entity profile.                                    |  |  |  |  |
| Step 3 |                                                                                                    | <b>PGs</b> table to associate the target application EPG with this attached entity profile. Click EPG entry. Each entry contains the following fields: |  |  |  |  |
|        | Field                                                                                                    | Action                                                                                                    |  |  |  |  |
|        | Application EPGsUse the drop down to choose the associated Tenant, Application Profile, an<br>application EPG.                                                                                             |                                                                                                    |  |  |  |  |
|        | Encap Enter the name of the VLAN over which the target application EPG will communicate.                                                                                                    |                                                                                                    |  |  |  |  |
|        | Primary Encap If the application EPG requires a primary VLAN, enter the name of VLAN.                                                                                                    |                                                                                                    |  |  |  |  |
|        | Mode                                                                                                    | Use the drop down to specify the mode in which data is transmitted:                                                                                    |  |  |  |  |
|        | • <b>Trunk</b> Choose if traffic from the host is tagged with a VLAN ID.                                                                                                    |                                                                                                    |  |  |  |  |
|        | • Access Choose if traffic from the host is tagged with an 802.1p tag.                                                                                                    |                                                                                                    |  |  |  |  |
|        | • Access Untagged Choose if the traffic from the host is untagged.                                                                                                    |                                                                                                    |  |  |  |  |

### Step 4 Click Submit.

the application EPGs associated with this attached entity profile are deployed to all the ports on all the switches associated with this attached entity profile.

# Deploying an EPG through an Interface Policy Group to Multiple Interfaces Using the NX-OS Style CLI

In the NX-OS CLI, an attached entity profile is not explicitly defined to associate with an EPG for rapid deployment; instead the interface policy group is defined, assigned a domain, applied to all the ports associated with a VLAN and configured to include the application EPG to be deployed over that VLAN.

### Before you begin

- The target application EPG is created.
- The VLAN pools has been created containing the range of VLANs you wish to use for EPG Deployment on the AEP.
- The physical domain has been created and linked to the VLAN Pool and AEP.
- The target attached entity profile is created and is associated with the ports on which you want to deploy the application EPG.

### Procedure

**Step 1** Associate the target EPG with the interface policy group.

The sample command sequence specifies an interface policy group **pg3** associated with VLAN domain, **domain1**, and with VLAN **1261**. The application EPG, **epg47** is deployed to all interfaces associated with this policy group.

#### Example:

```
apic1# configure terminal
apic1(config)# template policy-group pg3
apic1(config-pol-grp-if)# vlan-domain member domain1
apic1(config-pol-grp-if)# switchport trunk allowed vlan 1261 tenant tn10 application pod1-AP
```

epg epg47

**Step 2** Check the target ports to ensure deployment of the policies of the interface policy group associated with application EPG.

The output of the sample **show** command sequence indicates that policy group **pg3** is deployed on Ethernet port **1/20** on leaf switch **1017**.

#### Example:

```
apic1# show run leaf 1017 int eth 1/20
# Command: show running-config leaf 1017 int eth 1/20
# Time: Mon Jun 27 22:12:10 2016
leaf 1017
interface ethernet 1/20
policy-group pg3
exit
exit
ifav28-ifc1#
```

## Deploying an EPG through an AEP to Multiple Interfaces Using the REST API

The interface selectors in the AEP enable you to configure multiple paths for an AEPg. The following can be selected:

- **1.** A node or a group of nodes
- 2. An interface or a group of interfaces

The interfaces consume an interface policy group (and so an infra:AttEntityP).

3. The infra:AttEntityP is associated to the AEPg, thus specifying the VLANs to use.

An infra:AttEntityP can be associated with multiple AEPgs with different VLANs.

When you associate the infra:AttEntityP with the AEPg, as in 3, this deploys the AEPg on the nodes selected in 1, on the interfaces in 2, with the VLAN provided by 3.

In this example, the AEPg uni/tn-Coke/ap-AP/epg-EPG1 is deployed on interfaces 1/10, 1/11, and 1/12 of nodes 101 and 102, with vlan-102.

### Before you begin

- Create the target application EPG (AEPg).
- Create the VLAN pool containing the range of VLANs you wish to use for EPG deployment with the Attached Entity Profile (AEP).
- Create the physical domain and link it to the VLAN pool and AEP.

## Procedure

To deploy an AEPg on selected nodes and interfaces, send a post with XML such as the following:

#### Example:

```
<infraInfra dn="uni/infra">
   <infraNodeP name="NodeProfile">
       <infraLeafS name="NodeSelector" type="range">
          <infraNodeBlk name="NodeBlok" from ="101" to ="102"/>
          <infraRsAccPortP tDn="uni/infra/accportprof-InterfaceProfile"/>
        </infraLeafS>
   </<infraNodeP>
   <infraAccPortP name="InterfaceProfile">
      <infraHPortS name="InterfaceSelector" type="range">
          <infraPortBlk name=" InterfaceBlock" fromCard="1" toCard="1" fromPort="10"</pre>
toPort="12"/>
          <infraRsAccBaseGrp tDn="uni/infra/funcprof/accportgrp-PortGrp" />
      </infraHPortS>
   </infraAccPortP>
   <infraFuncP>
       <infraAccPortGrp name="PortGrp">
          <infraRsAttEntP tDn="uni/infra/attentp-AttEntityProfile"/>
       </infraAccPortGrp>
  </infraFuncP>
   <infraAttEntityP name="AttEntityProfile" >
       <infraGeneric name="default" >
          <infraRsFuncToEpg tDn="uni/tn-Coke/ap-AP/epg-EPG1" encap="vlan-102"/>
       </infraGeneric>
   </infraAttEntityP>
</infraInfra>
```

## **Microsegmented EPGs**

## **Using Microsegmentation with Network-based Attributes on Bare Metal**

You can use Cisco APIC to configure Microsegmentation with Cisco ACI to create a new, attribute-based EPG using a network-based attribute, a MAC address or one or more IP addresses. You can configure Microsegmentation with Cisco ACI using network-based attributes to isolate VMs or physical endpoints within a single base EPG or VMs or physical endpoints in different EPGs.

### **Using an IP-based Attribute**

You can use an IP-based filter to isolate a single IP address, a subnet, or multiple of noncontiguous IP addresses in a single microsegment. You might want to isolate physical endpoints based on IP addresses as a quick and simply way to create a security zone, similar to using a firewall.

#### Using a MAC-based Attribute

You can use a MAC-based filter to isolate a single MAC address or multiple MAC addresses. You might want to do this if you have a server sending bad traffic int he network. By creating a microsegment with a MAC-based filter, you can isolate the server.

## Configuring Network-based Microsegmented EPGs in a Bare-Metal environment Using the GUI

You can use Cisco APIC to configure microsegmentation to put physical endpoint devices that belong to different base EPGs or the same EPG into a new attribute-based EPG.

## Procedure

| Stop 1 | Log into the Cisco ADIC                                                                                                    |  |  |
|--------|----------------------------------------------------------------------------------------------------|--|--|
| Step 1 | Log into the Cisco APIC.                                                                                                    |  |  |
| Step 2 | Choose Tenants and then choose the tenant within which you want to create a microsegment.                                                                                    |  |  |
| Step 3 | In the tenant navigation pane, expand the tenant folder, the <b>Application Profiles</b> folder, the <i>profile</i> folder, and the <b>Application EPGs</b> folder.          |  |  |
| Step 4 | Take one of the following actions:                                                                                                    |  |  |
|        | • If you want to put physical endpoint devices from the same base EPG into a new, attribute-based EPG, click the base EPG containing the physical endpoint devices.          |  |  |
|        | • If you want to put physical endpoint devices from different base EPGs into a new, attribute-based EPG, click one of the base EPG containing the physical endpoint devices. |  |  |
|        | The properties for the base EPG appear in the work pane.                                                                                                    |  |  |
| Step 5 | In the work pane, click the <b>Operational</b> tab at the top right of the screen.                                                                                           |  |  |
| Step 6 | Below the <b>Operational</b> tab, ensure that the <b>Client End-Points</b> tab is active.<br>The work pane displays all the physical endpoints that belong to the base EPG.  |  |  |
| Step 7 | Note the IP address or MAC address for the endpoint device or endpoint devices that you want to put into a new microsegment.                                                 |  |  |

- **Step 8** If you want to put endpoint devices from different base EPGs into a new attribute-based EPG, repeat Step 4 through Step 7 for each of the base EPGs.
- **Step 9** In the tenant navigation pane, right-click the **uSeg EPGs** folder, and then choose **Create uSeg EPG**.
- **Step 10** Complete the following series of steps to begin creation of an attribute-based EPG for one of the groups of endpoint devices:
  - a) In the Create uSeg EPG dialog box, in the Name field, enter a name.

We recommend that you choose a name that indicates that the new attribute-based EPG is a microsegment.

b) In the intra-EPG isolation field, select **enforced** or **unenforced**.

If you select **enforced**, ACI prevents all communication between the endpoint devices within this uSeg EPG.

- c) In the Bridge Domain area, choose a bridge domain from the drop-down list.
- d) In the **uSeg Attributes** area, choose **IP Address Filter** or **MAC Address Filter** from the + drop-down list on the right side of the dialog box.

**Step 11** Complete one of the following series of steps to configure the filter.

| If you want to use    |    | Then                                                                                              |  |
|-----------------------|----|---------------------------------------------------------------------------------------------------|--|
| An IP-based attribute |    | In the <b>Create IP Attribute</b> dialog box, in the <b>Name</b> field, enter a name.             |  |
|                       |    | We recommend that you choose a name that reflects the filter's function.                          |  |
|                       | b. | In the <b>IP Address</b> field, enter an IP address or a subnet with the appropriate subnet mask. |  |
|                       | c. | Click <b>OK</b> .                                                                                 |  |
|                       | d. | (Optional) Create a second IP Address filter by repeating Step 10 c through Step 11 c.            |  |
|                       |    | You might want to do this to include discontinuous IP addresses in the microsegment.              |  |
|                       | e. | In the Create uSeg EPG dialog box, click Submit.                                                  |  |
| A MAC-based attribute | a. | In the <b>Create MAC Attribute</b> dialog box, in the <b>Name</b> field, enter a name.            |  |
|                       |    | We recommend that you choose a name that reflects the filter's function.                          |  |
|                       | b. | In the MAC Address field, enter a MAC address.                                                    |  |
|                       | c. | Click <b>OK</b> .                                                                                 |  |
|                       | d. | In the Create uSeg EPG dialog box, click Submit.                                                  |  |

## **Step 12** Complete the following steps to associate the uSeg EPG with a physical domain.

- a) In the navigation pane, ensure that the uSeg EPG folder is open and then open the container for the microsegment that you just created.
- b) Click the folder **Domains (VMs and Bare-Metals)**.
- c) On the right side of the work pane, click **Actions** and then choose **Add Physical Domain Association** from the drop-down list.
- d) In the **Add Physical Domain Association** dialog box, choose a profile from the **Physical Domain Profile** drop-down list.
- e) In the Deploy Immediacy area, accept the default On Demand.

|         | <ul><li>f) In the Resolution Immediacy area, accept the default Immediate.</li><li>g) Click Submit.</li></ul> |
|---------|----------------------------------------------------------------------------------------------------|
| Step 13 | Associate the uSeg EPG with the appropriate leaf switch.                                                      |
|         | a) In the navigation pane, ensure the uSeg EPG folder is open then click Static Leafs.                        |
|         | b) In the Static Leafs window, click Actions > Statically Link with Node                                      |
|         | c) In the Statically Link With Node dialog, select the leaf node and mode.                                    |
|         | d) Click <b>Submit</b> .                                                                                      |
| Step 14 | Repeat Step 9 through Step 13 for any other network attribute-based EPGs that you want to create              |

### What to do next

Verify that the attribute-based EPG was created correctly.

If you configured an IP-based or MAC-based attribute, make sure that traffic is running on the end pont devices that you put into the new microsegments.

# Configuring a Network-Based Microsegmented EPG in a Bare-Metal Environment Using the NX-OS Style CLI

This section describes how to configure microsegmentation with Cisco ACI using network-based attributes (IP address or MAC address) within a base EPG in a bare-metal environment.

## Procedure

|        | Command or Action                                                                                                    | Purpose |
|--------|----------------------------------------------------------------------------------------------------|---------|
| Step 1 | In the CLI, enter configuration mode:                                                                                                    |         |
|        | Example:                                                                                                    |         |
|        | apicl# configure<br>apicl(config)#                                                                                                    |         |
| Step 2 | Create the microsegment:                                                                                                    |         |
|        | Example:                                                                                                    |         |
|        | This example uses a filter based on an IP address.                                                                                                    |         |
|        | <pre>apic1(config) # tenant cli-ten1<br/>apic1(config-tenant) # application cli-al<br/>apic1(config-tenant-app) # epg cli-uepg1<br/>type micro-segmented<br/>apic1(config-tenant-app-uepg) #<br/>bridge-domain member cli-bd1<br/>apic1(config-tenant-app-uepg) # attribute<br/>cli-upg-att match ip <x.x.x.x><br/>#Schemes to express the ip<br/>A.B.C.D IP Address<br/>A.B.C.D/LEN IP Address and mask</x.x.x.x></pre> |         |
|        | Example:                                                                                                    |         |

|        | Command or Action                                                                                                    | Purpose |
|--------|----------------------------------------------------------------------------------------------------|---------|
|        | This example uses a filter based on a MAC                                                                                                    |         |
|        | address.                                                                                                    |         |
|        | <pre>apic1(config) # tenant cli-ten1<br/>apic1(config-tenant) # application cli-al<br/>apic1(config-tenant-app) # epg cli-uepg1<br/>type micro-segmented<br/>apic1(config-tenant-app-uepg) #<br/>bridge-domain member cli-bd1<br/>apic1(config-tenant-app-uepg) # attribute<br/>cli-upg-att match mac<br/><ff-ff-ff-ff-ff><br/>#Schemes to express the mac<br/>E.E.E MAC address (Option 1)<br/>EE-EE-EE-EE-EE-EE MAC address (Option 2)<br/>EE:EE:EE:EE:EE MAC address (Option 3)</ff-ff-ff-ff-ff></pre> |         |
|        | EEEE.EEEE.EEEE MAC address (Option 4)                                                                                                    |         |
|        | Example:                                                                                                    |         |
|        | This example uses a filter based on a MAC                                                                                                    |         |
|        | address and enforces intra-EPG isolation between all members of this uSeg EPG:                                                                                                    |         |
|        | <pre>apic1(config)# tenant cli-ten1<br/>apic1(config-tenant)# application cli-a1<br/>apic1(config-tenant-app)# epg cli-uepg1<br/>type micro-segmented<br/>apic1(config-tenant-app-uepg)# isolation<br/>enforced</pre>                                                                                                    |         |
|        | <pre>apic1(config-tenant-app-uepg)# bridge-domain member cli-bd1 apic1(config-tenant-app-uepg)# attribute     cli-upg-att match mac     <ff-ff-ff-ff-ff-ff> #Schemes to express the mac E.E.E MAC address (Option 1) EE-EE-EE-EE-EE MAC address (Option 2) EE:EE:EE:EE:EE MAC address (Option 3) EEEE.EEEEE MAC address (Option 4)</ff-ff-ff-ff-ff-ff></pre>                                                                                                    |         |
| Step 3 | Deploy the EPG.                                                                                                    |         |
| 0100 0 | Example:                                                                                                    |         |
|        | This example deploys the EPG and bids to the leaf.                                                                                                    |         |
|        | apicl(config)# leaf 101<br>apicl(config-leaf)# deploy-epg tenant<br>cli-ten1 application cli-a1 epg cli-uepg1<br>type micro-segmented                                                                                                    |         |
| Step 4 | Verify the microsegment creation:                                                                                                    |         |
|        | Example:                                                                                                    |         |
|        | <pre>apic1(config-tenant-app-uepg)# show<br/>running-config<br/># Command: show running-config tenant<br/>cli-ten1 application cli-app1 epg</pre>                                                                                                    |         |
|        | cli-uepg1 type micro-segmented                                                                                                    |         |

| Command or Action                                                                                                    | Purpose |
|----------------------------------------------------------------------------------------------------|---------|
| <pre># Time: Thu Oct 8 11:54:32 2015     tenant cli-ten1     application cli-app1     epg cli-esx1bu type micro-segmented         bridge-domain cli-bd1         attribute cli-uepg-att match mac     00:11:22:33:44:55         exit         exit </pre> |         |

# Configuring a Network-Based Microsegmented EPG in a Bare-Metal Environment Using the REST API

This section describes how to configure network attribute microsegmentation with Cisco ACI in a bare-metal environment using the REST API.

## Procedure

- **Step 1** Log in to the Cisco APIC.
- Step 2 Post the policy to https://apic-ip-address/api/node/mo/.xml.

### **Example:**

A: The following example configures a microsegment named 41-subnet using an IP-based attribute.

```
<polUni>
<fvTenant dn="uni/tn-User-T1" name="User-T1">
<fvTenant dn="uni/tn-User-T1/ap-Base-EPG" name="Base-EPG">
<fvTetT1/ap-Base-EPG" name="Base-EPG">
<fvTetT1/ap-Base-EPG/epg-41-subnet" name="41-subnet"
pcEnfPref="enforced" isAttrBasedEPg="yes" >
<fvTetT1 name="Bol" />
<fvCrtrn name="Security1">
<fvTetT1 name="Security1">
<fvTetT1 name="41-filter" ip="12.41.0.0/16"/>
</fvTetT1>
</fvTetT1>
</fvTetT1>
</fvTetT1>
</polUni>
```

#### Example:

This example is for base EPG for Example A: .

#### Example:

B: The following example configures a microsegment named useg-epg using a MAC-based attribute.

## IP Address-Based Microsegmented EPG as a Shared Resource

You can configure an IP address-based microsegemented EPG as a resource that can be accessed from both within and without the VRF on which it is located. The method of doing so is to configure an existing IP address-based microsegmented EPG with a subnet (assigned a unicast IP address) and enable that subnet for being advertised and shared by devices located on VRFs other than the one on which this EPG is native. Then you define an IP attribute with an option enabled that associates the EPG with the IP address of the shared subnet.

## Configuring an IP-based Microsegmented EPG as a Shared Resource Using the GUI

You can configure a microsegmented EPG with an IP-Address with 32 bit mask as a shared service, accessible by clients outside of the VRF and the current fabric.

#### Before you begin

The following GUI description of configuring assumes the preconfiguration of an IP address-based microsegmented EPG configured whose subnet mask is /32.

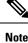

• For directions on configuring an IP address based EPG in a physical environment, see Using Microsegmentation with Network-based Attributes on Bare Metal, on page 170

• For directions on configuring an IP address based EPG in a virtual environment, see *Configuring Microsegmentation with Cisco ACI* in the *Cisco ACI Virtualization Guide*.

## Procedure

**Step 1** Navigate to the target IP-address-based EPG.

a) In the APIC GUI, click **Tenant > tenant\_name > uSeg EPGs > uSeg\_epg\_name** to display the EPG's **Properties** dialog.

Step 2

- 2 For the target EPG, configure an IP attribute to match the EPG subnet address.
  - a) In the **Properties** dialog, locate the **uSeg Attributes** table, and click +. When prompted, choose **IP Address Filter** to display the **Create IP Attribute** dialog.
  - b) Enter a name in the Name field
  - c) Check the box for Use FV Subnet.

Enabling this option, indicates that the IP attribute value matches the IP address of a shared subnet.

- d) Click Submit.
- **Step 3** Create a shared subnet for the target EPG.
  - a) With the folder for the target IP address-based uSeg EPG still open in the APIC navigation pane, right-click the **Subnets** folder and select **Create EPG Subnets**.
  - b) In the Default Gateway field, enter the IP address/mask of the IP address-based microsegmented EPG.

#### Note

- In all cases the subnet mask must be /32.
- In the context of an IP address-based EPG, you are not actually entering the default address for a gateway, rather you are entering the IP address for the shared EPG subnet.
- c) Select Treat as a virtual IP address.
- d) Under Scope select Advertised Externally and Shared between VRFs.
- e) Click Submit.

## Configuring an IP-based Microsegmented EPG as a Shared Resource Using the NX-OS CLI

## Before you begin

The following GUI description of configuring assumes the preconfiguration of an IP address-based microsegmented EPG configured whose subnet mask is /32.

## Procedure

|        | Command or Action | Purpose                                                                                                    |
|--------|-------------------|----------------------------------------------------------------------------------------------------|
| Step 1 | •                 | In this example, microsegmented EPG, cli-epg,<br>is configured with the <b>ip-use-epg-subnet</b><br>option (useFvSubnet), thus associating the EPG<br>with the IP address of its subnet. APIC then<br>advertises that subnet address, thus making the<br>EPG accessible as a service to devices on VRFs<br>other than the one on which the EPG is native. |

|        | Command or Action                                                                                                    | Purpose                                                                                                    |
|--------|----------------------------------------------------------------------------------------------------|----------------------------------------------------------------------------------------------------|
|        | <pre>apic-1(config-tenant-app-uepg)# show run<br/># Command: show running-config tenant t0<br/>application a0 epg cli-epg type<br/>micro-segmented<br/># Time: Thu Sep 22 00:17:07 2016<br/>tenant t0<br/>application a0<br/>epg cli-epg type micro-segmented<br/>bridge-domain member b0<br/>attribute ip match<br/>ip-use-epg-subnet<br/>exit<br/>exit<br/>Exit</pre> |                                                                                                    |
| Step 2 | Deploy the EPG to a leaf.                                                                                                    | <pre>In this example, microsegmented EPG, cli-epg,<br/>is deployed to leaf 102.<br/>apic-1(config) # leaf 102<br/>apic-1(config-leaf) # deploy-epg tenant<br/>t0 application a0 epg cli-epg type<br/>micro-segmented<br/>apic-1(config-leaf) # show run<br/># Command: show running-config leaf 102<br/># Time: Thu Sep 22 00:18:46 2016<br/>leaf 102<br/>deploy-epg tenant t0 application a0<br/>epg cli-epg type micro-segmented</pre> |

## Configuring an IP-based Microsegmented EPG as a Shared Resource Using the REST API

You can configure a microsegmented EPG with an IP-Address with 32 bit mask as a shared service, accessible by clients outside of the VRF and the current fabric.

## Procedure

To configure an IP address-attribute microsegmented EPG epg3 with a shared subnet, with an IP address and 32-bit mask, send a post with XML such as the following example. In the IP attributes, the attribute **usefvSubnet** is set to "yes."

### Example:

```
<fvAEPg descr="" dn="uni/tn-t0/ap-a0/epg-epg3" fwdCtrl=""
isAttrBasedEPg="yes" matchT="AtleastOne" name="epg3" pcEnfPref="unenforced"
prefGrMemb="exclude"prio="unspecified">
<fvRsCons prio="unspecified" tnVzBrCPName="ip-epg"/>
<fvRsNodeAtt descr="" encap="unknown" instrImedcy="immediate" mode="regular"
tDn="topology/pod-2/node-106"/>
<fvSubnet ctrl="" descr="" ip="56.4.0.2/32" name="" preferred="no"
scope="public,shared" virtual="no"/>
<fvRsDomAtt classPref="encap" delimiter="" encap="unknown" encapMode="auto"
instrImediate"
primaryEncap="unknown" resImedcy="immediate" tDn="uni/phys-vpc"/>
<fvRsDatt classPref="encap" immediate" tDn="uni/phys-vpc"/>
<fvRsCustQosPol tnQosCustomPolName=""/>
```

## Unconfiguring an IP-based Microsegmented EPG as a Shared Resource Using the GUI

When you unconfigure an IP address-Based microsegmented EPG as a shared service, you must remove the shared subnet and also disable the option to use that subnet as a shared resource.

#### Before you begin

Before you unconfigure an IP address-based microsegmented EPG as a shared service, you should know the following:

- Know which subnet is configured as a shared service address for the IP address-based microsegmented EPG.
- Know which IP attribute is configured with the Use FV Subnet option enabled.

## Procedure

**Step 1** Remove subnet from the IP addressed-based microsegmented EPG.

- a) In the APIC GUI, click Tenant > tenant\_name > Application Profiles > epg\_name > uSeg EPGs > uSeg\_epg\_name.
- b) With the folder for the target IP address-based uSeg EPG still open in the APIC navigation pane, click the Subnets folder.
- c) In the **Subnets** window, select the subnet that is advertised and shared with other VRFs and click **Actions** > **Delete**. then
- d) Click **Yes** to confirm the deletion.

## Step 2 Disable the Use FV Subnet option.

- a) With the folder for the target IP address-based uSeg EPG still open in the APIC navigation pane, click the name of the micro-segmented EPG to display the to display the EPG's **Properties** dialog.
- b) In the Properties dialog, locate the uSeg Attributes table, and locate the IP attribute item with the Use FV Subnet option enabled.
- c) Double-click that item to display the Edit IP Attribute dialog.
- d) In the Edit IP Attribute dialog, deselect the Use FV Subnet option.
- e) Assign another IP address attribute in the IP Address field.

#### Note

This address must be a unicast address with a 32 bit mask (for example: 124.124.124.123/32).

f) Click **Submit**.

# Unconfiguring an IP-based Microsegmented EPG as a Shared Resource Using the NX-OS Style CLI

To unconfigure an IP address-based microsegmented EPG as a shared service, disable the ip-use-epg-subnet option for that EPG.

#### Before you begin

## Procedure

| <b>Command or Action</b>                                                                                                    | Purpose                                                      |
|----------------------------------------------------------------------------------------------------|--------------------------------------------------------------|
| <b>Step 1</b> Disable the ip-use-epg-subnet opt                                                                                                    | ion. The example code disables the                           |
| Example:                                                                                                    | ip-use-epg-subnet option for the microsegmented EPG cli-epg. |
| <pre>apic-1(config)# tenant t0<br/>apic-1(config-tenant-app)# e<br/>type micro-segmented<br/>apic-1(config-tenant-app-uep<br/>attribute ip match ip-use-ep<br/>apic-1(config-tenant-app-uep<br/>apic-1(config-tenant-app)# e</pre> | pg cli-epg<br>g)# no<br>g-subnet<br>g)# exit                 |

## Unconfiguring an IP-based Microsegmented EPG as a Shared Resource Using the REST API

You can disable an IP address-based microsegmented EPG by setting the usefvSubnet property to "no."

## Procedure

In the API structure for the microsegmented EPG currently configured as a shared service, change the value of the usefvSubnet property from "yes" to "no."

In the example, the IP address-based microsegmented EPG, epg3, is disabled as a shared service.

#### Example:

```
<fvAEPg descr="" dn="uni/tn-t0/ap-a0/epg-epg3" fwdCtrl="" isAttrBasedEPg="yes"
matchT="AtleastOne" name="epg3" pcEnfPref="unenforced" prefGrMemb="exclude"prio="unspecified">
   <fvRsCons prio="unspecified" tnVzBrCPName="ip-epg"/>
   <fvRsNodeAtt descr="" encap="unknown" instrImedcy="immediate" mode="regular"
tDn="topology/pod-2/node-106"/>
  <fvSubnet ctrl="" descr="" ip="56.4.0.2/32" name="" preferred="no" scope="public, shared"
 virtual="no"/>
   <fvRsDomAtt classPref="encap" delimiter="" encap="unknown" encapMode="auto"
instrImedcy="immediate" primaryEncap="unknown" resImedcy="immediate" tDn="uni/phys-vpc"/>
   <fvRsCustQosPol tnQosCustomPolName=""/>
   <fvRsBd tnFvBDName="b2"/>
   <fvCrtrn descr="" match="any" name="default" ownerKey="" ownerTag="" prec="0">
     <fvIpAttr descr="" ip="1.1.1.3" name="ipv4" ownerKey="" ownerTag="" usefvSubnet="no"/>
   </fvCrtrn>
   <fvRsProv matchT="AtleastOne" prio="unspecified" tnVzBrCPName="ip-epg"/>
   <fvRsProv matchT="AtleastOne" prio="unspecified" tnVzBrCPName="shared-svc"/>
```

</fvAEPg>

## **Deploying Application Profiles and Contracts**

## **Security Policy Enforcement**

As traffic enters the leaf switch from the front panel interfaces, the packets are marked with the EPG of the source EPG. The leaf switch then performs a forwarding lookup on the packet destination IP address within the tenant space. A hit can result in any of the following scenarios:

- 1. A unicast (/32) hit provides the EPG of the destination endpoint and either the local interface or the remote leaf switch VTEP IP address where the destination endpoint is present.
- 2. A unicast hit of a subnet prefix (not /32) provides the EPG of the destination subnet prefix and either the local interface or the remote leaf switch VTEP IP address where the destination subnet prefix is present.
- **3.** A multicast hit provides the local interfaces of local receivers and the outer destination IP address to use in the VXLAN encapsulation across the fabric and the EPG of the multicast group.

**Note** Multicast and external router subnets always result in a hit on the ingress leaf switch. Security policy enforcement occurs as soon as the destination EPG is known by the ingress leaf switch.

A miss result in the forwarding table causes the packet to be sent to the forwarding proxy in the spine switch. The forwarding proxy then performs a forwarding table lookup. If it is a miss, the packet is dropped. If it is a hit, the packet is sent to the egress leaf switch that contains the destination endpoint. Because the egress leaf switch knows the EPG of the destination, it performs the security policy enforcement. The egress leaf switch must also know the EPG of the packet source. The fabric header enables this process because it carries the EPG from the ingress leaf switch to the egress leaf switch. The spine switch preserves the original EPG in the packet when it performs the forwarding proxy function.

On the egress leaf switch, the source IP address, source VTEP, and source EPG information are stored in the local forwarding table through learning. Because most flows are bidirectional, a return packet populates the forwarding table on both sides of the flow, which enables the traffic to be ingress filtered in both directions.

## **Contracts Contain Security Policy Specifications**

In the ACI security model, contracts contain the policies that govern the communication between EPGs. The contract specifies what can be communicated and the EPGs specify the source and destination of the communications. Contracts link EPGs, as shown below.

EPG 1 ----- CONTRACT ----- EPG 2

Endpoints in EPG 1 can communicate with endpoints in EPG 2 and vice versa if the contract allows it. This policy construct is very flexible. There can be many contracts between EPG 1 and EPG 2, there can be more than two EPGs that use a contract, and contracts can be reused across multiple sets of EPGs, and more.

There is also directionality in the relationship between EPGs and contracts. EPGs can either provide or consume a contract. An EPG that provides a contract is typically a set of endpoints that provide a service to a set of client devices. The protocols used by that service are defined in the contract. An EPG that consumes a contract is typically a set of endpoints that are clients of that service. When the client endpoint (consumer) tries to connect to a server endpoint (provider), the contract checks to see if that connection is allowed. Unless otherwise specified, that contract would not allow a server to initiate a connection to a client. However, another contract between the EPGs could easily allow a connection in that direction.

This providing/consuming relationship is typically shown graphically with arrows between the EPGs and the contract. Note the direction of the arrows shown below.

EPG 1 <----- CONTRACT <----- EPG 2

The contract is constructed in a hierarchical manner. It consists of one or more subjects, each subject contains one or more filters, and each filter can define one or more protocols.

## CONTRACT FILTER ARP reply ARP request ftp-data dns EIGRP ICMP

Figure 6: Contract Filters

The following figure shows how contracts govern EPG communications.

Figure 7: Contracts Determine EPG to EPG Communications

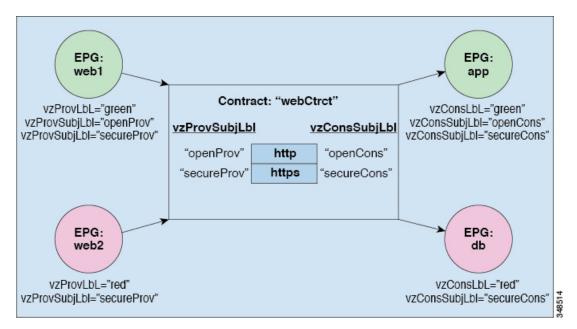

For example, you may define a filter called HTTP that specifies TCP port 80 and port 8080 and another filter called HTTPS that specifies TCP port 443. You might then create a contract called webCtrct that has two sets of subjects. openProv and openCons are the subjects that contain the HTTP filter. secureProv and secureCons are the subjects that contain the HTTPS filter. This webCtrct contract can be used to allow both secure and non-secure web traffic between EPGs that provide the web service and EPGs that contain endpoints that want to consume that service.

These same constructs also apply for policies that govern virtual machine hypervisors. When an EPG is placed in a virtual machine manager (VMM) domain, the APIC downloads all of the policies that are associated with the EPG to the leaf switches with interfaces connecting to the VMM domain. For a full explanation of VMM domains, see the *Virtual Machine Manager Domains* chapter of *Application Centric Infrastructure Fundamentals*. When this policy is created, the APIC pushes it (pre-populates it) to a VMM domain that specifies which switches allow connectivity for the endpoints in the EPGs. The VMM domain defines the set of switches and ports that allow endpoints in an EPG to connect to. When an endpoint comes on-line, it is associated with the appropriate EPGs. When it sends a packet, the source EPG and destination EPG are derived from the packet and the policy defined by the corresponding contract is checked to see if the packet is allowed. If yes, the packet is forwarded. If no, the packet is dropped.

Contracts consist of 1 or more subjects. Each subject contains 1 or more filters. Each filter contains 1 or more entries. Each entry is equivalent to a line in an Access Control List (ACL) that is applied on the Leaf switch to which the endpoint within the endpoint group is attached.

In detail, contracts are comprised of the following items:

- Name—All contracts that are consumed by a tenant must have different names (including contracts created under the common tenant or the tenant itself).
- Subjects—A group of filters for a specific application or service.
- Filters—Used to classify traffic based upon layer 2 to layer 4 attributes (such as Ethernet type, protocol type, TCP flags and ports).
- Actions—Action to be taken on the filtered traffic. The following actions are supported:

- Permit the traffic (regular contracts, only)
- Mark the traffic (DSCP/CoS) (regular contracts, only)
- Redirect the traffic (regular contracts, only, through a service graph)
- Copy the traffic (regular contracts, only, through a service graph or SPAN)
- Block the traffic (taboo contracts)

With Cisco APIC Release 3.2(x) and switches with names that end in EX or FX, you can alternatively use a subject Deny action or Contract or Subject Exception in a standard contract to block traffic with specified patterns.

- Log the traffic (taboo contracts and regular contracts)
- Aliases—(Optional) A changeable name for an object. Although the name of an object, once created, cannot be changed, the Alias is a property that can be changed.

Thus, the contract allows more complex actions than just allow or deny. The contract can specify that traffic that matches a given subject can be re-directed to a service, can be copied, or can have its QoS level modified. With pre-population of the access policy in the concrete model, endpoints can move, new ones can come on-line, and communication can occur even if the APIC is off-line or otherwise inaccessible. The APIC is removed from being a single point of failure for the network. Upon packet ingress to the ACI fabric, security policies are enforced by the concrete model running in the switch.

## Three-Tier Application Deployment

A filter specifies the data protocols to be allowed or denied by a contract that contains the filter. A contract can contain multiple subjects. A subject can be used to realize uni- or bidirectional filters. A unidirectional filter is a filter that is used in one direction, either from consumer-to-provider (IN) or from provider-to-consumer (OUT) filter. A bidirectional filter is the same filter that is used in both directions. It is not reflexive.

Contracts are policies that enable inter-End Point Group (inter-EPG) communication. These policies are the rules that specify communication between application tiers. If no contract is attached to the EPG, inter-EPG communication is disabled by default. No contract is required for intra-EPG communication because intra-EPG communication is always allowed.

Application profiles enable you to model application requirements that the APIC then automatically renders in the network and data center infrastructure. The application profiles enable administrators to approach the resource pool in terms of applications rather than infrastructure building blocks. The application profile is a container that holds EPGs that are logically related to one another. EPGs can communicate with other EPGs in the same application profile and with EPGs in other application profiles.

To deploy an application policy, you must create the required application profiles, filters, and contracts. Typically, the APIC fabric hosts a three-tier application within a tenant network. In this example, the application is implemented by using three servers (a web server, an application server, and a database server). See the following figure for an example of a three-tier application.

The web server has the HTTP filter, the application server has the Remote Method Invocation (RMI) filter, and the database server has the Structured Query Language (SQL) filter. The application server consumes the SQL contract to communicate with the database server. The web server consumes the RMI contract to communicate with the application server. The traffic enters from the web server and communicates with the application server then communicates with the database server, and the traffic can also communicate externally.

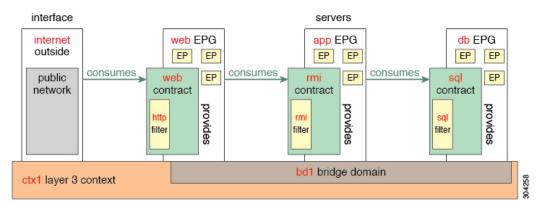

#### Figure 8: Three-Tier Application Diagram

## Parameters to Create a Filter for http

The parameters to create a filter for http in this example is as follows:

| Parameter Name    | Filter for http |
|-------------------|-----------------|
| Name              | http            |
| Number of Entries | 2               |
| Entry Name        | Dport-80        |
|                   | Dport-443       |
| Ethertype         | IP              |
| Protocol          | tcp             |
|                   | tcp             |
| Destination Port  | http            |
|                   | https           |

## Parameters to Create Filters for rmi and sql

The parameters to create filters for rmi and sql in this example are as follows:

| Parameter Name    | Filter for rmi | Filter for sql |
|-------------------|----------------|----------------|
| Name              | rmi            | sql            |
| Number of Entries | 1              | 1              |
| Entry Name        | Dport-1099     | Dport-1521     |
| Ethertype         | IP             | IP             |
| Protocol          | tcp            | tcp            |

| Parameter Name   | Filter for rmi | Filter for sql |
|------------------|----------------|----------------|
| Destination Port | 1099           | 1521           |

## **Example Application Profile Database**

The application profile database in this example is as follows:

| EPG | Provided Contracts | Consumed Contracts |
|-----|--------------------|--------------------|
| web | web                | rmi                |
| app | rmi                | sql                |
| db  | sql                |                    |

## **Creating an Application Profile Using the GUI**

Procedure

| Step 1 | On the menu bar, choose <b>TENANTS</b> . In the <b>Navigation</b> pane, expand the tenant, right-click <b>Application</b> |
|--------|----------------------------------------------------------------------------------------------------|
|        | Profiles, and click Create Application Profile.                                                                           |
| Step 2 | In the Create Application Profile dialog box, in the Name field, add the application profile name (OnlineStore).          |

## **Creating EPGs Using the GUI**

The port the EPG uses must belong to one of the VM Managers (VMM) or physical domains associated with the EPG.

Procedure

| Step 1 | On the menu bar, choose | Tenants and the tenant when | re you want to create an EPG. |
|--------|-------------------------|-----------------------------|-------------------------------|
|--------|-------------------------|-----------------------------|-------------------------------|

- **Step 2** In the navigation pane, expand the folder for the tenant, the **Application Profiles** folder, and the folder for the application profile.
- **Step 3** Right-click the **Application EPG** folder, and in the **Create Application EPG** dialog box, perform the following actions:
  - a) In the **Name** field, add the EPG name (db).
  - b) In the **Bridge Domain** field, choose the bridge domain from the drop-down list (bd1).
  - c) Check the Associate to VM Domain Profiles check box. Click Next.
  - d) In the **STEP 2 > Domains** area, expand **Associate VM Domain Profiles** and from the drop-down list, choose the desired VMM domain.
  - e) From the **Deployment Immediacy** drop-down list, accept the default or choose when policies are deployed from Cisco APIC to the physical leaf switch.

 From the **Resolution Immediacy** drop-down list, choose when policies are deployed from the physical leaf switch to the virtual leaf.

If you have Cisco AVS, choose **Immediate** or **On Demand**; if you have Cisco ACI Virtual Edge or VMware VDS, choose **Immediate**, **On Demand**, or **Pre-provision**.

g) (Optional) In the **Delimiter** field, enter one of the following symbols:  $|, -, !, @, ^, +, or =$ .

If you do not enter a symbol, the system uses the default | delimiter in the VMware portgroup name.

 h) If you have Cisco ACI Virtual Edge or Cisco AVS, from the Encap Mode drop-down list, choose an encapsulation mode.

You can choose one of the following encap modes:

- VXLAN—This overrides the domain's VLAN configuration, and the EPG uses VXLAN encapsulation. However, a fault is for the EPG if a multicast pool is not configured on the domain.
- VLAN—This overrides the domain's VXLAN configuration, and the EPG uses VLAN encapsulation. However, a fault is triggered for the EPG if a VLAN pool is not configured on the domain.
- Auto—This causes the EPG to use the same encapsulation mode as the VMM domain. This is the default configuration.
- i) If you have Cisco ACI Virtual Edge, from the Switching Mode drop-down list, choose native or AVE.

If you choose **native**, the EPG is switched through the VMware VDS; if you choose **AVE**, the EPG is switched through the Cisco ACI Virtual Edge. The default is **native**.

- Click Update and then click Finish.
- **Step 4** In the **Create Application Profile** dialog box, create two more EPGs. Create the three EPGs—db, app, and web—in the same bridge domain and data center.

## **Configuring Contracts Using the APIC GUI**

## **Guidelines and Limitations for Contracts and Filters**

If your fabric consists of first-generation Cisco Nexus 9300 leaf switches, such as Cisco Nexus 93128TX, 93120TX, 9396TX, 9396PX, 9372PX, 9372PX-E, 9372TX and 9372TX-E, only **IP** as an **EtherType** match is supported with contract filters. The capability to match more granular options, such as **IPv4** or **IPv6**, in the **EtherType** field for contract filters is supported only on leaf switch models with -EX, -FX, or -FX2 at the end of the switch name.

## Creating a Filter Using the GUI

Create three separate filters. In this example they are HTTP, RMI, SQL. This task shows how to create the HTTP filter. The task is identical for creating the other filters.

#### Before you begin

Verify that the tenant, network, and bridge domain have been created.

## Procedure

| Step 1 | On the menu bar, choose <b>Tenants</b> . In the <b>Navigation</b> pane, expand the <i>tenant-name</i> > <b>Contracts</b> , right-click <b>Filters</b> , and click <b>Create Filter</b> . |  |  |
|--------|----------------------------------------------------------------------------------------------------|--|--|
|        | <b>Note</b> In the <b>Navigation</b> pane, you expand the tenant where you want to add filters.                                                                                          |  |  |
| Step 2 | In the Create Filter dialog box, perform the following actions:                                                                                                    |  |  |
|        | a) In the <b>Name</b> field, enter the filter name (http).                                                                                                    |  |  |
|        | b) Expand Entries, and in the Name field, enter the name (Dport-80).                                                                                                    |  |  |
|        | c) From the <b>EtherType</b> drop-down list, choose the EtherType (IP).                                                                                                    |  |  |
|        | d) From the <b>IP Protocol</b> drop-down list, choose the protocol (tcp).                                                                                                    |  |  |
|        | e) From the <b>Destination Port/Range</b> drop-down lists, choose <b>http</b> in the <b>From</b> and <b>To</b> fields. (http)                                                            |  |  |
|        | f) Click Update, and click Submit.                                                                                                    |  |  |
|        | The newly added filter appears in the <b>Navigation</b> pane and in the <b>Work</b> pane.                                                                                                |  |  |
| Step 3 | Expand <b>Entries</b> in the <b>Name</b> field. Follow the same process to add another entry with HTTPS as the <b>Destination</b> port, and click <b>Update</b> .                        |  |  |
|        | This new filter rule is added.                                                                                                    |  |  |
| Step 4 | Follow the same process in the earlier steps to create two more filters (rmi and sql) and use the parameters provided in Parameters to Create Filters for rmi and sql, on page 184.      |  |  |

## Creating a Contract Using the GUI

## Procedure

| Step 1 | On the menu bar, choose <b>Tenants</b> and the tenant name on which you want to operate. In the <b>Navigation</b> pane, expand the <i>tenant-name</i> $>$ <b>Contracts</b> . |
|--------|----------------------------------------------------------------------------------------------------|
| Step 2 | Right-click Standard > Create Contract.                                                                                                    |
| Step 3 | In the Create Contract dialog box, perform the following tasks:                                                                                                    |
|        | a) In the <b>Name</b> field, enter the contract name (web).                                                                                                    |
|        | b) Click the + sign next to <b>Subjects</b> to add a new subject.                                                                                                    |
|        | c) In the Create Contract Subject dialog box, enter a subject name in the Name field. (web)                                                                                  |
|        | d) Note                                                                                                    |
|        | This step associates the filters created that were earlier with the contract subject.                                                                                        |
|        | In the <b>Filter Chain</b> area, click the + sign next to <b>Filters</b> .                                                                                                   |
|        | e) In the dialog box, from the drop-down menu, choose the filter name (http), and click Update.                                                                              |
| Step 4 | In the Create Contract Subject dialog box, click OK.                                                                                                    |

**Step 5** Create two more contracts for rmi and for sql following the same steps in this procedure. For the rmi contract, choose the rmi subject and for sql, choose the sql subject.

## **Consuming and Providing Contracts Using the GUI**

You can associate contracts that were created earlier to create policy relationships between the EPGs.

When you name the provided and consumed contracts, verify that you give the same name for both provided and consumed contracts.

## Procedure

| Step 1 | Note<br>The db, app, and web EPGs are displayed as icons.                                                                                                    |
|--------|----------------------------------------------------------------------------------------------------|
|        | Click and drag across the APIC GUI window from the db EPG to the app EPG.<br>The <b>Add Consumed Contract</b> dialog box is displayed.                                                                        |
| Step 2 | In the <b>Name</b> field, from the drop-down list, choose <b>sql</b> contract. Click <b>OK</b> .<br>This step enables the db EPG to provide the sql contract and the app EPG to consume the sql contract.     |
| Step 3 | Click and drag across the APIC GUI screen from the app ePG to the web EPG.<br>The <b>Add Consumed Contract</b> dialog box is displayed.                                                                       |
| Step 4 | In the <b>Name</b> field, from the drop-down list, choose <b>rmi</b> contract. Click <b>OK</b> .<br>This step enables the app EPG to provide the rmi contract and the web EPG to consume the rmi contract.    |
| Step 5 | Click the web EPG icon, and click the + sign in the <b>Provided Contracts</b> area.<br>The <b>Add Provided Contract</b> dialog box is displayed.                                                              |
| Step 6 | In the <b>Name</b> field, from the drop-down list, choose <b>web</b> contract. Click <b>OK</b> . Click <b>Submit</b> .<br>You have created a three-tier application profile called OnlineStore.               |
| Step 7 | To verify, in the <b>Navigation</b> pane, navigate to and click <b>OnlineStore</b> under <b>Application Profiles</b> .<br>In the <b>Work</b> pane, you can see the three EPGs app, db, and web are displayed. |
| Step 8 | In the <b>Work</b> pane, choose <b>Operational</b> > <b>Contracts</b> .<br>You can see the EPGs and contracts displayed in the order that they are consumed and provided.                                     |

## **Configuring Contracts Using the NX-OS Style CLI**

## **Configuring Contracts**

Contracts are configured under a tenant with the following tasks:

- Define filters as access lists
- · Define the contract and subjects
- Link the contract to an EPG

The tasks need not follow this order. For example, you can link a contract name to an EPG before you have defined the contract.

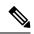

**Note** Filters (ACLs) in APIC use **match** instead of **permit** | **deny** as in the traditional NX-OS ACL. The purpose of a filter entry is only to match a given traffic flow. The traffic will be permitted or denied when the ACL is applied on a contract or on a taboo contract.

## Procedure

|        | Command or Action                                                | Purpose                                          |
|--------|------------------------------------------------------------------|--------------------------------------------------|
| Step 1 | configure                                                        | Enters configuration mode.                       |
|        | Example:                                                         |                                                  |
|        | apic1# <b>configure</b>                                          |                                                  |
| Step 2 | tenant tenant-name                                               | Creates a tenant if it does not exist and enters |
|        | Example:                                                         | the tenant configuration mode.                   |
|        | tenant exampleCorp                                               |                                                  |
| Step 3 | access-list acl-name                                             | Creates an access list (filter) that can be used |
|        | Example:                                                         | in a contract.                                   |
|        | <pre>apic1(config-tenant)# access-list http_acl</pre>            |                                                  |
| Step 4 | (Optional) match {arp   icmp   ip}                               | Creates a rule to match traffic of the selected  |
|        | Example:                                                         | protocol.                                        |
|        | <pre>apic1(config-tenant-acl)# match arp</pre>                   |                                                  |
| Step 5 | (Optional) match {tcp   udp} [src from[-to]]<br>[dest from[-to]] | Creates a rule to match TCP or UDP traffic.      |
|        | Example:                                                         |                                                  |
|        | apic1(config-tenant-acl)# match tcp dest                         |                                                  |
|        | <pre>80 apic1(config-tenant-acl)# match tcp dest 443</pre>       |                                                  |
| Step 6 | (Optional) match raw options                                     | Creates a rule to match a raw vzEntry.           |
|        | Example:                                                         |                                                  |
|        | apic1(config-tenant-acl)#                                        |                                                  |
| Step 7 | exit                                                             | Returns to the tenant configuration mode.        |
|        | Example:                                                         |                                                  |
|        | <pre>apic1(config-tenant-acl)# exit</pre>                        |                                                  |
| Step 8 | contract contract-name                                           | Creates a contract and enters the contract       |
|        | Example:                                                         | configuration mode.                              |

I

|         | Command or Action                                                             | Purpose                                                                                 |
|---------|-------------------------------------------------------------------------------|-----------------------------------------------------------------------------------------|
|         | apic1(config-tenant)# contract web80                                          |                                                                                         |
| Step 9  | subject subject-name                                                          | Creates a contract subject and enters the                                               |
|         | Example:                                                                      | subject configuration mode.                                                             |
|         | <pre>apic1(config-tenant-contract)# subject web80</pre>                       |                                                                                         |
| Step 10 | (Optional) [no] access-group <i>acl-name</i> [in  <br>out   both]             | Adds (removes) an access list from the contract, specifying the direction of the traffi |
|         | Example:                                                                      | to be matched.                                                                          |
|         | <pre>apic1(config-tenant-contract-subj)# access-group http_acl both</pre>     |                                                                                         |
| Step 11 | (Optional) [no] label name label-name<br>{provider   consumer}                | Adds (removes) a provider or consumer labe to the subject.                              |
|         | Example:                                                                      |                                                                                         |
|         | <pre>apic1(config-tenant-contract-subj)#</pre>                                |                                                                                         |
| Step 12 | (Optional) [no] label match {provider  <br>consumer} [any   one   all   none] | Specifies the match type for the provider or consumer label:                            |
|         | <b>Example:</b> <pre>apic1(config-tenant-contract-subj)#</pre>                | • <b>any</b> —Match if any label is found in th contract relation.                      |
|         |                                                                               | • <b>one</b> —Match if exactly one label is foun in the contract relation.              |
|         |                                                                               | • all —Match if all labels are found in the contract relation.                          |
|         |                                                                               | • <b>none</b> —Match if no labels are found in the contract relation.                   |
| Step 13 | exit                                                                          | Returns to the contract configuration mode.                                             |
| •       | Example:                                                                      |                                                                                         |
|         | apic1(config-tenant-contract-subj)# exit                                      |                                                                                         |
| Step 14 | exit                                                                          | Returns to the tenant configuration mode.                                               |
|         | Example:                                                                      |                                                                                         |
|         | <pre>apicl(config-tenant-contract)# exit</pre>                                |                                                                                         |
| Step 15 | application app-name                                                          | Enters application configuration mode.                                                  |
|         | Example:                                                                      |                                                                                         |
|         | <pre>apic1(config-tenant)# application OnlineStore</pre>                      |                                                                                         |
| Step 16 | epg epg-name                                                                  | Enters configuration mode for the EPG to be                                             |
|         | Example:                                                                      | linked to the contract.                                                                 |

|         | Command or Action                                                                                                  | Purpose                                                                                                    |
|---------|----------------------------------------------------------------------------------------------------|----------------------------------------------------------------------------------------------------|
|         | <pre>apic1(config-tenant-app)# epg exampleCorp_webepg1</pre>                                                       |                                                                                                    |
| Step 17 | bridge-domain member bd-name                                                                                       | Specifies the bridge domain for this EPG.                                                                                                    |
|         | Example:                                                                                                    |                                                                                                    |
|         | <pre>apic1(config-tenant-app-epg)# bridge-domain member exampleCorp_bd1</pre>                                      |                                                                                                    |
| Step 18 | <pre>contract provider provider-contract-name Example: apic1(config-tenant-app-epg)# contract provider web80</pre> | Specifies the provider contract for this EPG.<br>Communication with this EPG can be initiated<br>from other EPGs as long as the communication<br>complies with this provider contract. |
| Step 19 | <pre>contract consumer consumer-contract-name Example: apic1(config-tenant-app-epg)# contract consumer rmi99</pre> | Specifies the consumer contract for this EPG.<br>The endpoints in this EPG may initiate<br>communication with any endpoint in an EPG<br>that is providing this contract.               |

## Examples

This example shows how to create and apply contracts to an EPG.

```
apic1# configure
apic1(config) # tenant exampleCorp
    # CREATE FILTERS
apic1(config-tenant)# access-list http_acl
apic1(config-tenant-acl)# match tcp dest 80
apic1(config-tenant-acl) # match tcp dest 443
apic1(config-tenant-acl)# exit
    # CREATE CONTRACT WITH FILTERS
apic1(config-tenant) # contract web80
apic1(config-tenant-contract)# subject web80
apic1(config-tenant-contract-subj)# access-group http acl both
apic1(config-tenant-contract-subj)# exit
apic1(config-tenant-contract) # exit
    # ASSOCIATE CONTRACTS TO EPG
apic1(config-tenant) # application OnlineStore
apic1(config-tenant-app)# epg exampleCorp_webepg1
apic1(config-tenant-app-epg) # bridge-domain member exampleCorp_bd1
apic1(config-tenant-app-epg) # contract consumer rmi99
apic1(config-tenant-app-epg)# contract provider web80
apic1(config-tenant-app-epg)# exit
apic1(config-tenant-app)#exit
apic1(config-tenant)#exit
    # ASSOCIATE PORT AND VLAN TO EPG
apic1(config)#leaf 101
apic1(config-leaf)# interface ethernet 1/4
apic1 (config-leaf-if) # switchport trunk allowed vlan 102 tenant exampleCorp application
```

```
OnlineStore epg exampleCorp_webepg1
```

This example shows a simpler method for defining a contract by declaring the filters inline in the contract itself.

apic1# configure apic1(config)# tenant exampleCorp apic1(config-tenant)# contract web80 apic1(config-tenant-contract)# match tcp 80 apic1(config-tenant-contract)# match tcp 443

## **Exporting a Contract to Another Tenant**

You can export a contract from one tenant and import it to another. In the tenant that imports the contract, the contract can be applied only as a consumer contract. The contract can be renamed during the export.

## Procedure

|        | Command or Action                                                                   | Purpose                                                                                 |
|--------|-------------------------------------------------------------------------------------|-----------------------------------------------------------------------------------------|
| Step 1 | configure                                                                           | Enters configuration mode.                                                              |
|        | Example:                                                                            |                                                                                         |
|        | apicl# configure                                                                    |                                                                                         |
| Step 2 | tenant tenant-name                                                                  | Enters the tenant configuration mode for the                                            |
|        | Example:                                                                            | exporting tenant.                                                                       |
|        | <pre>apicl(config)# tenant RedCorp</pre>                                            |                                                                                         |
| Step 3 | contract contract-name                                                              | Enters the contract configuration mode for the                                          |
|        | Example:                                                                            | contract to be exported.                                                                |
|        | <pre>apic1(config-tenant)# contract web80</pre>                                     |                                                                                         |
| Step 4 | scope {application   exportable   tenant   vrf}                                     | Configures how the contract can be shared.                                              |
|        | Example:                                                                            | The scope can be:                                                                       |
|        | apic1(config-tenant-contract)# <b>scope exportable</b>                              | • <b>application</b> —Can be shared among the EPGs of the same application.             |
|        |                                                                                     | • <b>exportable</b> —Can be shared across tenants.                                      |
|        |                                                                                     | • <b>tenant</b> —Can be shared among the EPGs of the same tenant.                       |
|        |                                                                                     | • <b>vrf</b> —Can be shared among the EPGs of the same VRF.                             |
| Step 5 | export to tenant other-tenant-name as<br>new-contract-name                          | Exports the contract to the other tenant. You can use the same contract name or you can |
|        |                                                                                     | rename it.                                                                              |
|        | Example:                                                                            |                                                                                         |
|        | <pre>apic1(config-tenant-contract)# export to tenant BlueCorp as webContract1</pre> |                                                                                         |

|         | Command or Action                                                                | Purpose                                                                                                    |
|---------|----------------------------------------------------------------------------------|----------------------------------------------------------------------------------------------------|
| Step 6  | exit                                                                             | Returns to the tenant configuration mode.                                                                                      |
|         | Example:                                                                         |                                                                                                    |
|         | <pre>apic1(config-tenant-contract)# exit</pre>                                   |                                                                                                    |
| Step 7  | exit                                                                             | Returns to the global configuration mode.                                                                                      |
|         | Example:                                                                         |                                                                                                    |
|         | <pre>apic1(config-tenant)# exit</pre>                                            |                                                                                                    |
| Step 8  | tenant tenant-name                                                               | Enters the tenant configuration mode for the                                                                                   |
|         | Example:                                                                         | importing tenant.                                                                                                    |
|         | tenant BlueCorp                                                                  |                                                                                                    |
| Step 9  | application app-name                                                             | Enters application configuration mode.                                                                                         |
|         | Example:                                                                         |                                                                                                    |
|         | <pre>apic1(config-tenant)# application BlueStore</pre>                           |                                                                                                    |
| Step 10 | epg epg-name                                                                     | Enters configuration mode for the EPG to be                                                                                    |
|         | Example:                                                                         | linked to the contract.                                                                                                    |
|         | <pre>apic1(config-tenant-app)# epg BlueWeb</pre>                                 |                                                                                                    |
| Step 11 | contract consumer consumer-contract-name                                         | Specifies the imported consumer contract for                                                                                   |
|         | imported                                                                         | this EPG. The endpoints in this EPG may<br>initiate communication with any endpoint<br>an EPG that is providing this contract. |
|         | Example:                                                                         |                                                                                                    |
|         | <pre>apic1(config-tenant-app-epg)# contract consumer webContract1 imported</pre> |                                                                                                    |

## **Examples**

This example shows how to export a contract from the tenant RedCorp to the tenant BlueCorp, where it will be a consumer contract.

```
apic# configure
apic1(config)# tenant RedCorp
apic1(config-tenant)# contract web80
apic1(config-tenant-contract)# scope exportable
apic1(config-tenant-contract)# export to tenant BlueCorp as webContract1
apic1(config-tenant-contract)# exit
apic1(config-tenant)# exit
apic1(config-tenant)# exit
apic1(config)# tenant BlueCorp
apic1(config-tenant)# application BlueStore
apic1(config-tenant-application)# epg BlueWeb
apic1(config-tenant-application-epg)# contract consumer webContract1 imported
```

## **Configuring Contracts Using the REST API**

## Configuring a Contract Using the REST API

Procedure

Configure a contract using an XML POST request similar to the following example:

## Example:

## Configuring a Taboo Contract Using the REST API

### Before you begin

The following objects must be created:

- The tenant that will be associated with this Taboo Contract
- · An application profile for the tenant
- At least one EPG for the tenant

### Procedure

To create a taboo contract with the REST API, use XML such as in the following example:

### Example:

```
<vzTaboo ownerTag="" ownerKey="" name="VRF64_Taboo_Contract"
dn="uni/tn-Tenant64/taboo-VRF64_Taboo_Contract" descr=""><vzTSubj
name="EPG_subject" descr=""><vzRsDenyRule tnVzFilterName="default"
directives="log"/>
</vzTSubj>
</vzTsubj>
```

## Verifying Contracts, Taboo Contracts, and Filters Using the REST API

This topic provides the REST API XML to verify contracts, taboo contracts, and filters.

## Procedure

L

| Step 1 | Verify a contract for an EPG or an external network with XML such as the following example for a provider: |
|--------|----------------------------------------------------------------------------------------------------|
|        | Example:                                                                                                   |
|        | QUERY https://apic-ip-address/api/node/class/fvRsProv.xml                                                  |
| Step 2 | Verify a contract on an EPG with XML such as the following example for a consumer:                         |
|        | Example:                                                                                                   |
|        | QUERY https://apic-ip-address/api/node/class/fvRsCons.xml                                                  |
| Step 3 | Verify exported contracts using XML such as the following example:                                         |
|        | Example:                                                                                                   |
|        | QUERY https://apic-ip-address/api/node/class/vzCPif.xml                                                    |
| Step 4 | Verify contracts for a VRF with XML such as the following example:                                         |
|        | Example:                                                                                                   |
|        | QUERY https://apic-ip-address/api/node/class/vzBrCP.xml                                                    |
| Step 5 | Verify taboo contracts with XML such as the following example:                                             |
|        | Example:                                                                                                   |
|        | QUERY https://apic-ip-address/api/node/class/vzTaboo.xml                                                   |
|        | For taboo contracts for an EPG, use the same query as for contracts for EPGs.                              |
| Step 6 | Verify filters using XML such as the following example:                                                    |
|        | Example:                                                                                                   |
|        | QUERY https://apic-ip-address/api/node/class/vzFilter.xml                                                  |

## **Optimize Contract Performance**

## **Optimize Contract Performance**

Starting with Cisco APIC, Release 3.2, you can configure bidirectional contracts that support more efficient hardware TCAM storage of contract data. With optimization enabled, contract statistics for both directions are aggregated.

TCAM Optimization is supported on the second generation Cisco Nexus 9000 Series top of rack (TOR) switches, which are those with suffixes of EX, FX, and FX2, and later (for example, N9K-C93180LC-EX or N9K-C93180YC-FX).

To configure efficient TCAM contract data storage, you enable the following options:

- Mark the contracts to be applied in both directions between the provider and consumer.
- For filters with IP TCP or UDP protocols, enable the reverse port option.
- When configuring the contract subjects, select the **Enable Policy Compression** directive, which adds the no stats option to the action attribute of the actrl:Rule managed object.

### Limitations

With the **Enable Policy Compression** (no\_stats) option selected, per-rule statistics are lost. However, combined rule statistics for both directions are present in the hardware statistics.

After upgrading to Cisco APIC 3.2(1), to add the no\_stats option to a pre-upgrade contract subject (with filters or filter entries), you must delete the contract subject and reconfigure it with the **Enable Policy Compression** directive. Otherwise, compression does not occur.

For each contract with a bi-directional subject filter, Cisco NX-OS creates 2 rules:

- A rule with an sPcTag and dPcTag that is marked direction=bi-dir, which is programmed in hardware
- A rule marked with direction=uni-dir-ignore which is not programmed

Rules with the following settings are not compressed:

- Rules with priority other than fully\_qual
- Opposite rules (bi-dir and uni-dir-ignore marked) with non-identical properties, such as action including directives, prio, qos or markDscp
- Rule with Implicit or implarp filters
- Rules with the actions Deny, Redir, Copy, or Deny-log

The following MO query output shows the two rules for a contract, that is considered for compression:

```
apic1# moquery -c actrlRule
Total Objects shown: 2
# actrl.Rule
scopeId
                   : 2588677
sPcTag
                  : 16388
         : 49
: 67
: no
dPcTag
                  : 49156
flt.Id
action
                   : no_stats, permit
actrlCfgFailedBmp :
actrlCfgFailedTs : 00:00:00:00.000
actrlCfgState : 0
childAction
ctrctName
                   :
descr
                   :
direction
                   : bi-dir
                   : sys/actrl/scope-2588677/rule-2588677-s-16388-d-49156-f-67
dn
id
                   : 4112
lcOwn
                 : implicit
markDscp
                 : unspecified
                   : 2019-04-27T09:01:33.152-07:00
modTs
monPolDn
                   : uni/tn-common/monepg-default
name
                   :
```

| nameAlias         |                                           |                |
|-------------------|-------------------------------------------|----------------|
| operSt            | abled                                     |                |
| operStQual        |                                           |                |
| prio              | lly_qual                                  |                |
| qosGrp            | specified                                 |                |
| rn                | le-2588677-s-16388-d-49156-f-67           |                |
| status            |                                           |                |
| type              | nant                                      |                |
|                   |                                           |                |
| # actrl.Rule      |                                           |                |
| scopeId           | 88677                                     |                |
| sPcTaq            | 156                                       |                |
| dPcTag            | 388                                       |                |
| fltId             | 300                                       |                |
| action            |                                           |                |
|                   | _stats, permit                            |                |
| actrlCfgFailedBmp | 0.0.00.000                                |                |
| actrlCfgFailedTs  | :00:00:00.000                             |                |
| actrlCfgState     |                                           |                |
| childAction       |                                           |                |
| ctrctName         |                                           |                |
| descr             |                                           |                |
| direction         | i-dir-ignore                              |                |
| dn                | s/actrl/scope-2588677/rule-2588677-s-4915 | 6-d-16388-f-64 |
| id                | 26                                        |                |
| lcOwn             | plicit                                    |                |
| markDscp          | specified                                 |                |
| modTs             | 19-04-27T09:01:33.152-07:00               |                |
| monPolDn          | i/tn-common/monepg-default                |                |
| name              |                                           |                |
| nameAlias         |                                           |                |
| operSt            | abled                                     |                |
| operStQual        |                                           |                |
| prio              | lly qual                                  |                |
| qosGrp            | specified                                 |                |
| rn                | le-2588677-s-49156-d-16388-f-64           |                |
| status            |                                           |                |
| type              | nant                                      |                |
|                   |                                           |                |

### Table 5: Compression Matrix

| Reverse Filter Port<br>Enabled | TCP or UDP Source Port | TCP or UCP Destination<br>Port | Compressed |
|--------------------------------|------------------------|--------------------------------|------------|
| Yes                            | Port A                 | Port B                         | Yes        |
| Yes                            | Unspecified            | Port B                         | Yes        |
| Yes                            | Port A                 | Unspecified                    | Yes        |
| Yes                            | Unspecified            | Unspecified                    | Yes        |
| No                             | Port A                 | Port B                         | No         |
| No                             | Unspecified            | Port B                         | No         |
| No                             | Port A                 | Unspecified                    | No         |
| No                             | Unspecified            | Unspecified                    | Yes        |

## **Configure a Contract with Optimized TCAM Usage Using the GUI**

This procedure describes how to configure a contract that optimizes TCAM storage of contract data on hardware.

## Before you begin

- Create the tenant, VRF, and EPGs that will provide and consume the contract.
- Create one or more filters that define the traffic to be permitted or denied by this contract.

## Procedure

| Step 1 | On the menu bar, choose <b>Tenants</b> and the tenant name on which you want to operate. In the <b>Navigation</b> pane, expand the <i>tenant-name</i> and <b>Contracts</b> . |  |  |  |  |
|--------|----------------------------------------------------------------------------------------------------|--|--|--|--|
| Step 2 | Right-click Standard > Create Contract.                                                                                                    |  |  |  |  |
| Step 3 | In the Create Contract dialog box, perform the following tasks:                                                                                                    |  |  |  |  |
| -      | a) In the <b>Name</b> field, enter the contract name.                                                                                                    |  |  |  |  |
|        | b) Click the + icon next to <b>Subjects</b> to add a new subject.                                                                                                    |  |  |  |  |
|        | c) In the Create Contract Subject dialog box, enter a subject name in the Name field.                                                                                        |  |  |  |  |
|        | <b>Note</b><br>This step associates filters with the contract subject.                                                                                                    |  |  |  |  |
|        | d) To enable the TCAM-contract usage optimization feature, ensure that <b>Apply Both Directions</b> and <b>Reverse</b><br><b>Filter Ports</b> are enabled.                   |  |  |  |  |
|        | e) Click the + icon to expand <b>Filters</b> .                                                                                                    |  |  |  |  |
|        | f) In the dialog box, from the drop-down menu, choose a default filter, a previously configured filter, or <b>Create Filter</b> .                                            |  |  |  |  |
|        | g) In the <b>Directives</b> field, choose <b>no stats</b>                                                                                                    |  |  |  |  |
|        | h) In the Action field, choose Permit or Deny.                                                                                                    |  |  |  |  |
|        | Note<br>Currently, the <b>Deny</b> action is not supported. Optimization only occurs for the <b>Permit</b> action.                                                           |  |  |  |  |
|        | <ul><li>i) (Optional) In the <b>Priority</b> field, choose the priority level.</li><li>j) Click <b>Update</b>.</li></ul>                                                     |  |  |  |  |
| Step 4 | In the Create Contract Subject dialog box, click OK.                                                                                                    |  |  |  |  |
| Step 5 | In the Create Contract dialog box, click Submit.                                                                                                    |  |  |  |  |

## **Configure a Contract with Optimized TCAM Usage Using the REST API**

## Before you begin

Create the tenant, VRF, and EPGs that will provide and consume the contract.

## Procedure

To configure a filter and contract that optimizes TCAM storage of contract data on hardware, send a post with XML similar to the following example:

### Example:

```
<vzFilter dn="uni/tn-Tenant64/flt-webFilter" name="webFilter>
    <vzEntry applyToFrag="no" dFromPort="https" dToPort="https"
        dn="uni/tn-Tenant64/flt-webFilter/e-https" etherT="ip" name="https" prot="tcp"
stateful="no"/>
    </vzFilter>
<vzBrCP dn="uni/tn-Tenant64/brc-OptimizedContract" name="OptimizedContract"
provMatchT="AtleastOne" revFltPorts="yes">
   <vzSubj consMatchT="AtleastOne" dn="uni/tn-Tenant64/brc-OptimizedContract/subj-WebSubj"
 lcOwn="local" name="WebSubj"
         provMatchT="AtleastOne" revFltPorts="yes">
         <vzRsSubjFiltAtt action="permit" directives="no stats" forceResolve="yes"
lcOwn="local" tCl="vzFilter"
          tDn="uni/tn-Tenant64/flt-webFilter" tRn="flt-webFilter" tType="name"
tnVzFilterName="webFilter"/>
    </vzSubj>
</vzBrCP>
```

## **Contract and Subject Exceptions**

## **Configuring Contract or Subject Exceptions for Contracts**

In Cisco APIC Release 3.2(1), contracts between EPGs are enhanced to enable denying a subset of contract providers or consumers from participating in the contract. Inter-EPG contracts and Intra-EPG contracts are supported with this feature.

You can enable a provider EPG to communicate with all consumer EPGs except those that match criteria configured in a subject or contract exception. For example, if you want to enable an EPG to provide services to all EPGs for a tenant, except a subset, you can enable those EPGs to be excluded. To configure this, you create an exception in the contract or one of the subjects in the contract. The subset is then denied access to providing or consuming the contract.

Labels, counters, and permit and deny logs are supported with contracts and subject exceptions.

To apply an exception to all subjects in a contract, add the exception to the contract. To apply an exception only to a single subject in the contract, add the exception to the subject.

When adding filters to subjects, you can set the action of the filter (to permit or deny objects that match the filter criteria). Also for **Deny** filters, you can set the priority of the filter. **Permit** filters always have the default priority. Marking the subject-to-filter relation to deny automatically applies to each pair of EPGs where there is a match for the subject. Contracts and subjects can include multiple subject-to-filter relationships that can be independently set to permit or deny the objects that match the filters.

## **Exception Types**

Contract and subject exceptions can be based on the following types and include regular expressions, such as the \* wildcard:

| Exception criteria exclude these<br>objects as defined in the Consumer<br>Regex and Provider Regex fields | Example                                                                                                    | Description                                                                                                    |
|----------------------------------------------------------------------------------------------------|----------------------------------------------------------------------------------------------------|----------------------------------------------------------------------------------------------------|
| Tenant                                                                                                    | <pre><vzexception consregex="&lt;/td"><td>This example, excludes EPGs using<br/>the common tenant from consuming<br/>contracts provided by the t1 tenant.</td></vzexception></pre> | This example, excludes EPGs using<br>the common tenant from consuming<br>contracts provided by the t1 tenant.                                                           |
| VRF                                                                                                    | <pre><vzexception consregex="ctx1" field="Ctx" name="excep05" provregex="ctx1"></vzexception></pre>                                                                                | This example excludes members of ctx1 from consuming the services provided by the same VRF.                                                                             |
| EPG                                                                                                    | <vzexception consregex="&lt;br">"EPgPa.*" field= "EPg" name=<br/>"excep03" provRegex= "EPg03"<br/>/&gt;</vzexception>                                                              | The example assumes that multiple<br>EPGs exist, with names starting<br>with EPGPa, and they should all be<br>denied as consumers for the<br>contract provided by EPg03 |
| Dn                                                                                                    | <vzexception consregex="&lt;br">"uni/tn-t36/ap-customer/epg-epg193"<br/>field= "Dn" name="excep04"<br/>provRegex=<br/>"uni/tn-t36/ap-customer/epg-epg200"<br/>/&gt;</vzexception>  | This example excludes epg193 from consuming the contract provided by epg200.                                                                                            |
| Тад                                                                                                    | <vzexception <br="" consregex="red">field= "Tag" name= "excep01"<br/>provRegex= "green" /&gt;</vzexception>                                                                        | The example excludes objects<br>marked with the red tag from<br>consuming and those marked with<br>the green tag from participating in<br>the contract.                 |

## **Configure a Contract or Subject Exception Using the GUI**

In this task, you configure a contract that will allow most of the EPGs to communicate, but deny access to a subset of them.

## Before you begin

Configure the tenant, VRF, application profile, and EPGs that provide and consume the contract.

## Procedure

| Step 1 | Click <b>Tenants</b> > <b>All Tenants</b> on the menu bar.                             |
|--------|----------------------------------------------------------------------------------------|
| Step 2 | Double-click the tenant in which you are creating the contract.                        |
| Step 3 | On the navigation bar, expand Contracts, right-click Filter, and choose Create Filter. |

A filter is essentially an Access Control List (ACL) that defines the traffic that is permitted or denied access through the contract. You can create multiple filters that define objects that can be permitted or denied.

- **Step 4** Enter the filter name and add the criteria that define the traffic to permit or deny, then click **Submit**.
- Step 5 Right-click Standard, and choose Create Contract.
- **Step 6** Enter the contract name, set the scope, and click the + icon to add a subject.
- **Step 7** Repeat to add another subject.
- Step 8 Click Submit
- **Step 9** To add an exception to all subjects in the contract, perform the following steps:
  - a) Click the contract, then click **Contract Exception**.
  - b) Add subjects and set them to be permitted or denied.
  - c) Click the + icon to add a contract exception.
  - d) Enter the exception name and type.
  - e) Add regular expressions in the **Consumer Regex** and **Provider Regex** fields to define the EPGs to be excluded from all subjects in the contract.

**Step 10** To add an exception to one subject in the contract, perform the following steps:

- a) Click the subject, then click **Subject Exception**.
- b) Click the + icon to add a contract exception.
- c) Enter the exception name and type.
- d) Add regular expressions in the **Consumer Regex** and **Provider Regex** to define the EPGs to be excluded from all subjects in the contract.

## Configure a Contract or Subject Exception Using the NX-OS Style CLI

In this task, you configure a contract that will allow most of the EPGs to communicate, but deny access to a subset of them. Multiple exceptions can be added to a contract or a subject.

### Before you begin

Configure the tenant, VRF, application profile, and EPGs to provide and consume the contract.

## Procedure

```
Step 1 Configure filters for HTTP and HTTPS, using commands as in the following example:
```

#### Example:

```
apic1(config)# tenant t2
apic1(config-tenant)# access-list ac1
apic1(config-tenant-acl)# match ip
apic1(config-tenant-acl)# match tcp dest 80
apic1(config-tenant-acl)# exit
apic1(config-tenant)# access-list ac2
apic1(config-tenant-acl)# match ip
apic1(config-tenant-acl)# match tcp dest 443
```

**Step 2** Configure a contract that excludes EPg01 from consuming it and EPg03 from providing it.

#### Example:

```
apicl(config-tenant)# contract webCtrct
apicl(config-tenant-contract)# subject https-subject
apicl(config-tenant-contract-subj)# exception name EPG consumer-regexp EPg01 field EPg
provider-regexp EPg03
apicl(config-tenant-contract-subj)# access-group ac1 in blacklist
apicl(config-tenant-contract-subj)# access-group ac2 in whitelist
```

## Configure a Contract or Subject Exception Using the REST API

In this task, you configure a contract that will allow most of the EPGs to communicate, but deny access to a subset of them. Multiple exceptions can be added to a contract or a subject.

### Before you begin

Configure the tenant, VRF, application profile, and EPGs to provide and consume the contract.

#### Procedure

**Step 1** Create a filter by sending a post with XML, such as the following example:

## **Example:**

**Step 2** Create a contract that excludes EPg01 from consuming the subject and EPg03 from providing it, by sending a post with XML, such as the following example:

The vzException MO can be contained by the vzBrCP or vzSubj MOs.

#### Example:

# **Intra-EPG Contracts**

# **Intra-EPG Contracts**

You can configure contracts to control communication between EPGs. Beginning in Cisco APIC Release 3.0(1), you can also configure contracts within an EPG.

Without intra-EPG contracts, communication between endpoints in an EPG is all-or-nothing. Communication is unrestricted by default, or you can configure intra-EPG isolation to bar any communication between endpoints.

However, with intra-EPG contracts, you can control communication between endpoints in the same EPG, allowing some traffic and barring the rest. For example, you may want to allow web traffic but block the rest. Or you can allow all ICMP traffic and TCP port 22 traffic while blocking all other traffic.

# **Guidelines and Limitations for Intra-EPG Contracts**

Observe the following guidelines and limitations when planning intra-EPG contracts:

• Intra-EPG contracts can be configured for application EPGs and microsegment EPGs (uSegs) on VMware VDS, Open vSwitch (OVS), and baremetal servers.

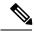

**Note** OVS is available in the Kubernetes integration with Cisco Application Centric Infrastructure (ACI) feature. In Kubernetes, you can create EPGs and assign namespaces to them. You can then apply intra-EPG policies to the EPGs in Cisco Application Policy Infrastructure Controller (APIC) as you would for VMware VDS or baremetal servers.

- Intra-EPG contracts require that the leaf switch support proxy Address Resolution Protocol (ARP). Intra-EPG contracts are supported on Cisco Nexus 9000 Series switches with EX or FX at the end of their model name or later models.
- Intra-EPG Contracts are not supported in Cisco Application Virtual Switch, Cisco ACI Virtual Edge, and Microsoft domains. Attempting to set intra-EPG contracts to be enforced in these domains may cause ports to go into a blocked state.
- Intra-EPG contracts in service graphs:
  - A service graph cannot be associated with a subject of an intra-EPG contract that has an action of deny.
  - Support for intra-EPG contracts in service graphs is limited to single node one-arm mode policy-based redirect and copy service.

# Adding an Intra-EPG Contract to an Application EPG Using the GUI

After you configure a contract, you can add the contract to an EPG as an intra-EPG contract. The procedure is the same for VMware VDS, OVS, and baremetal servers.

#### Before you begin

- · You must have an application EPG configured.
- You must have a contract with filters configured for this application. See Creating a Contract Using the GUI, on page 187.

#### Procedure

| Complete one of the follow                    | he following sets of steps, depending on the type of EPG:                                                      |  |
|-----------------------------------------------|----------------------------------------------------------------------------------------------------|--|
| If you want to apply an intra-EPG contract to | Then                                                                                                    |  |
| An application EPG                            | Then                                                                                                    |  |
|                                               | a. In the left navigation pane, expand Application Profiles > application<br>profile > Application EPGs > epg. |  |
|                                               | b. Right-click the Contracts folder and then choose Add Intra-EPG Contract                                     |  |
|                                               | c. In the Add Intra-EPG Contract dialog box, from the Contract drop-down list, choose a contract.              |  |
|                                               | d. Click Submit.                                                                                               |  |
| A uSeg EPG                                    | a. In the left navigation pane, expand Application Profiles > application<br>profile > uSeg EPGs > epg.        |  |
|                                               | b. Right-click the Contracts folder and then choose Add Intra-EPG Contract                                     |  |
|                                               | c. In the Add Intra-EPG Contract dialog box, from the Contract drop-dow list, choose a contract.               |  |
|                                               | d. Click Submit.                                                                                               |  |

# **Configuring an Intra-EPG Contract Using the NX-OS Style CLI**

After you configure a contract, you can configure the contract as an intra-EPG contract. The procedure is the same for VMware VDS, OVS, and baremetal servers.

## Before you begin

- You must have an EPG configured.
- You must have a contract with filters configured.

#### Procedure

| Step 1 | In the NX-OS CLI, start in Configuration mode.      |  |  |
|--------|-----------------------------------------------------|--|--|
|        | <b>Example:</b><br>apic #<br>apic # configure       |  |  |
| Step 2 | Choose the tenant.                                  |  |  |
|        | <b>Example:</b><br>apic (config) # tenant t001      |  |  |
| Step 3 | Choose the application profile.                     |  |  |
|        | Example:                                            |  |  |
|        | apic (config-tenant) application ap3                |  |  |
| Step 4 | Choose the EPG.                                     |  |  |
|        | <b>Example:</b><br>apic (config-tenant-app) epg ep3 |  |  |
| Step 5 | Configure an intra-EPG contract for the EPG.        |  |  |
|        | Example:                                            |  |  |
|        | apic (config-tenant-app-epg) contract intra-epg ctl |  |  |

# **Configuring an Intra-EPG Contract Using the REST API**

After you configure a contract, you can configure the contract as an intra-EPG contract. The procedure is the same for VMware VDS, OVS, and baremetal servers.

## Before you begin

- You must have an EPG configured.
- You must have a contract with filters configured.

### Procedure

Configure an intra-EPG contract using an XML POST request similar to the following example:

### Example:

```
<fvTenant name="t001">
<fvAp name="ap3">
<fvAEPg name="ep3">
<fvRsIntraEpg tnVzBrCPName="ct1"/>
</fvAEPg>
```

</fvAp> </fvTenant>

# **EPG Contract Inheritance**

# **About Contract Inheritance**

To streamline associating contracts to new EPGs, you can now enable an EPG to inherit all the (provided and consumed) contracts associated directly to another EPG in the same tenant. Contract inheritance can be configured for application, microsegmented, L2Out, and L3Out EPGs.

With Release 3.x, you can also configure contract inheritance for Inter-EPG contracts, both provided and consumed. Inter-EPG contracts are supported on Cisco Nexus 9000 Series switches with EX or FX at the end of their model name or later models.

You can enable an EPG to inherit all the contracts associated directly to another EPG, using the APIC GUI, NX-OS style CLI, and the REST API.

#### Figure 9: Contract Inheritance

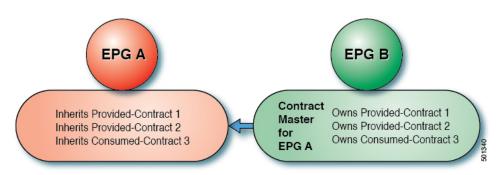

In the diagram above, EPG A is configured to inherit Provided-Contract 1 and 2 and Consumed-Contract 3 from EPG B (contract master for EPG A).

Use the following guidelines when configuring contract inheritance:

- Contract inheritance can be configured for application, microsegmented (uSeg), external L2Out EPGs, and external L3Out EPGs. The relationships must be between EPGs of the same type.
- Both provided and consumed contracts are inherited from the contract master when the relationship is established.
- Contract masters and the EPGs inheriting contracts must be within the same tenant.
- Changes to the masters' contracts are propagated to all the inheritors. If a new contract is added to the master, it is also added to the inheritors.
- An EPG can inherit contracts from multiple contract masters.
- Contract inheritance is only supported to a single level (cannot be chained) and a contract master cannot inherit contracts.

- Labels with contract inheritance is supported. When EPG A inherits a contract from EPG B, if different subject labels are configured under EPG A and EPG B, APIC uses the label configured under EPG B for the contract inherited from EPG B. APIC uses the label configured under EPG A for the contract where EPG A is directly involved.
- Whether an EPG is directly associated to a contract or inherits a contract, it consumes entries in TCAM. So contract scale guidelines still apply. For more information, see the *Verified Scalability Guide* for your release.
- vzAny security contracts and taboo contracts are not supported.

For information about configuring Contract Inheritance and viewing inherited and standalone contracts, see *Cisco APIC Basic Configuration Guide*.

# **Configuring EPG Contract Inheritance Using the GUI**

# **Configuring Application EPG Contract Inheritance Using the GUI**

To configure contract inheritance for an application EPG, in the APIC Basic or Advanced mode GUI, use the following steps.

### Before you begin

Configure the tenant and application profile to be used by the EPGs.

Optional. Configure the bridge domain to be used by the EPG that will inherit contracts.

Configure at least one application EPG, to serve as the EPG Contract Master.

Configure the contracts to be shared, and associate them to the contract master.

| Step 1 | Navigate to Tenants > tenant-name > Application Profiles, and expand AP-name                                                                                                    |  |  |
|--------|----------------------------------------------------------------------------------------------------|--|--|
| Step 2 | Right-click Application EPGs and select Create Application EPG.                                                                                                    |  |  |
| Step 3 | Type the name of the EPG that will inherit contracts from the EPG Contract Master.                                                                                                    |  |  |
| Step 4 | On the <b>Bridge Domain</b> field, select the common/default bridge domain or a previously created bridge domain, or create a bridge domain for this EPG.                                                                                                    |  |  |
| Step 5 | On the <b>EPG Contract Master</b> field, click the + symbol, select the previously configured Application Profile and EPG, and click <b>Update</b> .                                                                                                    |  |  |
| Step 6 | Click <b>Finish</b> .                                                                                                    |  |  |
| Step 7 | To view information about the EPG, including the contract master, navigate to <b>Tenants</b> > <i>tenant-name</i> > <b>Application Profiles</b> > <i>AP-name</i> > <b>Application EPGs</b> > <i>EPG-name</i> . To view the <b>EPG Contract Master</b> , click <b>General</b> . |  |  |
| Step 8 | To view information about the inherited contracts, expand <i>EPG-name</i> and click Contracts.                                                                                                    |  |  |

# **Configuring uSeg EPG Contract Inheritance Using the GUI**

To configure contract inheritance for a uSeg EPG, in the APIC Basic or Advanced mode GUI, use the following steps.

### Before you begin

Configure the tenant and application profile to be used by the EPGs.

Optional. Configure the bridge domain to be used by the EPG that will inherit contracts.

Configure the uSeg EPG, to serve as the EPG Contract Master.

Configure the contracts to be shared, and associate them to the contract master.

## Procedure

| Step 1 | Navigate to <b>Tenants</b> > <i>tenant-name</i> > <b>Application Profiles</b> , expand <b>AP-name</b> .                                                                                                    |  |
|--------|----------------------------------------------------------------------------------------------------|--|
| Step 2 | Right-click uSeg EPGs and select Create uSeg EPG.                                                                                                    |  |
| Step 3 | Type the name of the EPG that will inherit contracts from the contract master.                                                                                                    |  |
| Step 4 | On the <b>Bridge Domain</b> field, select the common/default bridge domain or a previously created bridge domain, or create a bridge domain for this EPG.                                                               |  |
| Step 5 | Click <i>uSeg-EPG-name</i> . In the <b>EPG Contract Master</b> field, click the + symbol, select the Application Profile and EPG (to serve as contract master), and click <b>Update</b> .                               |  |
| Step 6 | Click Finish.                                                                                                    |  |
| Step 7 | To view information about the contracts, navigate to <b>Tenants</b> > <i>tenant-name</i> > <b>Application Profiles</b> > <i>AP-name</i> > <b>uSeg EPGs</b> > , expand the <i>EPG-name</i> and click <b>Contracts.</b> . |  |

# **Configuring L2Out EPG Contract Inheritance Using the GUI**

To configure contract inheritance for an external L2Out EPG, in the APIC Advanced mode GUI, use the following steps.

## Before you begin

Configure the tenant and application profile to be used by the EPGs.

Configure an external bridged network (L2Out) and the External Network Instance Profile (L2extInstP) that will serve as the **L2Out Contract Master**.

Configure the contracts to be shared, and associate them to the contract master.

| Step 1 | To configure contract inheritance for an external L2Out EPG, navigate to <b>Tenants</b> > <i>tenant-name</i> > |  |  |
|--------|----------------------------------------------------------------------------------------------------|--|--|
|        | Networking > External Bridged Networks, and perform the following steps:                                       |  |  |
| Step 2 | Expand the <i>L2Out-name</i> .                                                                                 |  |  |

| Step 3  | Right-click Networks and select Create External Network.                                                                                                    |  |
|---------|----------------------------------------------------------------------------------------------------|--|
| Step 4  | Type the name of the external network and optionally add other attributes.                                                                                                |  |
| Step 5  | Click Submit.                                                                                                    |  |
| Step 6  | Expand <b>Networks</b> .                                                                                                    |  |
| Step 7  | Click the <i>network-name</i> .                                                                                                    |  |
| Step 8  | In the External Network Instance Profile panel, click the + symbol on the L2Out Contract Masters field.                                                                   |  |
| Step 9  | Select the L2Out and the L2Out Contract Master for this external L2Out EPG.                                                                                               |  |
| Step 10 | Click Update.                                                                                                    |  |
| Step 11 | To view the contracts inherited by this external L2Out EPG, click on the External Network Instance Profile name and click <b>Contracts</b> > <b>Inherited Contracts</b> . |  |

# **Configuring External L3Out EPG Contract Inheritance Using the Advanced GUI**

To configure contract inheritance for an external L3Out EPG, in the APIC Advanced mode GUI, use the following steps.

### Before you begin

Configure the tenant and application profile to be used by the EPGs.

Configure an external routed network (L3Out) and the external network instance profile (L3extInstP) that will serve as the **L3Out Contract Master**.

Configure the contracts to be shared, and associate them to the contract master.

| Step 1  | To configure contract inheritance for an external L3Out EPG, navigate to <b>Tenants</b> > <i>tenant-name</i> > <b>Networking</b> > <b>External Routed Networks</b> , and perform the following steps: |  |  |
|---------|----------------------------------------------------------------------------------------------------|--|--|
| Step 2  | Expand the <i>L3Out-name</i> leading to the external L3Out EPG.                                                                                                    |  |  |
| Step 3  | Right-click Networks and select Create External Network.                                                                                                    |  |  |
| Step 4  | Type the name of the external network and optionally add subnets and other attributes.                                                                                                    |  |  |
| Step 5  | Click Submit.                                                                                                    |  |  |
| Step 6  | Expand <b>Networks</b> .                                                                                                    |  |  |
| Step 7  | Click the <i>network-name</i> .                                                                                                    |  |  |
| Step 8  | In the External Network Instance Profile panel, click the + symbol on the L3Out Contract Masters field.                                                                                               |  |  |
| Step 9  | Select the L3Out and Interface Profile to serve as L3Out contract master for this external L3Out EPG.                                                                                                 |  |  |
| Step 10 | Click Update.                                                                                                    |  |  |
| Step 11 | To view the contracts inherited by this external L3Out EPG, click on the External Network Instance Profile name and click <b>Contracts &gt; Inherited Contracts</b>                                   |  |  |

# **Configuring Contract Inheritance Using the NX-OS Style CLI**

# Configuring Application or uSeg EPG Contract Inheritance Using the NX-OS Style CLI

To configure contract inheritance for application or uSeg EPGs, use the following commands:

## Before you begin

Configure the tenant, application profile, and bridge-domain to be used by the EPGs. Configure the contracts to be shared by the EPGs at the VRF level.

|        | Command or Action                                                     | Purpose                                                                              |
|--------|-----------------------------------------------------------------------|--------------------------------------------------------------------------------------|
| Step 1 | configure                                                             | Enters configuration mode.                                                           |
|        | Example:                                                              |                                                                                      |
|        | apic1# configure                                                      |                                                                                      |
| Step 2 | tenant tenant-name                                                    | Creates or specifies the tenant to be configured;                                    |
|        | Example:                                                              | and enters into tenant configuration mode.                                           |
|        | apicl# (config) tenant Tnl                                            |                                                                                      |
| Step 3 | application application-name                                          | Creates or specifies an application and enters                                       |
|        | Example:                                                              | into application mode.                                                               |
|        | apic1(config-tenant)# application AP1                                 |                                                                                      |
| Step 4 | epg epg-name [type micro-segmented]                                   | Creates or specifies the application or uSeg                                         |
|        | Example:                                                              | EPG to be configured and enters into EPG configuration mode. For uSeg EPGs add the   |
|        | apicl(config-tenant-app)# epg AEPg403                                 | type.                                                                                |
|        |                                                                       | In this example, this is the application EPG contract master.                        |
| Step 5 | bridge-domain member bd-name                                          | Associates the EPG with the bridge domain.                                           |
|        | Example:                                                              |                                                                                      |
|        | apic1(config-tenant-app-epg)#<br>bridge-domain member T1BD1           |                                                                                      |
| Step 6 | contract consumer contract-name                                       | Adds a contract to be consumed by this EPG.                                          |
|        | Example:                                                              |                                                                                      |
|        | <pre>apic1(config-tenant-app-epg)# contract<br/>consumer cctr5</pre>  |                                                                                      |
| Step 7 | contract provider [label label]                                       | Adds a contract to be provided by this EPG,                                          |
|        | Example:                                                              | including an optional list of subject or EPG labels (must be previously configured). |
|        | <pre>apicl(config-tenant-app-epg)# contract provider Tlctrl_cif</pre> | navers (must be previously configured).                                              |

I

|         | Command or Action                                                                | Purpose                                                                              |
|---------|----------------------------------------------------------------------------------|--------------------------------------------------------------------------------------|
| Step 8  | exit                                                                             | Exits the configuration mode                                                         |
|         | Example:                                                                         |                                                                                      |
|         | <pre>apic1(config-tenant-app-epg)# exit</pre>                                    |                                                                                      |
| Step 9  | epg epg-name [type micro-segmented]                                              | Creates or specifies the application or uSeg                                         |
|         | Example:                                                                         | EPG to be configured and enters into EPG configuration mode. For uSeg EPGs add the   |
|         | apic1(config-tenant-app)# epg AEPg404                                            | type.                                                                                |
|         |                                                                                  | In this example, this is the EPG inheriting contracts.                               |
| Step 10 | bridge-domain member bd-name                                                     | Associates the EPG with the bridge domain.                                           |
|         | Example:                                                                         |                                                                                      |
|         | apic1(config-tenant-app-epg)#<br>bridge-domain member T1BD1                      |                                                                                      |
| Step 11 | inherit-from-epg application                                                     | Configures this EPG to inherit contracts from                                        |
|         | application-name epg<br>EPG-contract-master-name]                                | the EPG contract master.                                                             |
|         | Example:                                                                         |                                                                                      |
|         | apic1(config-tenant-app-epg)#                                                    |                                                                                      |
|         | inherit-from-epg application AP1 epg<br>AEPg403                                  |                                                                                      |
| Step 12 | exit                                                                             | Exits the configuration mode                                                         |
|         | Example:                                                                         |                                                                                      |
|         | <pre>apic1(config-tenant-app-epg)# exit</pre>                                    |                                                                                      |
| Step 13 | <pre>epg epg-name [type micro-segmented]</pre>                                   | Creates or specifies the application or uSeg                                         |
|         | Example:                                                                         | EPG to be configured and enters into EPG configuration mode.                         |
|         | apic1(config-tenant-app)# epg<br>uSeg1 403 10 type micro-segmented               | In this example, this is the uSeg EPG contract                                       |
|         | abegi_405_10 type miero Segmentea                                                | master.                                                                              |
| Step 14 | bridge-domain member bd-name                                                     | Associates the EPG with the bridge domain.                                           |
|         | Example:                                                                         |                                                                                      |
|         | apic1(config-tenant-app-epg)#<br>bridge-domain member T1BD1                      |                                                                                      |
| Step 15 | contract provider [label label]                                                  | Adds a contract to be provided by this EPG,                                          |
|         | Example:                                                                         | including an optional list of subject or EPG labels (must be previously configured). |
|         | <pre>apic1(config-tenant-app-epg)# contract     provider Tlctrl_uSeg_l3out</pre> | noors (must be previously configured).                                               |
| Step 16 | attribute-logical-expression                                                     | Adds a logical expression to the uSeg EPG as                                         |
|         | logical-expression                                                               | matching criteria.                                                                   |
|         | Example:                                                                         |                                                                                      |

|         | Command or Action                                                                                      | Purpose                                                      |
|---------|----------------------------------------------------------------------------------------------------|--------------------------------------------------------------|
|         | <pre>apic1(config-tenant-app-epg)# attribute-logical-expression 'ip equals 192.168.103.10 force'</pre> |                                                              |
| Step 17 | exit                                                                                                   | Exits the configuration mode                                 |
|         | Example:                                                                                               |                                                              |
|         | <pre>apic1(config-tenant-app-epg)# exit</pre>                                                          |                                                              |
| Step 18 | epg epg-name [type micro-segmented]                                                                    | Creates or specifies the application or uSeg                 |
|         | Example:                                                                                               | EPG to be configured and enters into EPG configuration mode. |
|         | <pre>apic1(config-tenant-app)# epg uSeg1 403 30 type micro-segmented</pre>                             | In this example, this is the uSeg EPG that                   |
|         |                                                                                                    | inherits contracts from the EPG contract master.             |
| Step 19 | bridge-domain member bd-name                                                                           | Associates the EPG with the bridge domain.                   |
|         | Example:                                                                                               |                                                              |
|         | apic1(config-tenant-app-epg)#<br>bridge-domain member T1BD1                                            |                                                              |
| Step 20 | attribute-logical-expression                                                                           | Adds a logical expression to the uSeg EPG as                 |
|         | logical-expression                                                                                     | criteria.                                                    |
|         | Example:                                                                                               |                                                              |
|         | <pre>apic1(config-tenant-app-epg)# attribute-logical-expression 'ip equals 192.168.103.30 force'</pre> |                                                              |
| Step 21 | inherit-from-epg application                                                                           | Configures this EPG to inherit contracts from                |
|         | application-name <b>epg</b><br>EPG-contract-master-name                                                | the EPG contract master.                                     |
|         | Example:                                                                                               |                                                              |
|         | apic1(config-tenant-app-epg)#<br>inherit-from-epg application AP1 epg<br>uSeg1_403_10                  |                                                              |
| Step 22 | exit                                                                                                   | Exits the configuration mode                                 |
|         | Example:                                                                                               |                                                              |
|         | <pre>apicl(config-tenant-app-epg)# exit</pre>                                                          |                                                              |
| Step 23 | exit                                                                                                   | Exits the configuration mode                                 |
|         | Example:                                                                                               |                                                              |
|         | <pre>apic1(config-tenant-app)# exit</pre>                                                              |                                                              |
| Step 24 | exit                                                                                                   | Exits the configuration mode                                 |
|         | Example:                                                                                               |                                                              |
|         | apic1(config-tenant)# exit                                                                             |                                                              |

L

|         | Command or Action   | Purpose                      |
|---------|---------------------|------------------------------|
| Step 25 | exit                | Exits the configuration mode |
|         | Example:            |                              |
|         | apic1(config)# exit |                              |

## Example

```
ifav90-ifc1# show running-config tenant Tn1 application AP1
# Command: show running-config tenant Tn1 application AP1
# Time: Fri Apr 28 17:28:32 2017
 tenant Tnl
   application AP1
     epg AEPg403
       bridge-domain member T1BD1
       contract consumer cctr5 imported
       contract provider T1ctr1 cif
       exit
      epg AEPg404
       bridge-domain member T1BD1
       inherit-from-epg application AP1 epg AEPg403
       exit
      epg uSeg1 403 10 type micro-segmented
       bridge-domain member T1BD1
        contract provider T1Ctr1 uSeg 13out
       attribute-logical-expression 'ip equals 192.168.103.10 force'
       exit
      epg uSeg1 403 30 type micro-segmented
       bridge-domain member T1BD1
        attribute-logical-expression 'ip equals 192.168.103.30 force'
       inherit-from-epg application AP1 epg uSeg1_403_10
       exit
      exit
    exit
```

# Configuring L2Out EPG Contract Inheritance Using the NX-OS Style CLI

To configure contract inheritance for an external L2Out EPG, use the following commands:

#### Before you begin

Configure the tenant, VRF, and bridge-domain to be used by the EPGs.

Configure the Layer 2 outside network (L2Out) that the EPGs will use.

Configure the contracts to be shared by the EPGs, at the VRF level.

|        | Command or Action | Purpose                    |
|--------|-------------------|----------------------------|
| Step 1 | configure         | Enters configuration mode. |
|        | Example:          |                            |
|        | apicl# configure  |                            |

|         | Command or Action                                                          | Purpose                                                                          |
|---------|----------------------------------------------------------------------------|----------------------------------------------------------------------------------|
| Step 2  | tenant tenant-name                                                         | Creates or specifies the tenant to be configured;                                |
|         | Example:                                                                   | and enters into tenant configuration mode.                                       |
|         | apic1(config)# tenant Tn1                                                  |                                                                                  |
| Step 3  | external-12 epg external-12-epg-name                                       | Configures or specifies an external L2Out                                        |
|         | Example:                                                                   | EPG. In this example, this is the L2out contract                                 |
|         | <pre>apic1(config-tenant)# external-12 epg l2out1:12Ext1</pre>             | master.                                                                          |
| Step 4  | bridge-domain member bd-name                                               | Associates the L2Out EPG with a bridge                                           |
|         | Example:                                                                   | domain.                                                                          |
|         | apic1(config-tenant-l2ext-epg)#<br>bridge-domain member T1BD1              |                                                                                  |
| Step 5  | contract provider contract-name [label label]                              | Adds a contract to be provided by this EPG.                                      |
|         | Example:                                                                   |                                                                                  |
|         | <pre>apic1(config-tenant-12ext-epg)# contract     provider T1ctr_tcp</pre> |                                                                                  |
| Step 6  | exit                                                                       | Exits the configuration mode                                                     |
|         | Example:                                                                   |                                                                                  |
|         | <pre>apic1(config-tenant-l2ext-epg)# exit</pre>                            |                                                                                  |
| Step 7  | external-l2 epg external-l2-epg-name                                       | Configures an external L2Out EPG. In this                                        |
|         | Example:                                                                   | example, this is the EPG that inherits contracts from the L2out contract master. |
|         | <pre>apic1(config-tenant)# external-12 epg L2out12:12Ext12</pre>           | nom die 12000 contract musici.                                                   |
| Step 8  | bridge-domain member bd-name                                               | Associates the L2out EPG with the bridge                                         |
|         | Example:                                                                   | domain.                                                                          |
|         | apic1(config-tenant-l2ext-epg)#<br>bridge-domain member T1BD1              |                                                                                  |
| Step 9  | inherit-from-epg<br>L2Out-contract-master-name                             | Configures this EPG to inherit contracts from the L2Out contract master.         |
|         | Example:                                                                   |                                                                                  |
|         | apic1(config-tenant-l2ext-epg)#<br>inherit-from-epg epg l2out1:l2Ext1      |                                                                                  |
| Step 10 | exit                                                                       | Exits the configuration mode                                                     |
|         | Example:                                                                   |                                                                                  |
|         | apic1(config-tenant-l2ext-epg)# exit                                       |                                                                                  |

#### Example

The steps above are taken from the following example:

```
apic1# show running-config tenant Tn1 external-12
# Command: show running-config tenant Tn1 external-12
# Time: Thu May 11 13:10:14 2017
 tenant Tn1
   external-12 epg l2out1:l2Ext1
     bridge-domain member T1BD1
      contract provider T1ctr tcp
      exit
    external-12 epg 12out10:12Ext10
     bridge-domain member T1BD10
     contract provider T1ctr tcp
     exit
    external-12 epg 12out11:12Ext11
     bridge-domain member T1BD11
     contract provider Tlctr udp
      exit
    external-12 epg 12out12:12Ext12
     bridge-domain member T1BD12
      inherit-from-epg epg l2out1:l2Ext1
     inherit-from-epg epg l2out10:l2Ext10
      inherit-from-epg epg l2out11:l2Ext11
      inherit-from-epg epg l2out2:l2Ext2
     inherit-from-epg epg l2out3:l2Ext3
     inherit-from-epg epg l2out4:l2Ext4
     inherit-from-epg epg l2out5:l2Ext5
      inherit-from-epg epg l2out6:l2Ext6
      inherit-from-epg epg l2out7:l2Ext7
      inherit-from-epg epg l2out8:l2Ext8
     inherit-from-epg epg l2out9:l2Ext9
      exit
    external-12 epg l2out2:12Ext2
     bridge-domain member T1BD2
     contract provider T1ctr tcp
     exit
    external-12 epg l2out3:12Ext3
     bridge-domain member T1BD3
     contract provider T1ctr tcp
      exit
    external-12 epg l2out4:12Ext4
     bridge-domain member T1BD4
     contract provider T1ctr tcp
     exit
    external-12 epg 12out5:12Ext5
     bridge-domain member T1BD5
     contract provider Tlctr_tcp
     exit
    external-12 epg 12out6:12Ext6
     bridge-domain member T1BD6
      contract provider T1ctr tcp
     exit
    external-12 epg 12out7:12Ext7
     bridge-domain member T1BD7
     contract provider T1ctr tcp
      exit
    external-12 epg 12out8:12Ext8
     bridge-domain member T1BD8
     contract provider Tlctr tcp
     exit
    external-12 epg 12out9:12Ext9
```

```
bridge-domain member T1BD9
  contract provider T1ctr_tcp
  exit
exit
```

# **Configuring External L3Out EPG Contract Inheritance Using the NX-OS Style CLI**

To configure contract inheritance for an external L3Out EPG, use the following commands:

## Before you begin

Configure the tenant, VRF, and bridge-domain to be used by the EPGs.

Configure the Layer 3 outside network (L3Out) that the EPGs will use.

Configure the contracts to be shared by the EPGs, at the VRF level.

|        | Command or Action                                                           | Purpose                                                                               |  |
|--------|-----------------------------------------------------------------------------|---------------------------------------------------------------------------------------|--|
| Step 1 | configure                                                                   | Enters configuration mode.                                                            |  |
|        | Example:                                                                    |                                                                                       |  |
|        | apicl# configure                                                            |                                                                                       |  |
| Step 2 | tenant tenant-name                                                          | Creates or specifies the tenant to be configured;                                     |  |
|        | Example:                                                                    | and enters into tenant configuration mode.                                            |  |
|        | apicl(config)# tenant Tnl                                                   |                                                                                       |  |
| Step 3 | external-13 epg external-13-epg-name 13out<br>13out-name                    | Configures an external L3Out EPG. In this example, this is the L3out contract master. |  |
|        | Example:                                                                    |                                                                                       |  |
|        | apic1(config-tenant-app)# external-13<br>epg 13Ext108 13out T1L3out1        |                                                                                       |  |
| Step 4 | vrf member vrf-name                                                         | Associates the L3out with the VRF.                                                    |  |
|        | Example:                                                                    |                                                                                       |  |
|        | apic1(tenant-13out)# vrf member T1ctx1                                      |                                                                                       |  |
| Step 5 | match ip ip-address-and-mask                                                | Adds a subnet that identifies hosts as part of                                        |  |
|        | Example:                                                                    | the EPG and adds the optional shared scope for the subnet.                            |  |
|        | <pre>apic1(config-tenant-l3ext-epg)# match ip 192.168.110.0/24 shared</pre> | tor the sublet.                                                                       |  |
| Step 6 | contract provider contract-name [label label]                               | Adds a contract to be provided by this EPG.                                           |  |
|        | Example:                                                                    |                                                                                       |  |
|        | <pre>apic1(config-tenant-l3ext-epg)# contract   provider Tlctrl-L3out</pre> |                                                                                       |  |

|         | Command or Action                                                            | Purpose                                                                                    |
|---------|------------------------------------------------------------------------------|--------------------------------------------------------------------------------------------|
| Step 7  | exit                                                                         | Exits the configuration mode                                                               |
|         | Example:                                                                     |                                                                                            |
|         | <pre>apic1(config-tenant-l3ext-epg)# exit</pre>                              |                                                                                            |
| Step 8  | external-13 epg external-13-epg-name l3out<br>13out-name                     | Configures an external L3Out EPG. In this example, this is the EPG that inherits contracts |
|         | Example:                                                                     | from the L3out contract master.                                                            |
|         | <pre>apic1(config-tenant-app)# external-13 epg 13Ext110 13out T1L3out1</pre> |                                                                                            |
| Step 9  | vrf member vrf-name                                                          | Associates the L3out with the VRF.                                                         |
|         | Example:                                                                     |                                                                                            |
|         | apic1(tenant-13out)# vrf member T1ctx1                                       |                                                                                            |
| Step 10 | match ip ip-address-and-mask                                                 | Adds a subnet that identifies hosts as part of                                             |
|         | Example:                                                                     | the EPG and adds the optional shared scope<br>for the subnet                               |
|         | <pre>apic1(config-tenant-l3ext-epg)# match ip 192.168.112.0/24 shared</pre>  | for the subjet.                                                                            |
| Step 11 | inherit-from-epg<br>L3Out-contract-master-name                               | Configures this EPG to inherit contracts from the L3Out contract master.                   |
|         | Example:                                                                     |                                                                                            |
|         | <pre>apic1(config-tenant-l3ext-epg)# inherit-from-epg l3Extl08</pre>         |                                                                                            |
| Step 12 | exit                                                                         | Exits the configuration mode                                                               |
|         | Example:                                                                     |                                                                                            |
|         | apic1(config-tenant-l3ext-epg)# exit                                         |                                                                                            |

## Example

```
ifav90-ifc1# show running-config tenant Tn1 external-13 epg 13Ext110
# Command: show running-config tenant Tn1 external-13 epg 13Ext110
# Time: Fri Apr 28 17:36:15 2017
tenant Tn1
    external-13 epg 13Ext108 13out T1L3out1
    vrf member T1ctx1
    match ip 192.168.110.0/24 shared
    contract provider T1ctr1-L3out
    exit
    external-13 epg 13Ext110 13out T1L3out1
    vrf member T1ctx1
    match ip 192.168.112.0/24 shared
    inherit-from-epg epg 13Ext108
    exit
    exit
    exit
```

# **Configuring EPG Contract Inheritance Using the REST API**

# Configuring Application EPG Contract Inheritance Using the REST API

### Before you begin

Configure the tenant and application profile to be used by the EPGs.

Configure the application EPG, to serve as the EPG Contract Master.

Configure the contracts to be shared, and associate them to the contract master.

## Procedure

To configure contract inheritance using the REST API, send a post with XML such as the following XML and JSON examples, with a URL directed to the EPG that will inherit the contracts:

#### Example:

#### XML Example

#### **JSON Example**

</polUni>

```
https://192.168.200.10/api/node/mo/uni/tn-coke/ap-AP/epg-EPg_B.json
fvAEPg":{"attributes":{
    "dn":"uni/tn-coke/ap-AP/epg-EPg_B","name":"EPg_C",
    "rn":"epg-EPg_C",
    "status":"created"},
    "children":[{
        "fvRsBd":{"attributes":{
            "tnFvBDName":"default",
            "status":"created,modified"},
            "children":[])},{
        "fvRsSecInherited":{"attributes":{
            "tpr:"uni/tn-coke/ap-AP/epg-EPg_B",
            "status":"created"},
            "children":[]}}
```

# Configuring uSeg EPG Contract Inheritance Using the REST API

#### Before you begin

Configure the tenant and application profile to be used by the EPGs.

Configure the application EPG, to serve as the EPG Contract Master.

Configure the contracts to be shared, and associate them to the contract master.

#### Procedure

To configure uSeg contract inheritance using the REST API, send a post with XML such as the following example:

#### Example:

```
<polUni>
    <fvTenant name="Tn1" >
        <fvAEPg descr="" dn="uni/tn-Tn1/ap-AP1/epg-uSeg1 301 120" fwdCtrl=""
isAttrBasedEPg="yes" matchT="AtleastOne" name="uSeg1 301 120" pcEnfPref="unenforced"
prefGrMemb="exclude" prio="unspecified">
            <fvRsSecInherited tDn="uni/tn-Tn1/ap-AP1/epg-uSeg1 301 100" />
            <fvRsSecInherited tDn="uni/tn-Tn1/ap-AP1/epg-uSeg1 301 110" />
            <fvRsSecInherited tDn="uni/tn-Tn1/ap-AP1/epg-uSeg1 301 50" />
            <fvRsSecInherited tDn="uni/tn-Tn1/ap-AP1/epg-uSeg1 301 60" />
            <fvRsSecInherited tDn="uni/tn-Tn1/ap-AP1/epg-uSeg1_301_30" />
            <fvRsSecInherited tDn="uni/tn-Tn1/ap-AP1/epg-uSeg1_301_
                                                                   10" />
                                                               301 40" />
            <fvRsSecInherited tDn="uni/tn-Tn1/ap-AP1/epg-uSeg1
            <fvRsSecInherited tDn="uni/tn-Tn1/ap-AP1/epg-uSeg1 301 70" />
            <fvRsSecInherited tDn="uni/tn-Tn1/ap-AP1/epg-uSeg1 301 90" />
            <fvRsSecInherited tDn="uni/tn-Tn1/ap-AP1/epg-uSeg1_301_20" />
            <fvRsSecInherited tDn="uni/tn-Tn1/ap-AP1/epg-uSeg1 301 80" />
            <fvRsNodeAtt descr="" encap="unknown" instrImedcy="immediate" mode="regular"
tDn="topology/pod-1/node-108" />
            <fvRsNodeAtt descr="" encap="unknown" instrImedcy="immediate" mode="regular"
tDn="topology/pod-1/node-109" />
            <fvRsDomAtt classPref="encap" delimiter="" encap="vlan-301" encapMode="auto"
instrImedcy="immediate" netflowPref="disabled" primaryEncap="unknown" resImedcy="immediate"
 tDn="uni/phys-PhysDom1" />
            <fvRsCustQosPol tnQosCustomPolName="" />
            <fvRsBd tnFvBDName="T1BD21" />
          <fvCrtrn descr="" match="any" name="default" nameAlias="" ownerKey="" ownerTag=""
 prec="0">
                <fvIpAttr descr="" ip="192.14.1.120" name="0" nameAlias="" ownerKey=""
ownerTag="" usefvSubnet="no" />
            </fvCrtrn>
        </fvAEPg>
    </fvTenant>
</polUni>
```

#### What to do next

# Configuring L2Out EPG Contract Inheritance Using the REST API

### Before you begin

Configure the tenant and application profile to be used by the EPGs.

Configure the L2Out EPG, to serve as the L2Out Contract Master.

Configure the contracts to be shared, and associate them to the contract master.

#### **Procedure**

To configure L2Out EPG contract inheritance using the REST API, send a post with XML such as the following example:

#### Example:

```
<polUni>
  <fvTenant name="Tn1" >
     <l2extOut name="l2out1">
        <l2extRsEBd encap="vlan-51" tnFvBDName="T1BD1" />
        <l2extRsL2DomAtt tDn="uni/l2dom-l2Dom1" />
        <l2extLNodeP name="default" >
           <l2extLIfP name="default" >
              <l2extRsPathL2OutAtt tDn="topology/pod-1/protpaths-108-109/pathep-[VPC83]"
/>
           </l2extLIfP>
        </l2extLNodeP>
        <l2extInstP matchT="AtleastOne" name="l2Ext1">
           <fvSubnet ctrl="nd" ip="192.13.1.10/24" preferred="no" scope="public,shared"
virtual="no" />
           <fvRsProv tnVzBrCPName="T1ctr tcp" />
        </l2extInstP>
     </l2extOut>
     <l2extOut name="l2out2">
        <l2extRsEBd encap="vlan-53" tnFvBDName="T1BD3" />
        <l2extRsL2DomAtt tDn="uni/l2dom-l2Dom1" />
        <l2extLNodeP name="default" >
           <l2extLIfP name="default" >
              <l2extRsPathL2OutAtt tDn="topology/pod-1/protpaths-108-109/pathep-[VPC84]"</li>
/>
           </l2extLIfP>
        </l2extLNodeP>
        <l2extInstP matchT="AtleastOne" name="l2Ext3" prefGrMemb="exclude">
           <fvSubnet ctrl="nd" ip="192.13.2.10/24" preferred="no" scope="public,shared"
virtual="no" />
           <fvRsSecInherited tDn="uni/tn-Tn1/l2out-l2out1/instP-l2Ext1" />
        </l2extInstP>
     </fvTenant>
</polUni>
```

# Configuring L3Out EPG Contract Inheritance Using the REST API

#### Before you begin

Configure the tenant and application profile to be used by the EPGs.

### Configure the L3Out EPG, to serve as the L3Out Contract Master.

Configure the contracts to be shared, and associate them to the contract master.

### Procedure

To configure L3Out EPG contract inheritance using the REST API, send a post with XML such as the following example:

#### Example:

```
<polUni>
  <fvTenant name="Tn6" >
  <!- L3out creation -->
     <ospfIfPol deadIntvl="40" helloIntvl="10" name="ospf1" pfxSuppress="inherit" prio="1"</pre>
 rexmitIntvl="5" xmitDelay="1" />
     <l3extOut enforceRtctrl="export" name="T6L3out821">
        <ospfExtP areaCost="1" areaCtrl="redistribute,summary" areaId="0.0.0.1"</pre>
areaType="regular" />
        <l3extRsL3DomAtt tDn="uni/l3dom-L3Dom1" />
        <l3extRsEctx tnFvCtxName="T6ctx21" />
        <l3extLNodeP name="13out vpc82 prof" >
           <l3extRsNodeL3OutAtt rtrId="1.1.1.8" rtrIdLoopBack="yes"
tDn="topology/pod-1/node-108">
              <l3extInfraNodeP fabricExtCtrlPeering="no" />
           </l3extRsNodeL3OutAtt>
           <l3extRsNodeL3OutAtt rtrId="1.1.1.9" rtrIdLoopBack="yes"
tDn="topology/pod-1/node-109">
              <l3extInfraNodeP fabricExtCtrlPeering="no" />
           </l3extRsNodeL3OutAtt>
           <l3extLIfP name="ospf1" >
              <ospfIfP authKeyId="1" authType="none" >
                 <ospfRsIfPol tnOspfIfPolName="ospf1" />
              </ospfIfP>
              xtRsPathL3OutAtt encap="vlan-551" ifInstT="ext-svi" mode="regular"
mtu="1500" tDn="topology/pod-1/protpaths-108-109/pathep-[VPC82]" >
                 <l3extMember addr="192.16.51.1/24" llAddr="0.0.0.0" side="B" />
                 <l3extMember addr="192.16.51.2/24" llAddr="0.0.0.0" side="A" />
              </l3extRsPathL3OutAtt>
              <l3extRsNdIfPol tnNdIfPolName="" />
           </l3extLIfP>
        </l3extLNodeP>
        <l3extInstP matchT="AtleastOne" name="T6l3Ext821">
              <fvRsProv tnVzBrCPName="T6ctr UDP TCP2" />
              <fvRsCons tnVzBrCPName="T6ctr_UDP_TCP1" />
           <l3extSubnet ip="192.16.51.0/24"
scope="import-security, shared-rtctrl, shared-security" />
              <l3extSubnet ip="192.16.61.0/24"
scope="import-security, shared-rtctrl, shared-security" />
              <vzConsSubjLbl name="tcp" tag="green" />
           <vzProvSubjLbl name="tcp" tag="green" />
        </l3extInstP>
        <l3extInstP matchT="AtleastOne" name="T6l3Ext823">
           <fvRsSecInherited tDn="uni/tn-Tn6/out-T6L3out821/instP-T6l3Ext821" />
              <l3extSubnet ip="192.16.63.0/24"
scope="import-security,shared-rtctrl,shared-security" />
        </l3extInstP>
     </l3extOut>
  </fvTenant>
```

</polUni>

# **Contract Preferred Groups**

# **About Contract Preferred Groups**

There are two types of policy enforcements available for EPGs in a VRF with a contract preferred group configured:

- Included EPGs: EPGs can freely communicate with each other without contracts, if they have membership in a contract preferred group. This is based on the source-any-destination-any-permit default rule.
- Excluded EPGs: EPGs that are not members of preferred groups require contracts to communicate with each other. Otherwise, the default source-any-destination-any-deny rule applies.

The contract preferred group feature enables greater control of communication between EPGs in a VRF. If most of the EPGs in the VRF should have open communication, but a few should only have limited communication with the other EPGs, you can configure a combination of a contract preferred group and contracts with filters to control inter-EPG communication precisely.

EPGs that are excluded from the preferred group can only communicate with other EPGs if there is a contract in place to override the source-any-destination-any-deny default rule.

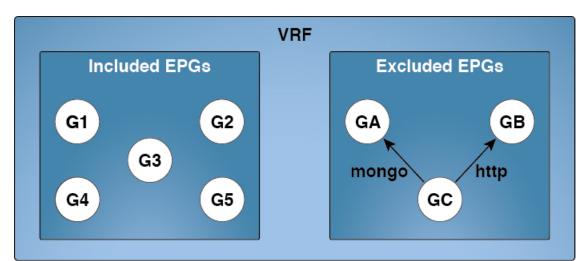

#### Figure 10: Contract Preferred Group Overview

| Source | Destination | Filter   | Action |
|--------|-------------|----------|--------|
| any    | any         | implicit | permit |
| GA     | any         | implicit | deny   |
| any    | GA          | implicit | deny   |
| GB     | any         | implicit | deny   |
| any    | GB          | implicit | deny   |
| GC     | any         | implicit | deny   |
| any    | GC          | implicit | deny   |

Source Destination Filter Action GC GA mongo permit GA GC mongo permit GC permit GB http GB GC http permit

501168

### **Service Graph Support**

As of APIC release 4.0(1), EPGs created by service graphs can be included in contract preferred groups. A new policy (Service EPG Policy) is available for defining the preferred group membership type (include or exclude). Once configured, it can be applied through the device selection policy or through the application of a service graph template.

Also, shadow EPGs can now be configured to be included or excluded in preferred groups.

#### Limitations

The following limitations apply to contract preferred groups:

• In topologies where an L3Out and application EPG are configured in a Contract Preferred Group, and the EPG is deployed only on a VPC, you may find that only one leaf switch in the VPC has the prefix entry for the L3Out. In this situation, the other leaf switch in the VPC does not have the entry, and therefore drops the traffic.

To workaround this issue, you can do one of the following:

- Disable and reenable the contract group in the VRF
- Delete and recreate the prefix entries for the L3Out EPG

- Also, where the provider or consumer EPG in a service graph contract is included in a contract group, the shadow EPG can not be excluded from the contract group. The shadow EPG will be permitted in the contract group, but it does not trigger contract group policy deployment on the node where the shadow EPG is deployed. To download the contract group policy to the node, you deploy a dummy EPG within the contract group.
- Due to CSCvm63145, an EPG in a Contract Preferred Group can consume a shared service contract, but cannot be a provider for a shared service contract with an L3Out EPG as consumer.

# **Guidelines for Contract Preferred Groups**

When configuring contract preferred groups, refer to the following guidelines:

- If the (s, g) entry is installed on a border leaf switch, you might see drops in unicast traffic that comes from the fabric to this source outside the fabric when the following conditions are met:
  - · Preferred group is used on the L3Out EPG
  - Unicast routing table for the source is using the default route 0.0.0.0/0

This behavior is expected.

- Contract Preferred Group-included EPGs are not supported with a 0/0 prefix in external EPG (InstP). If, for the external EPG (InstP) to Tenant EPG, a 0/0 prefix is required with the use of Contract Preferred Group, then 0/0 can be split to 0/1 and 128/1.
- Contract Preferred Group-EPGs are not supported with the GOLF feature. Communication between an application EPG and the L3Out EPG for GOLF must be governed by explicit contracts.

# **Configuring Contract Preferred Groups Using the GUI**

## Before you begin

Create the tenants and VRF, and EPGs that will consume the contract preferred group.

| Step 1 | On the menu bar, click <b>Tenants</b> > <i>tenant_name</i> .                                                                      |
|--------|----------------------------------------------------------------------------------------------------|
| Step 2 | In the Navigation pane, expand the tenant, Networking, and VRFs.                                                                  |
| Step 3 | Expand the VRF name for which you are configuring the contract preferred group, and click <b>EPG Collection</b> for VRF.          |
| Step 4 | Select the <b>Policy</b> and <b>General</b> tabs.                                                                                 |
| Step 5 | In the Preferred Group Member field, click Enabled.                                                                               |
| Step 6 | Click Submit.                                                                                                    |
| Step 7 | In the <b>Navigation</b> pane, expand <b>Application Profiles</b> and create or expand an application profile for the tenant VRF. |
| Step 8 | Expand Application EPGs and click the EPG that will consume the contract preferred group.                                         |
|        |                                                                                                    |

| Step 9  | Select the <b>Policy</b> and <b>General</b> tab.    |  |
|---------|-----------------------------------------------------|--|
| Step 10 | In the Preferred Group Member field, click Include. |  |
| Step 11 | Click Submit.                                       |  |

### What to do next

Enable membership in the preferred group for other EPGs that should have unlimited communication with this EPG. You can also configure appropriate contracts to control communication between the EPGs in the preferred group and other EPGs that may not be members.

If you want to support preferred group members through L4-L7 service graphs, you must create a L4-L7 service EPG policy. For more information regarding creating an L4-L7 Service EPG Policy, see Creating an L4-L7 Service EPG Policy Using the GUI, on page 228.

# **Configuring Contract Preferred Groups Using the NX-OS Style CLI**

You can use the APIC NX-OS style CLI to configure a contract preferred group. In this example, a contract preferred group is configured for a VRF. One of the EPGs using the VRF is included in the preferred group.

### Before you begin

Create the tenants, VRFs, and EPGs that will consume the contract preferred group.

|        | Command or Action                         | Purpose                                        |  |
|--------|-------------------------------------------|------------------------------------------------|--|
| Step 1 | configure                                 | Enters configuration mode                      |  |
|        | Example:                                  |                                                |  |
|        | apic1# <b>configure</b><br>apic1(config)# |                                                |  |
| Step 2 | tenant tenant-name                        | Creates a tenant or enters into tenant         |  |
|        | Example:                                  | configuration mode                             |  |
|        | apicl(config)# tenant tenant64            |                                                |  |
| Step 3 | vrf context vrf-name                      | Creates a VRF or enters into VRF               |  |
|        | Example:                                  | configuration mode.                            |  |
|        | apic1(config-tenant)# vrf context vrf64   |                                                |  |
|        |                                           |                                                |  |
| Step 4 | whitelist-blacklist-mix                   | Enables a contract preferred group for the VRF |  |
|        | Example:                                  | and then returns to tenant configuration mode. |  |

Note

|         | Command or Action                                                                                                 | Purpose                                                                              |
|---------|----------------------------------------------------------------------------------------------------|--------------------------------------------------------------------------------------|
|         | <pre>apic1(config-tenant-vrf)# whitelist-blacklist-mix apic1(config-tenant-vrf)# exit</pre>                       |                                                                                      |
| Step 5  | <pre>bridge-domain bd-name Example:     apicl(config-tenant)# bridge-domain     bd64</pre>                        | Creates a bridge-domain for the VRF or enters into BD configuration mode.            |
| Step 6  | <pre>vrf member vrf-name Example: apic1(config-tenant-bd) # vrf member vrf64 apic1(config-tenant-bd) # exit</pre> | Associates the VRF with the bridge-domain and returns to teanant configuration mode. |
| Step 7  | <pre>application app-name Example: apic1(config-tenant)# application app-ldap</pre>                               | Creates an application or enters into application configuration mode.                |
| Step 8  | <pre>epg epg-name Example: apicl(config-tenant-app)# epg epg-ldap</pre>                                           | Creates an EPG or enters into EPG tenant-app<br>EPG configuration mode.              |
| Step 9  | bridge-domain member bd-name<br>Example:<br>apic1(config-tenant-app-epg)#<br>bridge-domain member bd64            | Associates the EPG with the bridge-domain .                                          |
| Step 10 | <pre>vrf-blacklist-mode Example: apicl(config-tenant-app-epg)# vrf-blacklist-mode</pre>                           | Configures this EPG to be included in the contract preferred group.                  |

## Example

The following example creates a contract preferred group for vrf64 and includes epg-ldap in it.

```
apic1# configure
apic1(config)# tenant tenant64
apic1(config-tenant)# vrf context vrf64
apic1(config-tenant-vrf)# whitelist-blacklist-mix
apic1(config-tenant-vrf)# exit
apic1(config-tenant)# bridge-domain bd64
apic1(config-tenant-bd)# vrf member vrf64
apic1(config-tenant-bd)# exit
apic1(config-tenant)# application app-ldap
apic1(config-tenant-app)# epg epg-ldap
```

```
apic1(config-tenant-app-epg)# bridge-domain member bd64
apic1(config-tenant-app-epg)# vrf-blacklist-mode
```

# **Configuring Contract Preferred Groups Using the REST API**

The following example creates a contract preferred group in vrf64, and creates three EPGs in the VRF:

- epg-ldap—Included in the preferred group
- mail—Included in the preferred group
- radius—Excluded from the preferred group

### Before you begin

Create the tenants, VRFs, and the EPGs in the VRF.

#### Procedure

Create a contract preferred group by sending a post, with XML such as the example:

#### Example:

```
<polUni>
  <fvTenant name="tenant64">
   <fvCtx name="vrf64"> <vzAny prefGrMemb="enabled"/> </fvCtx>
   <fvBD name="bd64"> <fvRsCtx tnFvCtxName="vrf64"/> </fvBD>
   <fvAp name="app-lldp">
      <fvAEPg name="epg-ldap" prefGrMemb="include">
       <fvRsBd tnFvBDName="bd64"/>
        <fvRsPathAtt tDn="topology/pod-1/paths-101/pathep-[eth1/3]" encap="vlan-113"
instrImedcy="immediate"/>
      </fvAEPg>
      <fvAEPg name="mail" prefGrMemb="include">
       <fvRsBd tnFvBDName="bd64"/>
        <fvRsPathAtt tDn="topology/pod-1/paths-101/pathep-[eth1/4]" encap="vlan-114"
instrImedcy="immediate"/>
      </fvAEPg>
      <fvAEPg name="radius" prefGrMemb="exclude">
       <fvRsBd tnFvBDName="bd64"/>
       <fvRsPathAtt tDn="topology/pod-1/paths-101/pathep-[eth1/5]" encap="vlan-115"
instrImedcy="immediate"/>
     </fvAEPg>
    </fvAp>
  </fvTenant>
</polUni>
```

### What to do next

Create a contract governing the communication of the radius EPG with other EPGs.

# Creating an L4-L7 Service EPG Policy Using the GUI

This task creates a policy that defines if EPGs are to be included in, or excluded from, a preferred group. Preferred groups membership allows endpoints to communicate with each other without requiring a contract. After the policy is created, it can be selected during the application of a service graph template to the EPGs.

#### Before you begin

You must have configured a tenant.

## Procedure

| Step 1 | On the Menu bar, choose <b>Tenants</b> > <i>tenant_name</i> .                                                                                                    |
|--------|----------------------------------------------------------------------------------------------------|
| Step 2 | In the Navigation pane, choose Policies > Protocol > L4-L7 Service EPG Policy.                                                                                        |
| Step 3 | In the Navigation pane, right-click L4-L7 Service EPG Policy and choose Create L4-L7 Service EPG Policy.                                                              |
|        | The Create L4-L7 Service EPG Policy dialog box appears.                                                                                                    |
| Step 4 | Enter a unique name for the policy in the <b>Name</b> field.                                                                                                    |
| Step 5 | Optional. Enter a description of the policy in the <b>Description</b> field.                                                                                          |
| Step 6 | Choose whether to exclude or include EPGs as preferred members in the Preferred Group Member field.                                                                   |
| Step 7 | Click Submit.                                                                                                    |
|        | The newly created policy appears in the L4-L7 Service EPG Policy Work pane list. To edit a policy in the Work pane, double-click the list line containing the policy. |

### What to do next

The new L4-L7 service EPG policy can now be selected in a service graph template when applying the graph to EPGs. Refer to Applying a Service Graph Template to Endpoint Groups Using the GUI in the Using the GUI chapter of the *Cisco APIC Layer 4 to Layer 7 Services Deployment Guide*.

# **Contracts with Permit and Deny Rules**

# **About Contracts with Permit and Deny Rules**

Starting with the Cisco Application Policy Infrastructure Controller (Cisco APIC) release 3.2, You can configure contracts with both permit and deny actions, instead of just permit. You can configure the deny action with different priorities: default, highest, medium and lowest.

Rule conflicts are resolved as follows:

- The implicit deny has the lowest priority of all rules.
- Contracts between vzAny have higher priority than the implicit deny.

- Contracts between specific EPG pairs win over contracts with vzAny, because EPG-to-EPG contract rules have higher priority than vzAny-to-vzAny rules.
- Deny rules with the default priority for a contract between a specific EPG pair have the same level of priority as the permit rules for that EPG pair. When traffic matches both a permit and a deny rule with the same priority, the deny rule wins.
- Deny rules with the default priority for a contract between vzAny has the same level of priority as the permit rules for the vzAny pair. When traffic matches both a permit and a deny rule with the same priority, the deny rule wins.
- Deny rules with the highest priority are handled at the same level as EPG-to-EPG contracts.
- Deny rules with medium priority are handled at the same level as vzAny-to-EPG contracts.
- Deny rules with the lowest priority are handled at the same level as vzAny-to-vzAny contracts.
- If the deny priority is lowered in a contract between EPGs, a permit rule match between EPGs would win over deny.